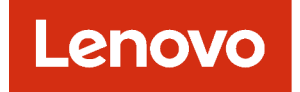

# Guía de determinación de problemas de Lenovo XClarity Administrator

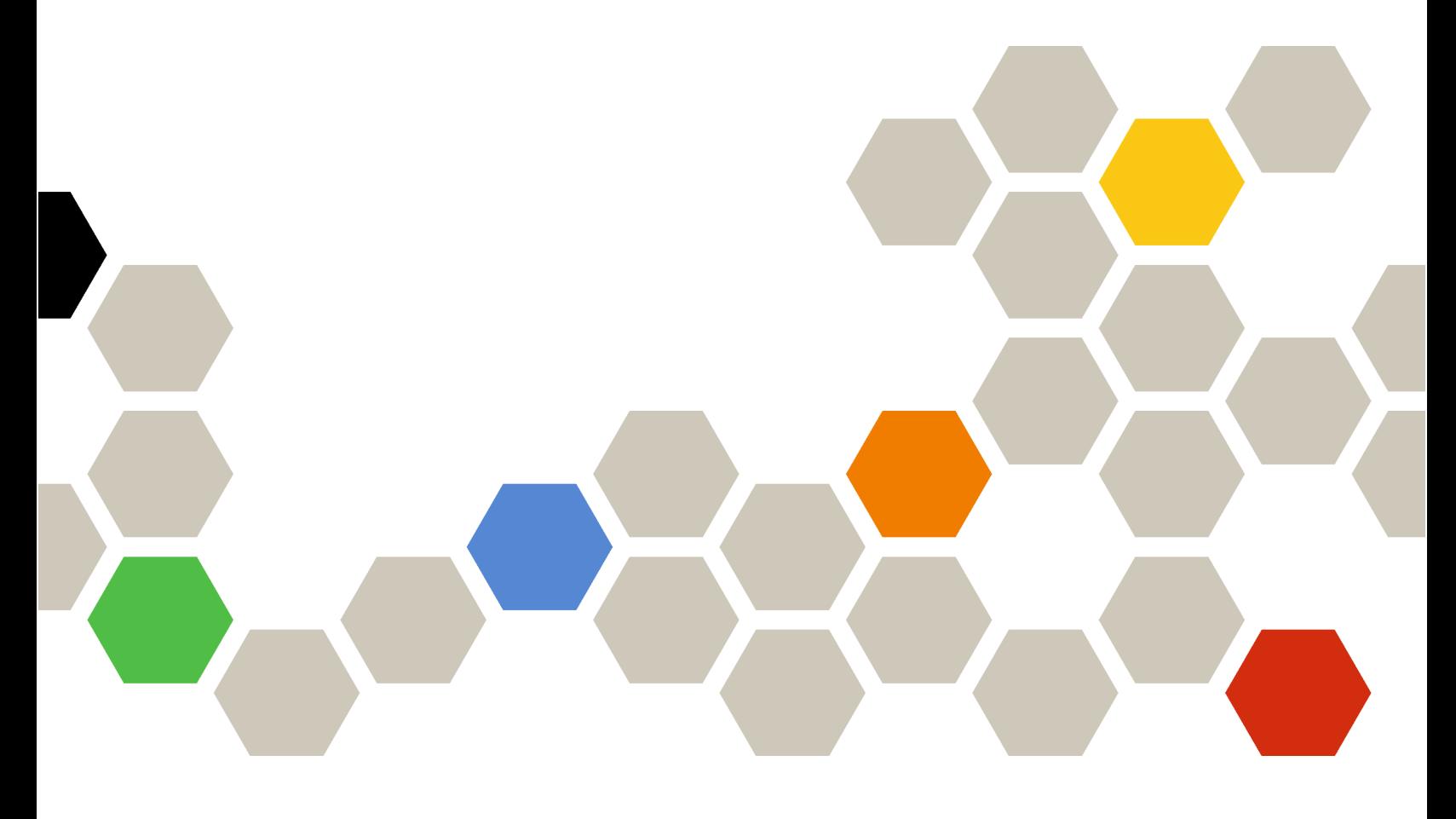

Versión 4.0.0

Primera edición (Febrero 2023)

© Copyright Lenovo 2015, 2023.

AVISO DE DERECHOS LIMITADOS Y RESTRINGIDOS: si los productos o software se suministran según el contrato "GSA" (General Services Administration), la utilización, reproducción o divulgación están sujetas a las restricciones establecidas en el Contrato Núm. GS-35F-05925.

## <span id="page-2-0"></span>Contenido

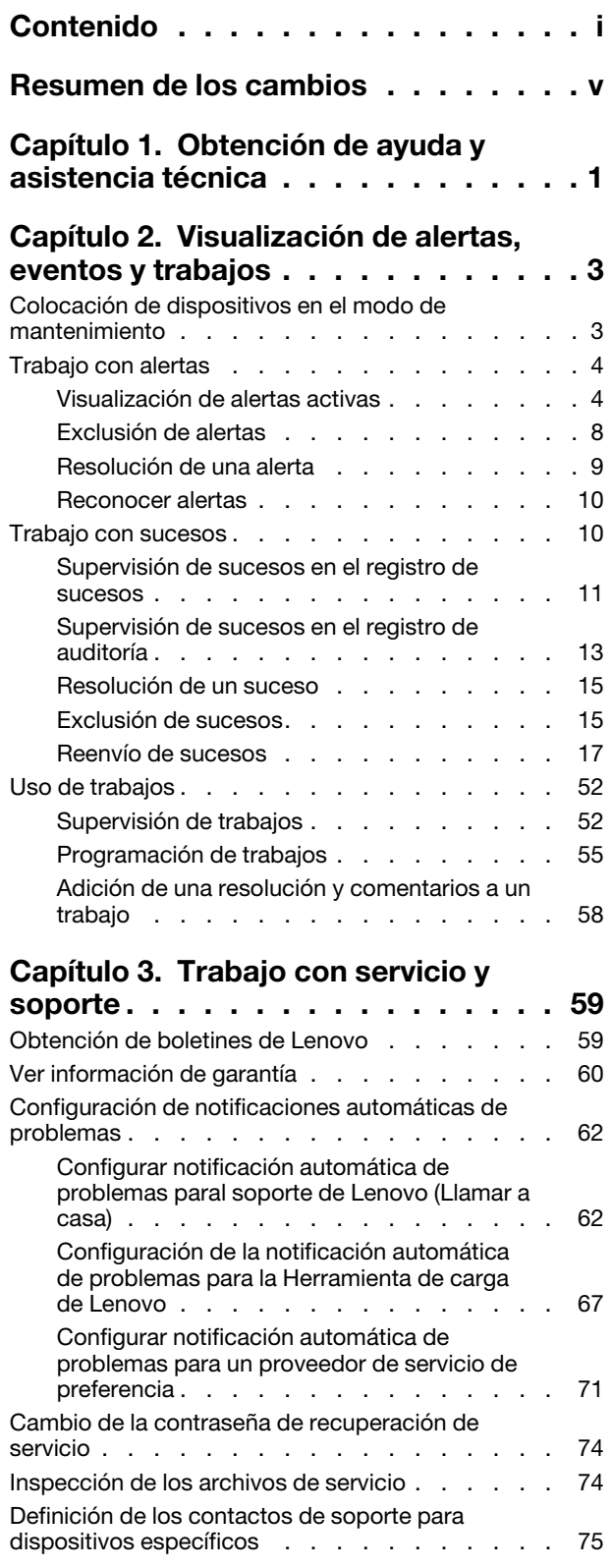

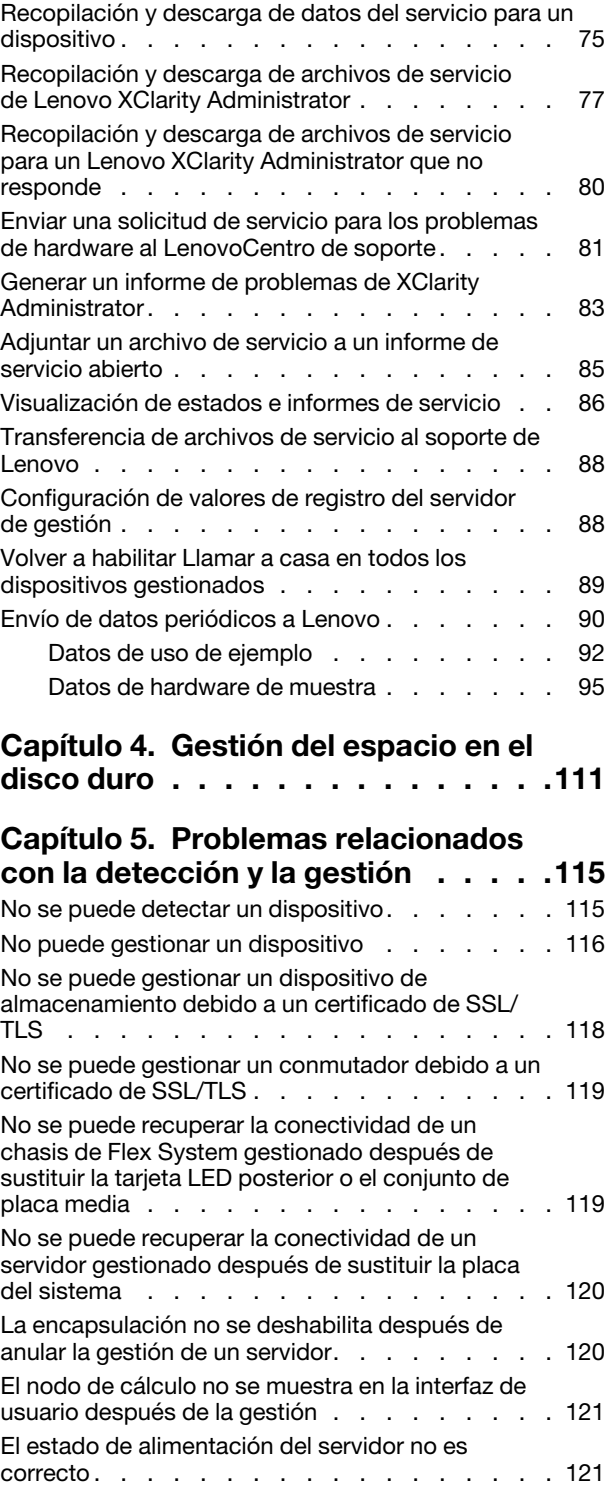

## [Capítulo 6. Problemas de](#page-130-0)  [instalación, eliminación, actualización y](#page-130-0)

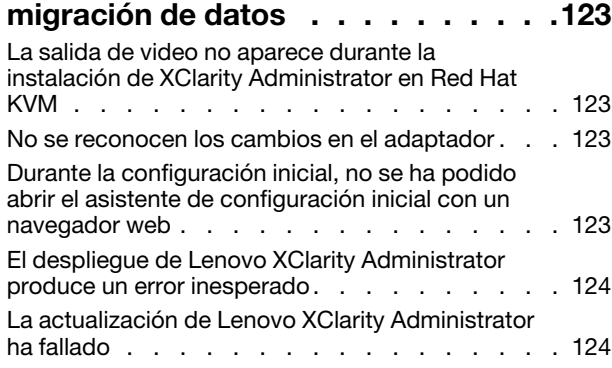

## [Capítulo 7. Problemas relacionados](#page-132-0)

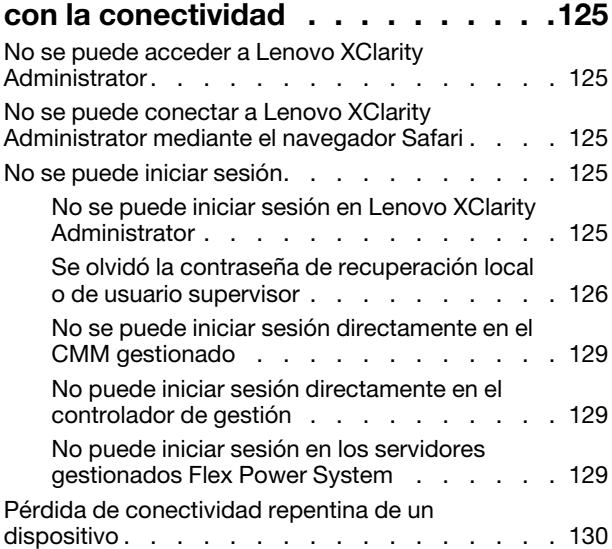

#### [Capítulo 8. Problemas relacionados](#page-138-0)  [con la configuración de Lenovo XClarity](#page-138-0)  [Administrator . . . . . . . . . . . . . 131](#page-138-0)

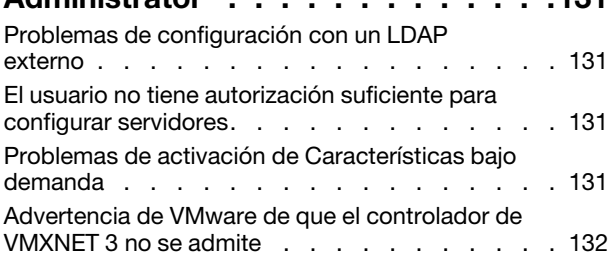

#### [Capítulo 9. Problemas relacionados](#page-140-0)  [con el rendimiento . . . . . . . . . . . 133](#page-140-0)

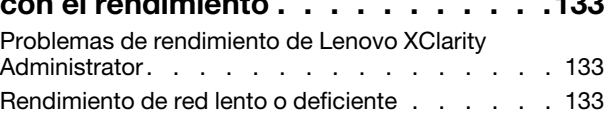

#### [Capítulo 10. Problemas relacionados](#page-142-0) [con la seguridad . . . . . . . . . . . . 135](#page-142-0)

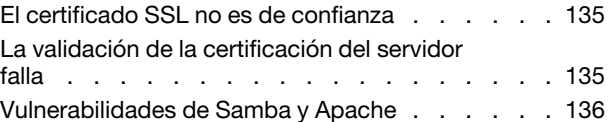

## [Capítulo 11. Resolución de](#page-146-0)

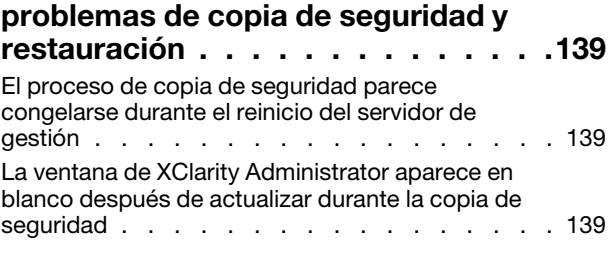

## [Capítulo 12. Problemas de](#page-148-0)

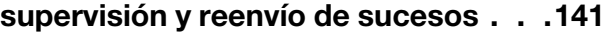

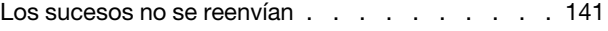

#### [Capítulo 13. Problemas de gestión](#page-150-0) [de dispositivos . . . . . . . . . . . . . 143](#page-150-0) [No se pueden borrar de forma segura los datos de](#page-150-1)  [la unidad en las unidades de disco duro . . . . . 143](#page-150-1) [No se pueden borrar de forma segura volúmenes](#page-150-2)

#### [de SDD SATA cuando se conectan a RAID](#page-150-2)  [Marvell . . . . . . . . . . . . . . . . . . 143](#page-150-2)

## [Capítulo 14. Problemas relacionados](#page-152-0)

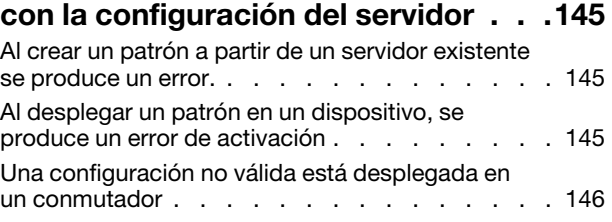

### [Capítulo 15. Problemas relacionados](#page-154-0)  [con el repositorio y la actualización de](#page-154-0)

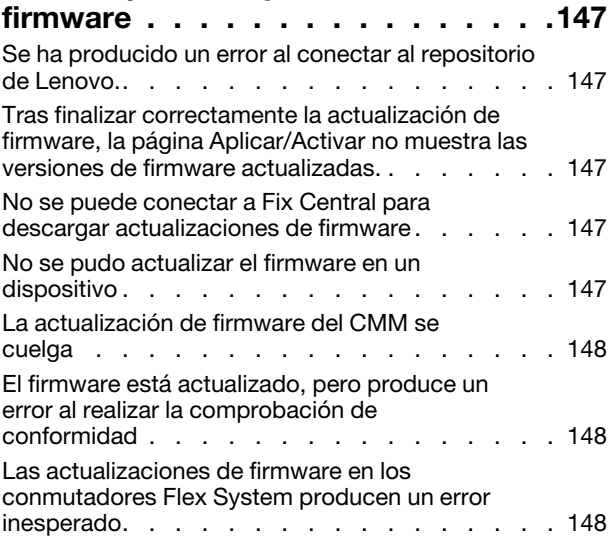

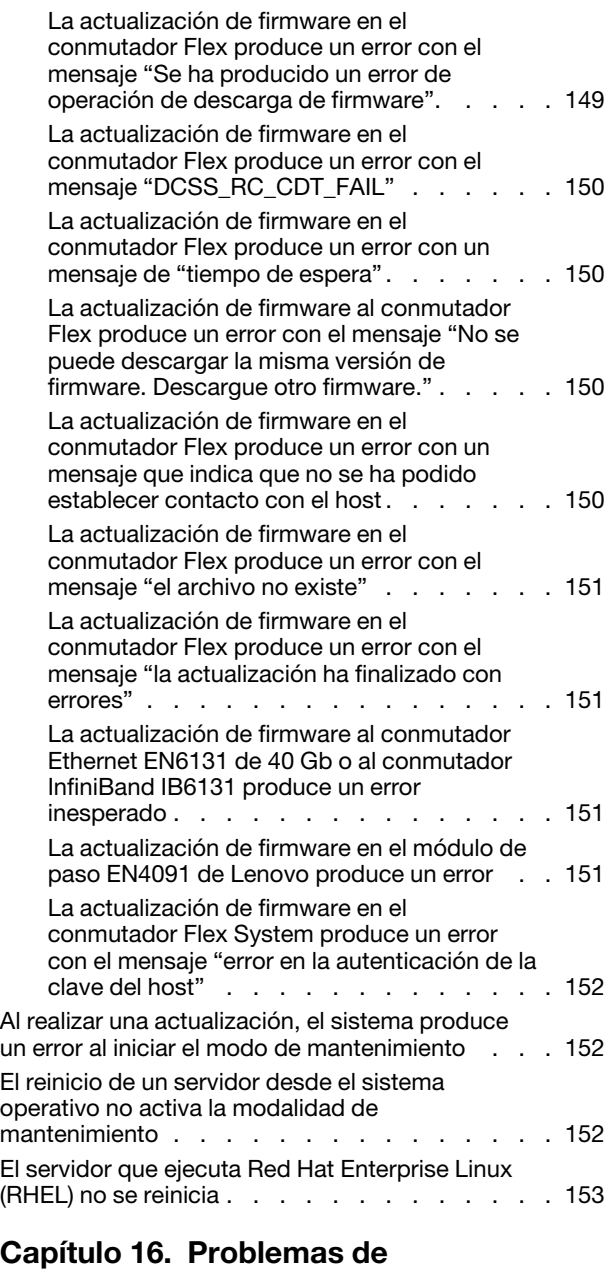

## [actualización de controladores de](#page-162-0)  [dispositivos de SO y del](#page-162-0)

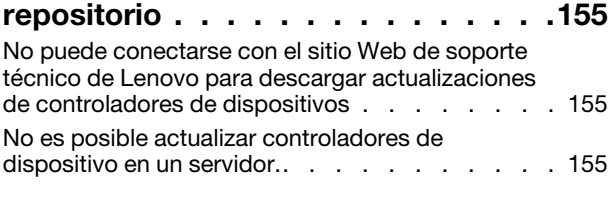

## [Capítulo 17. Problemas con el](#page-164-0)  [despliegue del sistema operativo . . . 157](#page-164-0)

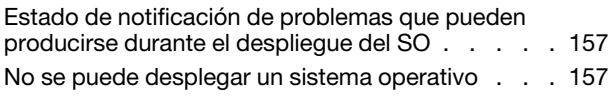

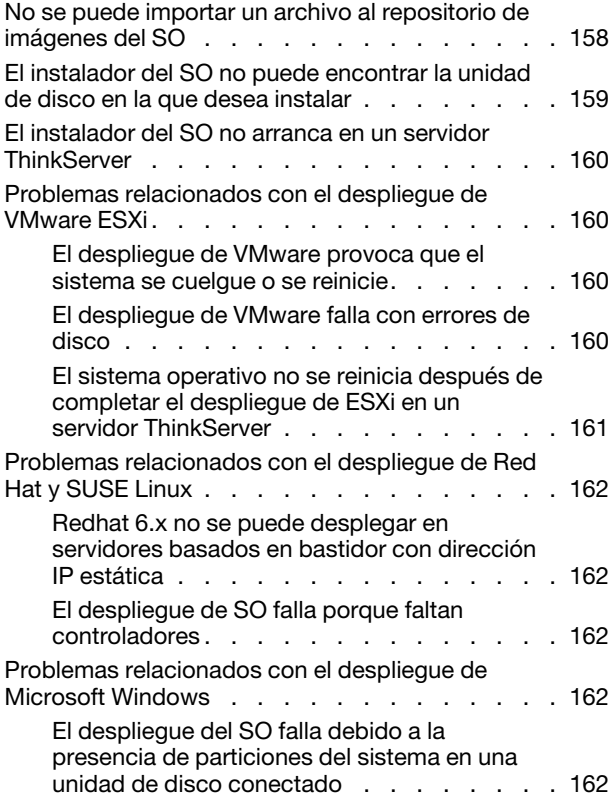

### [Capítulo 18. Problemas con el](#page-172-0)

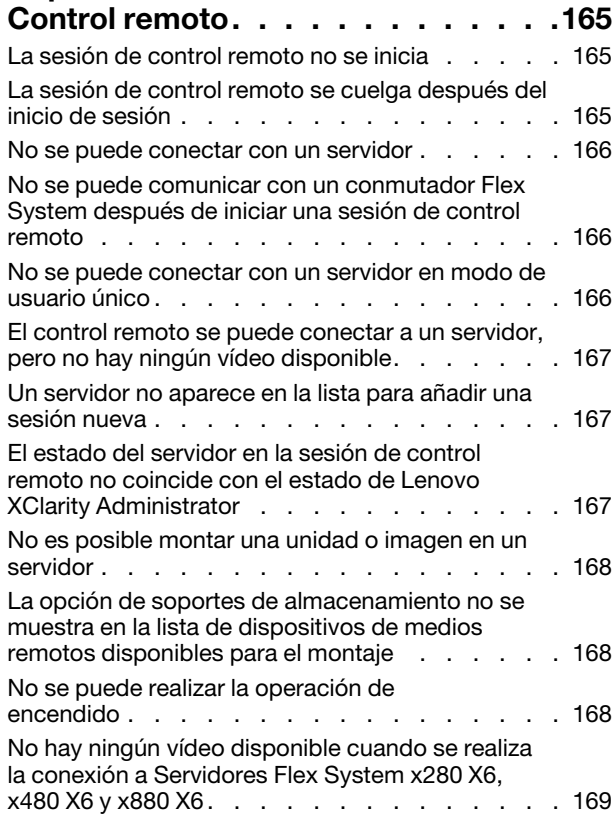

#### [Capítulo 19. Problemas relacionados con](#page-178-0) [la interfaz de usuario. . . . . . . . . . 171](#page-178-0)

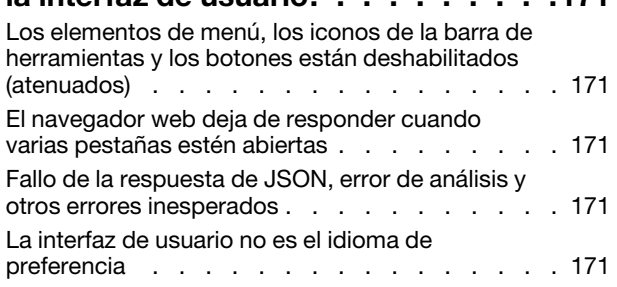

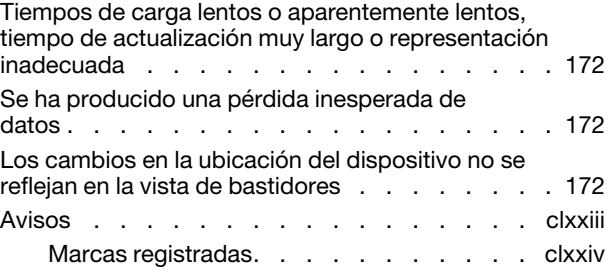

## <span id="page-6-0"></span>Resumen de los cambios

Las revisiones de seguimiento del software de gestión Lenovo XClarity Administrator admiten nuevo hardware, así como mejoras del software y soluciones a diversos problemas.

Consulte el archivo de historial de cambios (\*.chg) que se proporciona con el paquete de actualización para obtener más información acerca de la solución de los problemas existentes.

No existen mejoras para la determinación y solución de problemas en esta versión.

Para obtener información sobre cambios en versiones anteriores, consulte [Novedades](https://pubs.lenovo.com/lxca/lxca_whatsnew.html) en la documentación en línea de XClarity Administrator.

## <span id="page-8-0"></span>Capítulo 1. Obtención de ayuda y asistencia técnica

Si necesita ayuda, servicio o asistencia técnica sobre Lenovo XClarity Administrator, encontrará una amplia variedad de fuentes disponibles en Lenovo para ayudarle.

#### Antes de empezar

Para obtener información general acerca de los números de contacto, recursos y orientación para obtener el mejor soporte posible cuándo y dónde lo necesita, consulte el [Plan de soporte técnico de Lenovo: página web](https://datacentersupport.lenovo.com/cy/en/solutions/ht504357)  [de software](https://datacentersupport.lenovo.com/cy/en/solutions/ht504357).

#### Procedimiento

• Para enviar ideas y proporcionar comentarios acerca de XClarity Administrator, haga clic en la barra de título de XClarity Administrator del menú de acciones del usuario  $\left(\frac{\Theta\text{ ADMIN}}{\Theta}\right)$  y luego haga clic en Enviar ideas o Enviar comentarios.

También puede enviar ideas y comentarios a través de Internet en los siguientes vínculos: – [Sitio web de Lenovo XClarity Ideation](http://www.lenovoxclarity.com/ideation/)

- Compruebe el registro de sucesos y siga las acciones que se sugieren para resolver los códigos de sucesos (consulte [Trabajo con sucesos\)](#page-17-1).
- Busque soluciones a los problemas que presentan síntomas identificables y siga las acciones recomendadas para resolver los problemas. Para conocer los procedimientos más recientes de resolución de problemas, consulte [Resolución de problemas](https://pubs.lenovo.com/lxca/troubleshooting.html) en la documentación en línea de XClarity Administrator.
- Revise [Sitio web de Soporte del Centro de Datos de Lenovo](https://datacentersupport.lenovo.com) para obtener los consejos y técnicas más recientes que puede aplicar para resolver problemas que puedan estar asociados con XClarity Administrator. Estas sugerencias de tecnología proporcionan procedimientos para solucionar problemas relacionados con la operación de XClarity Administrator.

Para buscar las sugerencias de tecnología disponibles para el servidor:

- 1. Vaya a [Sitio web de Soporte del Centro de Datos de Lenovo](https://datacentersupport.lenovo.com).
- 2. Introduzca "XClarity Administrator" en el campo Buscar.
- 3. Haga clic en Ver todo en la sección Artículos principales para ver todas las sugerencias, o bien escriba palabras clave en el campo **Buscar** para encontrar un consejo específico.

Consejo: Puede ordenar la lista por Relevancia, Popularidad o consejos Más recientes.

- Haga preguntas y encuentre respuestas acerca del [Sitio web del foro de la comunidad de Lenovo XClarity](https://forums.lenovo.com/searchpage/tab/posts?q=XClarity+Administrator) haciendo clic en la barra de título XClarity Administrator del menú de acciones del usuario (  $\Theta$  ADMIN\_USER  $\leftarrow$  y luego haciendo clic en Visitar foro.
- Si se trata de un problema de hardware o de controlador de gestión de placa base relacionado con el dispositivo gestionado, consulte la documentación suministrada con el dispositivo para obtener información acerca de los problemas, así como sugerencias para posibles acciones.
	- Para dispositivos ThinkAgile, consulte [Documentación en línea de ThinkAgile](http://thinkagile.lenovofiles.com/help/index.jsp).
	- Para los productos ThinkSystem, lo que incluye servidores y dispositivos de red, consulte [Documentación en línea de ThinkSystem](http://thinksystem.lenovofiles.com/help/index.jsp).
	- Para los productos Convergido, System x y RackSwitch, incluidos los servidores y los conmutadores de la parte superior del bastidor, consulte [Documentación en línea de System x](http://systemx.lenovofiles.com/help/index.jsp).
	- Para los productos NeXtScale, consulte el [Documentación en línea de NeXtScale](http://nextscale.lenovofiles.com/help/index.jsp).
- Para los productos Flex System, incluidos los chasis, los conmutadores, los dispositivos de almacenamiento y los nodos de cálculo, consulte [Documentación en línea de Lenovo Flex System](http://flexsystem.lenovofiles.com/help/index.jsp).
- Si el problema tiene relación con el servidor de gestión de XClarity Administrator, puede enviar manualmente un informe de servicio (consulte [Generar un informe de problemas de XClarity](#page-90-0) [Administrator\)](#page-90-0).
- Si el problema persiste, y es un cliente titularidad con un contrato de línea de soporte, acuerdos de mantenimiento y/o garantía, enviar una solicitud de servicio en línea.

Nota: Lenovo XClarity Pro proporciona titularidad para servicio y soporte y la licencia de habilitación de todas las funciones para XClarity Administrator. Para obtener información acerca de comprar Lenovo XClarity Pro, póngase en contacto con su representante de Lenovo socio de negocios autorizado.

Enviar una solicitud de servicio se inicia el proceso para determinar una resolución a su problema poniendo la información relevante a disposición de Lenovo Soporte de manera rápida y eficiente. Los técnicos de servicio de Lenovo podrán empezar a trabajar en la búsqueda de una resolución en cuanto haya rellenado y enviado la solicitud de servicio.

Nota: Si Llamar a casa está configurado y habilitado, XClarity Administrator abre automáticamente un informe de servicio y transfiere los archivos de servicio al LenovoCentro de soporte cuando se produce un suceso en un dispositivo gestionado que se debe reparar, para así resolver el problema. Para obtener información sobre cómo habilitar Llamar a casa, consulte [Configurar notificación automática de](#page-69-1)  [problemas paral soporte de Lenovo \(Llamar a casa\).](#page-69-1)

Si la función Llamar a casa no está habilitada, puede enviar manualmente una solicitud de servicio y enviar los archivos de servicio (consulte [Enviar una solicitud de servicio para los problemas de hardware](#page-88-0)  [al LenovoCentro de soporte\)](#page-88-0).

Nota: IBM es el proveedor de servicio preferido de Lenovo para XClarity Administrator. Las solicitudes de servicio para algunos dispositivos se reenvían a IBM para recibir asistencia.

• A través de la línea del soporte técnico de Lenovo, puede recibir asistencia técnica, previo pago de una tarifa, para resolver los problemas de uso, configuración y software relacionados con los productos de Lenovo.

Para obtener los números telefónicos de soporte local y gratuitos, consulte el [Sitio Web de lista de](https://datacentersupport.lenovo.com/supportphonelist)  [teléfonos de soporte técnico](https://datacentersupport.lenovo.com/supportphonelist). Puede marcar el número correspondiente a su zona geográfica o hacer clic en Información de contacto en la página Web para obtener ayuda.

Para problemas del nivel de gravedad 1, se ofrece soporte 24 horas al día durante los 7 días de la semana. Para otros niveles de gravedad, horas de funcionamiento e idiomas se enumeran en la página Web de su zona.

Para ponerse en contacto con soporte de producto para China, consulte el [Lenovo Services: sitio web de](http://support.lenovo.com.cn/lenovo/wsi/es/ThinkSystem.html)  [China](http://support.lenovo.com.cn/lenovo/wsi/es/ThinkSystem.html). También puede llamar al número 400-106-8888 para obtener asistencia técnica. El soporte telefónico está disponible de lunes a viernes, de 9:00 a 18:00.

## <span id="page-10-0"></span>Capítulo 2. Visualización de alertas, eventos y trabajos

Lenovo XClarity Administrator proporciona varios métodos que puede utilizar para supervisar el estado de los dispositivos gestionados.

- La lista alertas ofrece una vista en tiempo real de los problemas que se han identificado en XClarity Administrator o en cualquier dispositivo gestionado.
- El registro de auditoría y el registro de sucesos proporcionan una vista histórica de las acciones del usuario y de las acciones de sucesos que se han identificado en XClarity Administrator.
- El registro de trabajos proporciona una lista de tareas en ejecución más tiempo que se han realizado con uno o varios dispositivos gestionados.

## <span id="page-10-1"></span>Colocación de dispositivos en el modo de mantenimiento

Cuando un dispositivo está en modo de mantenimiento, Lenovo XClarity Administrator excluye todos los sucesos y alertas de ese dispositivo de todas las páginas en las que se muestran sucesos y alertas. Las alertas excluidas se registran de todos modos, pero se ocultan en la vista.

#### Acerca de esta tarea

Solo se excluyen los sucesos y las alertas que se generaron para un dispositivo mientras el dispositivo está en modo de mantenimiento. Se han generado los sucesos y las alertas antes de colocar el dispositivo en el modo de mantenimiento.

Si se coloca un dispositivo gestionado en mantenimiento y luego de vuelta en funcionamiento, es posible que el inventario de ese dispositivo no se actualice. Si observa anomalías, actualice manualmente el inventario desde la página dispositivo seleccionando el dispositivo y haga clic en **Todas las acciones →** Inventario ➙ Actualizar inventario.

### Procedimiento

Lleve a cabo uno de los siguientes pasos para ubicar dispositivos en el modo de mantenimiento.

- Paso 1. En la barra de menús de Lenovo XClarity Administrator, haga clic en Administración → Servicio y soporte. Se abre la página Servicio y soporte.
- Paso 2. Haga clic en Acciones de punto final en el panel de navegación izquierdo para mostrar la página Acciones de punto final.
- Paso 3. Seleccione uno o más dispositivos para poner en modo de mantenimiento.
- Paso 4. Haga clic en Acciones → Mantenimiento para mostrar el cuadro de diálogo Modo de mantenimiento.
- Paso 5. Seleccione la fecha y hora para retirar el dispositivo del modo de mantenimiento y volver a colocarlo en servicio.

Seleccione **Indefinidamente** si no desea que el dispositivo se vuelva a colocar en servicio.

Paso 6. Haga clic en **Confirmar**. La columna Mantenimiento de la tabla cambia a Sí para dicho dispositivo.

### Después de finalizar

Cuando haya terminado de realizar el mantenimiento en el dispositivo, puede volver a ponerlo en servicio seleccionando el dispositivo y haciendo clic en **Acciones**  $\rightarrow$  **Mantenimiento** y luego haga clic en Desactivar mantenimiento en el cuadro de diálogo. Si no coloca el dispositivo manualmente de nuevo en el modo de servicio, se coloca en modo de servicio automáticamente después de que expire la fecha y hora finales especificadas.

## <span id="page-11-0"></span>Trabajo con alertas

Las *alertas* son condiciones de hardware o de gestión que es preciso investigar y necesitan la acción del usuario. Lenovo XClarity Administrator sondea los dispositivos gestionados en modo asíncrono y muestra las alertas que se reciben de dichos dispositivos.

Más información: [XClarity Administrator: supervisión](https://www.youtube.com/watch?v=AFuE3CjkEuY)

## Acerca de esta tarea

Normalmente, cuando se recibe una alerta, en el registro de sucesos se almacena el suceso correspondiente. Es posible que haya una alerta sin el suceso correspondiente en el registro de sucesos (incluso si el registro se autoajusta). Por ejemplo, los sucesos que se producen antes de gestionar un chasis no se muestran en el registro de sucesos. Sin embargo, las alertas del chasis se muestran en el registro de alertas, pues Lenovo XClarity Administrator sondea el CMM una vez que se ha gestionado el chasis.

## <span id="page-11-1"></span>Visualización de alertas activas

Puede ver una lista de todas las alertas de hardware y de administración activas.

## Acerca de esta tarea

Nota: Las alertas para dispositivos Lenovo Storage solo se presentan en inglés, aunque la configuración regional de Lenovo XClarity Administrator tenga establecido otro idioma. Utilice un sistema de traducción externo para traducir los mensajes manualmente, si fuera necesario.

## Procedimiento

Lleve a cabo uno de estos procedimientos para ver las alertas activas.

- Para ver únicamente las alertas de los dispositivos gestionados (conocidas como alertas de hardware), siga estos pasos:
	- 1. En la barra de título de XClarity Administrator, haga clic en el menú desplegable **Estado** para mostrar un resumen de las alertas de hardware y de administración.
	- 2. Haga clic en la pestaña Con alertas de hardware para ver un resumen de las alertas de cada dispositivo gestionado.

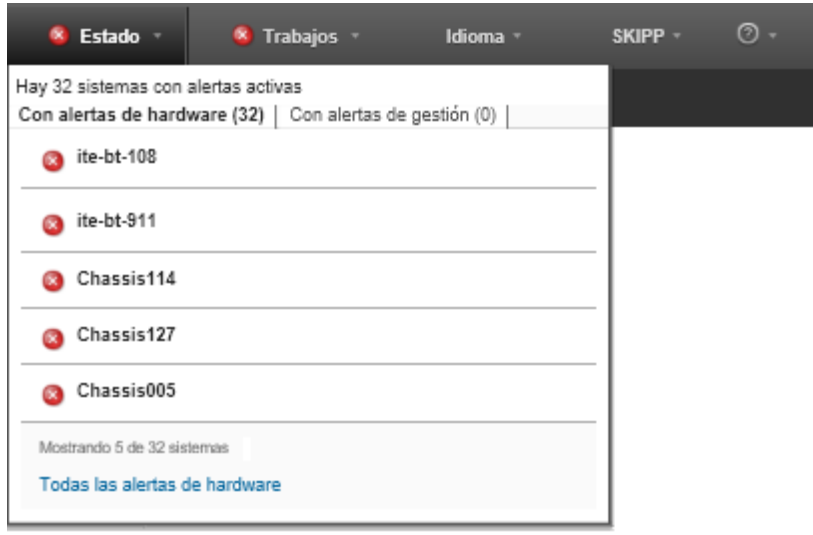

- 3. Sitúe el cursor por encima de un dispositivo que se muestre dentro de dicha pestaña para ver una lista de las alertas de ese dispositivo.
- 4. Haga clic en el enlace Todas las alertas de hardware para mostrar la página de alertas con una lista filtrada de todas las alertas de hardware.
- Para ver únicamente las alertas de XClarity Administrator (conocidas como alertas de gestión), siga estos pasos:
	- 1. En la barra de título de XClarity Administrator, haga clic en el menú desplegable **Estado** para mostrar un resumen de las alertas de hardware y de administración.
	- 2. Haga clic en la pestaña Con alertas de gestión para ver un resumen de todos los CMM y de todas las alertas de XClarity Administrator.

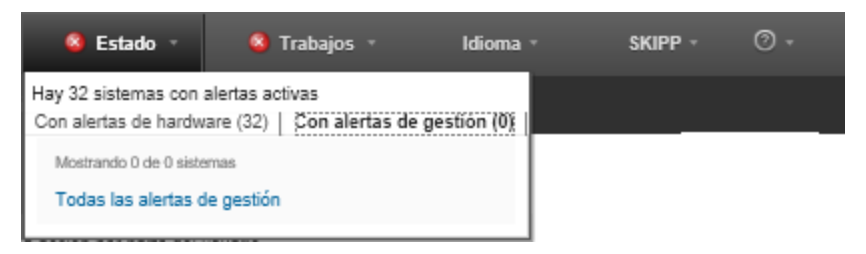

- 3. Sitúe el cursor por encima de un dispositivo que se muestre dentro de dicha pestaña para ver una lista de las alertas de ese dispositivo.
- 4. Haga clic en el enlace Todas las alertas de gestión para mostrar la página de alertas con una lista filtrada de todas las alertas del CMM y de XClarity Administrator.
- Para ver todas las alertas de XClarity Administrator, haga clic en **Supervisión → Alertas** en la barra de menús de XClarity Administrator. Se muestra la página de alertas con una lista de todas las alertas activas.

#### Alertas

(7) Las alertas indican condiciones de hardware o de gestión que necesitan investigación y alguna acción por parte del usuario.

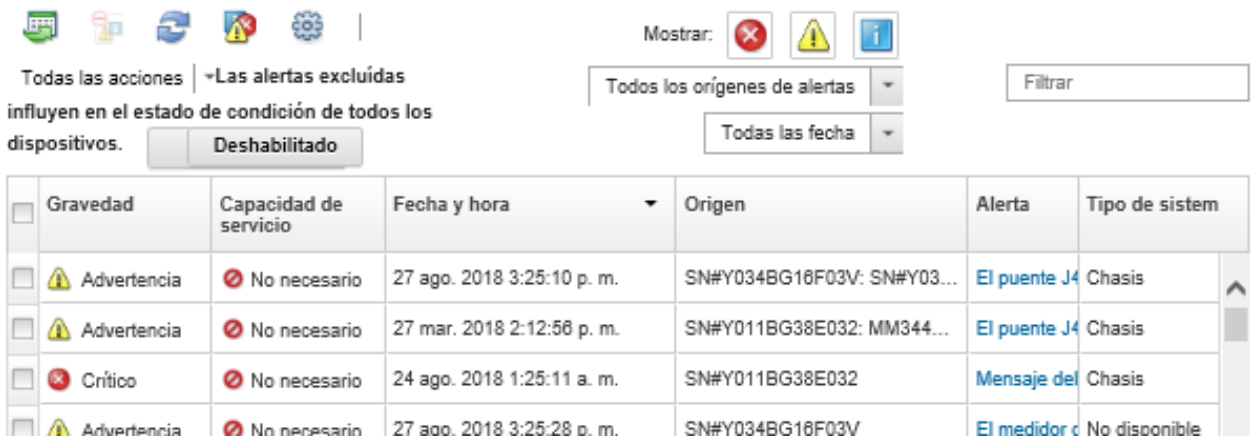

- Para ver las alertas de un dispositivo específico, siga estos pasos:
	- 1. En la barra de menús de XClarity Administrator, haga clic en Hardware y, a continuación haga clic en un tipo de dispositivo. Se muestra una página con una vista de tabla de todos los dispositivos gestionados de ese tipo. Por ejemplo, haga clic en Hardware → Servidores para mostrar la página Servidores.
	- 2. Haga clic en un dispositivo específico para mostrar la página Resumen del dispositivo.
	- 3. En Estado y salud, haga clic en **Alertas** para mostrar una lista de todas las alertas asociadas con ese dispositivo.

Notas: La columna Capacidad de servicio puede mostrar "No disponible" si:

- La alerta en el dispositivo se ha producido antes de que XClarity Administrator comenzara a gestionarlo
- El registro de sucesos ha concluido y el suceso asociado a esa alerta ya no está en el registro de sucesos.

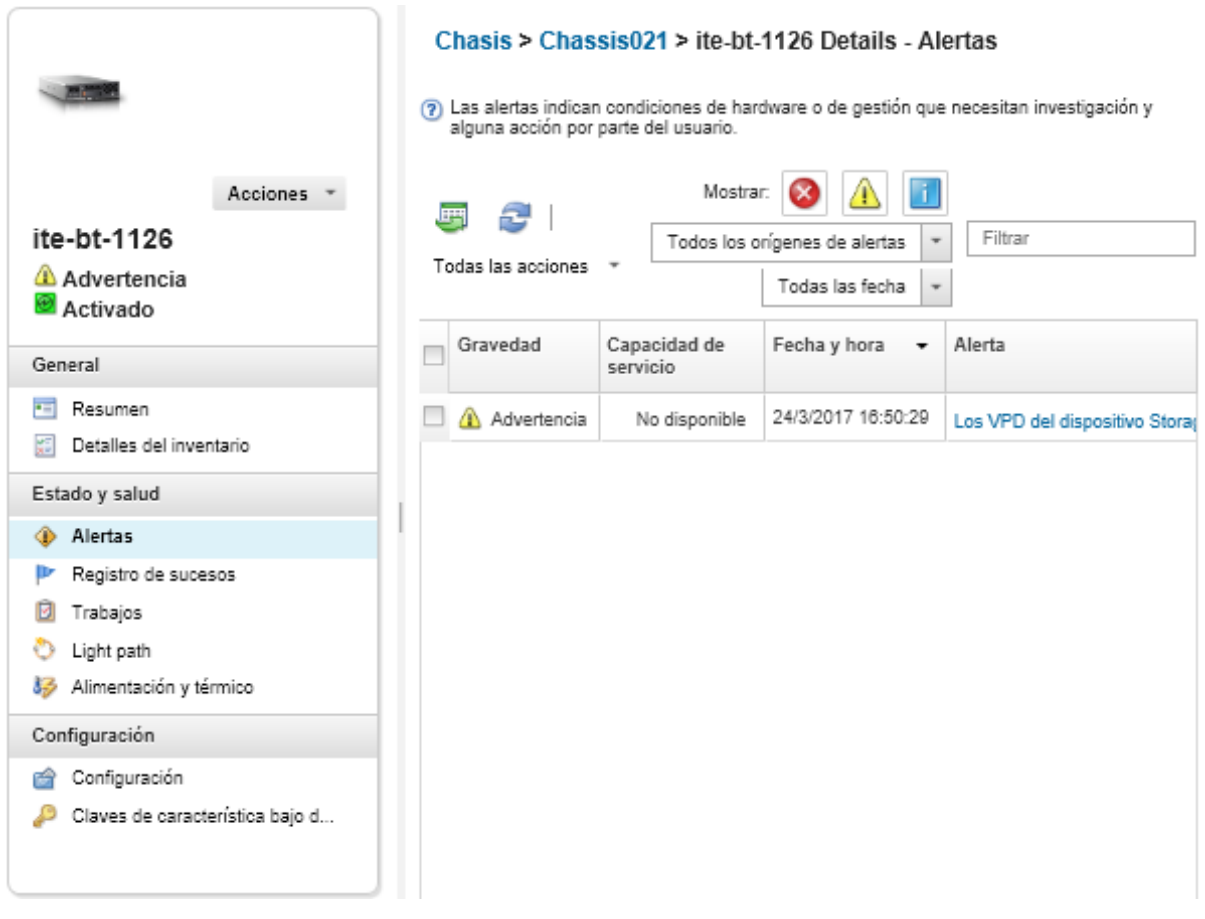

### Resultados

Desde la página Alertas, puede llevar a cabo las siguientes acciones:

• Actualizar la lista de alertas haciendo clic en el icono Actualizar ( $\Box$ ).

Consejo: Si se detectan nuevas alertas, el registro de alertas se actualiza automáticamente cada 30 segundos.

• Ver información acerca de una alerta específica (incluida una explicación y la acción del usuario) y acerca del dispositivo que es el origen de la alerta (como el identificador único universal) pulsando el enlace de la columna **Alerta**. Se muestra un cuadro de diálogo con información acerca de las propiedades y los detalles de la alerta.

Nota: Si la explicación y las acciones de recuperación de una alerta no se muestran en la pestaña Detalles, vaya al [Documentación en línea de Lenovo Flex System](http://flexsystem.lenovofiles.com/help/index.jsp) y, a continuación, busque el Id. de la alerta (por ejemplo, FQXHMSE0004G). El sitio web siempre proporcione la información más actualizada.

- De forma predeterminada, las alertas excluidas no influyen en el estado de dispositivos gestionados. Puede permitir que las alertas excluidas influyan en el estado de los dispositivos gestionados desde la página de alertas haciendo clic para alternar la habilitación de Las alertas excluidas influyen en el estado de condición de todos los dispositivos.
- Puede definir preferencias de umbral para generar alertas y sucesos cuando un valor, como la duración de una SSD en un servidor ThinkSystem o ThinkServer, supera un nivel crítico o de advertencia (consulte [Configuración de preferencias de umbral para generar alertas y sucesos](https://pubs.lenovo.com/lxca/admin_setthresholds.html) en el XClarity Administrator documentación en línea).

• Exportar el registro de alertas haciendo clic en el icono Exportar como CSV  $(\blacksquare)$ .

Nota: Las marcas de tiempo del registro exportado utilizan la hora local especificada por el navegador web.

- Excluir alertas específicas de todas las páginas en las que se muestran alertas (consulte [Exclusión de](#page-15-0) [alertas\)](#page-15-0).
- Restringir la lista de alertas que se muestran en la página actual:
	- Mostrar u ocultar las alertas de una determinada gravedad pulsando los siguientes iconos:
		- Icono Alertas críticas ( $\langle \rangle$ )
		- Icono Alertas de advertencia  $(\blacksquare)$
		- $-$  Icono Alertas informativas ( $\blacksquare$ )
	- Mostrar únicamente las alertas de determinados orígenes. Puede elegir una de las siguientes opciones de la lista desplegable:
		- Todos los orígenes de alerta
		- Sucesos de hardware
		- Sucesos de gestión
		- Sucesos del centro de servicio
		- Sucesos que pueda reparar el cliente
		- Sucesos que no se puedan reparar
	- Mostrar únicamente las aleras con una fecha y hora determinadas. Puede elegir una de las siguientes opciones de la lista desplegable:
		- Todas las fechas
		- Dos horas antes
		- 24 horas antes
		- La semana anterior
		- El mes anterior
	- Incluir únicamente las alertas que contengan un texto concreto introduciendo dicho texto en el campo Filtro.
	- Ordenar las alertas por columna pulsando un encabezado de columna.

## <span id="page-15-0"></span>Exclusión de alertas

Si hay alertas específicas que no son de su interés, puede excluirlas de todas las páginas en las que se muestran alertas. Las alertas excluidas siguen en el registro, pero se ocultan en todas las páginas en las que se muestran alertas, incluidos el estado del dispositivo y las vistas de los registros.

#### Acerca de esta tarea

Las alertas excluidas están ocultas para todos los usuarios, no solo para el usuario que ha establecido la configuración.

Puede poner dispositivos en el modo de mantenimiento, de forma que se excluyan todos los sucesos y las alertas de estos dispositivos (consulte [Colocación de dispositivos en el modo de mantenimiento](#page-10-1)).

Restricción: Solo los usuarios con permisos de administrador pueden excluir o restaurar alertas.

Importante: Si excluye las alertas de estado, el estado del dispositivo no cambia en el resumen del dispositivo y las páginas detalladas.

**Procedimiento**Lleve a cabo los pasos siguientes para excluir alertas del registro de alertas.

- Paso 1. En la barra de menús de Lenovo XClarity Administrator, haga clic en Supervisión → Alertas. Se muestra la página Alertas.
- Paso 2. Seleccione las alertas que se van a excluir y haga clic en el icono Excluir alertas (**19**). Se muestra el cuadro de diálogo Excluir alertas.
- Paso 3. Seleccione una de las opciones siguientes:
	- Excluir alertas seleccionadas de todos los sistemas. Excluye las alertas seleccionadas de todos los dispositivos gestionados.
	- Excluir solo alertas de los sistemas en el ámbito de la instancia seleccionada. Excluye las alertas seleccionadas de los dispositivos gestionados a los que se aplican dichas alertas.
- Paso 4. Haga clic en Guardar.

#### Después de finalizar

Cuando se excluyen alertas, Lenovo XClarity Administrator crea reglas de exclusión basadas en la información proporcionada. Puede ver una lista de las reglas de exclusión y las alertas excluidas en la página

Alertas, al hacer clic en el icono Mostrar alertas excluidas/confirmadas ( $\bullet$ ). En el cuadro de diálogo Alertas excluidas/reconocidas, haga clic en la pestaña Reglas de exclusión para ver una lista de las reglas de exclusión, o bien haga clic en la pestaña Alertas excluidas para ver la lista de las alertas excluidas.

#### Alertas excluidas

Alertas excluidas Reglas de exclusión

(?) Use el botón Quitar para quitar las reglas de exclusión y restaurar las alertas excluidas en la lista de alertas.

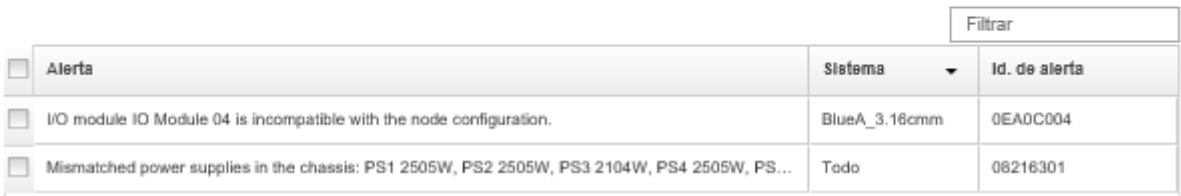

De forma predeterminada, las alertas excluidas no influyen en el estado de dispositivos gestionados. Puede permitir que las alertas excluidas influyan en el estado de los dispositivos gestionados desde la página de alertas haciendo clic para alternar la habilitación de Mostrar alertas excluidas/confirmadas.

Puede restaurar alertas excluidas en el registro de alertas quitando la regla de exclusión correspondiente.

Para quitar una regla de exclusión, haga clic en el icono **Mostrar alertas excluidas** (<sup>233</sup>) para abrir el cuadro de diálogo Alertas excluidas, después, seleccione las reglas de exclusión o la alerta excluida que desee restaurar y, a continuación, haga clic en **Quitar**.

## <span id="page-16-0"></span>Resolución de una alerta

Lenovo XClarity Administrator proporciona información acerca de las acciones que deben realizarse para resolver una alerta.

**Procedimiento**Lleve a cabo los pasos siguientes para resolver una alerta.

- Paso 1. En la barra de menús de Lenovo XClarity Administrator, haga clic en **Supervisión → Alertas** para mostrar la página Alertas.
- Paso 2. Ubique la alerta en el registro de alertas.
- Paso 3. Haga clic en el vínculo de la columna Alerta para ver información acerca de la misma (incluida una explicación y las acciones de recuperación), así como las propiedades del dispositivo que es el origen de la alerta (como el identificador único universal).
- Paso 4. Lleve a cabo las acciones de recuperación que se muestran en la pestaña **Detalles** para resolver la alerta. El ejemplo siguiente muestra las acciones de recuperación para un suceso.

Cambia el valor de la política de seguridad en el chasis gestionado al que se hace referencia para que coincida con la política de seguridad actual del servidor de administración.

Para cambiar la política de seguridad en el chasis, abra una sesión de la interfaz de la línea de comandos en el Chassis Management Module (CMM) y ejecute uno de los siguientes comandos:

- Para cambiar el nivel de la política de seguridad a Secure: security -p secure -T mm[p]
- Para cambiar el nivel de la política de seguridad a Legacy: security -p legacy -T mm[p]

Nota: Si la explicación y las acciones de recuperación de una alerta no se muestran en la pestaña Detalles, vaya al [Documentación en línea de Lenovo Flex System](http://flexsystem.lenovofiles.com/help/index.jsp) y, a continuación, busque el Id. de la alerta (por ejemplo, FQXHMSE0004G). El sitio web siempre proporcione la información más actualizada.

Si el problema persiste aun después de realizar las acciones recomendadas, póngase en contacto con Lenovo Soporte.

## <span id="page-17-0"></span>Reconocer alertas

Cuando se reconoce una alerta activa, la alerta se muestra en las páginas en las que se muestran alertas, pero esto no afecta al estado de gravedad del dispositivo aplicable.

### Procedimiento

Lleve a cabo los pasos siguientes para reconocer una alerta.

- Paso 1. En la barra de menús de Lenovo XClarity Administrator, haga clic en Supervisión → Alertas. Se muestra la página Alertas.
- Paso 2. Seleccione las alertas que va a reconocer.

Paso 3. Haga clic en el icono Reconocer alertas (20).

#### Después de finalizar

- Puede ver una lista de las alertas reconocidas desde la página Alertas haciendo clic en el icono Mostrar alertas excluidas/confirmadas ( $\langle \cdot \rangle$ ) para mostrar el cuadro de diálogo Alertas excluidas/reconocidas y, a continuación, haciendo clic en la pestaña Alertas reconocidas.
- Puede eliminar el reconocimiento de una alerta activa haciendo clic en el icono Mostrar alertas excluidas/confirmadas ( $\Omega$ ) para mostrar el cuadro de diálogo Alertas excluidas/reconocidas, haciendo clic en la pestaña Alertas reconocidas, seleccionando las alertas y haciendo clic en el icono Eliminar reconocimiento  $(\bullet)$ .

## <span id="page-17-1"></span>Trabajo con sucesos

En Lenovo XClarity Administrator, puede tener acceso a un registro de sucesos y a un registro de auditoría.

Más información: [XClarity Administrator: supervisión](https://www.youtube.com/watch?v=AFuE3CjkEuY)

## Acerca de esta tarea

El registro de sucesos proporciona un listado histórico de todos los sucesos de hardware y de gestión.

El registro de auditoría proporciona un historial de las acciones de los usuarios, tales como iniciar sesión en Lenovo XClarity Administrator, crear un usuario nuevo o cambiar la contraseña de un usuario. Puede usar el registro de auditoría para efectuar el seguimiento y la documentación de la autenticación y los controles de los sistemas de TI.

## <span id="page-18-0"></span>Supervisión de sucesos en el registro de sucesos

El registro de sucesos proporciona un listado histórico de todos los sucesos de hardware y de gestión.

### Acerca de esta tarea

El registro de sucesos contiene sucesos informativos y no informativos. La cantidad de cada uno de estos sucesos varía hasta que se alcanza la cifra máxima de 50.000 sucesos en el registro de sucesos. En ese punto hay un máximo de 25.000 sucesos informativos y 25.000 sucesos no informativos. Por ejemplo, inicialmente hay 0 sucesos en el registro de sucesos. Supongamos que se reciben 20.000 sucesos informativos y 30.000 sucesos no informativos. Cuando se reciba el próximo suceso, se descartará el suceso informativo más antiguo, aunque exista un suceso no informativo más antiguo. Existen ocasiones en las que el registro se descuadra y hay 25.000 sucesos de cada tipo.

Lenovo XClarity Administrator envía un suceso cuando el registro de sucesos alcanza el 80 % de su tamaño mínimo y otro suceso cuando la suma de los registros de sucesos y de auditoría alcanza el 100 % del tamaño máximo.

Consejo: puede exportar el registro de sucesos para asegurarse de contar con un historial completo de todos los sucesos de hardware y de gestión. Para exportar el registro de sucesos, haga clic en el icono Exportar como CSV  $\left( \right)$ .

### Procedimiento

Para ver el registro de sucesos, haga clic en **Supervisión → Registros de sucesos** en la barra de menús de Lenovo XClarity Administrator y, a continuación, haga clic en la pestaña Registro de sucesos. Se muestra la página Registro de sucesos.

#### Registros

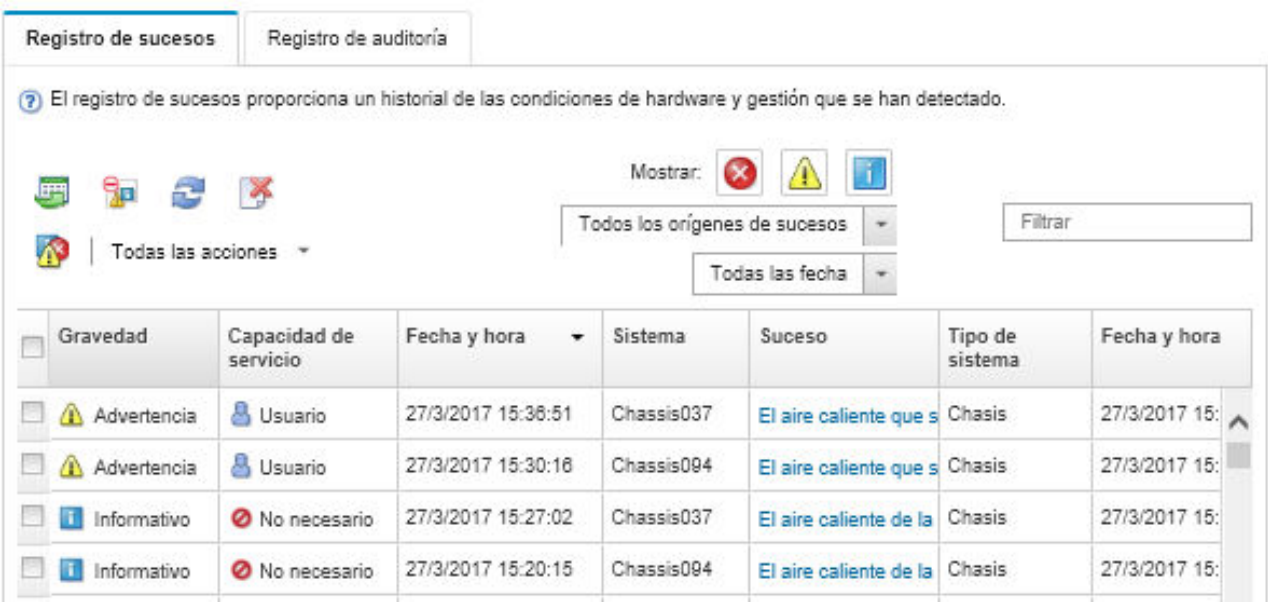

La columna Capacidad de servicio indica si el dispositivo requiere servicio. Esta columna puede contener uno de los siguientes valores:

- No necesario. El suceso es informativo y no requiere servicio.
- Usuario. Adopte las medidas de recuperación necesarias para resolver el problema.

Para ver información sobre un determinado suceso, haga clic en el vínculo de la columna Suceso. Se muestra un cuadro de diálogo con información acerca de las propiedades del dispositivo que ha enviado el suceso, detalles acerca del suceso y acciones de recuperación.

• Soporte. Si la función Llamar a casa está habilitada en Lenovo XClarity Administrator, normalmente el suceso se envía al LenovoCentro de soporte, salvo que ya exista un informe de servicio abierto con el mismo Id. de suceso para el dispositivo.

Si la opción Llamar a casa no está habilitada, le recomendamos que abra manualmente un informe de servicio para resolver el problema (consulte [Apertura de un informe de servicio](https://pubs.lenovo.com/lxca/support_openserviceticket.html) en la documentación en línea de Lenovo XClarity Administrator).

### Resultados

Desde la página Registro de sucesos, puede llevar a cabo las siguientes acciones:

- Vea el origen del suceso pulsando el vínculo de la columna Origen.
- Actualizar la lista de sucesos haciendo clic en el icono Actualizar (**194**).

Consejo: El registro de sucesos se actualiza automáticamente cada 30 segundos si se detectan nuevos sucesos.

- Borre todos los sucesos del registro de sucesos seleccionando Todas las acciones → Borrar registro de sucesos.
- Ver los detalles de un suceso concreto pulsando el vínculo de la columna Suceso y pulsando la pestaña Detalles.
- Exportar el registro de sucesos haciendo clic en el icono Exportar como CSV  $(\blacksquare)$ .

Nota: Las marcas de tiempo del registro exportado utilizan la hora local especificada por el navegador web.

- Excluir sucesos concretos de todas las páginas donde se muestran sucesos (consulte [Exclusión de](#page-22-1)  [sucesos](#page-22-1)).
- Restringir la lista de sucesos de hardware y gestión que se muestran en la página actual:
	- Mostrar u ocultar los sucesos de una determinada gravedad pulsando los siguientes iconos de la lista desplegable:
		- Icono Sucesos críticos ( $\langle \bullet \rangle$
		- Icono Sucesos de advertencia  $(\blacksquare)$
		- Icono Sucesos informativos (**1)**
	- Mostrar únicamente los sucesos de determinados orígenes. Puede elegir una de las siguientes opciones de la lista desplegable:
		- Todos los orígenes de alerta
		- Sucesos de hardware
		- Sucesos de gestión
		- Sucesos que se puedan reparar
		- Sucesos que pueda reparar el cliente
		- Sucesos que no se puedan reparar
	- Mostrar únicamente los sucesos con una fecha y hora determinadas. Puede elegir una de las siguientes opciones:
		- Todas las fechas
		- 2 horas antes
		- 24 horas antes
		- La semana anterior
		- El mes anterior
		- Custom

Si selecciona **Personalizado**, puede filtrar los sucesos de hardware y de gestión que se han producido entre una fecha de inicio personalizada y la fecha actual.

- Incluir únicamente los sucesos que contengan un texto determinado introduciendo dicho texto en el campo Filtro.
- Ordenar los sucesos por columna pulsando un encabezado de columna.

## <span id="page-20-0"></span>Supervisión de sucesos en el registro de auditoría

El registro de auditoría proporciona un historial de las acciones de los usuarios, tales como iniciar sesión en Lenovo XClarity Administrator, crear un usuario nuevo o cambiar la contraseña de un usuario. Puede usar el registro de auditoría para efectuar el seguimiento y la documentación de la autenticación y los controles de los sistemas de TI.

#### Acerca de esta tarea

El registro de auditoría puede contener 50.000 sucesos como máximo. Cuando se alcanza el tamaño máximo, el suceso más antiguo del registro se elimina para poder añadir el nuevo.

XClarity Administrator envía un suceso cuando el registro de auditoría alcanza el 80 % de su tamaño máximo y otro suceso cuando la suma de los registros de sucesos y de auditoría alcanza el 100 % del tamaño máximo.

Consejo: puede exportar el registro de auditoría para asegurarse de contar con un historial completo de todos los sucesos de auditoría. Para exportar el registro de auditoría, haga clic en el icono Exportar como  $\mathsf{CSV}(\Box).$ 

## Procedimiento

Para ver el registro de auditoría, haga clic en Supervisión → Registros de sucesos en la barra de menús de XClarity Administrator y, a continuación, haga clic en la pestaña Registro de auditoría. Se muestra la página Registro de auditoría.

#### Registros

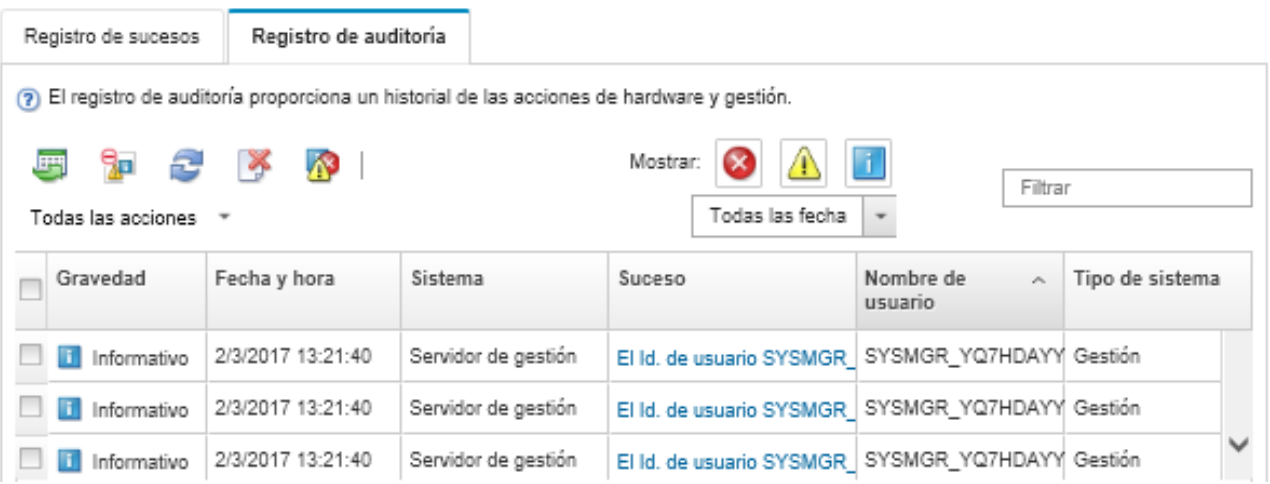

Para ver información sobre un determinado suceso de auditoría, haga clic en el vínculo de la columna Suceso. Se muestra un cuadro de diálogo con información acerca de las propiedades del dispositivo que ha enviado el suceso, detalles acerca del suceso y acciones de recuperación.

## Resultados

Desde esta página puede llevar a cabo las siguientes acciones:

- Vea el origen del suceso de auditoría pulsando el vínculo de la columna Origen.
- Actualizar la lista de sucesos de auditoría haciendo clic en el icono Actualizar ( $\bullet$ ).

Consejo: El registro de sucesos se actualiza automáticamente cada 30 segundos si se detectan nuevos sucesos.

- Ver los detalles de un suceso de auditoría concreto pulsando el vínculo de la columna **Suceso** y pulsando la pestaña Detalles a continuación.
- Exportar el registro de auditoría haciendo clic en el icono Exportar como CSV ( $\Box$ ).

Nota: Las marcas de tiempo del registro exportado utilizan la hora local especificada por el navegador web.

- Excluir sucesos de auditoría concretos de todas las páginas donde se muestran sucesos (consulte [Exclusión de sucesos\)](#page-22-1).
- Restringir la lista de sucesos de auditoría que se muestran en la página actual:
	- Mostrar u ocultar los sucesos de una determinada gravedad pulsando los siguientes iconos:
		- Icono Sucesos críticos ( $\langle \langle \rangle$ )
- Icono Sucesos de advertencia  $(\blacksquare)$
- $-$  Icono Sucesos informativos  $($
- Mostrar únicamente los sucesos con una fecha y hora determinadas. Puede elegir una de las siguientes opciones de la lista desplegable:
	- Todas las fechas
	- 2 horas antes
	- 24 horas antes
	- La semana anterior
	- El mes anterior
	- Custom

Si selecciona Personalizado, puede filtrar los sucesos de hardware y de gestión que se han producido entre una fecha de inicio personalizada y la fecha actual.

- Incluir únicamente los sucesos que contengan un texto determinado introduciendo dicho texto en el campo Filtro.
- Ordenar los sucesos por columna pulsando un encabezado de columna.

## <span id="page-22-0"></span>Resolución de un suceso

Lenovo XClarity Administrator proporciona información acerca de las acciones que deben realizarse para resolver un suceso.

#### Procedimiento

Lleve a cabo los pasos siguientes para resolver un suceso.

- Paso 1. En la barra de menús de Lenovo XClarity Administrator, haga clic en **Supervisión → Registros de** sucesos para mostrar la página Registros.
- Paso 2. Haga clic en la pestaña Registro de sucesos.
- Paso 3. Busque el suceso en el registro de sucesos.
- Paso 4. Haga clic en el vínculo de la columna **Suceso** para ver la información acerca del mismo (incluida una explicación y las acciones de recuperación) y acerca del dispositivo que es la fuente del suceso.
- Paso 5. Haga clic en la pestaña **Detalles**.
- Paso 6. Lleve a cabo las acciones de recuperación que se muestran en la pestaña Detalles para resolver el suceso.

Nota: Si no aparecen la explicación y la acción de recuperación de un suceso, vaya al [Documentación en línea de Lenovo Flex System](http://flexsystem.lenovofiles.com/help/index.jsp) y busque el título del suceso. El sitio web siempre proporcione la información más actualizada.

Si el problema persiste aun después de realizar las acciones recomendadas, póngase en contacto con Lenovo Soporte.

## <span id="page-22-1"></span>Exclusión de sucesos

Si hay sucesos específicos que no son de su interés, puede excluirlos de todas las páginas en las que se muestran sucesos. Los sucesos excluidos siguen en el registro, pero están ocultos en todas las páginas en las que se muestran sucesos.

#### Acerca de esta tarea

Los sucesos excluidos están ocultos para todos los usuarios, no solo para el usuario que ha establecido la configuración.

Puede poner dispositivos en el modo de mantenimiento, de forma que se excluyan todos los sucesos y las alertas de estos dispositivos (consulte [Colocación de dispositivos en el modo de mantenimiento](#page-10-1)).

Restricción: solo los usuarios con permisos de administrador pueden excluir o restaurar sucesos.

#### Procedimiento

Lleve a cabo los pasos siguientes para excluir sucesos de los registros de sucesos.

- Paso 1. En la barra de menús de Lenovo XClarity Administrator, pulse **Supervisión → Registros de** sucesos y, a continuación, pulse la pestaña Registro de sucesos. Aparecen los registros de sucesos.
- Paso 2. Seleccione los sucesos que desea excluir y haga clic en el icono Excluir sucesos (**199**). Se muestra el cuadro de diálogo Excluir sucesos.
- Paso 3. Seleccione una de las opciones siguientes:
	- Excluir sucesos seleccionados de todos los sistemas. Excluye los sucesos seleccionados de todos los dispositivos gestionados.
	- Excluir solo sucesos de los sistemas en el ámbito de la instancia seleccionada. Excluye los sucesos seleccionados de los dispositivos gestionados a los que se aplican los sucesos seleccionados.

Paso 4. Haga clic en **Guardar**.

#### Después de finalizar

Cuando se excluyen sucesos, Lenovo XClarity Administrator crea reglas de exclusión basadas en la información indicada.

• Visualice una lista de las reglas de exclusión y los sucesos excluidos en la página Registros, al hacer clic

en el icono Mostrar sucesos excluidos (<sup>63</sup>). En el cuadro de diálogo Sucesos excluidos, haga clic en la pestaña Reglas de exclusión para ver las reglas de exclusión, o bien haga clic en la pestaña Sucesos excluidos para ver los sucesos excluidos.

Sucesos excluidos

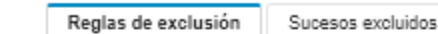

(7) Use el botón Quitar para quitar las reglas de exclusión y restaurar los sucesos excluidos en el registro de sucesos.

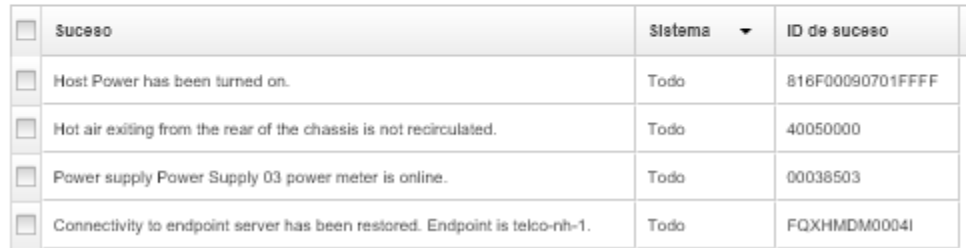

• Restaure los sucesos excluidos en el registro de sucesos al quitar la regla de exclusión correspondiente.

Para quitar una regla de exclusión, haga clic en el icono Mostrar sucesos excluidos (<sup>133</sup>) para visualizar el cuadro de diálogo Sucesos excluidos, después, seleccione las reglas de exclusión que desee restaurar y, a continuación, haga clic en Quitar exclusiones.

• Para evitar que los sucesos de mantenimiento que se encuentran en la lista de sucesos excluidos abran automáticamente los informes de problemas, haga clic en Administración → Servicio y soporte desde la barra de menú de Lenovo XClarity Administrator, después, haga clic en la pestaña Despachadores de servicio y, a continuación, seleccione No en la pregunta ¿Desea que los sucesos excluidos abran el informe de problemas?

## <span id="page-24-0"></span>Reenvío de sucesos

Puede configurar Lenovo XClarity Administrator de modo que reenvíe los sucesos a los dispositivos móviles y las aplicaciones conectadas del entorno, a fin de agregar y supervisar el estado del hardware y los problemas de tiempo de ejecución del entorno de hardware.

## Más información: [XClarity Administrator: supervisión](https://www.youtube.com/watch?v=AFuE3CjkEuY)

### Enviar sucesos a syslog, en el gestor remoto de SNMP, correo electrónico y otros servicios de sucesos

Puede configurar Lenovo XClarity Administrator de modo que reenvíe los sucesos a las aplicaciones conectadas del entorno, a fin de agregar y supervisar el estado del hardware y los problemas de tiempo de ejecución del entorno de hardware. Puede definir el alcance de los sucesos que se reenviarán en función del dispositivo, la clase o gravedad del suceso y el componente.

## Acerca de esta tarea

Lenovo XClarity Administrator puede reenviar sucesos a uno o varios dispositivos. Para los sucesos de auditoría, puede optar por reenviar todos ellos o ninguno. No se pueden reenviar sucesos de auditoría concretos. Para los sucesos de hardware y gestión, puede reenviar aquellos que revistan uno o varios niveles de gravedad determinados (críticos, de advertencia o informativos) y para uno o varios componentes (tales como unidades de disco, procesadores y adaptadores).

Lenovo XClarity Administrator usa despachadores de sucesos para reenviar los sucesos. Un despachador de sucesos incluye información acerca del protocolo que se debe utilizar, así como acerca del destinatario, de los dispositivos que es preciso supervisar y de los sucesos que se van a reenviar. Una vez creado y habilitado un despachador de sucesos, Lenovo XClarity Administrator comienza a supervisar los sucesos entrantes de acuerdo con los criterios de filtrado. Cuando se detecta una coincidencia, se usa el protocolo asociado para reenviar el suceso.

Se admiten los siguientes protocolos:

- Análisis de registro de Azure. Lenovo XClarity Administrator reenvía los eventos monitoreados por la red a una interfaz deAnálisis de registro Microsoft Azure.
- Correo electrónico. Lenovo XClarity Administrator reenvía los sucesos supervisados a una o varias direcciones de correo electrónico mediante SMTP. El correo electrónico contiene información acerca del suceso, así como el nombre de host del dispositivo de origen y vínculos a la interfaz web de Lenovo XClarity Administrator y a la aplicación Lenovo XClarity Mobile.
- FTP. Reenvía los eventos monitoreados por la red a una un servidor FTP.
- REST. Lenovo XClarity Administrator envía los sucesos supervisados a través de la red a un servicio web REST.
- SNMP. Lenovo XClarity Administrator reenvía los sucesos supervisados a través de la red a un gestor de SNMP remoto. Se admiten las trampas SNMPv1 y SNMPv3.

Para obtener información acerca del archivo base de información de gestión (MIB) que describe las interrupciones SNMP que se generan mediante Lenovo XClarity Administrator, consulte el [Archivo](https://pubs.lenovo.com/lxca/events_mib.html)  [lenovoMgrAlert.mib](https://pubs.lenovo.com/lxca/events_mib.html) en la documentación en línea de Lenovo XClarity Administrator.

• Syslog. Lenovo XClarity Administrator reenvía los sucesos supervisados a través de la red a un servidor de registro central donde se pueden usar herramientas nativas para supervisar el syslog.

Puede crear y habilitar hasta 20 despachadores de sucesos para enviar sucesos a destinatarios específicos.

Si XClarity Administrator se reinicia después de configurar los despachadores de sucesos, debe esperar que el servidor de gestión vuelva a generar los datos internos antes de que se puedan reenviar correctamente los sucesos.

Para la XClarity Administrator versión 1.2.0 y posteriores, **Conmutadores** se incluye en la pestaña **Sucesos** de los cuadros de diálogo Nuevo despachador de sucesos y Cambiar despachadores de sucesos. Si se actualizó a 1.2.0 o posterior a partir de una versión anterior, recuerde actualizar los despachadores de sucesos para incluir o excluir sucesos de RackSwitch, según corresponda. Esto es necesario, incluso si seleccionó la casilla de verificación Todos los sistemas para seleccionar todos los dispositivos.

Nota: Los sucesos no se entregan si, por ejemplo, se pierde la conectividad entre Lenovo XClarity Administrator y el despachador de sucesos o si el puerto se bloquea.

#### Configuración del reenvío de sucesos a Análisis de registro de Azure

Puede configurar Lenovo XClarity Administrator para que reenvíe sucesos específicos a Análisis de registro de Azure.

#### Acerca de esta tarea

Puede crear y habilitar hasta 20 despachadores de sucesos para enviar sucesos a destinatarios específicos.

Si XClarity Administrator se reinicia después de configurar los despachadores de sucesos, debe esperar que el servidor de gestión vuelva a generar los datos internos antes de que se puedan reenviar correctamente los sucesos.

Nota: Para la XClarity Administrator versión 1.2.0 y posteriores, Conmutadores se incluye en la pestaña Sucesos de los cuadros de diálogo Nuevo despachador de sucesos y Cambiar despachadores de sucesos. Si se actualizó a 1.2.0 o posterior a partir de una versión anterior, recuerde actualizar los despachadores de sucesos para incluir o excluir sucesos de RackSwitch, según corresponda. Esto es necesario, incluso si seleccionó la casilla de verificación Todos los sistemas para seleccionar todos los dispositivos.

### Procedimiento

Realice los siguientes pasos para crear un despachador de sucesos para Análisis de registro de Azure.

- Paso 1. En la barra de menús de XClarity Administrator, haga clic en Supervisión → Reenvío de sucesos. Se muestra la página Reenvío de sucesos.
- Paso 2. Haga clic en la pestaña Despachador de sucesos.
- Paso 3. Haga clic en el icono Crear ( ). Se abre la pestaña General del cuadro de diálogo Nuevo despachador de sucesos.
- Paso 4. Seleccione **Análisis de registro de Azure** como tipo de despachador de sucesos y rellene la información específica del protocolo:
	- Escriba el nombre y una descripción opcional del despachador de sucesos.
	- Introduzca la clave principal de la interfaz Análisis de registro de Azure.
	- Especifique el período de desconexión (en segundos) para la solicitud. El valor predeterminado es 30 segundos.
	- Opcional: si se requiere autenticación, seleccione uno de los siguientes tipos de autenticación:
- Básico. Se autentica en el servidor especificado usando el Id. de usuario especificado y la contraseña.
- Ninguno. No se utiliza ninguna autenticación.
- Paso 5. Haga clic en **Formato de salida** para elegir el formato de salida de los datos de sucesos que se reenviarán. La información varía según el tipo de despachador de sucesos.

El siguiente formato de salida de ejemplo es el formato predeterminado para los destinatarios de Análisis de registro de Azure. Todas las palabras entre corchetes dobles son las variables que se sustituyen con los valores reales cuando se despacha un suceso. Las variables disponibles para los destinatarios de Análisis de registro de Azure se enumeran el cuadro de diálogo Formato de salida.

```
{\"Msg\":\"[[EventMessage]]\",\"EventID\":\"[[EventID]]\",\"Serialnum\": 
\"[[EventSerialNumber]]\",\"SenderUUID\":\"[[EventSenderUUID]]\",\"Flags\": 
\"[[EventFlags]]\",\"Userid\":\"[[EventUserName]]\",\"LocalLogID\": 
\"[[EventLocalLogID]]\",\"DeviceName\":\"[[DeviceFullPathName]]\",\"SystemName\": 
\"[[SystemName]]\",\"Action\":\"[[EventAction]]\",\"FailFRUs\": 
\"[[EventFailFRUs]]\",\"Severity\":\"[[EventSeverity]]\",\"SourceID\": 
\"[[EventSourceUUID]]\",\"SourceLogSequence\":[[EventSourceLogSequenceNumber]], 
\"FailSNs\":\"[[EventFailSerialNumbers]]\",\"FailFRUUUIDs\": 
\"[[EventFailFRUUUIDs]]\",\"EventClass\":\"[[EventClass]]\",\"ComponentID\": 
\"[[EventComponentUUID]]\",\"Mtm\":\"[[EventMachineTypeModel]]\",\"MsgID\": 
\"[[EventMessageID]]\",\"SequenceNumber\":\"[[EventSequenceID]]\",\"TimeStamp\": 
\"[[EventTimeStamp]]\",\"Args\":[[EventMessageArguments]],\"Service\": 
\"[[EventService]]\",\"CommonEventID\":\"[[CommonEventID]]\",\"EventDate\": 
\"[[EventDate]]\",\"EventSource\":\"[[EventSource]]\",\"DeviceSerialNumber\": 
\"[[DeviceSerialNumber]]\",\"DeviceIPAddress\":\"[[DeviceIPAddress]]\", 
\"LXCA\":\"[[LXCA_IP]]\"}
```
Puede hacer clic en Restablecer valores predeterminados para cambiar el formato de salida a los campos predeterminados.

- Paso 6. Haga clic en el botón de alternación Permitir sucesos excluidos para permitir o prevenir el reenvío de sucesos excluidos.
- Paso 7. Seleccione **Habilitar este despachador** para activar el reenvío de sucesos para este despachador de sucesos.
- Paso 8. Pulse Siguiente para mostrar la pestaña Dispositivos.
- Paso 9. Seleccione los dispositivos y grupos que desee supervisar para este despachador de sucesos.

Consejo Para reenviar sucesos de todos los dispositivos gestionados (actuales y futuros), seleccione la casilla de verificación Igualar todos los sistemas. Si no selecciona la casilla Igualar todos los sistemas, asegúrese de que los dispositivos seleccionados no tengan un DUMMY-UUID en la columna UUID. Se asigna un Dummy-UUID a los dispositivos que aún no se recuperan después de un reinicio o no han sido detectados completamente por el servidor de gestión. Si selecciona un dispositivo con un Dummy-UUID, el reenvío de sucesos no funcionará para este dispositivo hasta que el dispositivo sea completamente detectado o recuperado y el Dummy-UUID cambie a su UUID real.

- Paso 10. Haga clic en Siguiente para mostrar la pestaña Sucesos.
- Paso 11. Seleccione los filtros que se utilizarán para este despachador de sucesos.
	- Coincidir por categorías de sucesos.
		- 1. Para reenviar todos los sucesos de auditoría, sin importar el nivel de estado, seleccione Incluir todos los sucesos de auditoría.
		- 2. Para reenviar todos los sucesos de garantía, seleccione la opción Incluir los sucesos de garantía.
- 3. Para volver a enviar todos los sucesos de cambio de estado y salud, seleccione Incluir los sucesos de cambio de estado.
- 4. Para volver a enviar todos los sucesos de actualización de estado y salud, seleccione Incluir los sucesos de actualización de estado.
- 5. Seleccione las clases de sucesos y niveles de capacidad de servicio que desee reenviar.
- 6. Introduzca el Id. de uno o varios sucesos que desea excluir de reenvío. Separe los identificadores utilizando una coma (por ejemplo, FQXHMEM0214I,FQXHMEM0214I).
- Coincidir por el código de suceso. Introduzca el Id. de uno o varios sucesos que desee reenviar. Separe los identificadores entre sí mediante comas.
- Excluir por categorías de sucesos.
	- 1. Para excluir todos los sucesos de auditoría, sin importar el nivel de estado, seleccione Excluir todos los sucesos de auditoría.
	- 2. Para excluir todos los sucesos de garantía, seleccione la opción Excluir los sucesos de garantía.
	- 3. Para excluir todos los sucesos de cambio de estado y salud, seleccione Excluir los sucesos de cambio de estado.
	- 4. Para excluir todos los sucesos de actualización de estado y salud, seleccione **Excluir los** sucesos de actualización de estado.
	- 5. Seleccione las clases de sucesos y niveles de capacidad de servicio que desee excluir.
	- 6. Introduzca el Id. de uno o varios sucesos que desee reenviar. Separe los identificadores utilizando una coma.
- Excluir por el código de suceso. Introduzca el Id. de uno o varios sucesos que desee excluir. Separe los identificadores entre sí mediante comas.

Paso 12. Elija si se deben incluir determinados tipos de sucesos.

- Incluir todos los sucesos de auditoría. Envía notificaciones sobre sucesos de auditoría, según las clases y gravedades de los sucesos seleccionados.
- Incluir sucesos de garantía. Enviar notificaciones sobre garantías.
- Incluye sucesos de cambio de estado. Envía notificaciones sobre cambios de estado.
- Incluye sucesos de actualización de estado. Se enviaron notificaciones sobre nuevas alertas.
- Incluir sucesos del boletín. Envía notificaciones sobre boletines nuevos.
- Paso 13. Seleccione los tipos de sucesos y niveles de gravedad por los que desea que se le notifique.
- Paso 14. Seleccione si se deben filtrar sucesos por capacidad de servicio.
- Paso 15. Haga clic en Siguiente para mostrar la pestaña Programador.
- Paso 16. Opcional: defina las horas y los días en los que desea que se reenvíen sucesos específicos a este despachador de sucesos. Solo se reenvían los sucesos que se producen durante el periodo de tiempo especificado.

Si no crea una planificación para el despachador de sucesos, los sucesos se reenviarán las 24 horas del día, 7 días a la semana.

- 1. Use el icono Desplazar a la izquierda (<) y el icono Desplazar a la derecha (▶) y los botones Día, Semana y Mes para determinar el día y la hora a la que desea que comience la planificación.
- 2. Haga clic en dos veces la hora para abrir el cuadro de diálogo Nuevo periodo de tiempo.
- 3. Complete la información requerida, incluida la fecha, horas de inicio y término y si desea que se repita la programación.

4. Haga clic en Crear para guardar la planificación y cerrar el cuadro de diálogo. La nueva planificación se añade al calendario.

#### Consejo:

- Puede cambiar la hora arrastrando la entrada de programación hacia otra hora en el calendario.
- Puede cambiar la duración al seleccionar la parte superior o inferior de la entrada de programación y arrastrarla hacia la nueva hora en el calendario.
- Puede cambiar la hora de término al seleccionar la parte inferior de la entrada de programación y arrastrarla hacia la nueva hora en el calendario.
- Puede cambiar la programación al pulsar dos veces la entrada de programación en el calendario y pulsar Editar entrada.
- Se puede visualizar un resumen de todas las entradas de programación al seleccionar Mostrar resumen del planificador. El resumen incluye los espacios de tiempo de cada entrada y las entradas que se repiten.
- Puede eliminar una entrada de programación del calendario o resumen de programador seleccionando la entrada y haciendo clic en Eliminar entrada.

#### Paso 17. Haga clic en Crear.

Poonvío do eucosos

El despachador de sucesos aparecerá en la tabla Reenvío de sucesos.

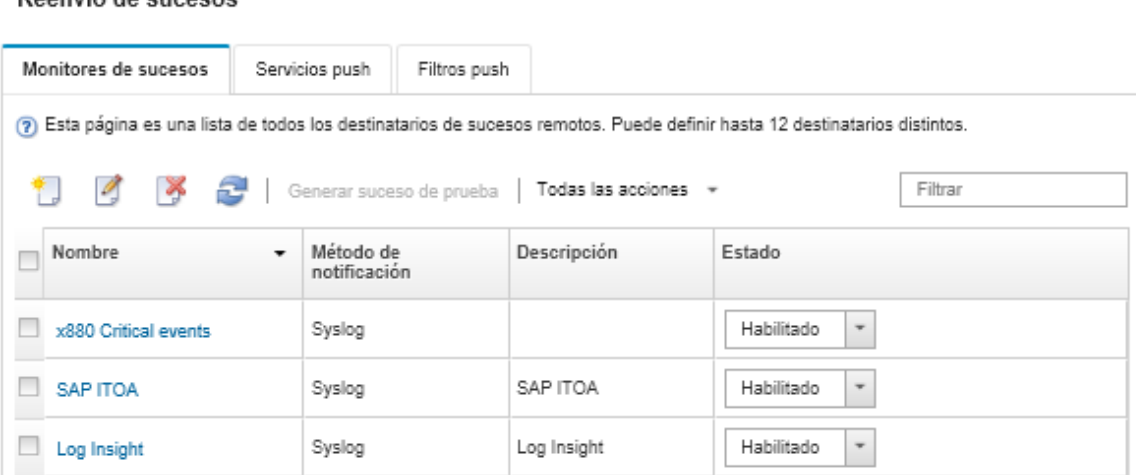

Paso 18. Seleccione el nuevo despachador de sucesos, haga clic en Generar suceso de prueba y luego compruebe que el reenvío de sucesos se realice correctamente al servidor de Análisis de registro de Azure correspondiente.

### Después de finalizar

Desde la página Reenvío de sucesos, también puede realizar las acciones siguientes en un despachador de sucesos:

- Actualizar la lista de despachadores de sucesos haciendo clic en el icono Actualizar ( $\Box$ ).
- Ver los detalles de un despachador de sucesos pulsando el vínculo de la columna Nombre.
- Cambiar las propiedades de los despachadores de sucesos y filtrar los criterios pulsando el nombre del despachador de sucesos en la columna Nombre.
- Eliminar el despachador de sucesos haciendo clic en el icono **Eliminar** ( $\bullet$ ).
- Suspender el reenvío de sucesos (consulte [Suspensión del reenvío de sucesos](#page-52-0)).

#### Configuración del reenvío de sucesos a un servicio de correo electrónico usando SMTP

Puede configurar Lenovo XClarity Administrator para reenviar sucesos específicos a un servicio de correo electrónico mediante SMTP.

#### Antes de empezar

Para reenviar un correo electrónico a un servicio por correo electrónico en Internet (como Gmail, Hotmail, o Yahoo), el servidor SMTP debe ser compatible con el correo de la web del reenvío.

Antes de configurar un despachador de sucesos a un servicio web de Gmail, revise la información en [Configurar el reenvío de sucesos en syslog, en el gestor remoto de SNMP, o en correo electrónico](https://pubs.lenovo.com/lxca/events_setupforwarding_gmail.html) en la documentación en línea de Lenovo XClarity Administrator.

#### Acerca de esta tarea

Puede crear y habilitar hasta 20 despachadores de sucesos para enviar sucesos a destinatarios específicos.

Si XClarity Administrator se reinicia después de configurar los despachadores de sucesos, debe esperar que el servidor de gestión vuelva a generar los datos internos antes de que se puedan reenviar correctamente los sucesos.

Nota: Para la XClarity Administrator versión 1.2.0 y posteriores, Conmutadores se incluye en la pestaña Sucesos de los cuadros de diálogo Nuevo despachador de sucesos y Cambiar despachadores de sucesos. Si se actualizó a 1.2.0 o posterior a partir de una versión anterior, recuerde actualizar los despachadores de sucesos para incluir o excluir sucesos de RackSwitch, según corresponda. Esto es necesario, incluso si seleccionó la casilla de verificación Todos los sistemas para seleccionar todos los dispositivos.

### Procedimiento

Realice los siguientes pasos para crear un despachador de sucesos para correo electrónico usando SMTP.

- Paso 1. En la barra de menús de XClarity Administrator, haga clic en Supervisión → Reenvío de sucesos. Se muestra la página Reenvío de sucesos.
- Paso 2. Haga clic en la pestaña Despachador de sucesos.
- Paso 3. Haga clic en el icono Crear ( ). Se abre la pestaña General del cuadro de diálogo Nuevo despachador de sucesos.
- Paso 4. Seleccione Correo electrónico como tipo de despachador de sucesos y rellene la información específica del protocolo:
	- Escriba el nombre, el host de destino y una descripción opcional del despachador de sucesos.
	- Especifique el puerto que se usará para reenviar sucesos. El valor predeterminado es 25.
	- Especifique el período de desconexión (en segundos) para la solicitud. El valor predeterminado es 30 segundos.
	- Especifique la dirección de correo electrónico de cada destinatario. Separe las direcciones de correo electrónico entre sí mediante comas.

Para enviar el correo electrónico para el contacto de soporte que se asigna para el dispositivo, seleccione Usar correos de contacto de soporte (consulte Definición de los contactos de [soporte para un dispositivo](https://pubs.lenovo.com/lxca/support_defineendpointcontacts.html) en la documentación en línea de XClarity Administrator).

• Opcional: ingrese la dirección de correo electrónico del remitente del correo electrónico (por ejemplo, john@company.com).

Si no especifica una dirección de correo electrónico, la dirección del remitente es LXCA.<source\_ identifier>@<smtp\_host> de manera predeterminada.

Si especifica únicamente el dominio del remitente, el formato de la dirección del remitente es <LXCA\_host\_name>@<sender\_domain> (por ejemplo, XClarity1@company.com).

#### Notas:

- Si configura el servidor SMTP de modo que sea necesario indicar un nombre de host para reenviar correos electrónicos y no configura un nombre de host para XClarity Administrator, es posible que el servidor SMTP rechace los sucesos reenviados. Si XClarity Administrator no dispone de un nombre de host, el suceso se reenvía junto con la dirección IP. Si no es posible obtener la dirección IP por cualquier motivo, se envía "localhost" en su lugar, lo que puede provocar que el servidor SMTP rechace el suceso.
- Si especifica el dominio del remitente, el origen no se identifica en la dirección del remitente. Por el contrario, la información sobre el origen del suceso se incluye en el cuerpo del correo electrónico, incluido el nombre del sistema, la dirección IP, el tipo o modelo y el número de serie.
- Si el servidor SMTP solo acepta los correos electrónicos enviados por un usuario registrado, se rechaza la dirección del remitente predeterminado (LXCA.<source\_identifier>@<smtp\_host>). En este caso, debe especificar al menos un nombre de dominio en el campo Dirección Desde.
- Opcional: para establecer una conexión segura al servidor SMTP, seleccione los tipos de conexión siguientes:
	- SSL. Utilice el protocolo SSL mientras se comunica.
	- STARTTLS. Utiliza TLS para formar una comunicación segura en un canal no seguro.

Si se selecciona uno de estos tipos de conexión, LXCA intenta descargar e importar el certificado de servidor SMTP a su almacén de confianza. Se le solicita aceptar la adición de este certificado al almacén de confianza.

- Opcional: si se requiere autenticación, seleccione uno de los siguientes tipos de autenticación:
	- Regular. Se autentica en el servidor SMTP especificado usando el Id. de usuario especificado y la contraseña.
	- NTLM. Utiliza el protocolo de NT LAN Manager (NTLM) para la autenticación con el servidor SMTP especificado utilizando el Id. de usuario, contraseña y el nombre de dominio especificado.
	- OAUTH2. Utiliza el protocolo Simple Authentication and Security Layer (SASL) para autenticar en el servidor SMTP especificado utilizando el nombre de usuario y token de seguridad especificado. Normalmente, el nombre de usuario es su dirección de correo electrónico.

Atención: El token de seguridad caduca después de un corto período de tiempo. Es de su responsabilidad actualizar el token de seguridad.

- Ninguno. No se utiliza ninguna autenticación.
- Paso 5. Haga clic en Formato de salida para elegir el formato de salida de los datos de sucesos que se van a reenviar en el cuerpo del correo electrónico y el formato del asunto del correo electrónico. La información varía según el tipo de despachador de sucesos.

El siguiente formato de salida de ejemplo es el formato predeterminado para los destinatarios de correo electrónico. Todas las palabras entre corchetes dobles son las variables que se sustituyen con los valores reales cuando se despacha un suceso. Las variables disponibles para los destinatarios de correo electrónico se enumeran el cuadro de diálogo Formato de salida.

#### Asunto de correo electrónico

[[DeviceName]]-[[EventMessage]]

#### Cuerpo de correo electrónico

Alert: [[EventDate]] [[EventMessage]]\n \n

```
Hardware Information:\n 
Managed Endpoint : [[DeviceHardwareType]] at [[DeviceIPAddress]]\n 
Device name : [[DeviceName]]\n 
Product name : [[DeviceProductName]]\n 
Host name : [[DeviceHostName]]\n 
Machine Type : [[DeviceMachineType]]\n 
Machine Model : [[DeviceMachineModel]]\n 
Serial Number : [[DeviceSerialNumber]]\n 
DeviceHealthStatus : [[DeviceHealthStatus]]\n 
IPv4 addresses : [[DeviceIPV4Addresses]]\n
IPv6 addresses : [[DeviceIPV6Addresses]]\n 
Chassis : [[DeviceChassisName]]\n 
DeviceBays : [[DeviceBays]]\n 
\n 
LXCA is: [[ManagementServerIP]]\n 
\lnEvent Information:\n 
 Event ID : [[EventID]]\n
  Common Event ID : [[CommonEventID]]\n 
 EventSeverity : [[EventSeverity]]\n 
  Event Class : [[EventClass]]\n 
  Sequence ID : [[EventSequenceID]]\n 
  Event Source ID : [[EventSourceUUID]]\n 
  Component ID : [[EventComponentUUID]]\n
  Serial Num : [[EventSerialNumber]]\n 
  MTM : [[EventMachineTypeModel]]\n 
  EventService : [[EventService]]\n
  Console link : [[ConsoleLink]]\n
  iOS link : [[iOSLink]]\n 
  Android link : [[AndroidLink]]\n
  System Name : [[DeviceFullPathName]]\n
```
Puede hacer clic en Restablecer valores predeterminados para cambiar el formato de salida a los campos predeterminados.

- Paso 6. Haga clic en el botón de alternación **Permitir sucesos excluidos** para permitir o prevenir el reenvío de sucesos excluidos.
- Paso 7. Seleccione **Habilitar este despachador** para activar el reenvío de sucesos para este despachador de sucesos.
- Paso 8. Pulse Siguiente para mostrar la pestaña Dispositivos.
- Paso 9. Seleccione los dispositivos y grupos que desee supervisar para este despachador de sucesos.

Consejo Para reenviar sucesos de todos los dispositivos gestionados (actuales y futuros), seleccione la casilla de verificación **Igualar todos los sistemas**. Si no selecciona la casilla **Igualar** todos los sistemas, asegúrese de que los dispositivos seleccionados no tengan un DUMMY-UUID en la columna UUID. Se asigna un Dummy-UUID a los dispositivos que aún no se recuperan después de un reinicio o no han sido detectados completamente por el servidor de gestión. Si selecciona un dispositivo con un Dummy-UUID, el reenvío de sucesos no funcionará para este dispositivo hasta que el dispositivo sea completamente detectado o recuperado y el Dummy-UUID cambie a su UUID real.

- Paso 10. Haga clic en Siguiente para mostrar la pestaña Sucesos.
- Paso 11. Seleccione los filtros que se utilizarán para este despachador de sucesos.
	- Coincidir por categorías de sucesos.
		- 1. Para reenviar todos los sucesos de auditoría, sin importar el nivel de estado, seleccione Incluir todos los sucesos de auditoría.
- 2. Para reenviar todos los sucesos de garantía, seleccione la opción Incluir los sucesos de garantía.
- 3. Para volver a enviar todos los sucesos de cambio de estado y salud, seleccione Incluir los sucesos de cambio de estado.
- 4. Para volver a enviar todos los sucesos de actualización de estado y salud, seleccione Incluir los sucesos de actualización de estado.
- 5. Seleccione las clases de sucesos y niveles de capacidad de servicio que desee reenviar.
- 6. Introduzca el Id. de uno o varios sucesos que desea excluir de reenvío. Separe los identificadores utilizando una coma (por ejemplo, FQXHMEM0214I,FQXHMEM0214I).
- Coincidir por el código de suceso. Introduzca el Id. de uno o varios sucesos que desee reenviar. Separe los identificadores entre sí mediante comas.
- Excluir por categorías de sucesos.
	- 1. Para excluir todos los sucesos de auditoría, sin importar el nivel de estado, seleccione Excluir todos los sucesos de auditoría.
	- 2. Para excluir todos los sucesos de garantía, seleccione la opción Excluir los sucesos de garantía.
	- 3. Para excluir todos los sucesos de cambio de estado y salud, seleccione **Excluir los** sucesos de cambio de estado.
	- 4. Para excluir todos los sucesos de actualización de estado y salud, seleccione Excluir los sucesos de actualización de estado.
	- 5. Seleccione las clases de sucesos y niveles de capacidad de servicio que desee excluir.
	- 6. Introduzca el Id. de uno o varios sucesos que desee reenviar. Separe los identificadores utilizando una coma.
- Excluir por el código de suceso. Introduzca el Id. de uno o varios sucesos que desee excluir. Separe los identificadores entre sí mediante comas.
- Paso 12. Elija si se deben incluir determinados tipos de sucesos.
	- Incluir todos los sucesos de auditoría. Envía notificaciones sobre sucesos de auditoría, según las clases y gravedades de los sucesos seleccionados.
	- Incluir sucesos de garantía. Enviar notificaciones sobre garantías.
	- Incluye sucesos de cambio de estado. Envía notificaciones sobre cambios de estado.
	- Incluye sucesos de actualización de estado. Se enviaron notificaciones sobre nuevas alertas.
	- Incluir sucesos del boletín. Envía notificaciones sobre boletines nuevos.
- Paso 13. Seleccione los tipos de sucesos y niveles de gravedad por los que desea que se le notifique.
- Paso 14. Seleccione si se deben filtrar sucesos por capacidad de servicio.
- Paso 15. Haga clic en Siguiente para mostrar la pestaña Programador.
- Paso 16. Opcional: defina las horas y los días en los que desea que se reenvíen sucesos específicos a este despachador de sucesos. Solo se reenvían los sucesos que se producen durante el periodo de tiempo especificado.

Si no crea una planificación para el despachador de sucesos, los sucesos se reenviarán las 24 horas del día, 7 días a la semana.

- 1. Use el icono Desplazar a la izquierda (<) y el icono Desplazar a la derecha (▶) y los botones Día, Semana y Mes para determinar el día y la hora a la que desea que comience la planificación.
- 2. Haga clic en dos veces la hora para abrir el cuadro de diálogo Nuevo periodo de tiempo.
- 3. Complete la información requerida, incluida la fecha, horas de inicio y término y si desea que se repita la programación.
- 4. Haga clic en Crear para guardar la planificación y cerrar el cuadro de diálogo. La nueva planificación se añade al calendario.

#### Conseio:

- Puede cambiar la hora arrastrando la entrada de programación hacia otra hora en el calendario.
- Puede cambiar la duración al seleccionar la parte superior o inferior de la entrada de programación y arrastrarla hacia la nueva hora en el calendario.
- Puede cambiar la hora de término al seleccionar la parte inferior de la entrada de programación y arrastrarla hacia la nueva hora en el calendario.
- Puede cambiar la programación al pulsar dos veces la entrada de programación en el calendario y pulsar Editar entrada.
- Se puede visualizar un resumen de todas las entradas de programación al seleccionar Mostrar resumen del planificador. El resumen incluye los espacios de tiempo de cada entrada y las entradas que se repiten.
- Puede eliminar una entrada de programación del calendario o resumen de programador seleccionando la entrada y haciendo clic en Eliminar entrada.

#### Paso 17. Haga clic en Crear.

El despachador de sucesos aparecerá en la tabla Reenvío de sucesos.

Reenvío de sucesos

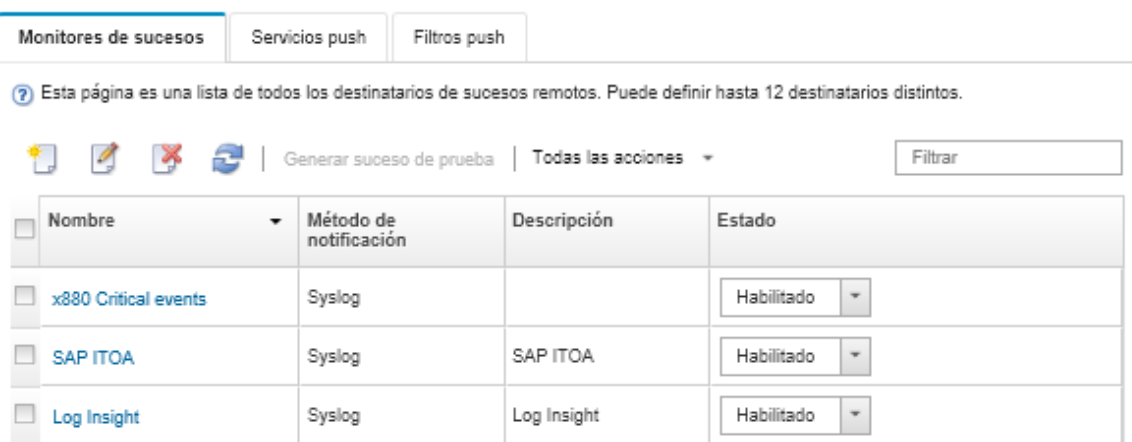

Paso 18. Seleccione el nuevo despachador de sucesos, haga clic en Generar suceso de prueba y luego compruebe que el reenvío de sucesos se realice correctamente al servicio de correo electrónico correspondiente.

#### Después de finalizar

Desde la página Reenvío de sucesos, también puede realizar las acciones siguientes en un despachador de sucesos:

- Actualizar la lista de despachadores de sucesos haciendo clic en el icono Actualizar ( $\bullet$ ).
- Ver los detalles de un despachador de sucesos pulsando el vínculo de la columna Nombre.
- Cambiar las propiedades de los despachadores de sucesos y filtrar los criterios pulsando el nombre del despachador de sucesos en la columna Nombre.
- Eliminar el despachador de sucesos haciendo clic en el icono **Eliminar** ( $\bullet$ ).
- Suspender el reenvío de sucesos (consulte [Suspensión del reenvío de sucesos](#page-52-0)).

#### Configuración del reenvío de sucesos a un servicio SMTP de Gmail

Puede configurar Lenovo XClarity Administrator para reenviar sucesos supervisados a un servicio por correo electrónico en Internet, como Gmail.

Utilice los ejemplos de configuración para ayudarlo a configurar su despachador de sucesos para utilizar el servicio SMTP de Gmail.

Nota: Gmail recomienda el uso del método de autenticación OAUTH2 para una comunicación más segura. Si elige utilizar la autenticación regular, recibirá un correo electrónico que indica que una aplicación intentó utilizar su cuenta sin utilizar los últimos estándares de seguridad. El correo electrónico incluye instrucciones para configurar su cuenta de correo electrónico para aceptar estos tipos de aplicaciones.

Para obtener información detallada acerca de cómo configurar un servidor SMTP de Gmail, consulte [https://](https://support.google.com/a/answer/176600?hl=en)  [support.google.com/a/answer/176600?hl=en](https://support.google.com/a/answer/176600?hl=en).

#### Autenticación regular utilizando el SSL en el puerto 465

Este ejemplo se comunica con el servidor SMTP de Gmail usando el protocolo de SSL en el puerto 465 y se autentica utilizando una cuenta y una contraseña válidas de usuario de Gmail.

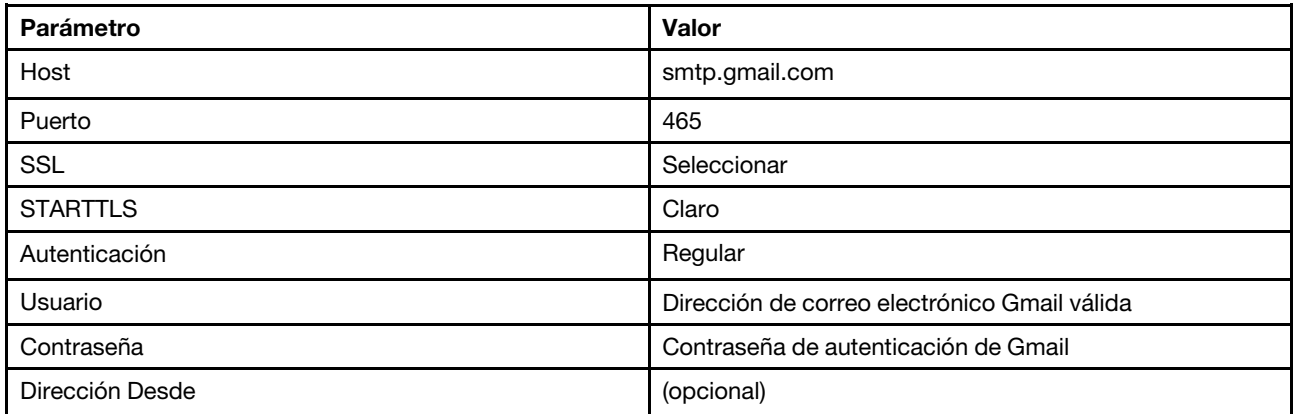

#### Autenticación regular utilizando el TLS en el puerto 587

Este ejemplo se comunica con el servidor SMTP de Gmail usando el protocolo de TLS en el puerto 587 y se autentica utilizando una cuenta y una contraseña válidas de usuario de Gmail.

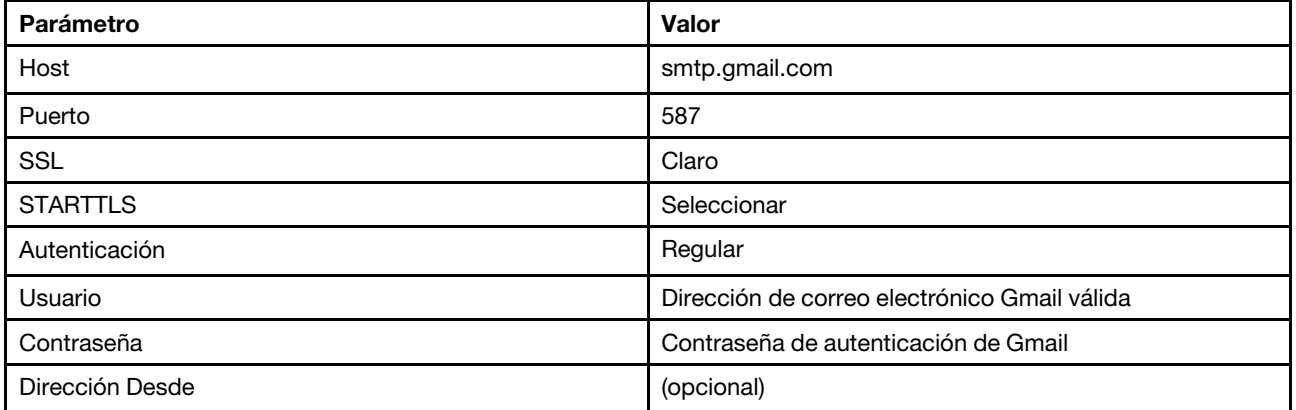

#### Autenticación OAUTH2 utilizando el TLS en el puerto 587

Este ejemplo se comunica con el servidor SMTP de Gmail usando el protocolo de TLS en el puerto 587 y se autentica utilizando una cuenta y un token de seguridad válidos de Gmail.

Utilice el siguiente procedimiento de ejemplo para obtener el token de seguridad.

- 1. Cree un proyecto en la consola de desarrolladores de Google y recupere el Id. de cliente y el secreto del cliente. Para obtener más información al respecto, visite el sitio web de [Página web de inicio de sesión de](https://developers.google.com/identity/sign-in/web/devconsole-project) [sitios de Google](https://developers.google.com/identity/sign-in/web/devconsole-project).
	- a. En un navegador web, abra [Página Web de API de Google](https://console.developers.google.com).
	- b. Haga clic en Seleccionar un proyecto → Crear un proyecto en el menú en esa página web. Se muestra el cuadro de diálogo Proyecto nuevo.
	- c. Escriba un nombre, seleccione Sí para aceptar el acuerdo de licencia y haga clic en Crear.
	- d. En la pestaña Visión general, utilice el campo de búsqueda para buscar "gmail."
	- e. Haga clic en GMAIL API en los resultados de búsqueda.
	- f. Haga clic en Habilitar.
	- g. Haga clic en la pestaña Credenciales.
	- h. Haga clic en la pantalla de consentimiento de OAuth.
	- i. Escriba un nombre en el campo de **Nombre de producto que se muestra a los usuarios** y haga clic en Guardar.
	- j. Haga clic en Crear credenciales  $\rightarrow$  Id. de cliente de OAuth.
	- k. Seleccione Otro e introduzca un nombre.
	- l. Haga clic en Crear. Se muestra el cuadro de diálogo Cliente de OAuth con su Id. de cliente y secreto del cliente.
	- m. Registre el Id. de cliente y el secreto del cliente para utilizarlo en el futuro.
	- n. Haga clic en **Aceptar** para cerrar el cuadro de diálogo.
- 2. Utilice el script Python de [oauth2.py](https://github.com/google/gmail-oauth2-tools/blob/master/python/oauth2.py) para generar y autorizar un token de seguridad ingresando el Id. de cliente y el secreto del cliente que se generaron cuando creó el proyecto.

Nota: Se requiere Python 2.7 para completar este paso. Puede descargar e instalar Python 2.7 desde [Sitio web de Python](https://www.python.org/downloads/).

- a. En un navegador web, abra [Página web de gmail-oauth2-tools](https://github.com/google/gmail-oauth2-tools/blob/master/python/oauth2.py).
- b. Haga clic en Sin procesar y luego guarde el contenido como nombre de archivo oauth2.py en el sistema local.
- c. Ejecute el mandato siguiente para un terminal (Linux) o una línea de mandatos (Windows): py oauth2.py --user=<your\_email> --client id=<client\_id>

```
--client_secret=<client_secret> --generate_oauth2_token
```
Por ejemplo

- py oauth2.py --user=jon@gmail.com
	- --client\_id=884243132302-458elfqjiebpuvdmvdackp6elip8kl63.apps.googleusercontent.com
	- --client\_secret=3tnyXgEiBIbT2m00zqnlTszk --generate\_oauth2\_token

Este mandato devuelve una URL que debe usar para autorizar el token y para recuperar un código de verificación del sitio web de Google, por ejemplo:

To authorize token, visit this url and follow the directions:

```
https://accounts.google.com/o/oauth2/auth?client_id=884243132302 
-458elfqjiebpuvdmvdackp6elip8kl63.apps.googleusercontent.com&redirect_uri=
urn%3Aietf%3Awq%3Aoauth%3A2.0%3Aoob&response_type=code&scope=https%3A%2F%2Fmail.
google.com%2F
```
Enter verification code:

d. En un navegador web, abra la URL del paso anterior.
- e. Haga clic en Permitir para aceptar este servicio. Se entrega un código de verificación.
- f. Introduzca el código de la verificación en el mandato de oauth2.py.

El mandato devuelve el token de seguridad y restaura el token, por ejemplo:

Refresh Token: 1/K8lPGx6UQQajj7tQGYKq8mVG8lVvGIVzHqzxFIMeYEQMEudVrK5jSpoR30zcRFq6 Access Token: ya29.CjHXAsyoH9GuCZutgIOxm1SGSqKrUkjIoH14SGMnljZ6rwp3gZmK7SrGDPCQx\_KN-34f Access Token Expiration Seconds: 3600

Importante: El token de seguridad caduca después de un período de tiempo. Puede utilizar el script Python de [oauth2.py](https://github.com/google/gmail-oauth2-tools/blob/master/python/oauth2.py) y el token de actualización para generar un nuevo token de seguridad. Es de su responsabilidad generar el nuevo token de seguridad y actualizar el despachador de sucesos en Lenovo XClarity Administrator con el nuevo token.

3. En la interfaz web de Lenovo XClarity Administrator, configure el despachador de sucesos para el correo electrónico utilizando los atributos siguientes:

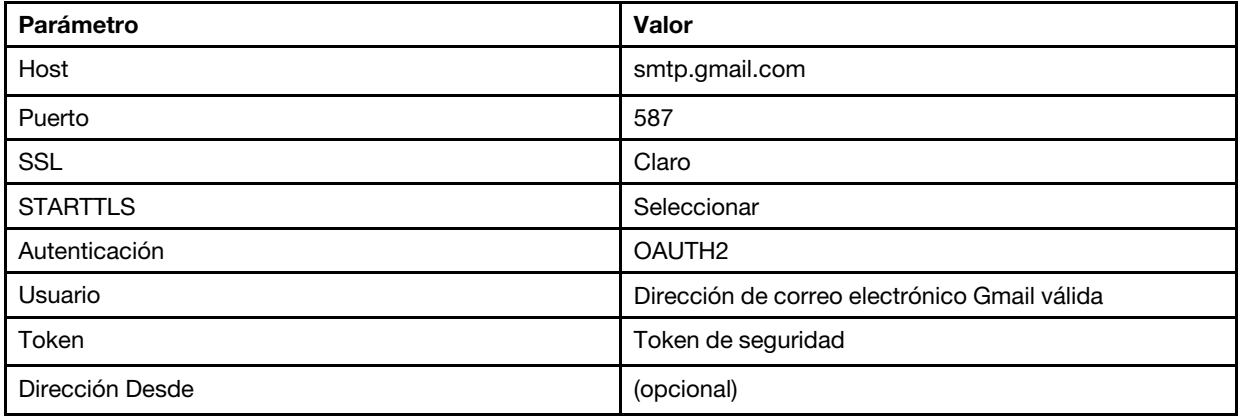

#### Configuración del reenvío de sucesos a un servidor FTP

Puede configurar Lenovo XClarity Administrator para que reenvíe sucesos específicos a un servidor FTP.

#### Acerca de esta tarea

Puede crear y habilitar hasta 20 despachadores de sucesos para enviar sucesos a destinatarios específicos.

Si XClarity Administrator se reinicia después de configurar los despachadores de sucesos, debe esperar que el servidor de gestión vuelva a generar los datos internos antes de que se puedan reenviar correctamente los sucesos.

Nota: Para la XClarity Administrator versión 1.2.0 y posteriores, Conmutadores se incluye en la pestaña Sucesos de los cuadros de diálogo Nuevo despachador de sucesos y Cambiar despachadores de sucesos. Si se actualizó a 1.2.0 o posterior a partir de una versión anterior, recuerde actualizar los despachadores de sucesos para incluir o excluir sucesos de RackSwitch, según corresponda. Esto es necesario, incluso si seleccionó la casilla de verificación Todos los sistemas para seleccionar todos los dispositivos.

#### Procedimiento

Realice los siguientes pasos para crear un despachador de sucesos para un servidor FTP.

- Paso 1. En la barra de menús de XClarity Administrator, haga clic en Supervisión → Reenvío de sucesos. Se muestra la página Reenvío de sucesos.
- Paso 2. Haga clic en la pestaña Despachador de sucesos.
- Paso 3. Haga clic en el icono Crear ( ). Se abre la pestaña General del cuadro de diálogo Nuevo despachador de sucesos.
- Paso 4. Seleccione FTP como tipo de despachador de sucesos y rellene la información específica del protocolo:
	- Escriba el nombre, el host de destino y una descripción opcional de los despachadores de sucesos.
	- Especifique el puerto que se usará para reenviar sucesos. El valor predeterminado es 21.
	- Especifique el período de desconexión (en segundos) para la solicitud. El valor predeterminado es 30 segundos.
	- Opcional: Especificar la secuencia de caracteres que se extraerá del contenido.
	- Ingrese el formato de nombre de archivo para usar para el archivo que contiene el suceso reenviado. El formato predeterminado es event\_[[EventSequenceID]].txt.

Nota: Cada archivo contiene información para un solo suceso.

- Introduzca la ruta en el servidor FTP remoto en el que se cargará del archivo.
- Elija la codificación de caracteres, UTF-8 o Big5. De forma predeterminada, esto es UTF-8.
- Seleccione el tipo de autenticación. Puede presentar uno de los valores siguientes.
	- Anónimo. (de forma predeterminada) No se utiliza ninguna autenticación.
	- Básico. Se autentica en el servidor FTP usando el Id. de usuario especificado y la contraseña.
- Paso 5. Haga clic en **Formato de salida** para elegir el formato de salida de los datos de sucesos que se reenviarán. La información varía según el tipo de despachadores de sucesos.

El siguiente formato de salida de ejemplo es el formato predeterminado para los destinatarios de FTP. Todas las palabras entre corchetes dobles son las variables que se sustituyen con los valores reales cuando se despacha un suceso. Las variables disponibles para los destinatarios de FTP se enumeran el cuadro de diálogo Formato de salida.

```
Alert: [[EventDate]] [[EventMessage]]\n 
\n 
Hardware Information:\n 
Managed Endpoint : [[DeviceHardwareType]] at [[DeviceIPAddress]]\n 
Device name : [[DeviceName]]\n 
Product name : [[DeviceProductName]]\n 
Host name : [[DeviceHostName]]\n 
Machine Type : [[DeviceMachineType]]\n 
Machine Model : [[DeviceMachineModel]]\n 
Serial Number : [[DeviceSerialNumber]]\n 
DeviceHealthStatus : [[DeviceHealthStatus]]\n 
IPv4 addresses : [[DeviceIPV4Addresses]]\n 
IPv6 addresses : [[DeviceIPV6Addresses]]\n 
Chassis : [[DeviceChassisName]]\n 
DeviceBays : [[DeviceBays]]\n 
\n 
LXCA is: [[ManagementServerIP]]\n 
\n 
Event Information:\n 
 Event ID : [[EventID]]\n
 Common Event ID : [[CommonEventID]]\n 
 EventSeverity : [[EventSeverity]]\n 
  Event Class : [[EventClass]]\n 
  Sequence ID : [[EventSequenceID]]\n 
 Event Source ID : [[EventSourceUUID]]\n
```
Component ID : [[EventComponentUUID]]\n

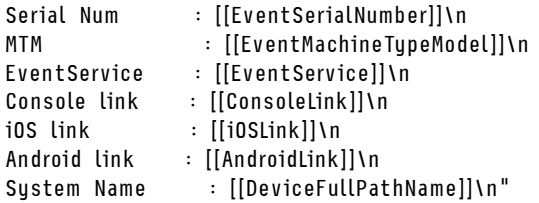

Puede hacer clic en Restablecer valores predeterminados para cambiar el formato de salida a los campos predeterminados.

- Paso 6. Haga clic en el botón de alternación Permitir sucesos excluidos para permitir o prevenir el reenvío de sucesos excluidos.
- Paso 7. Seleccione **Habilitar este despachador** para activar el reenvío de sucesos para este despachador de sucesos.
- Paso 8. Pulse Siguiente para mostrar la pestaña Dispositivos.
- Paso 9. Seleccione los dispositivos y grupos que desee supervisar para este despachador de sucesos.

Consejo Para reenviar sucesos de todos los dispositivos gestionados (actuales y futuros), seleccione la casilla de verificación Igualar todos los sistemas. Si no selecciona la casilla Igualar todos los sistemas, asegúrese de que los dispositivos seleccionados no tengan un DUMMY-UUID en la columna UUID. Se asigna un Dummy-UUID a los dispositivos que aún no se recuperan después de un reinicio o no han sido detectados completamente por el servidor de gestión. Si selecciona un dispositivo con un Dummy-UUID, el reenvío de sucesos no funcionará para este dispositivo hasta que el dispositivo sea completamente detectado o recuperado y el Dummy-UUID cambie a su UUID real.

Paso 10. Haga clic en Siguiente para mostrar la pestaña Sucesos.

Paso 11. Seleccione los filtros que se utilizarán para este despachador de sucesos.

- Coincidir por categorías de sucesos.
	- 1. Para reenviar todos los sucesos de auditoría, sin importar el nivel de estado, seleccione Incluir todos los sucesos de auditoría.
	- 2. Para reenviar todos los sucesos de garantía, seleccione la opción Incluir los sucesos de garantía.
	- 3. Para volver a enviar todos los sucesos de cambio de estado y salud, seleccione Incluir los sucesos de cambio de estado.
	- 4. Para volver a enviar todos los sucesos de actualización de estado y salud, seleccione Incluir los sucesos de actualización de estado.
	- 5. Seleccione las clases de sucesos y niveles de capacidad de servicio que desee reenviar.
	- 6. Introduzca el Id. de uno o varios sucesos que desea excluir de reenvío. Separe los identificadores utilizando una coma (por ejemplo, FQXHMEM0214I,FQXHMEM0214I).
- Coincidir por el código de suceso. Introduzca el Id. de uno o varios sucesos que desee reenviar. Separe los identificadores entre sí mediante comas.
- Excluir por categorías de sucesos.
	- 1. Para excluir todos los sucesos de auditoría, sin importar el nivel de estado, seleccione Excluir todos los sucesos de auditoría.
	- 2. Para excluir todos los sucesos de garantía, seleccione la opción Excluir los sucesos de garantía.
	- 3. Para excluir todos los sucesos de cambio de estado y salud, seleccione Excluir los sucesos de cambio de estado.
- 4. Para excluir todos los sucesos de actualización de estado y salud, seleccione Excluir los sucesos de actualización de estado.
- 5. Seleccione las clases de sucesos y niveles de capacidad de servicio que desee excluir.
- 6. Introduzca el Id. de uno o varios sucesos que desee reenviar. Separe los identificadores utilizando una coma.
- Excluir por el código de suceso. Introduzca el Id. de uno o varios sucesos que desee excluir. Separe los identificadores entre sí mediante comas.

Paso 12. Elija si se deben incluir determinados tipos de sucesos.

- Incluir todos los sucesos de auditoría. Envía notificaciones sobre sucesos de auditoría, según las clases y gravedades de los sucesos seleccionados.
- Incluir sucesos de garantía. Enviar notificaciones sobre garantías.
- Incluye sucesos de cambio de estado. Envía notificaciones sobre cambios de estado.
- Incluye sucesos de actualización de estado. Se enviaron notificaciones sobre nuevas alertas.
- Incluir sucesos del boletín. Envía notificaciones sobre boletines nuevos.
- Paso 13. Seleccione los tipos de sucesos y niveles de gravedad por los que desea que se le notifique.
- Paso 14. Seleccione si se deben filtrar sucesos por capacidad de servicio.
- Paso 15. Haga clic en Siguiente para mostrar la pestaña Programador.
- Paso 16. Opcional: defina las horas y los días en los que desea que se reenvíen sucesos específicos a este despachador de sucesos. Solo se reenvían los sucesos que se producen durante el periodo de tiempo especificado.

Si no crea una planificación para el despachador de sucesos, los sucesos se reenviarán las 24 horas del día, 7 días a la semana.

- 1. Use el icono Desplazar a la izquierda ( $\triangle$ ) y el icono Desplazar a la derecha ( $\triangleright$ ) y los botones Día, Semana y Mes para determinar el día y la hora a la que desea que comience la planificación.
- 2. Haga clic en dos veces la hora para abrir el cuadro de diálogo Nuevo periodo de tiempo.
- 3. Complete la información requerida, incluida la fecha, horas de inicio y término y si desea que se repita la programación.
- 4. Haga clic en Crear para guardar la planificación y cerrar el cuadro de diálogo. La nueva planificación se añade al calendario.

#### Consejo:

- Puede cambiar la hora arrastrando la entrada de programación hacia otra hora en el calendario.
- Puede cambiar la duración al seleccionar la parte superior o inferior de la entrada de programación y arrastrarla hacia la nueva hora en el calendario.
- Puede cambiar la hora de término al seleccionar la parte inferior de la entrada de programación y arrastrarla hacia la nueva hora en el calendario.
- Puede cambiar la programación al pulsar dos veces la entrada de programación en el calendario y pulsar Editar entrada.
- Se puede visualizar un resumen de todas las entradas de programación al seleccionar Mostrar resumen del planificador. El resumen incluye los espacios de tiempo de cada entrada y las entradas que se repiten.
- Puede eliminar una entrada de programación del calendario o resumen de programador seleccionando la entrada y haciendo clic en Eliminar entrada.

Paso 17. Haga clic en Crear.

El despachador de sucesos aparecerá en la tabla Reenvío de sucesos.

#### Reenvío de sucesos

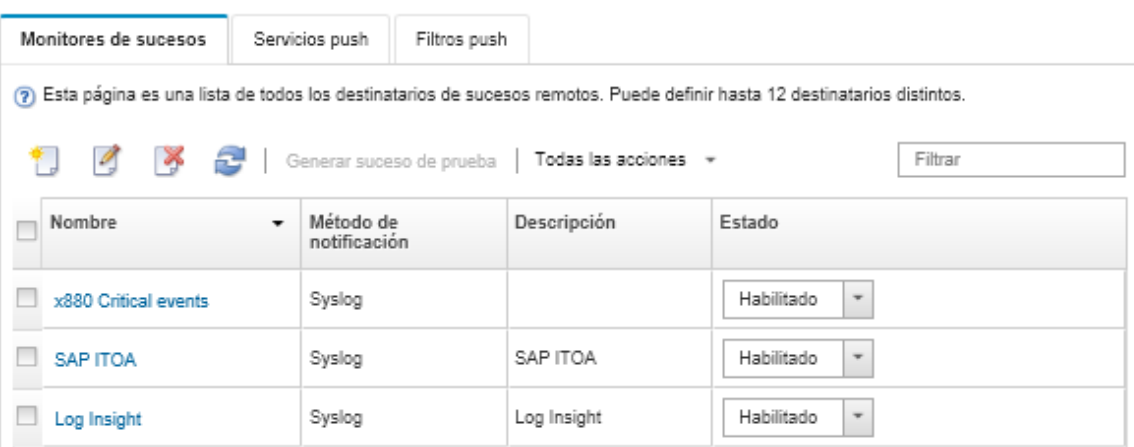

Paso 18. Seleccione el nuevo despachador de sucesos, haga clic en Generar suceso de prueba y luego compruebe que el reenvío de sucesos se realice correctamente al servidor de FTP correspondiente.

#### Después de finalizar

Desde la página Reenvío de sucesos, también puede realizar las acciones siguientes en un despachador de sucesos:

- Actualizar la lista de despachadores de sucesos haciendo clic en el icono Actualizar ( $\blacksquare$ ).
- Ver los detalles de un despachador de sucesos pulsando el vínculo de la columna Nombre.
- Cambiar las propiedades de los despachadores de sucesos y filtrar los criterios pulsando el nombre del despachador de sucesos en la columna **Nombre**.
- Eliminar el despachador de sucesos haciendo clic en el icono **Eliminar** ( $\bullet$ ).
- Suspender el reenvío de sucesos (consulte [Suspensión del reenvío de sucesos](#page-52-0)).

#### Configuración del reenvío de sucesos a un servicio web REST

Puede configurar Lenovo XClarity Administrator para que reenvíe sucesos específicos a un servidor web REST.

#### Acerca de esta tarea

Puede crear y habilitar hasta 20 despachadores de sucesos para enviar sucesos a destinatarios específicos.

Si XClarity Administrator se reinicia después de configurar los despachadores de sucesos, debe esperar que el servidor de gestión vuelva a generar los datos internos antes de que se puedan reenviar correctamente los sucesos.

Nota: Para la XClarity Administrator versión 1.2.0 y posteriores, Conmutadores se incluye en la pestaña Sucesos de los cuadros de diálogo Nuevo despachador de sucesos y Cambiar despachadores de sucesos. Si se actualizó a 1.2.0 o posterior a partir de una versión anterior, recuerde actualizar los despachadores de sucesos para incluir o excluir sucesos de RackSwitch, según corresponda. Esto es necesario, incluso si seleccionó la casilla de verificación Todos los sistemas para seleccionar todos los dispositivos.

#### Procedimiento

Realice los siguientes pasos para crear un despachador de sucesos para un servidor web REST.

- Paso 1. En la barra de menús de XClarity Administrator, haga clic en Supervisión → Reenvío de sucesos. Se muestra la página Reenvío de sucesos.
- Paso 2. Haga clic en la pestaña Despachador de sucesos.
- Paso 3. Haga clic en el icono Crear ( ). Se abre la pestaña General del cuadro de diálogo Nuevo despachador de sucesos.
- Paso 4. Seleccione REST como tipo de despachador de sucesos y rellene la información específica del protocolo:
	- Ingrese la ruta de acceso de recursos en el que el reenviador publicará los sucesos (por ejemplo, /rest/test).
	- Seleccione el protocolo que se utilizará para reenviar sucesos. Puede presentar uno de los valores siguientes.
		- HTTP
		- HTTPS
	- Seleccione el método REST. Puede presentar uno de los valores siguientes.
		- PUT
		- POST
	- Especifique el período de desconexión (en segundos) para la solicitud. El valor predeterminado es 30 segundos.
	- Opcional: si se requiere autenticación, seleccione uno de los siguientes tipos de autenticación:
		- Básico. Se autentica en el servidor especificado usando el Id. de usuario especificado y la contraseña.
		- Ninguno. No se utiliza ninguna autenticación.
- Paso 5. Haga clic en **Formato de salida** para elegir el formato de salida de los datos de sucesos que se reenviarán. La información varía según el tipo de despachador de sucesos.

El siguiente formato de salida de ejemplo es el formato predeterminado para los destinatarios de servicio web REST. Todas las palabras entre corchetes dobles son las variables que se sustituyen con los valores reales cuando se despacha un suceso. Las variables disponibles para los destinatarios del servicio web REST se enumeran el cuadro de diálogo Formato de salida.

```
{\"msg\":\"[[EventMessage]]\",\"eventID\":\"[[EventID]]\",\"serialnum\": 
\"[[EventSerialNumber]]\",\"senderUUID\":\"[[EventSenderUUID]]\",\"flags\": 
\"[[EventFlags]]\",\"userid\":\"[[EventUserName]]\",\"localLogID\": 
\"[[EventLocalLogID]]\",\"systemName\":\"[[DeviceFullPathName]]\",\"action\": 
[[EventActionNumber]],\"failFRUNumbers\":\"[[EventFailFRUs]]\",\"severity\": 
[[EventSeverityNumber]],\"sourceID\":\"[[EventSourceUUID]]\", 
\"sourceLogSequence\":[[EventSourceLogSequenceNumber]],\"failFRUSNs\": 
\"[[EventFailSerialNumbers]]\",\"failFRUUUIDs\":\"[[EventFailFRUUUIDs]]\", 
\"eventClass\":[[EventClassNumber]],\"componentID\":\"[[EventComponentUUID]]\", 
\"mtm\":\"[[EventMachineTypeModel]]\",\"msgID\":\"[[EventMessageID]]\", 
"sequenceNumber\":\"[[EventSequenceID]]\",\"timeStamp\":\"[[EventTimeStamp]]\", 
\"args\":[[EventMessageArguments]],\"service\":[[EventServiceNumber]], 
\"commonEventID\":\"[[CommonEventID]]\",\"eventDate\":\"[[EventDate]]\"}"
```
Puede hacer clic en Restablecer valores predeterminados para cambiar el formato de salida a los campos predeterminados.

- Paso 6. Haga clic en el botón de alternación Permitir sucesos excluidos para permitir o prevenir el reenvío de sucesos excluidos.
- Paso 7. Seleccione **Habilitar este despachador** para activar el reenvío de sucesos para este despachador de sucesos.
- Paso 8. Pulse Siguiente para mostrar la pestaña Dispositivos.

Paso 9. Seleccione los dispositivos y grupos que desee supervisar para este despachador de sucesos.

Consejo Para reenviar sucesos de todos los dispositivos gestionados (actuales y futuros), seleccione la casilla de verificación Igualar todos los sistemas. Si no selecciona la casilla Igualar todos los sistemas, asegúrese de que los dispositivos seleccionados no tengan un DUMMY-UUID en la columna UUID. Se asigna un Dummy-UUID a los dispositivos que aún no se recuperan después de un reinicio o no han sido detectados completamente por el servidor de gestión. Si selecciona un dispositivo con un Dummy-UUID, el reenvío de sucesos no funcionará para este dispositivo hasta que el dispositivo sea completamente detectado o recuperado y el Dummy-UUID cambie a su UUID real.

- Paso 10. Haga clic en Siguiente para mostrar la pestaña Sucesos.
- Paso 11. Seleccione los filtros que se utilizarán para este despachador de sucesos.
	- Coincidir por categorías de sucesos.
		- 1. Para reenviar todos los sucesos de auditoría, sin importar el nivel de estado, seleccione Incluir todos los sucesos de auditoría.
		- 2. Para reenviar todos los sucesos de garantía, seleccione la opción Incluir los sucesos de garantía.
		- 3. Para volver a enviar todos los sucesos de cambio de estado y salud, seleccione **Incluir los** sucesos de cambio de estado.
		- 4. Para volver a enviar todos los sucesos de actualización de estado y salud, seleccione Incluir los sucesos de actualización de estado.
		- 5. Seleccione las clases de sucesos y niveles de capacidad de servicio que desee reenviar.
		- 6. Introduzca el Id. de uno o varios sucesos que desea excluir de reenvío. Separe los identificadores utilizando una coma (por ejemplo, FQXHMEM0214I,FQXHMEM0214I).
	- Coincidir por el código de suceso. Introduzca el Id. de uno o varios sucesos que desee reenviar. Separe los identificadores entre sí mediante comas.
	- Excluir por categorías de sucesos.
		- 1. Para excluir todos los sucesos de auditoría, sin importar el nivel de estado, seleccione Excluir todos los sucesos de auditoría.
		- 2. Para excluir todos los sucesos de garantía, seleccione la opción Excluir los sucesos de garantía.
		- 3. Para excluir todos los sucesos de cambio de estado y salud, seleccione Excluir los sucesos de cambio de estado.
		- 4. Para excluir todos los sucesos de actualización de estado y salud, seleccione **Excluir los** sucesos de actualización de estado.
		- 5. Seleccione las clases de sucesos y niveles de capacidad de servicio que desee excluir.
		- 6. Introduzca el Id. de uno o varios sucesos que desee reenviar. Separe los identificadores utilizando una coma.
	- Excluir por el código de suceso. Introduzca el Id. de uno o varios sucesos que desee excluir. Separe los identificadores entre sí mediante comas.

Paso 12. Elija si se deben incluir determinados tipos de sucesos.

- Incluir todos los sucesos de auditoría. Envía notificaciones sobre sucesos de auditoría, según las clases y gravedades de los sucesos seleccionados.
- Incluir sucesos de garantía. Enviar notificaciones sobre garantías.
- Incluye sucesos de cambio de estado. Envía notificaciones sobre cambios de estado.
- Incluye sucesos de actualización de estado. Se enviaron notificaciones sobre nuevas alertas.
- Incluir sucesos del boletín. Envía notificaciones sobre boletines nuevos.
- Paso 13. Seleccione los tipos de sucesos y niveles de gravedad por los que desea que se le notifique.
- Paso 14. Seleccione si se deben filtrar sucesos por capacidad de servicio.
- Paso 15. Haga clic en Siguiente para mostrar la pestaña Programador.
- Paso 16. Opcional: defina las horas y los días en los que desea que se reenvíen sucesos específicos a este despachador de sucesos. Solo se reenvían los sucesos que se producen durante el periodo de tiempo especificado.

Si no crea una planificación para el despachador de sucesos, los sucesos se reenviarán las 24 horas del día, 7 días a la semana.

- 1. Use el icono Desplazar a la izquierda  $\blacktriangleleft$  y el icono Desplazar a la derecha  $\blacktriangleright$  y los botones Día, Semana y Mes para determinar el día y la hora a la que desea que comience la planificación.
- 2. Haga clic en dos veces la hora para abrir el cuadro de diálogo Nuevo periodo de tiempo.
- 3. Complete la información requerida, incluida la fecha, horas de inicio y término y si desea que se repita la programación.
- 4. Haga clic en Crear para guardar la planificación y cerrar el cuadro de diálogo. La nueva planificación se añade al calendario.

#### Consejo:

- Puede cambiar la hora arrastrando la entrada de programación hacia otra hora en el calendario.
- Puede cambiar la duración al seleccionar la parte superior o inferior de la entrada de programación y arrastrarla hacia la nueva hora en el calendario.
- Puede cambiar la hora de término al seleccionar la parte inferior de la entrada de programación y arrastrarla hacia la nueva hora en el calendario.
- Puede cambiar la programación al pulsar dos veces la entrada de programación en el calendario y pulsar Editar entrada.
- Se puede visualizar un resumen de todas las entradas de programación al seleccionar Mostrar resumen del planificador. El resumen incluye los espacios de tiempo de cada entrada y las entradas que se repiten.
- Puede eliminar una entrada de programación del calendario o resumen de programador seleccionando la entrada y haciendo clic en Eliminar entrada.

Paso 17. Haga clic en **Crear.** 

El despachador de sucesos aparecerá en la tabla Reenvío de sucesos.

Reenvío de sucesos

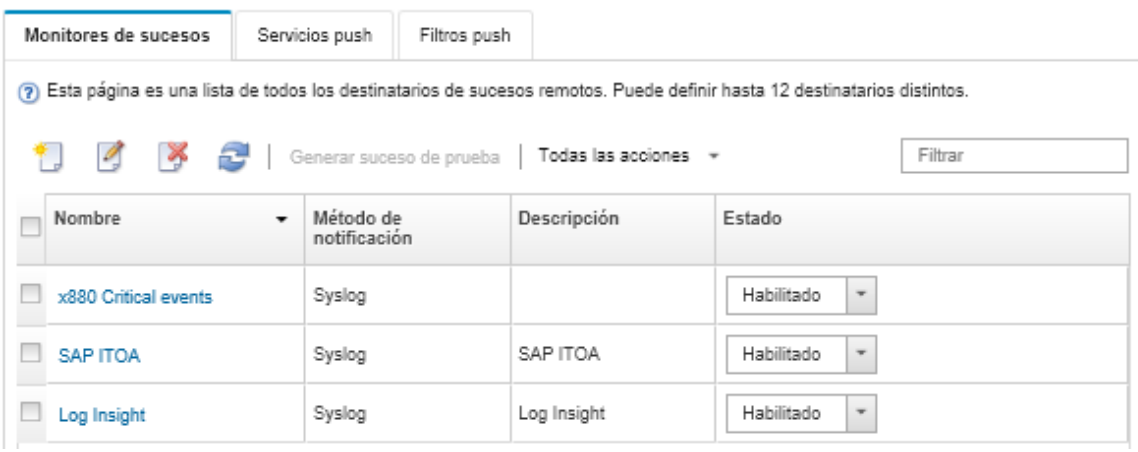

Paso 18. Seleccione el nuevo despachador de sucesos, haga clic en Generar suceso de prueba y luego compruebe que el reenvío de sucesos se realice correctamente al servicio web REST correspondiente.

## Después de finalizar

Desde la página Reenvío de sucesos, también puede realizar las acciones siguientes en un despachador de sucesos:

- Actualizar la lista de despachadores de sucesos haciendo clic en el icono Actualizar ( $\bullet$ ).
- Ver los detalles de un despachador de sucesos pulsando el vínculo de la columna Nombre.
- Cambiar las propiedades de los despachadores de sucesos y filtrar los criterios pulsando el nombre del despachador de sucesos en la columna Nombre.
- Eliminar el despachador de sucesos haciendo clic en el icono **Eliminar** ( $\bullet$ ).
- Suspender el reenvío de sucesos (consulte [Suspensión del reenvío de sucesos](#page-52-0)).

#### Configurar el reenvío de sucesos en un gestor SNMPv1 o SNMPv3 remoto

Puede configurar Lenovo XClarity Administrator para reenviar sucesos específicos a un gestor de SNMPv1 o SNMPv3 remoto.

## Acerca de esta tarea

Puede crear y habilitar hasta 20 despachadores de sucesos para enviar sucesos a destinatarios específicos.

Si XClarity Administrator se reinicia después de configurar los despachadores de sucesos, debe esperar que el servidor de gestión vuelva a generar los datos internos antes de que se puedan reenviar correctamente los sucesos.

Nota: Para la XClarity Administrator versión 1.2.0 y posteriores, Conmutadores se incluye en la pestaña Sucesos de los cuadros de diálogo Nuevo despachador de sucesos y Cambiar despachadores de sucesos. Si se actualizó a 1.2.0 o posterior a partir de una versión anterior, recuerde actualizar los despachadores de sucesos para incluir o excluir sucesos de RackSwitch, según corresponda. Esto es necesario, incluso si seleccionó la casilla de verificación Todos los sistemas para seleccionar todos los dispositivos.

Para obtener información sobre la MIB de XClarity Administrator, consulte [Archivo lenovoMgrAlert.mib](#page-48-0).

## Procedimiento

Lleve a cabo los pasos siguientes para crear un despachador de sucesos para un gestor SNMPv1 o SNMPv3 remoto.

- Paso 1. En la barra de menús de XClarity Administrator, haga clic en Supervisión → Reenvío de sucesos. Se muestra la página Reenvío de sucesos.
- Paso 2. Haga clic en la pestaña Despachador de sucesos.
- Paso 3. Haga clic en el icono Crear ( ). Se abre la pestaña General del cuadro de diálogo Nuevo despachador de sucesos.
- Paso 4. Seleccione SNMPv1 o SNMPv3 como tipo de despachador de sucesos y rellene la información específica del protocolo:
	- Escriba el nombre y el host de destino del despachador de sucesos.
	- Especifique el puerto que se usará para reenviar sucesos. El valor predeterminado es 162.
	- Opcional: ingrese información adicional, incluida la descripción, el nombre de contacto y la ubicación.
- Seleccione la versión de SNMP. Puede presentar uno de los valores siguientes.
	- SNMPv1. Si se selecciona esta versión, especifique la contraseña de la comunidad que se envía con cada solicitud de SNMP al dispositivo.
	- SNMPv3. Esta es la versión predeterminada y se recomienda para una seguridad mejorada. Si se selecciona SNMPv3, especifique opcionalmente el Id. de usuario, el tipo y la contraseña de autenticación y el tipo y la contraseña de privacidad.

Si el receptor de capturas de SNMPv3 requiere el Id. de motor para la instancia de XClarity Administrator, puede encontrar el Id. de motor realizando los pasos siguientes:

- 1. Asegúrese de que los parámetros de conexión (nombre de usuario, authProtocol, authPassword, privProtocol, privPassword) coincidan con los que se fijaron en XClarity Administrator.
- 2. Con el software preferido (como snmpwalk), realice una petición SNMP GET en el servidor de XClarity Administrator utilizando uno de los OID siguientes:
	- EngineID: 1.3.6.1.6.3.10.2.1.1.0
	- EngineBoots : 1.3.6.1.6.3.10.2.1.2.0

Utilice la siguiente sintaxis para el comando snmpget. Tenga en cuenta que el tipo de autenticación -a de reenvío puede ser SHA o en blanco (sin autenticación). snmpget -v 3 -u <FORWARDER\_USER\_ID> -l authPriv -a <FORWARDER\_AUTH\_TYPE> -A <FORWARDER\_A

Por ejemplo, si la dirección IP de XClarity Administrator es 192.0.1.0, el tipo de autenticación es SHA y el tipo de privacidad es AES, el siguiente comando muestra el ID del motor.

snmpget -v 3 -u someUserID -l authPriv -a SHA -A someUserIDPassword\_1 -x AES -X somePrivacyPassword\_1 1.

Se arroja el siguiente mensaje de ejemplo. En este ejemplo, el ID de motor es 0x80001370017F00000134C27E12.

iso.3.6.1.6.3.10.2.1.1.0 = Hex-STRING: 80 00 13 70 01 7F 00 00 01 34 C2 7E 12

- Especifique el período de desconexión (en segundos) para la solicitud. El valor predeterminado es 30 segundos.
- Opcional: si es necesaria la autenticación de la captura, introduzca la contraseña del Id. del usuario y la contraseña de autenticación. Debe introducirse el mismo Id. de usuario y contraseña en el gestor de SNMP remoto al que se reenvían las capturas.
- Seleccione el protocolo de autenticación que utilizará el gestor de SNMP remoto para verificar el emisor de capturas. Puede presentar uno de los valores siguientes
	- SHA. Usa el protocolo SHA para autenticar al servidor SNMP específico usando el Id. de usuario, la contraseña y el nombre de dominio especificados.
	- Ninguno. No se utiliza ninguna autenticación
- Si es necesaria la captura de cifrado, introduzca el tipo de privacidad (protocolo de cifrado) y la contraseña. Puede presentar uno de los valores siguientes. Debe introducirse el mismo protocolo y contraseña en el gestor de SNMP remoto al que se reenvían las capturas.
	- AES
	- DES
	- Ninguno
- Paso 5. Haga clic en el botón de alternación Permitir sucesos excluidos para permitir o prevenir el reenvío de sucesos excluidos.
- Paso 6. Seleccione **Habilitar este despachador** para activar el reenvío de sucesos para este despachador de sucesos.
- Paso 7. Pulse Siguiente para mostrar la pestaña Dispositivos.
- Paso 8. Seleccione los dispositivos y grupos que desee supervisar para este despachador de sucesos.

Consejo Para reenviar sucesos de todos los dispositivos gestionados (actuales y futuros), seleccione la casilla de verificación Igualar todos los sistemas. Si no selecciona la casilla Igualar todos los sistemas, asegúrese de que los dispositivos seleccionados no tengan un DUMMY-UUID en la columna UUID. Se asigna un Dummy-UUID a los dispositivos que aún no se recuperan después de un reinicio o no han sido detectados completamente por el servidor de gestión. Si selecciona un dispositivo con un Dummy-UUID, el reenvío de sucesos no funcionará para este dispositivo hasta que el dispositivo sea completamente detectado o recuperado y el Dummy-UUID cambie a su UUID real.

- Paso 9. Haga clic en Siguiente para mostrar la pestaña Sucesos.
- Paso 10. Seleccione los filtros que se utilizarán para este despachador de sucesos.
	- Coincidir por categorías de sucesos.
		- 1. Para reenviar todos los sucesos de auditoría, sin importar el nivel de estado, seleccione Incluir todos los sucesos de auditoría.
		- 2. Para reenviar todos los sucesos de garantía, seleccione la opción Incluir los sucesos de garantía.
		- 3. Para volver a enviar todos los sucesos de cambio de estado y salud, seleccione Incluir los sucesos de cambio de estado.
		- 4. Para volver a enviar todos los sucesos de actualización de estado y salud, seleccione Incluir los sucesos de actualización de estado.
		- 5. Seleccione las clases de sucesos y niveles de capacidad de servicio que desee reenviar.
		- 6. Introduzca el Id. de uno o varios sucesos que desea excluir de reenvío. Separe los identificadores utilizando una coma (por ejemplo, FQXHMEM0214I,FQXHMEM0214I).
	- Coincidir por el código de suceso. Introduzca el Id. de uno o varios sucesos que desee reenviar. Separe los identificadores entre sí mediante comas.
	- Excluir por categorías de sucesos.
		- 1. Para excluir todos los sucesos de auditoría, sin importar el nivel de estado, seleccione Excluir todos los sucesos de auditoría.
		- 2. Para excluir todos los sucesos de garantía, seleccione la opción Excluir los sucesos de garantía.
		- 3. Para excluir todos los sucesos de cambio de estado y salud, seleccione Excluir los sucesos de cambio de estado.
		- 4. Para excluir todos los sucesos de actualización de estado y salud, seleccione Excluir los sucesos de actualización de estado.
		- 5. Seleccione las clases de sucesos y niveles de capacidad de servicio que desee excluir.
		- 6. Introduzca el Id. de uno o varios sucesos que desee reenviar. Separe los identificadores utilizando una coma.
	- Excluir por el código de suceso. Introduzca el Id. de uno o varios sucesos que desee excluir. Separe los identificadores entre sí mediante comas.
- Paso 11. Elija si se deben incluir determinados tipos de sucesos.
	- Incluir todos los sucesos de auditoría. Envía notificaciones sobre sucesos de auditoría, según las clases y gravedades de los sucesos seleccionados.
	- Incluir sucesos de garantía. Enviar notificaciones sobre garantías.
	- Incluye sucesos de cambio de estado. Envía notificaciones sobre cambios de estado.
	- Incluye sucesos de actualización de estado. Se enviaron notificaciones sobre nuevas alertas.
	- Incluir sucesos del boletín. Envía notificaciones sobre boletines nuevos.

Paso 12. Seleccione los tipos de sucesos y niveles de gravedad por los que desea que se le notifique.

- Paso 13. Seleccione si se deben filtrar sucesos por capacidad de servicio.
- Paso 14. Haga clic en Siguiente para mostrar la pestaña Programador.
- Paso 15. Opcional: defina las horas y los días en los que desea que se reenvíen sucesos específicos a este despachador de sucesos. Solo se reenvían los sucesos que se producen durante el periodo de tiempo especificado.

Si no crea una planificación para el despachador de sucesos, los sucesos se reenviarán las 24 horas del día, 7 días a la semana.

- 1. Use el icono Desplazar a la izquierda  $\blacktriangleleft$  y el icono Desplazar a la derecha  $\blacktriangleright$  y los botones Día, Semana y Mes para determinar el día y la hora a la que desea que comience la planificación.
- 2. Haga clic en dos veces la hora para abrir el cuadro de diálogo Nuevo periodo de tiempo.
- 3. Complete la información requerida, incluida la fecha, horas de inicio y término y si desea que se repita la programación.
- 4. Haga clic en Crear para guardar la planificación y cerrar el cuadro de diálogo. La nueva planificación se añade al calendario.

#### Consejo:

- Puede cambiar la hora arrastrando la entrada de programación hacia otra hora en el calendario.
- Puede cambiar la duración al seleccionar la parte superior o inferior de la entrada de programación y arrastrarla hacia la nueva hora en el calendario.
- Puede cambiar la hora de término al seleccionar la parte inferior de la entrada de programación y arrastrarla hacia la nueva hora en el calendario.
- Puede cambiar la programación al pulsar dos veces la entrada de programación en el calendario y pulsar Editar entrada.
- Se puede visualizar un resumen de todas las entradas de programación al seleccionar Mostrar resumen del planificador. El resumen incluye los espacios de tiempo de cada entrada y las entradas que se repiten.
- Puede eliminar una entrada de programación del calendario o resumen de programador seleccionando la entrada y haciendo clic en Eliminar entrada.

Paso 16. Haga clic en Crear.

El despachador de sucesos aparecerá en la tabla Reenvío de sucesos.

Reenvío de sucesos

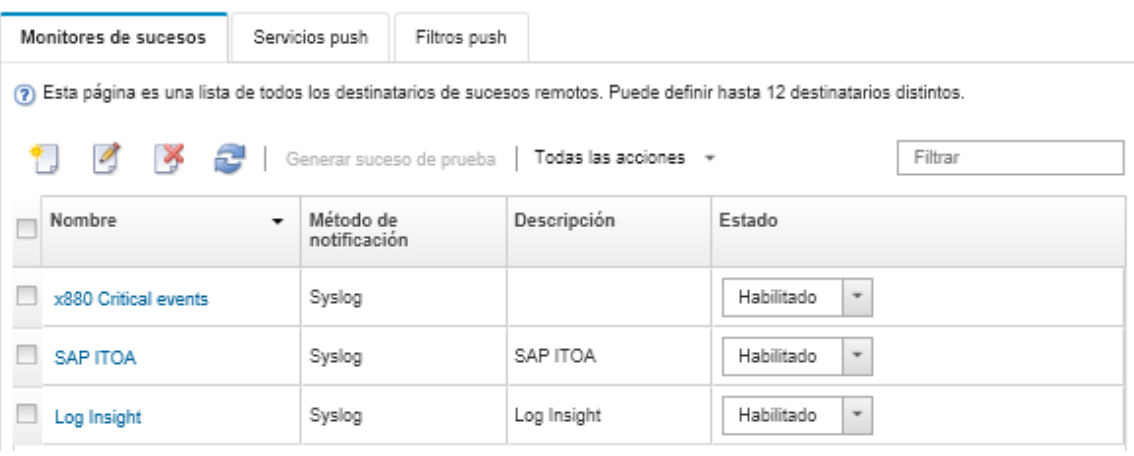

Paso 17. Seleccione el nuevo despachador de sucesos, haga clic en Generar suceso de prueba y luego compruebe que el reenvío de sucesos se realice correctamente al gestor de SNMP correspondiente.

## Después de finalizar

Desde la página Reenvío de sucesos, también puede realizar las acciones siguientes en un despachador de sucesos:

- Actualizar la lista de despachadores de sucesos haciendo clic en el icono Actualizar ( $\bullet$ ).
- Ver los detalles de un despachador de sucesos pulsando el vínculo de la columna Nombre.
- Cambiar las propiedades de los despachadores de sucesos y filtrar los criterios pulsando el nombre del despachador de sucesos en la columna **Nombre**.
- Eliminar el despachador de sucesos haciendo clic en el icono **Eliminar** ( $\blacksquare$ ).
- Suspender el reenvío de sucesos (consulte [Suspensión del reenvío de sucesos](#page-52-0)).
- Para descargar el archivo MIB que contiene información acerca de las capturas de SNMP, haga clic en el icono Crear (  $\Box$ ) y luego haga clic en Descargar archivo MIB en la pestaña General del cuadro de diálogo nuevo reenvío de sucesos

#### <span id="page-48-0"></span>Archivo lenovoMgrAlert.mib

Este archivo base de información de gestión (MIB) describe las capturas de SNMP que genera Lenovo XClarity Administrator, incluidas las alertas que han sido generadas por XClarity Administrator y los dispositivos gestionados. Puede compilar este archivo MIB en cualquier gestor de capturas de SNMP, de manera que las capturas de SNMP enviadas desde XClarity Administrator puedan reproducirse de forma adecuada.

Puede descargar el archivo MIB desde la interfaz web al hacer clic en Supervisión → Reenvío de sucesos

desde la barra de menú, luego el icono Crear ( $\Box$ ), seleccionando SNMP para el tipo de despachador de sucesos y luego Descargar archivo MIB en la parte inferior del cuadro de diálogo.

Los objetos siguientes se incluyen en todas las capturas de SNMP salientes. También es posible incluir objetos adicionales en algunas capturas de SNMP. Todos los objetos están descritos en el archivo MIB. Tenga en cuenta que la información de recuperación no está incluida en la captura.

Nota: Esta lista puede variar de una versión de XClarity Administrator a otra.

- mgrTrapAppId. Esto es "Lenovo Event Manager".
- marTrapCommonEvtID. ID de suceso común
- mgrTrapDateTime. Fecha y hora local en la que se ha producido el suceso
- mgrTrapEventClass. Origen del suceso. Esto puede ser auditoría, refrigeración, alimentación, discos, memoria, procesadores, sistema, prueba, adaptador, expansión, IOModule o blade.
- mgrTrapEvtID. El identificador único del suceso
- mgrTrapFailFRUs. Una lista separada por comas de los UUID de FRU con problemas, si corresponde
- mgrTrapFailSNs. Una lista separada por comas de los números de serie de las FRU con problemas, si corresponde.
- mgrTrapFullyQualifiedDomainName. Nombre de dominio completamente calificado: nombre de host y nombre de dominio
- mgrTrapID. Id. de la interrupción
- mgrTrapMsgText. Texto del mensaje (solo en inglés)
- mgrTrapMsgID. Identificador de mensaje
- mgrTrapMtm. Modelo de tipo de modelo del dispositivo que ha producido el suceso
- mgrTrapService. Indicador de capacidad de servicio. Esto puede ser 000 (desconocido), 100 (ninguno), 200 (centro de servicio) o 300 (cliente)
- mgrTrapSeverity. Indicador de gravedad. Esto puede ser Informativo, Advertencia, Menor, Importante o **Crítico**
- mgrTrapSN. Número de serie del dispositivo que ha producido el suceso
- mgrTrapSrcIP. Dirección IP del dispositivo desde el que se recibió el suceso que se presentó
- mgrTrapSrcLoc. Ubicación del dispositivo que ha producido el suceso, solo en inglés (por ejemplo, Ranura n.º xx)
- mgrTrapSrcName. Nombre de host o pantalla del dispositivo que ha producido el suceso
- marTrapSysContact. Id. de contacto configurado por el usuario
- mgrTrapSysLocation. Información de ubicación del dispositivo configurada por el usuario
- mgrTrapSystemName. Nombre del dispositivo, nombre del componente y ubicación de ranura
- mgrTrapTxtId. Nombre de host o dirección IP del servidor de Lenovo Event Manager que ha levantado la trampa
- mgrTrapUserid. Id. de usuario que está asociado con el suceso (si el suceso es interno y la clase de suceso es Auditoría)
- mgrTrapUuid. UUID del dispositivo que ha producido el suceso

#### Configuración del reenvío de sucesos a un syslog

Puede configurar Lenovo XClarity Administrator para que reenvíe sucesos específicos a un syslog.

#### Acerca de esta tarea

Puede crear y habilitar hasta 20 despachadores de sucesos para enviar sucesos a destinatarios específicos.

Si XClarity Administrator se reinicia después de configurar los despachadores de sucesos, debe esperar que el servidor de gestión vuelva a generar los datos internos antes de que se puedan reenviar correctamente los sucesos.

Nota: Para la XClarity Administrator versión 1.2.0 y posteriores, Conmutadores se incluye en la pestaña Sucesos de los cuadros de diálogo Nuevo despachador de sucesos y Cambiar despachadores de sucesos. Si se actualizó a 1.2.0 o posterior a partir de una versión anterior, recuerde actualizar los despachadores de sucesos para incluir o excluir sucesos de RackSwitch, según corresponda. Esto es necesario, incluso si seleccionó la casilla de verificación Todos los sistemas para seleccionar todos los dispositivos.

## Procedimiento

Realice los siguientes pasos para crear un despachador de sucesos para un syslog.

- Paso 1. En la barra de menús de XClarity Administrator, haga clic en Supervisión → Reenvío de sucesos. Se muestra la página Reenvío de sucesos.
- Paso 2. Haga clic en la pestaña Despachador de sucesos.
- Paso 3. Haga clic en el icono Crear ( ). Se abre la pestaña General del cuadro de diálogo Nuevo despachador de sucesos.
- Paso 4. Seleccione Syslog como tipo de despachador de sucesos y rellene la información específica del protocolo:
	- Escriba el nombre, el host de destino y una descripción opcional del despachador de sucesos.
	- Especifique el puerto que se usará para reenviar sucesos. El valor predeterminado es 514.
	- Seleccione el protocolo que se utilizará para reenviar sucesos. Puede presentar uno de los valores siguientes.
		- UDP
		- TCP
	- Especifique el período de desconexión (en segundos) para la solicitud. El valor predeterminado es 30 segundos.
- Opcionalmente, seleccione el formato de la marca de tiempo en syslog. Puede presentar uno de los valores siguientes.
	- Hora local. El formato predeterminado, por ejemplo Fri Mar 31 05:57:18 EDT 2017.
	- Hora GMT. Estándar internacional (ISO8601) de fechas y horas, por ejemplo 2017-03- 31T05:58:20-04:00.
- Paso 5. Haga clic en **Formato de salida** para elegir el formato de salida de los datos de sucesos que se reenviarán. La información varía según el tipo de despachador de sucesos.

El siguiente formato de salida de ejemplo es el formato predeterminado para los destinatarios de sylog. Todas las palabras entre corchetes dobles son las variables que se sustituyen con los valores reales cuando se despacha un suceso. Las variables disponibles para los destinatarios de sylog se enumeran el cuadro de diálogo Formato de salida.

<8[[SysLogSeverity]]> [[EventTimeStamp]] [appl=LXCA service=[[EventService]] severity=[[EventSeverity]] class=[[EventClass]] appladdr=[[LXCA\_IP]] user=[[EventUserName]] src=[[SysLogSource]] uuid=[[UUID]] me=[[DeviceSerialNumber]] resourceIP=[[DeviceIPAddress]] systemName=[[DeviceFullPathName]] seq=[[EventSequenceID]] EventID=[[EventID]] CommonEventID=[[CommonEventID]]

Puede hacer clic en Restablecer valores predeterminados para cambiar el formato de salida a los campos predeterminados.

- Paso 6. Haga clic en el botón de alternación Permitir sucesos excluidos para permitir o prevenir el reenvío de sucesos excluidos.
- Paso 7. Seleccione **Habilitar este despachador** para activar el reenvío de sucesos para este despachador de sucesos.
- Paso 8. Pulse Siguiente para mostrar la pestaña Dispositivos.
- Paso 9. Seleccione los dispositivos y grupos que desee supervisar para este despachador de sucesos.

Consejo Para reenviar sucesos de todos los dispositivos gestionados (actuales y futuros), seleccione la casilla de verificación Igualar todos los sistemas. Si no selecciona la casilla Igualar todos los sistemas, asegúrese de que los dispositivos seleccionados no tengan un DUMMY-UUID en la columna UUID. Se asigna un Dummy-UUID a los dispositivos que aún no se recuperan después de un reinicio o no han sido detectados completamente por el servidor de gestión. Si selecciona un dispositivo con un Dummy-UUID, el reenvío de sucesos no funcionará para este dispositivo hasta que el dispositivo sea completamente detectado o recuperado y el Dummy-UUID cambie a su UUID real.

- Paso 10. Haga clic en Siguiente para mostrar la pestaña Sucesos.
- Paso 11. Seleccione los filtros que se utilizarán para este despachador de sucesos.
	- Coincidir por categorías de sucesos.
		- 1. Para reenviar todos los sucesos de auditoría, sin importar el nivel de estado, seleccione Incluir todos los sucesos de auditoría.
		- 2. Para reenviar todos los sucesos de garantía, seleccione la opción Incluir los sucesos de garantía.
		- 3. Para volver a enviar todos los sucesos de cambio de estado y salud, seleccione Incluir los sucesos de cambio de estado.
		- 4. Para volver a enviar todos los sucesos de actualización de estado y salud, seleccione Incluir los sucesos de actualización de estado.
		- 5. Seleccione las clases de sucesos y niveles de capacidad de servicio que desee reenviar.
		- 6. Introduzca el Id. de uno o varios sucesos que desea excluir de reenvío. Separe los identificadores utilizando una coma (por ejemplo, FQXHMEM0214I,FQXHMEM0214I).
- Coincidir por el código de suceso. Introduzca el Id. de uno o varios sucesos que desee reenviar. Separe los identificadores entre sí mediante comas.
- Excluir por categorías de sucesos.
	- 1. Para excluir todos los sucesos de auditoría, sin importar el nivel de estado, seleccione Excluir todos los sucesos de auditoría.
	- 2. Para excluir todos los sucesos de garantía, seleccione la opción Excluir los sucesos de garantía.
	- 3. Para excluir todos los sucesos de cambio de estado y salud, seleccione **Excluir los** sucesos de cambio de estado.
	- 4. Para excluir todos los sucesos de actualización de estado y salud, seleccione Excluir los sucesos de actualización de estado.
	- 5. Seleccione las clases de sucesos y niveles de capacidad de servicio que desee excluir.
	- 6. Introduzca el Id. de uno o varios sucesos que desee reenviar. Separe los identificadores utilizando una coma.
- Excluir por el código de suceso. Introduzca el Id. de uno o varios sucesos que desee excluir. Separe los identificadores entre sí mediante comas.

Paso 12. Elija si se deben incluir determinados tipos de sucesos.

- Incluir todos los sucesos de auditoría. Envía notificaciones sobre sucesos de auditoría, según las clases y gravedades de los sucesos seleccionados.
- Incluir sucesos de garantía. Enviar notificaciones sobre garantías.
- Incluye sucesos de cambio de estado. Envía notificaciones sobre cambios de estado.
- Incluye sucesos de actualización de estado. Se enviaron notificaciones sobre nuevas alertas.
- Incluir sucesos del boletín. Envía notificaciones sobre boletines nuevos.
- Paso 13. Seleccione los tipos de sucesos y niveles de gravedad por los que desea que se le notifique.
- Paso 14. Seleccione si se deben filtrar sucesos por capacidad de servicio.
- Paso 15. Haga clic en Siguiente para mostrar la pestaña Programador.
- Paso 16. Opcional: defina las horas y los días en los que desea que se reenvíen sucesos específicos a este despachador de sucesos. Solo se reenvían los sucesos que se producen durante el periodo de tiempo especificado.

Si no crea una planificación para el despachador de sucesos, los sucesos se reenviarán las 24 horas del día, 7 días a la semana.

- 1. Use el icono Desplazar a la izquierda (<) y el icono Desplazar a la derecha (▶) y los botones Día, Semana y Mes para determinar el día y la hora a la que desea que comience la planificación.
- 2. Haga clic en dos veces la hora para abrir el cuadro de diálogo Nuevo periodo de tiempo.
- 3. Complete la información requerida, incluida la fecha, horas de inicio y término y si desea que se repita la programación.
- 4. Haga clic en Crear para guardar la planificación y cerrar el cuadro de diálogo. La nueva planificación se añade al calendario.

#### Consejo:

- Puede cambiar la hora arrastrando la entrada de programación hacia otra hora en el calendario.
- Puede cambiar la duración al seleccionar la parte superior o inferior de la entrada de programación y arrastrarla hacia la nueva hora en el calendario.
- Puede cambiar la hora de término al seleccionar la parte inferior de la entrada de programación y arrastrarla hacia la nueva hora en el calendario.
- Puede cambiar la programación al pulsar dos veces la entrada de programación en el calendario y pulsar Editar entrada.
- Se puede visualizar un resumen de todas las entradas de programación al seleccionar Mostrar resumen del planificador. El resumen incluye los espacios de tiempo de cada entrada y las entradas que se repiten.
- Puede eliminar una entrada de programación del calendario o resumen de programador seleccionando la entrada y haciendo clic en Eliminar entrada.

#### Paso 17. Haga clic en Crear.

El despachador de sucesos aparecerá en la tabla Reenvío de sucesos.

Reenvío de sucesos

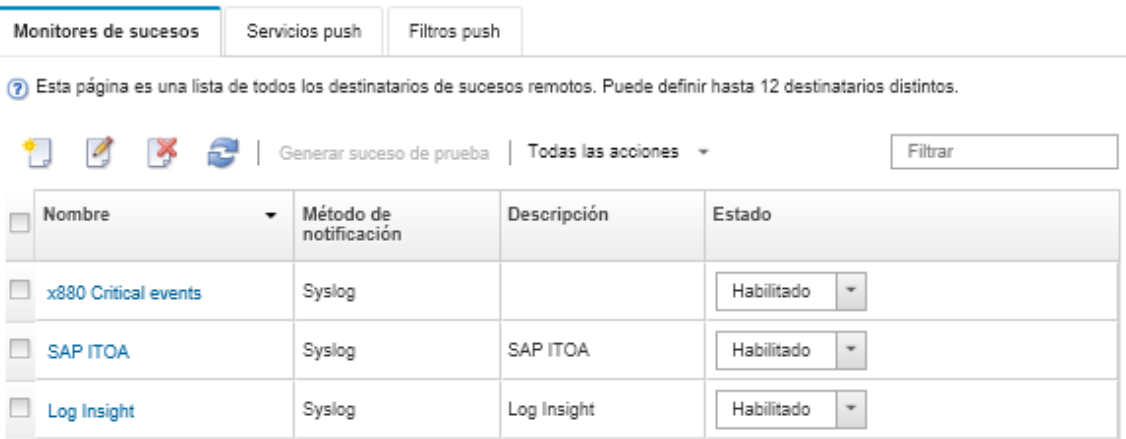

Paso 18. Seleccione el nuevo despachador de sucesos, haga clic en Generar suceso de prueba y luego compruebe que el reenvío de sucesos se realice correctamente al syslog correspondiente.

## Después de finalizar

Desde la página Reenvío de sucesos, también puede realizar las acciones siguientes en un despachador de sucesos:

- Actualizar la lista de despachadores de sucesos haciendo clic en el icono Actualizar ( $\Box$ ).
- Ver los detalles de un despachador de sucesos pulsando el vínculo de la columna Nombre.
- Cambiar las propiedades de los despachadores de sucesos y filtrar los criterios pulsando el nombre del despachador de sucesos en la columna Nombre.
- Eliminar el despachador de sucesos haciendo clic en el icono **Eliminar** ( $\bullet$ ).
- Suspender el reenvío de sucesos (consulte [Suspensión del reenvío de sucesos](#page-52-0)).

#### <span id="page-52-0"></span>Suspensión del reenvío de sucesos

Puede suspender el reenvío de sucesos deshabilitando al despachador de sucesos. Al suspender el reenvío de sucesos, se detiene la supervisión de los sucesos entrantes. Los sucesos que se reciban mientras la supervisión esté suspendida no se reenviarán.

#### Acerca de esta tarea

El estado deshabilitado no es persistente. Si se reinicia el nodo de gestión, se habilitarán todos los despachadores de sucesos.

## Procedimiento

Lleve a cabo los pasos siguientes para deshabilitar el reenvío de sucesos.

- Paso 1. En la barra de menús de Lenovo XClarity Administrator, haga clic en Supervisión → Reenvío de sucesos. Se muestra la página Reenvío de sucesos.
- Paso 2. Seleccione **Deshabilitar** en la columna **Estado** de cada despachador de sucesos que desee suspender.

#### Reenviar sucesos a dispositivos móviles

Puede configurar Lenovo XClarity Administrator para reenviar notificaciones de sucesos automáticas a dispositivos móviles

#### Antes de empezar

Se deben cumplir los siguientes requisitos para reenviar sucesos a dispositivos móviles:

- Asegúrese de que haya un servidor DNS configurado para permitir que Lenovo XClarity Administrator se conecte a los servidores automáticos de Apple o Google. Esto se puede configurar al hacer clic en Administración  $\rightarrow$  Acceso a red  $\rightarrow$  Editar acceso de red y luego hacer clic en la pestaña de Configuración de Internet (consulte [Configuración del acceso de red](https://pubs.lenovo.com/lxca/network_configaccess.html) en la documentación en línea de Lenovo XClarity Administrator).
- Asegúrese de que todos los puertos requeridos para la gestión de sucesos estén abiertos en la red y en los firewalls. Para obtener más información acerca de los requisitos de los puertos, consulte [Disponibilidad](https://pubs.lenovo.com/lxca/plan_openports.html) [de puertos](https://pubs.lenovo.com/lxca/plan_openports.html) en la documentación en línea de Lenovo XClarity Administrator.

## Acerca de esta tarea

Cuando se instala la aplicación Lenovo XClarity Mobile en un dispositivo móvil, puede habilitar cada instancia conectada de Lenovo XClarity Administrator a notificaciones de sucesos automáticas a ese dispositivo móvil. Cuando las notificaciones automáticas están habilitadas para una instancia específica, una suscripción se crea en Lenovo XClarity Administrator para ese dispositivo móvil.

Puede definir los sucesos que son notificados automáticamente en el dispositivo móvil asignando filtros de sucesos globales predefinidos o personalizados para cada instancia de Lenovo XClarity Administrator. Los filtros de sucesos globales predefinidos se habilitan de forma predeterminada. Lenovo XClarity Administrator comienza a supervisar los sucesos entrantes de acuerdo con los criterios de filtro. Cuando se detecta una coincidencia, el suceso se envía al dispositivo móvil.

Para obtener más información acerca de Lenovo XClarity Mobile y los dispositivos móviles compatibles, consulte [Uso de la aplicación Lenovo XClarity Mobile](https://pubs.lenovo.com/lxca/lxca_usemobileapp.html) en la documentación en línea de Lenovo XClarity Administrator.

## Procedimiento

Para configurar notificaciones automáticas a ese dispositivo móvil, realice los pasos siguientes desde la aplicación Lenovo XClarity Mobile en su dispositivo móvil.

Paso 1. Habilitar las notificaciones automáticas:

- Puede habilitar notificaciones automáticas cuando crea una conexión a una instancia de Lenovo XClarity Administrator. Las notificaciones automáticas se habilitan de manera predeterminada.
- Puede habilitar notificaciones automáticas en conexiones existentes habilitando uno o más filtros de sucesos
- Paso 2. Asigne filtros globales de sucesos para especificar qué eventos deben ser remitidos al dispositivo móvil:

Nota: Puede agregar o eliminar filtros globales de la suscripción únicamente desde la aplicación Lenovo XClarity Mobile. Puede crear filtros globales únicamente desde la interfaz web de Lenovo XClarity Administrator. Para obtener más información sobre cómo crear filtros globales de sucesos personalizados, consulte [Crear filtros de sucesos para dispositivos móviles y WebSockets.](#page-57-0)

- 1. Toque Configuración → Notificaciones automáticas. Se muestra una lista de conexiones de Lenovo XClarity Administrator.
- 2. Toque la instancia de Lenovo XClarity Administrator para visualizar una lista de filtros de envío.
- 3. Habilite los filtros de sucesos para los sucesos que desea que se envíen automáticamente al dispositivo móvil para la instancia de Lenovo XClarity Administrator.
- 4. Toque Tocar para generar notificación automática de prueba para verificar que las notificaciones de sucesos se envíen correctamente.

#### Resultados

Puede gestionar suscripciones desde la página Reenvío de sucesos en la interfaz web de Lenovo XClarity Administrator. Haga clic en Supervisión → Reenvío de sucesos para visualizar la página Reenvío de sucesos.

#### Reenvío de sucesos

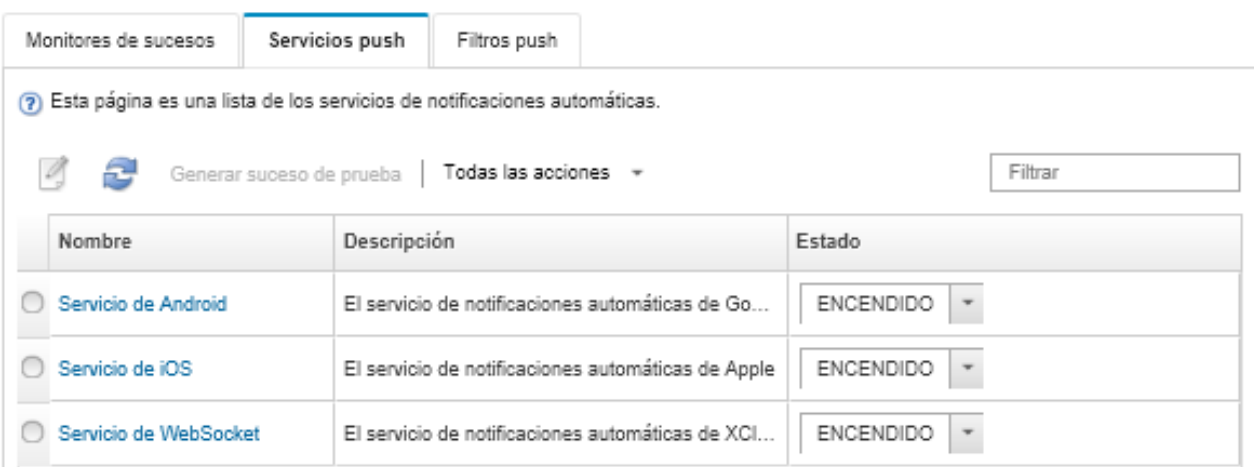

• Puede cambiar las propiedades del servicio de notificación del dispositivo de la pestaña Servicio de envío automático en la página Reenvío de sucesos haciendo clic en el enlace para el servicio de la notificación automática (Google o Apple) en la columna **Nombre** para visualizar el cuadro de diálogo de Cambiar notificación automática y, a continuación, haga clic en la pestaña **Propiedades**.

Cambiar notificación push

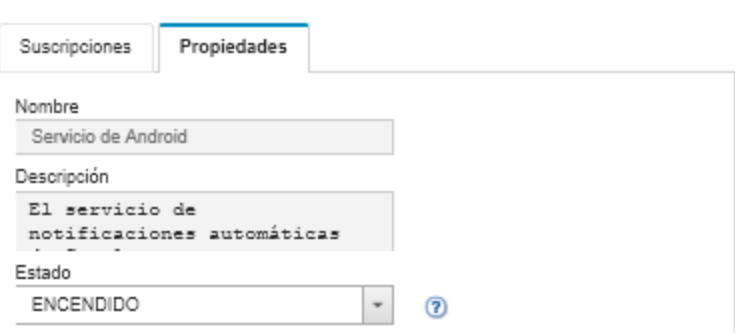

- Puede habilitar y deshabilitar las suscripciones:
	- Habilite o deshabilite todas las suscripciones para un servicio específico de notificación del dispositivo en la pestaña Servicio de envío automático en la página Reenvío de sucesos seleccionando el estado de ACTIVADO o DESACTIVADO en la tabla para el servicio de notificación del dispositivo.
	- Habilite o deshabilite todas las suscripciones para un dispositivo específico desde la aplicación Lenovo XClarity Mobile al tocar Configuración → Notificación automática y luego habilite o deshabilite Habilitar notificación automática.
	- Habilite o deshabilite una suscripción específica desde la aplicación Lenovo XClarity Mobile al tocar Configuración → Notificación automática, luego toque conexión Lenovo XClarity Administrator y habilite al menos un filtro de sucesos o deshabilite todos los filtros de sucesos.
- Puede generar un suceso de prueba para todas las suscripciones para un servicio móvil específico en la pestaña Servicio de envío automático en la página Reenvío de sucesos seleccionando el servicio móvil y al hacer clic en Generar suceso de prueba.
- Puede ver una lista de suscripciones actuales. Desde la pestaña Servicio de envío automático en la página Reenvío de sucesos, haga clic en el enlace para el servicio de la notificación automática del dispositivo correspondiente (Android o iOS) en la columna **Nombre** para visualizar el cuadro de diálogo de Cambiar notificación automática y, a continuación, haga clic en la pestaña Suscripciones. El Id. de dispositivo identifica cada suscripción.

#### Sugerencias:

- El Id. de dispositivo corresponde a los primeros y últimos 6 dígitos de identificación del registro de envío automático. Puede encontrar el Id. de registro de envío automático en la aplicación Lenovo XClarity Mobile al a tocar Configuración → Acerca de → Id. de registro de envío automático.
- Si inició sesión como usuario con uno de los roles siguientes, se muestran todas las suscripciones; de lo contrario, solo se muestran las suscripciones para el usuario que inició la sesión.
	- lxc-admin
	- lxc-supervisor
	- lxc-security-admin
	- lxc-sysmgr
- Puede ver la lista de filtros de sucesos asignados a la suscripción en la pestaña **Suscripciones** en el cuadro de diálogo Cambiar notificación automática al ampliar la Lista del filtros en la columna Filtros de sucesos para la suscripción.

Cambiar notificación push

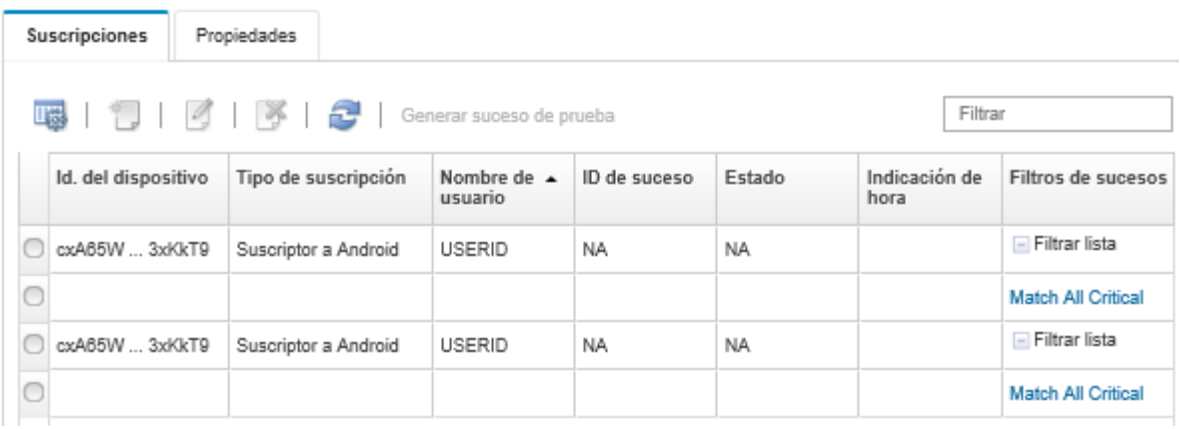

Puede crear filtros de sucesos para una suscripción específica en la pestaña Suscripciones en el cuadro de diálogo de Cambiar notificación automática seleccionando la suscripción y hacer clic en el icono  $Create ( )$ .

Nota: Estos filtros de sucesos se aplican solo a una suscripción específica y no se pueden utilizar por otras suscripciones.

También puede editar o eliminar un filtro de sucesos seleccionando el filtro de suceso y hacer clic en el icono Editar ( $\heartsuit$ ) o en el icono Eliminar ( $\aleph$ ), respectivamente.

- Puede determinar el estado de la notificación automática intentada más recientemente para una suscripción específica en la pestaña Suscripciones en el cuadro de diálogo Cambiar notificación automática. La columna *Indicación de hora indica la fecha y hora de la última notificación automática*. Estado indica si la notificación automática se entregó correctamente al servicio de envío automático. No hay estado disponible con relación a si la notificación automática se entregó correctamente al dispositivo del servicio. Si la entrega al servicio automático falló, la columna Estado proporciona información adicional acerca del error.
- Puede crear un suceso de prueba para una suscripción específica en la pestaña Suscripciones en el cuadro de diálogo de Cambiar notificación automática seleccionando la suscripción y hacer clic en Generar suceso de prueba
- Puede eliminar una suscripción en la pestaña Suscripciones en el cuadro de diálogo Cambiar notificación automática seleccionando la suscripción y hacer clic en el icono **Eliminar (**.).

#### Reenvío de sucesos a los servicios de WebSocket

Puede configurar Lenovo XClarity Administrator para reenviar notificaciones de sucesos automáticas a servicios de WebSocket.

#### Acerca de esta tarea

Las suscripciones de WebSocket no se almacenan de forma persistente en Lenovo XClarity Administrator. Cuando se reanuda Lenovo XClarity Administrator, los suscriptores de WebSocket deben suscribirse nuevamente.

#### Procedimiento

Para enviar notificaciones automáticas de sucesos a un servicio de WebSocket, complete los pasos siguientes.

- Paso 1. En la barra de menús de Lenovo XClarity Administrator, haga clic en Supervisión → Reenvío de sucesos. Se muestra la página Reenvío de sucesos.
- Paso 2. Haga clic en la pestaña de Servicios de notificaciones automáticas.
- Paso 3. Haga clic en el enlace relativo al Servicio de WebSocket en la columna Nombre. Se muestra el cuadro de diálogo Notificación automática.
- Paso 4. Haga clic en la pestaña Suscripciones.
- Paso 5. Haga clic en el icono Crear  $(\Box)$ .
- Paso 6. Introduzca la dirección IP del host de destino.
- Paso 7. Haga clic en Crear.
- Paso 8. Seleccione la nueva suscripción, haga clic en Generar suceso de prueba y luego compruebe que el reenvío de sucesos se realice correctamente al servicio de WebSocket.

## Resultados

En la pestaña Suscripciones en el cuadro de diálogo Cambiar notificación automática, puede realizar las acciones siguientes en una suscripción seleccionada de WebSocket:

- Actualizar la lista de servicios de WebSocket haciendo clic en el icono Actualizar (**199**.).
- Eliminar suscripciones al seleccionar las suscripciones y hacer clic en el icono Eliminar ( $\blacktriangleright$ ).
- Determine el estado de la notificación automática más reciente para una suscripción específica al ver el contenido de la columna Estado. Si el intento falla, esta columna contiene un mensaje que describe el error.

En la pestaña Propiedades en el cuadro de diálogo Cambiar notificación automática, puede realizar las acciones siguientes:

- Cambie las propiedades del servicio de WebSocket, incluida el tiempo inactivo de conexión, el tamaño de búfer máximo, el número máximo de suscriptores y el período de desconexión del registro.
- Puede restablecer el servicio de WebSocket a los valores predeterminados pulsando Restaurar valores predeterminados.
- Suspenda las notificaciones automáticas de sucesos para todas las suscripciones para el servicio de WebSocket estableciendo el Estado como desactivado.

En la pestaña Servicio de envío automático en la página Reenvío de sucesos, puede generar un suceso de prueba para todas las suscripciones de WebSocket al seleccionar el servicio de WebSocket y hacer clic en Generar suceso de prueba.

#### <span id="page-57-0"></span>Crear filtros de sucesos para dispositivos móviles y WebSockets

Puede crear filtros globales de sucesos que se pueden utilizar en una o más suscripciones para dispositivos móviles y WebSockets. También puede crear filtros de sucesos que son exclusivos de una suscripción.

#### Antes de empezar

Para crear filtros de sucesos debe tener autoridad de supervisor.

Puede crear hasta 20 filtros globales de sucesos.

#### Acerca de esta tarea

Los siguientes filtros globales de sucesos son predeterminados:

- Coincidir todos los críticos. Este filtro coincide con todos los sucesos críticos que son generados por cualquier dispositivo gestionado o por XClarity Administrator.
- Coincidir todas las advertencias. Este filtro coincide con todos los sucesos de advertencia que son generados por cualquier dispositivo gestionado o por XClarity Administrator.

## Procedimiento

Para crear un filtro global de sucesos, lleve a cabo los pasos siguientes.

- Cree un filtro global de sucesos que cualquier suscripción puede utilizar.
	- 1. En la barra de menús de XClarity Administrator, haga clic en Supervisión → Reenvío de sucesos. Se muestra la página Reenvío de sucesos.
	- 2. Haga clic en la pestaña de Filtros de notificaciones automáticas.
	- 3. Haga clic en el icono Crear (  $\Box$ ). Se abre la pestaña General del cuadro de diálogo Nuevo filtro de notificación automática.
- 4. Especifique el nombre y la descripción de la opción para este filtro del suceso.
- 5. Haga clic en Siguiente para mostrar la pestaña Sistemas.
- 6. Seleccione los dispositivos que desea supervisar.

Consejo Para reenviar sucesos de todos los dispositivos gestionados (actuales y futuros), seleccione la casilla de verificación Igualar todos los sistemas. Si no selecciona la casilla Igualar todos los sistemas, asegúrese de que los dispositivos seleccionados no tengan un DUMMY-UUID en la columna UUID. Se asigna un Dummy-UUID a los dispositivos que aún no se recuperan después de un reinicio o no han sido detectados completamente por el servidor de gestión. Si selecciona un dispositivo con un Dummy-UUID, el reenvío de sucesos no funcionará para este dispositivo hasta que el dispositivo sea completamente detectado o recuperado y el Dummy-UUID cambie a su UUID real.

- 7. Haga clic en Siguiente para mostrar la pestaña Sucesos.
- 8. Seleccione los componentes y niveles de gravedad de los sucesos que desee reenviar.

#### Consejo:

- Para reenviar todos los sucesos de hardware, seleccione la opción Coincidir todos los sucesos.
- Para reenviar sucesos de auditoría, seleccione la opción Incluir todos los sucesos de auditoría.
- Para reenviar sucesos de garantía, seleccione la opción Incluir los sucesos de garantía.
- 9. Haga clic en Crear.
- Cree un filtro de suceso para una suscripción específica:
	- 1. En la barra de menús de XClarity Administrator, haga clic en Supervisión → Reenvío de sucesos. Se muestra la página Nuevo reenvío de sucesos.
	- 2. Haga clic en la pestaña de Filtros de notificaciones automáticas.
	- 3. Seleccione el enlace para el tipo de dispositivo móvil (Android o iOS) en la columna Nombre de la tabla. Se muestra el cuadro de diálogo Notificación automática.
	- 4. Haga clic en la pestaña **Suscripciones** para visualizar una lista de suscripciones activas.
	- 5. Seleccione la suscripción y haga clic en el icono Crear ( $\Box$ ). Se abre la pestaña General del cuadro de diálogo Nuevo filtro de sucesos.
	- 6. Especifique el nombre y la descripción de la opción para este filtro del suceso.
	- 7. Haga clic en Siguiente para mostrar la pestaña Sistemas.
	- 8. Seleccione los dispositivos que desea supervisar.

Consejo Para reenviar sucesos de todos los dispositivos gestionados (actuales y futuros), seleccione la casilla de verificación Igualar todos los sistemas.Si no selecciona la casilla Igualar todos los sistemas, asegúrese de que los dispositivos seleccionados no tengan un DUMMY-UUID en la columna UUID. Se asigna un Dummy-UUID a los dispositivos que aún no se recuperan después de un reinicio o no han sido detectados completamente por el servidor de gestión. Si selecciona un dispositivo con un Dummy-UUID, el reenvío de sucesos no funcionará para este dispositivo hasta que el dispositivo sea completamente detectado o recuperado y el Dummy-UUID cambie a su UUID real.

- 9. Haga clic en Siguiente para mostrar la pestaña Sucesos.
- 10. Seleccione los componentes y niveles de gravedad de los sucesos que desee reenviar.

#### Consejo:

- Para reenviar todos los sucesos de hardware, seleccione la opción Coincidir todos los sucesos.
- Para reenviar sucesos de auditoría, seleccione la opción Incluir todos los sucesos de auditoría.
- Para reenviar sucesos de garantía, seleccione la opción Incluir los sucesos de garantía.
- 11. Haga clic en Crear.

## Después de finalizar

Desde la pestaña Filtros de notificaciones automáticas en la página Reenvío de sucesos, también puede realizar las acciones siguientes en un filtro de sucesos seleccionado:

- Actualizar la lista de filtros de sucesos haciendo clic en el icono **Actualizar** ( $\Box$ ).
- Ver los detalles de un filtro de sucesos pulsando el vínculo de la columna Nombre.
- Cambiar las propiedades del filtro de sucesos y filtrar los criterios pulsando el icono Editar (<sup>6</sup>).

Eliminar el filtro de sucesos haciendo clic en el icono Eliminar ( $\blacktriangleright$ ).

# Uso de trabajos

Los *trabajos* son tareas que tardan más en ejecutarse y se llevan a cabo en uno o varios dispositivos. Puede programar que determinados trabajos se ejecuten solo una vez (inmediatamente o en un momento posterior), de forma recurrente, o cuando se produce un suceso específico.

Los trabajos se ejecutan en segundo plano. Puede ver el estado de cada trabajo en el registro de trabajos.

# Supervisión de trabajos

Puede ver un registro de todos los trabajos iniciados mediante Lenovo XClarity Administrator. La lista incluirá todos los trabajos en ejecución, completados o con errores.

#### Acerca de esta tarea

Los trabajos son tareas que tardan más en ejecutarse y se llevan a cabo en uno o varios dispositivos. Por ejemplo, si despliega un sistema operativo en varios servidores, el despliegue en cada servidor figura en la lista como un trabajo independiente.

Los trabajos se ejecutan en segundo plano. Puede ver el estado de cada trabajo en el registro de trabajos.

El registro de trabajos contiene información acerca de cada trabajo. El registro puede contener como máximo 1000 sucesos o 1 GB. Cuando se alcanza el tamaño máximo, se eliminan los trabajos más antiguos que se completaron correctamente. De no haber trabajos completados correctamente en el registro, se eliminan los trabajos más antiguos que se completaron con advertencias. De no haber trabajos completados correctamente o con advertencias en el registro, se eliminan los trabajos más antiguos que se completaron con errores.

## Procedimiento

Lleve a cabo uno de los pasos siguientes para mostrar el registro de trabajos.

• En la barra de título de XClarity Administrator, haga clic en **Trabajos** para mostrar un resumen de los trabajos en ejecución, completados y con errores.

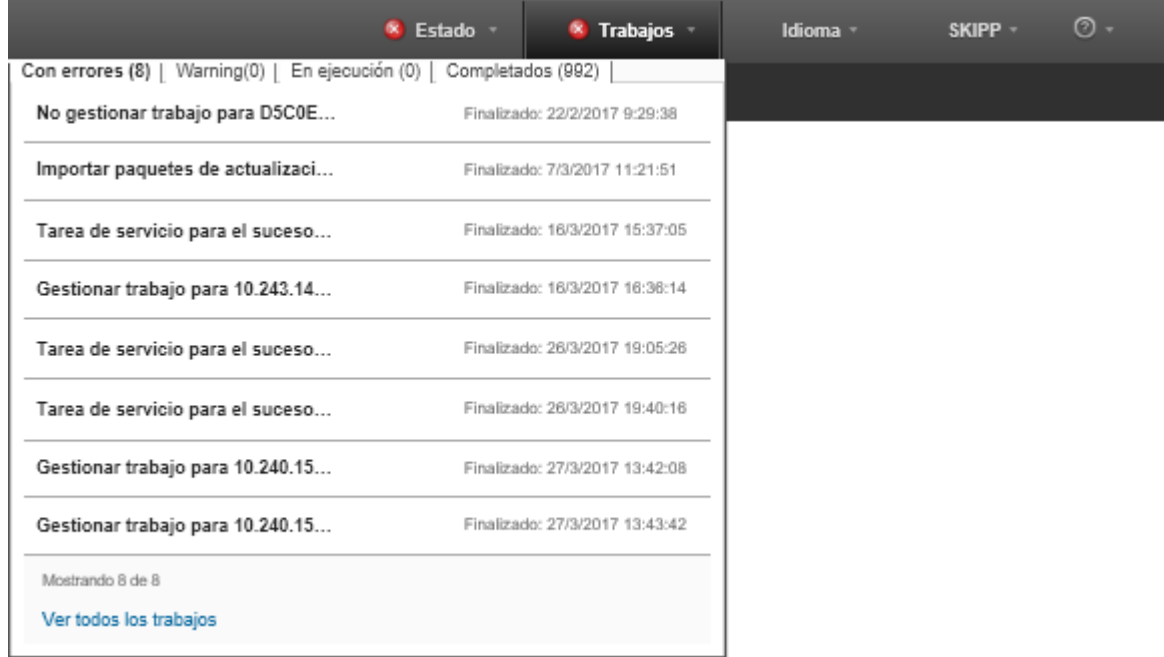

En este menú desplegable, puede hacer clic en las pestañas siguientes:

- Errores. Muestra una lista de todos los trabajos que presentan errores asociados.
- Advertencias. Muestra una lista de todos los trabajos que presentan advertencias asociadas.
- En ejecución. Muestra una lista de todos los trabajos que están en curso en la actualidad.
- Completados. Muestra una lista de todos los trabajos completados.

Sitúe el cursor sobre una entrada de trabajo en el menú desplegable para obtener más información acerca del trabajo, incluidos el estado, el progreso y el usuario que creó el trabajo.

- En la barra de título de XClarity Administrator, haga clic en la barra de título Trabajos y, a continuación, haga clic en el enlace Ver todos los trabajos para mostrar la página Estados de trabajos.
- En la barra de menú de XClarity Administrator, haga clic en **Supervisar → trabajos** y haga clic en la pestaña Estado de trabajo para mostrar la página Estado de trabajo.

#### Después de finalizar

Se muestra la página Trabajos con una lista de todos los trabajos de XClarity Administrator.

#### Trabajos

(7) Los trabajos son tareas de larga ejecución realizadas en uno o varios sistemas de destino. Después de seleccionar un trabajo, puede decidir cancelarlo, eliminarlo u obtener detalles de él.

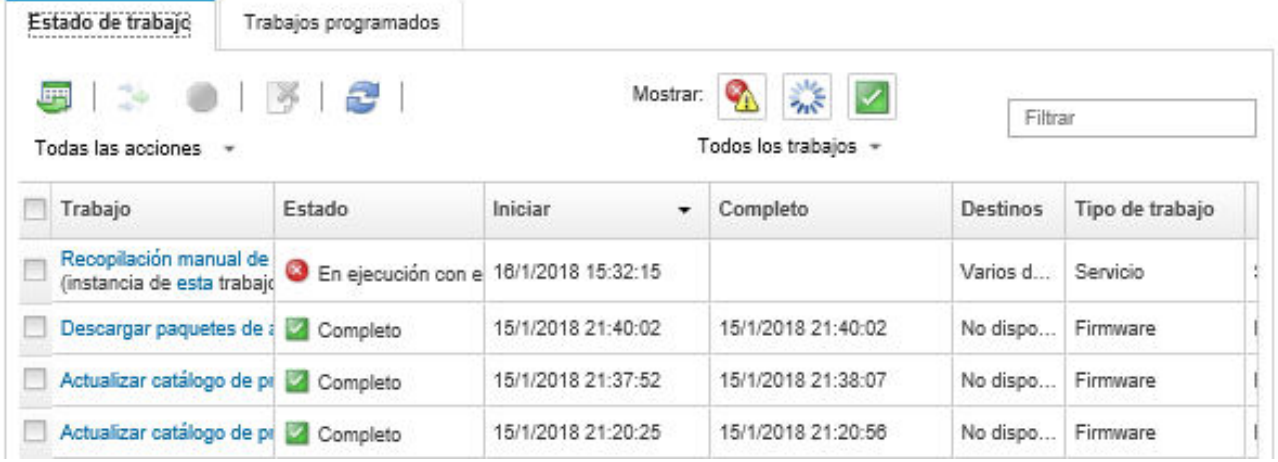

Desde esta página puede llevar a cabo las siguientes acciones:

- Cree programas de trabajo haciendo clic en la pestaña **Trabajos programados** (consulte [Programación](#page-62-0) [de trabajos\)](#page-62-0).
- Obtenga más información acerca un trabajo específico al hacer clic en la columna descripción de la tarea en la columna Trabajos. Se muestra un cuadro de diálogo con una lista de subtareas (subtrabajos) y sus objetivos, un resumen de las subtareas, lo que incluye todas las acciones necesarias y detalles de registro que incluyen la severidad y la marca de hora de cada mensaje. Puede elegir ocultar o mostrar los registros de las tareas secundarias.
- Para los trabajos programados, visualice información acerca del programa de trabajo al hacer clic en "este" enlace, bajo la descripción de trabajo en la columna Trabajos.
- Cambie el número de trabajos que se visualizan por página. El valor predeterminado es 10 trabajos. Puede visualizar 25, 50 o todos los trabajos.
- Reducir la lista de trabajos que se muestran:
	- Para mostrar solo los trabajos de determinados orígenes, haga clic en Tipos de trabajo y elija una de las opciones siguientes.
		- Todos los tipos de trabajos
		- Servicio
		- Gestión
		- Configuración
		- Firmware
		- Estado
		- Alimentación
		- Acceso remoto
		- Id. del sistema
		- Imágenes del SO
		- Despliegue del SO
		- Exportar perfil del SO
		- Personalizado
		- Lista de sistemas
		- Desconocido
	- Muestra una lista compuesta de trabajos programados asociados a un tipo específico de programa al hacer clic en Tipos de programación y al seleccionar una de las opciones siguientes.
- Todos los tipos de programación
- Una vez
- Recurrente
- Activado
- Para ocultar o mostrar los trabajos con errores o advertencias, pulse el icono Ocultar trabajos con errores o advertencias  $\binom{2}{1}$ .
- Para ocultar o mostrar los trabajos que están en ejecución en la actualidad, pulse el icono Ocultar trabajos en ejecución  $(\gamma_k)$ .
- Para ocultar o mostrar los trabajos completados, haga clic en el icono Ocultar trabajos completados  $(\vee')$ .
- Para incluir únicamente los trabajos que contengan un texto determinado, especifique dicho texto en el campo Filtro.
- Si se aplica un filtro a la página, puede quitarlo al hacer clic en el icono Mostrar todos los trabajos ( ).
- Para ordenar los trabajos por columna, haga clic en un encabezado de columna.
- Exportar la lista de trabajos como archivo CSV haciendo clic en el icono Exportar como CSV ( $\Box$ ).

Nota: Las marcas de tiempo del registro exportado utilizan la hora local especificada por el navegador web.

• Cancelar los trabajos en ejecución o subtareas; para ello, seleccione uno o varios trabajos o subtareas en curso y haga clic en el icono **Detener**  $(\Box)$ .

Nota: La cancelación del trabajo puede tardar varios minutos en completarse.

- Eliminar los trabajos completados del registro de trabajos o subtareas; para ello, seleccione uno o varios trabajos o subtareas completados y pulse el icono **Eliminar** ( $\rightarrow$ ).
- Exportar información acerca de los trabajos específicos al seleccionar los trabajos y pulse el icono Exportar como CSV  $(\blacksquare)$ .
- Actualizar el registro de trabajos; para ello, haga clic en el icono Actualizar ( $\Box$ ).

## <span id="page-62-0"></span>Programación de trabajos

Ahora puede crear programas en Lenovo XClarity Administrator para ejecutar ciertas tareas en momentos específicos.

## Acerca de esta tarea

Puede programar los siguientes tipos de trabajos:

- Tareas simples, como apagado y reinicio
- Recopilar datos de servicio de dispositivos específicos
- Actualización de los catálogos de actualizaciones de firmware y controladores de dispositivos de SO desde el sitio web de Lenovo
- Actualizar el catálogo de actualizaciones de XClarity Administrator desde el sitio Web de Lenovo
- Descargar firmware desde el sitio Web de Lenovo
- Actualización de firmware y controladores de dispositivos del SO en los dispositivos gestionados
- Creación de copias de seguridad de datos y valores de XClarity Administrator
- Creación de copia de seguridad y restauración de datos de configuración de conmutador

Puede programar trabajos de modo que se ejecuten:

- Solo una vez (de inmediato o en una instancia posterior)
- Recurrentemente
- Cuando se produce un suceso específico

### Procedimiento

Para crear y programar una tarea, complete los siguientes pasos.

- Para tareas complejas, como la actualización de firmware y recopilación de datos del servicio, cree el trabajo desde la página o diálogo de tarea actual.
	- 1. Haga clic en Programa para crear un programa para ejecutar esta tarea. Se muestra el cuadro de diálogo Programar trabajo nuevos.
	- 2. Introduzca un nombre para el trabajo.
	- 3. Especifique cuando se debe ejecutar el trabajo. Las opciones disponibles dependen del tipo de tarea. Algunos trabajos no se pueden configurar de modo que sean recurrentes o que se activen por un suceso
		- Una vez. Estos trabajos se ejecutan solo una vez. Especifique la fecha y hora en la que desea ejecutar este trabajo.
		- Recurrente. Estos trabajos se ejecutan más de una vez. Especifique cuándo y con qué frecuencia desea ejecutar este trabajo.
		- Activado por suceso. Estos trabajos se ejecutan cuando ocurre un suceso específico.
			- a. Especifique la fecha y hora en la que desea ejecutar este trabajo y haga clic en Siguiente.
			- b. Seleccione el suceso que activará el trabajo.
	- 4. Haga clic en Crear trabajo.
- Para tareas simples, como encender y reiniciar el sistema, cree el programa de trabajo desde la página Trabajos.
	- 1. En la barra de menú de XClarity Administrator, haga clic en Supervisión → Trabajos y, a continuación, haga clic en la pestaña Trabajo programado para mostrar la página Trabajos programados.
	- 2. Haga clic en el icono Crear ( ) para mostrar el cuadro de diálogo Programar trabajos nuevos.
	- 3. Introduzca un nombre para el trabajo.
	- 4. Especifique cuando se debe ejecutar el trabajo.
		- Una vez. Estos trabajos se ejecutan solo una vez.
			- a. Especifique la fecha y hora en la que desea ejecutar este trabajo y haga clic en Siguiente.
			- b. Seleccione los dispositivos gestionados en los que el trabajo se ha de ejecutar.
		- Recurrente. Estos trabajos se ejecutan más de una vez.
			- a. Especifique cuándo y con qué frecuencia desea ejecutar este trabajo.
			- b. Seleccione los dispositivos gestionados en los que el trabajo se ha de ejecutar.
		- Activado por suceso. Estos trabajos se ejecutan cuando ocurre un suceso específico.
			- a. Especifique la fecha y hora en la que desea ejecutar este trabajo y haga clic en **Siguiente**.
			- b. Seleccione los dispositivos gestionados en los que el trabajo se ha de ejecutar y haga clic en Siguiente.
			- c. Seleccione el suceso que activará el trabajo.
	- 5. Haga clic en Crear.

## Después de finalizar

La pestaña Trabajos programados se abre con una lista de todos los programas de trabajo en XClarity Administrator.

#### **Trabajos**

(?) Los trabajos son tareas de larga ejecución realizadas en uno o varios sistemas de destino. Después de seleccionar un trabaio, puede decidir cancelarlo, eliminarlo u obtener detalles de él.

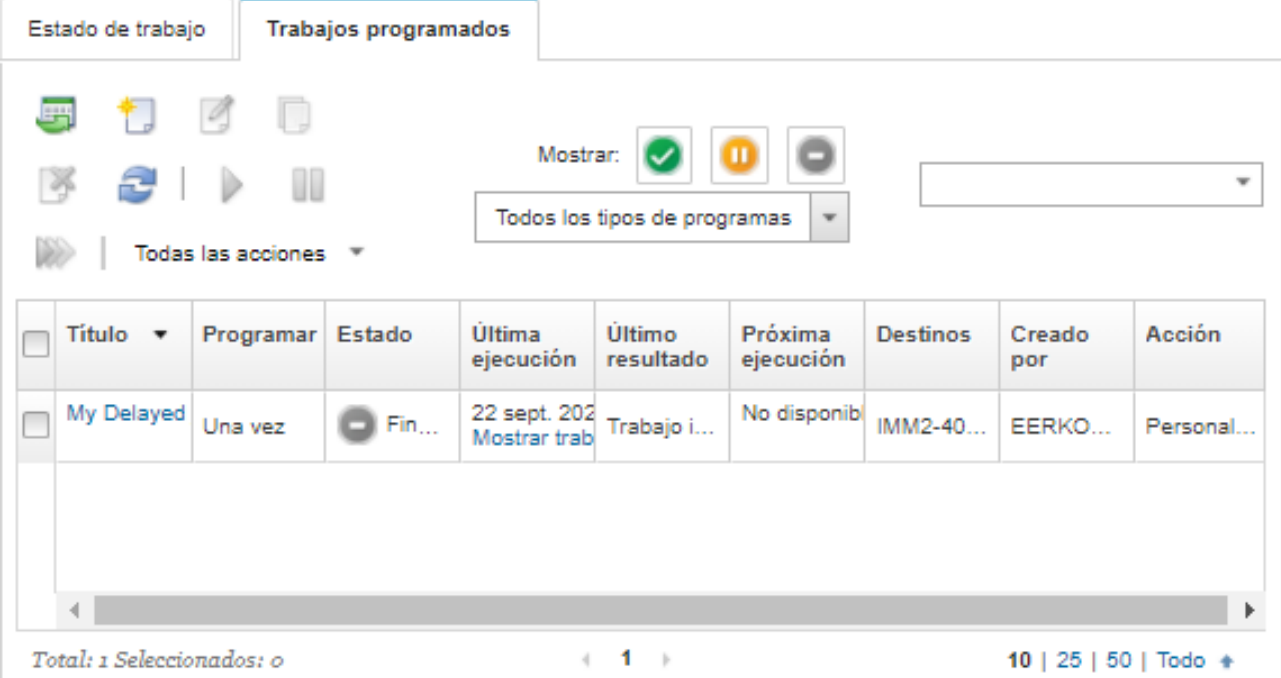

Desde esta página puede llevar a cabo las siguientes acciones:

- Visualice la información acerca de todos los trabajos completados y activos de un trabajo específico al hacer clic en el vínculo de la columna Trabajo.
	- Muestre la lista de programas de trabajo asociados a un tipo específico de programa al hacer clic en Tipos de programación y al seleccionar una de las opciones siguientes:
		- Todos los tipos de programación
		- Una vez
		- Recurrente
		- Activado
	- Muestre u oculte solo programaciones de trabajos que están en un estado específico al hacer clic en uno de los siguientes iconos:
		- Para todos los trabajos programados activos, haga clic en el icono **Activos**  $(\vee)$ .
		- Para todos los trabajos programados no activos, haga clic en el icono **Pausado** ( $\bullet$ ).
		- Para todos los trabajos programados que ya se ejecutaron y que no están programados para volver a ejecutarse, haga clic en el icono Terminado (.).
	- Para incluir únicamente los trabajos programados que contengan un texto determinado, especifique dicho texto en el campo Filtro.
	- Para ordenar los trabajos programados por columna, haga clic en un encabezado de columna.
- Para visualizar el último trabajo ejecutado, observe la columna Última ejecución. Para ver el estado del último trabajo ejecutado, haga clic en el enlace "Estado de trabajo" en la columna.
- Para ver cuando se programa el trabajo para ejecutarse posteriormente, observe la columna Siguiente ejecución. Para ver una lista de todas los fechas y horas futuras, haga clic en el vínculo "Más" en la columna.
- Para ejecutar inmediatamente el trabajo asociado con el programa, haga clic en el icono Eiecutar (2).
- Para deshabilitar o habilitar una tarea programada, haga clic en el icono **Pausar (** $\Box$ **)** o el icono **Activar** ( $\Box$ ) respectivamente.
- Para copiar y modificar un programa de trabajo, haga clic en el icono Copiar  $(\Box)$ .
- Para editar un programa de trabajo, haga clic en el icono Editar (<sup>6)</sup>).
- Para eliminar una o más planificaciones de trabajo seleccionadas, haga clic en el icono **Eliminar** ( $\bullet$ ).
- Exportar información acerca de las programaciones de trabajo específicas al seleccionar las programaciones de trabajo y pulse el icono **Exportar como CSV**  $(\blacksquare)$ .
- Para actualizar la lista de programación de trabajo, haga clic en **Todas las acciones → Actualizar**.

## Adición de una resolución y comentarios a un trabajo

Puede añadir una resolución y comentarios a una tarea completada, independientemente del estado de éxito o error. Puede hacer esto para un trabajo principal y para las subtareas del trabajo.

## Procedimiento

Lleve a cabo uno de los siguientes pasos para añadir una resolución y comentarios a un trabajo.

- Paso 1. En la barra de menú de Lenovo XClarity Administrator, haga clic en Supervisar → trabajos y haga clic en la pestaña Estado de trabajo para mostrar la página Estado de trabajo.
- Paso 2. Haga clic en el enlace para el trabajo en la columna **Trabajo** para mostrar los detalles del trabajo.
- Paso 3. Pulse el icono de Notas (**co**) para mostrar el cuadro de diálogo Notas.

En este cuadro de diálogo, puede ver un historial de todas las notas y las soluciones que se han añadido a la tarea. Puede borrar el historial haciendo clic en **Borrar todos los registros**.

- Paso 4. Elija una de las siguientes resoluciones.
	- Sin cambios
	- Investigando
	- Resuelto
	- Cancelado
- Paso 5. Agregue un comentario en el campo Nota.
- Paso 6. Haga clic en Aplicar.

En la página Estado de trabajo, la resolución se muestra en la columna **Estado** para ese trabajo.

# <span id="page-66-0"></span>Capítulo 3. Trabajo con servicio y soporte

La interfaz web de Lenovo XClarity Administrator proporciona un conjunto de herramientas que puede utilizar para definir contactos de soporte para cada dispositivo gestionado, así como para recopilar los archivos de servicio y enviarlos a Lenovo Soporte, configurar el envío de una notificación automática a los proveedores de servicio cuando se producen ciertos sucesos de mantenimiento en dispositivos específicos y ver el estado del informe de servicio y la información de garantía. Puede contactar con Lenovo Soporte para obtener ayuda y asistencia técnica cuando se producen problemas.

# Más información: [XClarity Administrator: servicio y soporte](https://www.youtube.com/watch?v=27buntQGoyA)

# Obtención de boletines de Lenovo

Lenovo actualiza continuamente el sitio web de soporte con avisos, incluidas las alertas de seguridad y los impactos en los servicios en línea. Puede permitir que Lenovo le envíe periódicamente estos anuncios como boletines en la interfaz web de Lenovo XClarity Administrator.

## Antes de empezar

XClarity Administrator debe tener acceso a Internet para recibir anuncios de Lenovo.

Asegúrese de que exista una conexión a las direcciones de Internet requeridas por los boletines. Para obtener información acerca de los firewalls, consulte [Firewall y servidores proxy](https://pubs.lenovo.com/lxca/plan_firewalls_and_proxies.html) en la documentación en línea de XClarity Administrator.

## Acerca de esta tarea

La obtención de boletines está habilitada de manera predeterminada.

Cuando está habilitado, Lenovo envía los siguientes tipos de boletines.

- Hay disponibles nuevas versiones de XClarity Administrator o firmware
- Alertas de seguridad, como vulnerabilidades que se encontraron y afectan el firmware o el servidor de gestión
- Interrupciones planificadas que afectan los servicios en línea de Lenovo XClarity

Puede ver los boletines de varias maneras.

- Los nuevos boletines se muestran en mensajes emergentes en la interfaz web de XClarity Administrator.
- Para ver un listado de los boletines de los últimos 30 días desde la página de Inicio de sesión, haga clic en el menú de acciones del usuario ( $\Theta$  ADMIN\_USER ) y luego en Servicio de boletines de Lenovo.
- Puede configurar un despachador de correo electrónico que permita la opción de Incluir sucesos del **boletín** para enviarle boletines por correo electrónico (consulte [Configuración del reenvío de sucesos a un](https://pubs.lenovo.com/lxca/events_setupforwarding_emaill.html) [servicio de correo electrónico usando SMTP](https://pubs.lenovo.com/lxca/events_setupforwarding_emaill.html) en la documentación en línea de XClarity Administrator).

## Procedimiento

Lleve a cabo los pasos siguientes para habilitar la recepción de boletines.

- Paso 1. En la barra de menú de Lenovo XClarity Administrator, haga clic en **Administración → Servicio y** soporte y luego haga clic en Servicio de boletines de Lenovo en el panel de navegación izquierdo para mostrar la página Servicio de boletín de Lenovo.
- Paso 2. Seleccione Acepto recibir los boletines de Lenovo.

# Ver información de garantía

Puede determinar el estado de la garantía (incluidas las garantías extendidas) de los dispositivos gestionados.

#### Antes de empezar

Lenovo XClarity Administrator debe acceder a las URL siguientes para recopilar información de garantía para los dispositivos gestionados. Asegúrese de que no haya firewall que bloqueen el acceso a estas URL. Para obtener más información, consulte [Firewall y servidores proxy](https://pubs.lenovo.com/lxca/plan_firewalls_and_proxies.html) en la XClarity Administrator documentación en línea .

- Base de datos de Lenovo Warranty (mundial) <https://ibase.lenovo.com/POIRequest.aspx>
- Base de datos de Lenovo Warranty (solo para China) [http://service.lenovo.com.cn:83/webservice/](http://service.lenovo.com.cn:83/webservice/NewProductQueryService.asmx) [NewProductQueryService.asmx](http://service.lenovo.com.cn:83/webservice/NewProductQueryService.asmx)
- Servicio web de Lenovo Warranty <http://supportapi.lenovo.com/warranty/> o [https://supportapi.lenovo.com/](https://supportapi.lenovo.com/warranty/)  [warranty/](https://supportapi.lenovo.com/warranty/)

Puede habilitar o deshabilitar estas URL de garantía en XClarity Administrator pulsando Todas las acciones  $\rightarrow$  Configurar enlaces de garantía.

Nota: Para dispositivos RackSwitch, la columna Número de serie muestra el número de serie titulado.

#### Procedimiento

Para ver el estado de garantía de los dispositivos gestionados, complete los pasos siguientes.

- Paso 1. En la barra de menús de XClarity Administrator, haga clic en Administración → Servicio y soporte.
- Paso 2. Haga clic en Garantía en el panel de navegación izquierdo para mostrar la página Garantía.

Esta página contiene una tabla que posee información de garantía (como la fecha de inicio, fecha de término y estado) para cada dispositivo gestionado.

#### Garantia

|                    | Advertencia de caducidad (días): |                 |                             | 120                       |                    | <b>Aplicar</b>        |                  |       |                  |
|--------------------|----------------------------------|-----------------|-----------------------------|---------------------------|--------------------|-----------------------|------------------|-------|------------------|
| <b>In</b><br>문     |                                  |                 | Todas las acciones *        |                           |                    |                       |                  |       |                  |
| Punto<br>final.    | Nombre<br>del<br>producto        | Tipo-<br>Modelo | Número<br>de la<br>garantia | <b>Número</b><br>de serie | Fecha<br>de inicio | Fecha de<br>caducidad | <b>Estado</b>    | Grupo | Pais<br>registr: |
|                    | rpx-fo-xir Lenovo                | 5462/A          | 3XL                         | 06ERP                     | 6 abr.             | 15 abr. 20            | Caducado         |       | Not Rec 4        |
|                    | IMM2-40 Lenovo                   | 5462/25Z        | No Disp                     | 1111111                   | No Dis             | No Dispo              | No Dispon        |       | Not Red          |
|                    | <sup>#</sup> SN#Y011 IBM Cha     | 7893/9          | No Disp                     | 10007AA                   | No Dis             | No Dispo              | No Dispon        |       | Not Red          |
|                    | IMM2-40 Lenovo                   | 5464/A          | 3XL.                        | 06CHK                     | 19 sep             | 18 sept. 2            | Caducado         |       | Not Red          |
| SN#Y030 IBM Cha    |                                  | 7893/9          | No Disp                     | 100086A                   | No Dis             | No Dispo              | No Dispon        |       | Not Red          |
|                    | SN#Y034 IBM Cha                  | 7893/9          | No Disp                     | 100077A                   | No Dis             | No Dispo              | No Dispon        |       | Not Red          |
|                    | -SN#Y034 IBM Flex                | 8721/H          | No Disp                     | KQ2Y8                     | No Dis             | No Dispo              | No Dispon        |       | Not Red          |
|                    | YuanSha System                   | 5464/A          | No Disp                     | J30A2                     | No Dis             | No Dispo              | No Dispon        |       | Not Reg          |
| 3850 20            |                                  | 6241/A          | No Disp                     | 23Y6478                   | No Dis             | No Dispo              | No Dispon        |       | Not Red          |
|                    | SN#Y031 IBM Cha                  | 8721/H          | <b>IBM</b>                  | 23EHP64                   | 24 jul             | 24 jul. 20            | Caducado         |       | Not Red          |
| SN#Y030 IBM Flex   |                                  | 8721/H          | 3XL                         | 06WK                      | 16 nov             | 25 nov. 2             | Caducado         |       | Not Red          |
|                    | SN#Y011 IBM Flex                 | 7893/9.         | No Disp                     | 10038BA                   | No Dis             | No Dispo              | No Dispon        |       | Not Red          |
|                    | Stark-SD THINKS                  | 7X21/0          | No Disp                     | <b>STAR2</b>              | No Dis             | No Dispo              | No Dispon        |       | Not Red          |
| * SN#Y010 IBM Flex |                                  | 8721/H          | No Disp                     | 06TGT                     | No Dis             | No Dispo              | No Dispon RoleTe |       | Not Red          |
|                    | Anarky-S ThinkSy                 | 7Z72/A          | No Disp                     | ANKY                      | No Dis             | No Dispo              | No Dispon        |       | Not Red          |
|                    | IMM2-40 Lenovo                   | 5462/25Z        | ZCXJF3S                     | 1111111                   | 30 dic             | 29 mar. 2             | Activo           |       | Not Rec          |
|                    | Anarky-S ThinkSy                 | 7Z72/A          | No Disp                     | ANKY                      | No Dis             | No Dispo              | No Dispon        |       | Not Rey          |

Declaración de privacidad de Lenovo

#### Después de finalizar

Desde la página Garantía, puede llevar a cabo las siguientes acciones:

- Establezca cuándo desea recibir advertencias sobre la caducidad de la garantía para un dispositivo gestionado con el campo Advertencia de caducidad. El valor predeterminado es de 30 días antes de que caduque la garantía.
- Busque la información de la garantía (si está disponible) para un dispositivo específico en el sitio Web de soporte de Lenovo al hacer clic en el enlace en la columna Estado.
- Exporte el estado de la garantía de todos los dispositivos gestionados a un archivo CSV al hacer clic en el icono Descargar CSV  $(\Box)$ .

• Actualice la información de garantía para todos los dispositivos gestionados pulsando el icono Actualizar la lista de servidores (**12)**.

# Configuración de notificaciones automáticas de problemas

Puede crear un despachador de servicio que envía automáticamente datos de servicio a su proveedor de servicio de preferencia cuando ocurre un suceso de mantenimiento en dispositivos gestionados específicos. Puede enviar los datos de servicio para el dispositivo a Lenovo Soporte (Llamar a casa), a su técnico de servicio de Lenovo usando Herramienta de carga de Lenovo o a otro proveedor de servicio mediante SFTP.

Puede crear y habilitar hasta 50 despachadores de servicio totales para Llamar a casa, a Lenovo Upload Facility o a SFTP.

# Configurar notificación automática de problemas paral soporte de Lenovo (Llamar a casa)

Puede crear un despachador de servicio que envíe automáticamente datos del servicio para que cualquier dispositivo gestionado en Lenovo Soporte utilice Llamar a casa al recibir ciertos sucesos de mantenimiento, como una memoria no recuperable, desde dispositivos gestionados específicos, para que se pueda abordar el problema. Este servicio despachado se denomina "Predeterminado Llamar a casa."

Lenovo está comprometido con la seguridad. Cuando está habilitado, Llamar a casa LenovoCentro de soporte cuando un dispositivo notifica un error de hardware o cuando elige iniciar una Llamar a casa manual. Los datos de servicio que normalmente se cargarían manualmente al soporte de Lenovo se envían automáticamente al LenovoCentro de soporte a través de HTTPS utilizando TLS 1.2 o posterior; los datos profesionales no se transmiten nunca. El acceso a los datos de servicio en el LenovoCentro de soporte está restringido al personal de servicio autorizado.

## Antes de empezar

Atención: Debe aceptar el [Declaración de privacidad de Lenovo](https://www.lenovo.com/privacy/) antes de poder transferir datos al soporte de Lenovo.

Asegúrese de que todos los puertos que Lenovo XClarity Administrator requiere (incluidos los que se necesitan para la opción Llamar a casa) estén disponibles antes de habilitar la opción Llamar a casa. Para obtener más información sobre los puertos, consulte [Disponibilidad de puertos](https://pubs.lenovo.com/lxca/plan_openports.html) en la documentación en línea de XClarity Administrator.

Asegúrese de que exista una conexión a las direcciones de Internet requeridas por Llamar a casa. Para obtener más información acerca de los firewall, consulte [Firewall y servidores proxy](https://pubs.lenovo.com/lxca/plan_firewalls_and_proxies.html) en la documentación en línea de XClarity Administrator.

Si XClarity Administrator accede a Internet mediante un proxy HTTP, asegúrese de que el servidor proxy esté configurado para usar la autenticación básica y que no esté configurado como un proxy de terminación. Para obtener más información acerca de la configuración de proxy, consulte [Configuración del acceso de red](https://pubs.lenovo.com/lxca/network_configaccess.html) en la documentación en línea de XClarity Administrator.

Después de configurar Llamar a casa, el despachador de servicio de Llamar a casa de Lenovo predeterminado se agrega a la página Despachadores de servicios. Puede editar este de despachador para configurar valores adicionales, incluido qué dispositivos se asocian a este despachador. Todos los dispositivos coinciden de manera predeterminada. Si no se especifica ningún dispositivo, Llamar a casa no reenviará notificaciones de problemas al soporte de Lenovo.

## Acerca de esta tarea

Un despachador de servicio define información acerca del lugar al que deben enviarse los archivos de datos del servicio cuando se produce un suceso de mantenimiento. Puede definir hasta 50 despachadores de servicio.

- Si un despachador de servicio de Llamar a casa no está configurado, puede abrir manualmente un informe de servicio y enviar los archivos de servicio al LenovoCentro de soporte; para ello, siga las instrucciones del [Página Web de nueva solicitud de servicio](https://www.ibm.com/support/servicerequest/Home.action). Para obtener más información acerca de cómo descargar los archivos de servicio, consulte [Recopilación y descarga de archivos de servicio de Lenovo](#page-84-0) [XClarity Administrator](#page-84-0), [Recopilación y descarga de datos del servicio para un dispositivo.](#page-82-0)
- Si un despachador de servicio de Llamar a casa está configurado pero no está habilitado, en cualquier momento puede abrir manualmente un informe de servicio y utilizar la función Llamar a casa para recopilar y transferir los archivos de servicio al LenovoCentro de soporte. Para obtener más información, consulte [Enviar una solicitud de servicio para los problemas de hardware al LenovoCentro](#page-88-0)  [de soporte](#page-88-0).
- Si un despachador de servicio de Llamar a casa está configurado y habilitado, XClarity Administrator recopila automáticamente datos del servicio, abre un informe de servicio y transfiere los archivos de servicio al LenovoCentro de soporte cuando se produce un suceso que se debe reparar, para así resolver el problema.

Importante: Al habilitar un Llamar a casa despachador de servicio en Lenovo XClarity Administrator, Llamar a casa se deshabilita en cada dispositivo gestionado para evitar que se produzca duplicación de registros de problemas. Si tiene pensado dejar de utilizar Lenovo XClarity Administrator para gestionar sus dispositivos, o si pretende deshabilitar la función Llamar a casa en XClarity Administrator, puede volver a habilitar Llamar a casa en todos los dispositivos gestionados desde XClarity Administrator en lugar de volver a habilitar Llamar a casa en un momento posterior para dispositivo final individual.Para obtener información acerca de cómo volver a habilitar Llamar a casa en todos los dispositivos gestionados cuando el despachador de servicio de Llamar a casa está deshabilitado, consulte [Volver a](#page-96-0)  [habilitar Llamar a casa en todos los dispositivos gestionadosP](#page-96-0)ara los servidores con XCC2, XClarity Administrator guarda los datos del servicio en dos archivos del repositorio.

- Archivo de servicio. (.zip) Este archivo contiene información de servicio e inventario en un formato de fácil lectura. Este archivo se envía automáticamente al LenovoCentro de soporte cuando ocurre un suceso que se debe reparar.
- Archivo de depuración. (.tzz) El archivo contiene toda la información del servicio, el inventario y los registros de depuración para uso del soporte de Lenovo. Si se necesita información adicional para resolver un problema, puede enviar manualmente este archivo al soporte de Lenovo.

Para otros dispositivos, XClarity Administrator guarda los datos del servicio (incluida la información del servicio, el inventario y los registros de depuración) en un solo archivo de servicio en el repositorio. Este archivo se envía al LenovoCentro de soporte cuando ocurre un suceso que se debe reparar.

Aunque XClarity Administrator admite Llamar a casa para dispositivos ThinkAgile y ThinkSystem, el controlador de gestión de la placa base para algunos dispositivos ThinkAgile y ThinkSystem no incluye soporte para Llamar a casa. Por lo tanto, no puede habilitar ni deshabilitar la función Llamar a casa en esos mismos dispositivos. La función Llamar a casa solo puede habilitarse para estos dispositivos en el nivel XClarity Administrator.

La función Llamar a casa se suprime para los sucesos repetidos de cualquier dispositivo si hay un informe de servicio abierto para un suceso en ese dispositivo. La función Llamar a casa también se suprime para los sucesos similares de cualquier dispositivo ThinkAgile y ThinkSystem si hay un informe de servicio abierto para un suceso en ese dispositivo. Los sucesos ThinkAgile y ThinkSystem son cadenas de 16 caracteres en el siguiente formato xx<2 char reading type><2 char sensor type>xx<2 char entity ID>xxxxxx (por ejemplo, 806F010D0401FFFF). Los sucesos son similares si tienen el mismo tipo de lectura, tipo de sensor e ID. de entidad. Por ejemplo, si hay un informe de servicio abierto para 806F010D0401FFFF de sucesos en un dispositivo ThinkAgile o ThinkSystem específico, se suprimen los

sucesos que se producen en ese dispositivo con identificadores de sucesos como xx6F01xx04xxxxxx, donde x es cualquier carácter alfanumérico.

Para obtener información acerca de cómo ver los informes de servicio que se han abierto automáticamente con un despachador de servicio de Llamar a casa, consulte [Visualización de estados e](#page-93-0) [informes de servicio.](#page-93-0)

#### Procedimiento

Lleve a cabo los pasos siguientes para configurar un despachador de servicio de Llamar a casa.

- Configure Llamar a casa para todos los dispositivos gestionados (actuales y futuros):
	- 1. En la barra de menús de XClarity Administrator, haga clic en **Administración**  $\rightarrow$  **Servicio y soporte**.
	- 2. Haga clic en Configuración de Llamar a casa en el panel de navegación izquierdo para mostrar la página Configuración de Llamar a casa.

Configuración de Llamar a casa

Desde esta página, puede crear un despachador de servicio para Llamar a casa que envía automáticamente datos de servicio para cualquier punto final gestionado al soporte técnico de Lenovo, cuando ocurren ciertos sucesos de mantenimiento en un punto final gestionado. Este despachador de servicio se llama "Llamar a casa predeterminado." Más información. Puede habilitar el despachador de servicio de Llamar a casa predeterminado desde la pestaña Despachador de servicio.

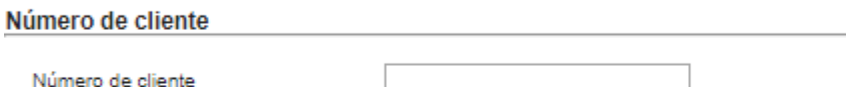

Reenviador predeterminado de la función Llamar a casa

(?) Estado del despachador de Lenovo: Habilitado

#### Configurar Llamar a casa

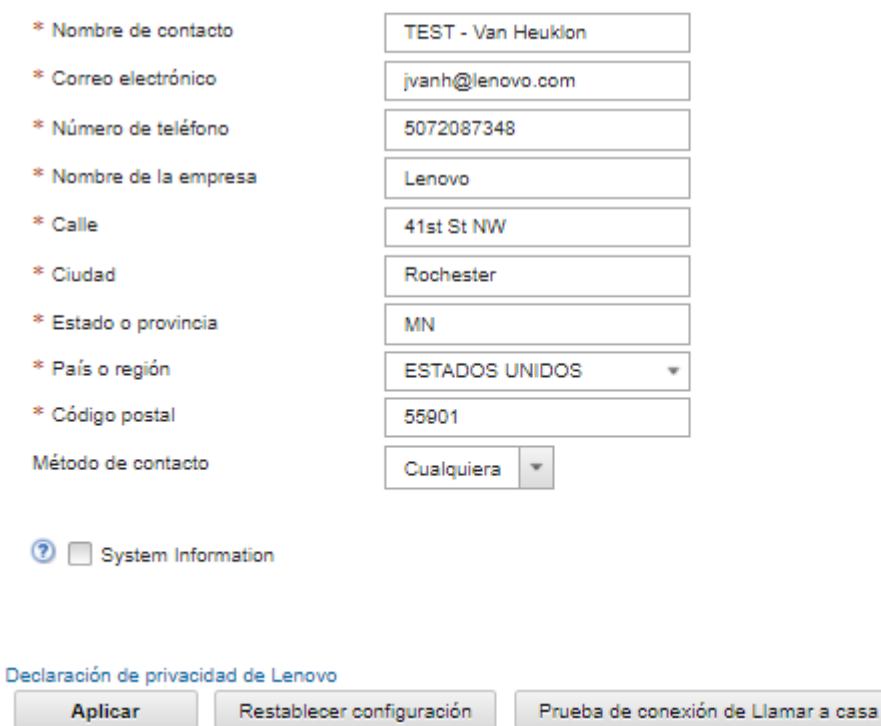
3. (Opcional) Especifique el número de cliente de Lenovo predeterminado para utilizarlo al notificar problemas con XClarity Administrator.

Consejo: Puede encontrar su número de cliente en el correo electrónico de prueba de derecho que recibió cuando compró Lenovo XClarity Pro.

- 4. Rellene la información de contacto y ubicación.
- 5. Seleccione el método de contacto preferido por el soporte de Lenovo.
- 6. (Opcional) Rellene la información del sistema.
- 7. Haga clic en **Aplicar.**

Se crea un despachador de servicio de Llamar a casa con el nombre "Llamar a casa predeterminado" para todos los dispositivos gestionados utilizando la información de contacto especificada.

- 8. Habilite y pruebe el despachador de servicio de "Llamar a casa predeterminado".
	- a. Haga clic en Despachador de servicio en el panel de navegación izquierdo para mostrar la página Despachadores de servicio.
	- b. Seleccione **Habilitar** en la columna **Estado** para el despachador de servicio de "Llamar a casa predeterminado".
	- c. Seleccione el despachador de servicio de "Llamar a casa predeterminado" y haga clic en Comprobar despachadores de servicio para generar un suceso de prueba para el despachador de servicio y comprobar si XClarity Administrator es capaz de comunicarse con el centro de soporte de Lenovo.

Puede supervisar el progreso de la prueba haciendo clic en Supervisión → Trabajos en la barra de menús de XClarity Administrator.

Nota: Antes de poder probarlo, el despachador de servicio debe estar habilitado

- Configure Llamar a casa para los dispositivos gestionados específicos:
	- 1. En la barra de menús de XClarity Administrator, haga clic en Administración → Servicio y soporte.
	- 2. Haga clic en Despachadores de servicio en el panel de navegación izquierdo para mostrar la página Despachadores de servicio.
	- 3. Haga clic en el icono de Crear despachador de servicio ( ) para mostrar el cuadro de diálogo Nuevo despachador de servicio.
	- 4. Haga clic en la pestaña General.

Nuevo despachador de servicio

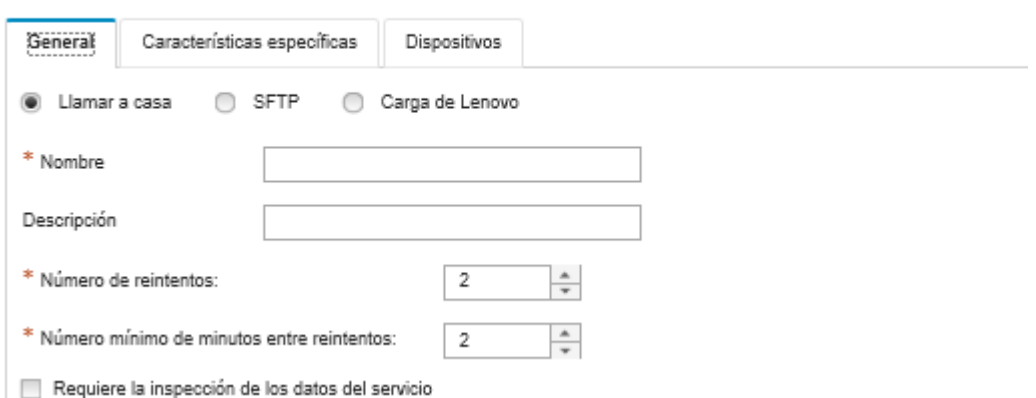

a. Seleccione Llamar a casa como el despachador de servicio:

- b. Introduzca el nombre del despachador de servicio y una descripción.
- c. Especifique el número de reintentos de notificaciones automáticas. El valor predeterminado es 2.
- d. Especifique el número mínimo de minutos entre reintentos. El valor predeterminado es 2.
- e. (Opcional) Haga clic en Requiere inspección de datos de servicio si desea inspeccionar los archivos de datos de servicio antes de que se transfieran y, opcionalmente, especifique la dirección de correo electrónico de contacto al cual se le notificará cuando se deban inspeccionar archivos de servicio.
- 5. Haga clic en la pestaña Específico y llene la información de contacto y sistema.

Consejo: Para utilizar la misma información de contacto y ubicación que está configurada en la página Configuración de Llamar a casa, seleccione **Configuración general** en el menú desplegable Configuración.

6. Haga clic en la pestaña Dispositivos y seleccione los dispositivos gestionados y grupos de recursos para los que desea que este despachador de servicio reenvíe archivos de servicio.

Consejo: Para reenviar los archivos del servicio de todos los dispositivos gestionados (actuales y futuros), seleccione la casilla de verificación Igualar todos los dispositivos.

- 7. Haga clic en Crear. El despachador de servicio se agrega a la página Servicio y soporte.
- 8. En la página Despachadores de servicio, seleccione **Habilitar** en la columna Estado para habilitar el despachador de servicio.
- 9. Seleccione el despachador de servicio y haga clic en Comprobar despachadores de servicio para generar un suceso de prueba para el despachador de servicio y comprobar si XClarity Administrator es capaz de comunicarse con el centro de soporte de Lenovo.

Puede supervisar el progreso de la prueba haciendo clic en Supervisión → Trabajos en la barra de menús de XClarity Administrator.

Nota: Antes de poder probarlo, el despachador de servicio debe estar habilitado.

### Después de finalizar

En la página Servicio y soporte, también puede realizar las acciones siguientes:

- $\bullet$  Si se selecciona **Requiere inspección de datos de servicio** y se recibió un suceso de mantenimiento desde uno de los dispositivos gestionados asociado al despachador de servicio, debe inspeccionar los archivos de servicio antes de que se reenvíen al proveedor de servicio. Para obtener más información, consulte .
- Determine si Llamar a casa está habilitado o deshabilitado en el dispositivo gestionado haciendo clic en Acciones del punto final en el panel izquierdo y verificando el estado en la columna Llamar a casa Estado.

Consejo: si aparece "Estado desconocido" en la columna Estado de Llamar a casa actualice el navegador web para que muestre el estado correcto.

• Defina la información de contacto y ubicación de soporte para un dispositivo gestionado específico; para ello, haga clic en la pestaña Acciones del punto final en el panel de navegación izquierdo , seleccione el

dispositivo y, a continuación, haga clic en el icono Crear perfil de contacto ( $\Box$ ) o Editar perfil de contacto ( ). La información de contacto y ubicación para el dispositivo gestionado se incluye en el informe de servicio que Llamar a casa envía al LenovoCentro de soporte. Si se especifica una información de contacto y ubicación única para un dispositivo gestionado, dicha información se incluye en el informe de servicio. De lo contrario, se usa la información general que se especifica para la configuración de XClarity Administrator Llamar a casa (en la página Llamar a casa Configuración o la página Despachadores de servicio). Para obtener más información, consulte el apartado LenovoCentro de

soporte. Para obtener más información, consulte [Definición de los contactos de soporte para dispositivos](#page-82-0) [específicos.](#page-82-0)

- Visualice los informes de servicio enviados al LenovoCentro de soporte haciendo clic en Estado del informe de servicio, en el panel de navegación izquierda. Esta página muestra los informes de servicio que un despachador de servicio de Llamar a casa ha abierto automática o manualmente, como el estado y los archivos de servicio que se han transmitido al LenovoCentro de soporte. Para obtener más información, consulte [Visualización de estados e informes de servicio.](#page-93-0)
- Recopile los datos del servicio de un dispositivo específico; para ello, haga clic en la pestaña Acciones del punto final en el panel de navegación izquierda, seleccione el dispositivo y, a continuación, haga clic en el icono Recopilar datos del servicio ( $\mathbb{E}$ ). Para obtener más información, consulte [Recopilación y](#page-82-1) [descarga de datos del servicio para un dispositivo](#page-82-1).
- Abra manualmente un informe de servicio en el LenovoCentro de soporte, recopile los datos de servicio de un dispositivo específico y envíelos al LenovoCentro de soporte; para ello, haga clic en la pestaña Acciones del punto final en el panel de navegación izquierdo, seleccione el dispositivo y, a continuación, haga clic en Todas las acciones → Realizar Llamar a casa manualmente. Si el LenovoCentro de soporte requiere datos adicionales, el Lenovo Soporte podría pedirle que vuelva a recopilar los datos de servicio de ese mismo u otro dispositivo.

Para obtener más información, consulte [Enviar una solicitud de servicio para los problemas de hardware](#page-88-0) [al LenovoCentro de soporte.](#page-88-0)

• Reestablezca Llamar a casa en todos los dispositivos gestionados al hacer clic en Acciones del punto final en el panel de navegación izquierdo y luego haga clic en **Todas las acciones → Habilitar Llamar a** casa en todos los dispositivos.

Al habilitar un Llamar a casa despachador de servicio en Lenovo XClarity Administrator, Llamar a casa se deshabilita en cada dispositivo gestionado para evitar que se produzca duplicación de registros de problemas. Si tiene pensado dejar de utilizar Lenovo XClarity Administrator para gestionar sus dispositivos, o si pretende deshabilitar la función Llamar a casa en XClarity Administrator, puede volver a habilitar Llamar a casa en todos los dispositivos gestionados desde XClarity Administrator en lugar de volver a habilitar Llamar a casa en un momento posterior para dispositivo final individual.

# <span id="page-74-0"></span>Configuración de la notificación automática de problemas para la Herramienta de carga de Lenovo

Puede crear un despachador de servicio que envíe automáticamente datos del servicio para cualquier dispositivo gestionado a su técnico de servicio de Lenovo utilizando la Herramienta de carga de Lenovo cuando se reciben ciertos sucesos de mantenimiento, como una memoria no recuperable, desde dispositivos gestionados específicos, para que se pueda abordar el problema. Este despachador de servicio se llama "Herramienta de carga de Lenovo predeterminado".

Lenovo está comprometido con la seguridad. Los datos profesionales no se transmiten nunca. El acceso a los datos de servicio en la Herramienta de carga de Lenovo está restringido al personal de servicio autorizado.

#### Antes de empezar

Atención: Debe aceptar el [Declaración de privacidad de Lenovo](https://www.lenovo.com/privacy/) antes de poder transferir datos al soporte de Lenovo.

Asegúrese de que todos los puertos requeridos por Lenovo XClarity Administrator estén disponibles antes de configurar un despachador de servicio. Para obtener más información sobre los puertos, consulte [Disponibilidad de puertos](https://pubs.lenovo.com/lxca/plan_openports.html) en la documentación en línea de XClarity Administrator.

Asegúrese de que exista una conexión a las direcciones de Internet requeridas por la Herramienta de carga de Lenovo. Para obtener más información acerca de los firewall, consulte [Firewall y servidores proxy](https://pubs.lenovo.com/lxca/plan_firewalls_and_proxies.html) en la documentación en línea de XClarity Administrator.

Si XClarity Administrator accede a Internet mediante un proxy HTTP, asegúrese de que el servidor proxy esté configurado para usar la autenticación básica y que no esté configurado como un proxy de terminación. Para obtener más información acerca de la configuración de proxy, consulte [Configuración del acceso de red](https://pubs.lenovo.com/lxca/network_configaccess.html) en la documentación en línea de XClarity Administrator .

Nota: Si se configuran múltiples despachadores de servicio para el mismo dispositivo, solo uno de los despachadores de servicio transfiere datos de servicio. El correo electrónico y la URL de carga que se utiliza depende de qué despachador de servicio se activa primero.

### Acerca de esta tarea

Un despachador de servicio define información acerca del lugar al que deben enviarse los archivos de datos del servicio cuando se produce un suceso de mantenimiento. Puede definir hasta 50 despachadores de servicio.

- Si hay un despachador de servicio de la Herramienta de carga de Lenovo configurado pero no habilitado, puede transferir manualmente los archivos de servicio recopilados a la Herramienta de carga de Lenovo en cualquier momento. Para obtener más información, consulte [Enviar una solicitud de servicio](#page-88-0) [para los problemas de hardware al LenovoCentro de soporte.](#page-88-0)
- Si un despachador de servicio de la herramienta de carga de Lenovo está configurado y habilitado, XClarity Administrator recopila automáticamente datos del servicio y transfiere el archivo de servicio a la herramienta de carga de Lenovo cuando se produce un suceso que se debe reparar, para así resolver el problema.

Para los servidores con XCC2, XClarity Administrator guarda los datos del servicio en dos archivos del repositorio.

- Archivo de servicio. (.zip) Este archivo contiene información de servicio e inventario en un formato de fácil lectura. Este archivo se envía automáticamente a la Herramienta de carga de Lenovo cuando ocurre un suceso que se debe reparar.
- Archivo de depuración. (.tzz) El archivo contiene toda la información del servicio, el inventario y los registros de depuración para uso del soporte de Lenovo. Si se necesita información adicional para resolver un problema, puede enviar manualmente este archivo al soporte de Lenovo.

Para otros dispositivos, XClarity Administrator guarda los datos del servicio (incluida la información del servicio, el inventario y los registros de depuración) en un solo archivo de servicio en el repositorio. Este archivo se envía a la Herramienta de carga de Lenovo cuando ocurre un suceso que se debe reparar.

### Procedimiento

Lleve a cabo los pasos siguientes para configurar un despachador de servicio para la Herramienta de carga de Lenovo.

- Configure un despachador de servicio en la Herramienta de carga de Lenovo para todos los dispositivos gestionados:
	- 1. En la barra de menús de XClarity Administrator, haga clic en Administración  $\rightarrow$  Servicio y soporte.
	- 2. Haga clic en **Herramienta de carga de Lenovo** en el panel de navegación izquierdo para mostrar la página Herramienta de carga de Lenovo.

#### Herramienta de carga de Lenovo

Desde esta página puede configurar la Herramienta de carga de Lenovo. Cuando se configura, puede elegir recopilar datos del servicio desde el servidor de gestión o desde los puntos finales gestionados y los datos se transferirán directamente a Lenovo. para su uso en la resolución de problemas con esos puntos finales gestionados o el servidor de gestión. Habilita esta capacidad adicional en esas páginas de recopilación de servicio.

Además, cuando se configura puede elegir crear un nuevo despachador de servicio que envía automáticamente datos de servicio para cualquier punto final gestionado a Lenovo cuando ocurren ciertos sucesos de mantenimiento en ese punto final gestionado. Este despachador de servicio se llama "Herramienta de carga de Lenovo predeterminado." Más información.

#### Despachador de Herramienta de carga de Lenovo predeterminado

(?) Estado del despachador: Habilitado

#### Configurar Herramienta de carga de Lenovo

Ingrese la dirección de correo electrónico que usa generalmente para comunicarse con el soporte técnico de Lenovo. Esta dirección de correo electrónico se utiliza para relacionar el informante con el problema. Lenovo no se comunica directamente con esta dirección de correo electrónico ni tampoco la comercializa. Escriba un prefijo que se agregará al nombre de los archivos. El equipo de soporte lo utilizará para relacionar los archivos cargados con la persona que informó el problema. Se sugiere que utilice el nombre de su empresa o algo que identifique esta instancia de XClarity Administrator.

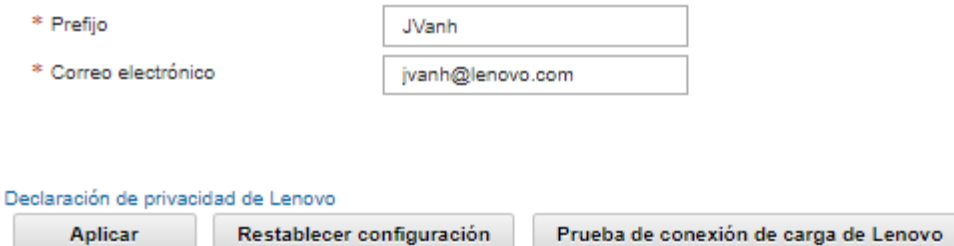

- 
- 3. Ingrese la dirección de correo electrónico y URL que el soporte de Lenovo le proporcionó.
- 4. Haga clic en Aplicar.

Se crea un despachador de servicio denominado "Herramienta de carga de Lenovo predeterminada" para todos los dispositivos gestionados utilizando la información de contacto especificada.

- 5. Habilite y pruebe el despachador de servicio de la "Herramienta de carga de Lenovo predeterminada".
	- a. Haga clic en Despachadores de servicio en el panel de navegación izquierdo para mostrar la página Despachadores de servicio.
	- b. Seleccione Habilitar en la columna Estado para el despachador de servicio de la "Herramienta de carga de Lenovo predeterminada".
	- c. Seleccione el despachador de servicio de la "Herramienta de carga de Lenovo predeterminada" y haga clic en **Comprobar despachadores de servicio** para generar un suceso de prueba para el despachador de servicio y comprobar si XClarity Administrator es capaz de comunicarse con la Herramienta de carga de Lenovo.

Puede supervisar el progreso de la prueba haciendo clic en Supervisión → Trabajos en la barra de menús de XClarity Administrator.

Nota: Antes de poder probarlo, el despachador de servicio debe estar habilitado.

- Configure un despachador de servicio en la Herramienta de carga de Lenovo para todos los dispositivos específicos:
	- 1. En la barra de menús de XClarity Administrator, haga clic en Administración → Servicio y soporte. Se abre la página Servicio y soporte.
	- 2. Haga clic en Despachadores de servicio en el panel de navegación izquierdo para mostrar la página Despachadores de servicio.
- 3. Haga clic en el icono de Crear despachador de servicio ( $\Box$ ) para mostrar el cuadro de diálogo Nuevo despachador de servicio.
- 4. Haga clic en la pestaña General.

Nuevo despachador de servicio

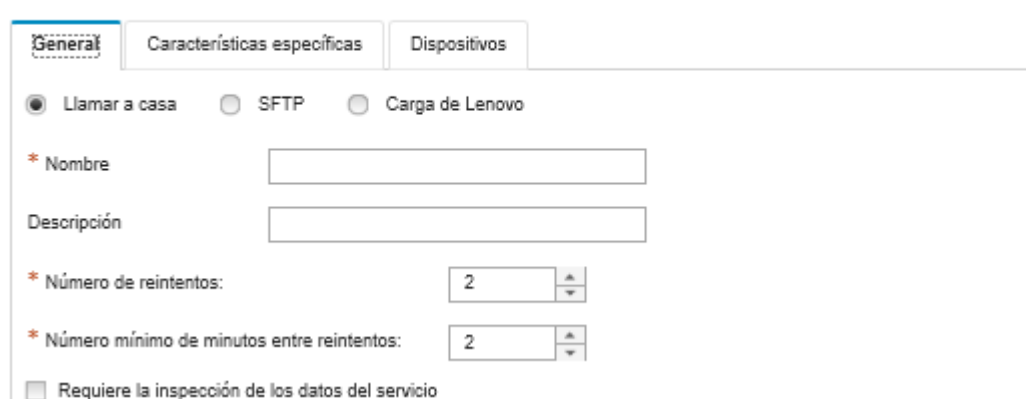

- a. Seleccione Carga de Lenovo para el despachador de servicio.
- b. Introduzca el nombre del despachador de servicio y una descripción.
- c. Especifique el número de reintentos de notificaciones automáticas. El valor predeterminado es 2.
- d. Especifique el número mínimo de minutos entre reintentos. El valor predeterminado es 2.
- e. (Opcional) Haga clic en Requiere inspección de datos de servicio si desea inspeccionar los archivos de servicio antes de que se transfieran y, opcionalmente, especifique la dirección de correo electrónico de contacto al cual se le notificará cuando se deban inspeccionar archivos de servicio.
- 5. Haga clic en la pestaña Específico y llene la dirección de correo electrónico y URL de carga que el soporte de Lenovo le proporcionó.
- 6. Haga clic en la pestaña **Dispositivos** y seleccione los dispositivos gestionados y grupos de recursos para los que desea que este despachador de servicio reenvíe datos de servicio.

Consejo: para reenviar los datos del servicio de todos los dispositivos gestionados (actuales y futuros), seleccione la casilla de verificación Igualar todos los dispositivos.

- 7. Haga clic en Crear. El despachador de servicio se agrega a la página Servicio y soporte.
- 8. En la página Servicio y soporte, seleccione **Habilitar** en la columna **Estado** para habilitar el despachador de servicio.
- 9. Seleccione el despachador de servicio y haga clic en **Comprobar despachadores de servicio** para generar un suceso de prueba para cada despachador de servicio y comprobar si Lenovo XClarity Administrator es capaz de transferirse a la Herramienta de carga de Lenovo.

Nota: Antes de poder probarlo, el despachador de servicio debe estar habilitado.

#### Después de finalizar

En la página Servicio y soporte, también puede realizar las acciones siguientes:

• Si se selecciona Requiere inspección de datos de servicio y se recibió un suceso de mantenimiento desde uno de los dispositivos gestionados asociado al despachador de servicio, debe inspeccionar los archivos de servicio antes de que se reenvíen al proveedor de servicio. Para obtener más información, consulte el apartado [Inspección de los archivos de servicio.](#page-81-0)

- Modifique la información del despachador de servicio al hacer clic en la pestaña Despachadores de servicio en el panel de navegador izquierdo y el icono Editar despachador de servicio (<sup>6</sup>).
- Habilite o deshabilite un proveedor de servicio al hacer clic en Despachadores de servicio y seleccionar Habilitar o Deshabilitar en la columna Estado.
- Elimine el proveedor de servicio al hacer clic en Despachadores de servicio y en el icono Eliminar despachadores de servicio ( $\blacktriangleright$ ).
- Recopile los datos del servicio de un dispositivo específico; para ello, haga clic en la pestaña Acciones del punto final en el panel de navegación izquierda, seleccione el dispositivo y, a continuación, haga clic en el icono Recopilar datos del servicio ( $\mathbb{H}$ ). Para obtener más información, consulte el apartado [Recopilación y descarga de datos del servicio para un dispositivo.](#page-82-1)

# Configurar notificación automática de problemas para un proveedor de servicio de preferencia

Puede crear un despachador de servicio que envíe automáticamente datos a su proveedor de servicio de preferencia utilizando SFTP cuando se reciben ciertos sucesos de mantenimiento, como un error de memoria no recuperable, desde dispositivos gestionados específicos, para que se pueda abordar el problema.

### Antes de empezar

Atención: Debe aceptar el [Declaración de privacidad de Lenovo](https://www.lenovo.com/privacy/) antes de poder transferir datos al soporte de Lenovo.

Asegúrese de que todos los puertos que XClarity Administrator requiere (incluidos los que se necesitan para Llamar a casa) estén disponibles antes de configurar el despachador de servicio. Para obtener más información sobre los puertos, consulte [Disponibilidad de puertos](https://pubs.lenovo.com/lxca/plan_openports.html) en la documentación en línea de XClarity Administrator.

Asegúrese de que exista una conexión a las direcciones de Internet requeridas por el proveedor de servicio.

Si elige utilizar Lenovo Soporte, asegúrese de que exista una conexión a las direcciones de Internet requeridas por Llamar a casa. Para obtener más información acerca de los firewall, consulte Firewall y [servidores proxy](https://pubs.lenovo.com/lxca/plan_firewalls_and_proxies.html) en la documentación en línea de XClarity Administrator.

Si XClarity Administrator accede a Internet mediante un proxy HTTP, asegúrese de que el servidor proxy esté configurado como un proxy de no terminación. Para obtener más información acerca de la configuración de proxy, consulte [Configuración del acceso de red](https://pubs.lenovo.com/lxca/network_configaccess.html) en la documentación en línea de XClarity Administrator .

#### Acerca de esta tarea

Un despachador de servicio define información acerca del lugar al que deben enviarse los archivos de datos del servicio cuando se produce un suceso de mantenimiento. Puede definir hasta 50 despachadores de servicio

Para cada despachador de servicio, puede elegir transferir automáticamente los datos del servicio al soporte de Lenovo (lo que se denomina Llamar a casa), a la Herramienta de carga de Lenovo o a otro proveedor de servicio mediante SFTP. Para obtener información acerca de cómo un despachador de servicio para Llamar a casa, consulte [Configuración de notificaciones automáticas de problemas](#page-69-0). Para obtener información acerca de cómo un despachador de servicio para la Herramienta de carga de Lenovo, consulte [Configuración de la notificación automática de problemas para la Herramienta de carga de Lenovo](#page-74-0).

Si se configura y habilita un despachador de servicio para SFTP, XClarity Administrator recopila automáticamente datos de servicio y transfiere los archivos de servicio al sitio SFTP especificado para su proveedor de servicio de preferencia.

Para los servidores con XCC2, XClarity Administrator guarda los datos del servicio en dos archivos del repositorio.

- Archivo de servicio. (.zip) Este archivo contiene información de servicio e inventario en un formato de fácil lectura. Este archivo se envía automáticamente a su proveedor de servicio de preferencia cuando ocurre un suceso que se debe reparar.
- Archivo de depuración. (.tzz) El archivo contiene toda la información del servicio, el inventario y los registros de depuración para uso del soporte de Lenovo. Si se necesita información adicional para resolver un problema, puede enviar manualmente este archivo al soporte de Lenovo.

Para otros dispositivos, XClarity Administrator guarda los datos del servicio (incluida la información del servicio, el inventario y los registros de depuración) en un solo archivo de servicio en el repositorio. Este archivo se envía a su proveedor de servicio de preferencia cuando ocurre un suceso que se debe reparar.

Nota: Si se configuran múltiples despachadores de servicio de SFTP para el mismo dispositivo, solo uno de los despachadores de servicio transfieren datos de servicio. La dirección y el puerto que se utilizan dependen de qué despachador de servicio se activa primero.

### Procedimiento

Lleve a cabo los pasos siguientes para definir y habilitar un despachador de servicio.

- Paso 1. En la barra de menús de XClarity Administrator, haga clic en Administración → Servicio y soporte. Se abre la página Servicio y soporte.
- Paso 2. Haga clic en Despachadores de servicio en el panel de navegación izquierdo para mostrar la página Despachadores de servicio.
- Paso 3. Haga clic en el icono de Crear despachador de servicio (igles) para mostrar el cuadro de diálogo Nuevo despachador de servicio.
- Paso 4. Haga clic en la pestaña General.

Nuevo despachador de servicio

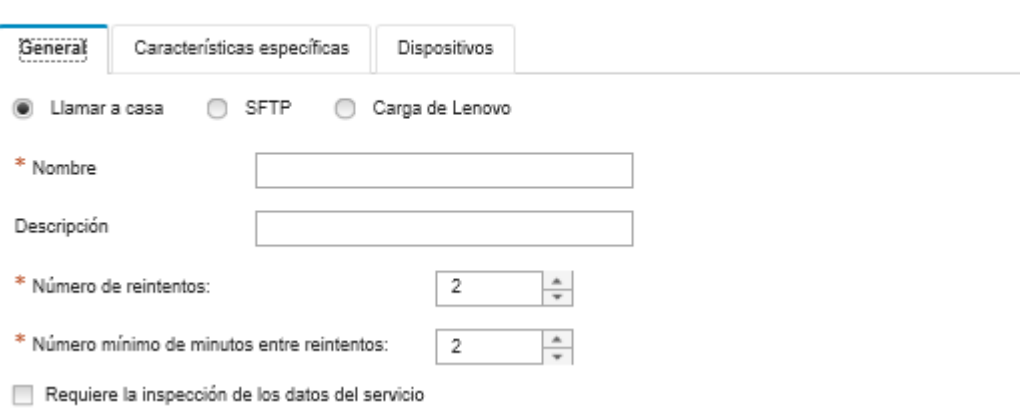

- 1. Seleccione SFTP para el despachador de servicio:
- 2. Introduzca el nombre del despachador de servicio y una descripción.
- 3. Especifique el número de reintentos de notificaciones automáticas. El valor predeterminado es 2.
- 4. Especifique el número mínimo de minutos entre reintentos. El valor predeterminado es 2.
- 5. (Opcional) Haga clic en Requiere inspección de datos de servicio si desea inspeccionar los archivos de servicio antes de que se transfieran y, opcionalmente, especifique la dirección de correo electrónico de contacto al cual se le notificará cuando se deban inspeccionar archivos de servicio.
- Paso 5. Haga clic en la pestaña **Específico** y llene la siguiente información:
	- Dirección IP y número de puerto del servidor SFTP
	- Id. de usuario y contraseña para la autenticación en el servidor SFTP
- Paso 6. Haga clic en la pestaña Dispositivo y seleccione los dispositivos gestionados y grupos de recursos para los que desea que este despachador de servicio reenvíe datos de servicio.

Consejo: para reenviar los datos del servicio de todos los dispositivos gestionados (actuales y futuros), seleccione la casilla de verificación Igualar todos los dispositivos.

- Paso 7. Haga clic en Crear. El despachador de servicio se agrega a la página Servicio y soporte
- Paso 8. En la página Servicio y soporte, seleccione **Habilitar** en la columna **Estado** para habilitar el despachador de servicio.
- Paso 9. Para evitar que los sucesos de mantenimiento que se encuentran en la lista de sucesos excluidos abran automáticamente informes de problemas, seleccione No en la opción junto a la pregunta ¿Desea que los sucesos excluidos abran el informe de problemas?
- Paso 10. Seleccione el despachador de servicio y haga clic en Comprobar despachadores de servicio para generar un suceso de prueba para el despachador de servicio y comprobar si XClarity Administrator es capaz de comunicarse con cada proveedor de servicio.

Nota: Antes de poder probarlo, el despachador de servicio debe estar habilitado.

### Después de finalizar

En la página Servicio y soporte, también puede realizar las acciones siguientes:

- $\bullet$  Si se selecciona **Requiere inspección de datos de servicio** y se recibió un suceso de mantenimiento desde uno de los dispositivos gestionados asociado al despachador de servicio, debe inspeccionar los archivos de servicio antes de que se reenvíen al proveedor de servicio. Para obtener más información, consulte [Inspección de los archivos de servicio.](#page-81-0)
- Modifique la información del despachador de servicio al hacer clic en la pestaña Despachadores de servicio en el panel de navegador izquierdo y el icono Editar despachador de servicio  $(2)$ .
- Habilite o deshabilite un proveedor de servicio al hacer clic en Despachadores de servicio y seleccionar Habilitar o Deshabilitar en la columna Estado.
- Elimine el proveedor de servicio al hacer clic en Despachadores de servicio y en el icono Eliminar despachador de servicio  $\binom{2}{3}$ .
- Defina la información de contacto y ubicación de soporte para un dispositivo gestionado específico; para ello, haga clic en la pestaña Acciones del punto final en el panel de navegación izquierdo, seleccione el

dispositivo y, a continuación, haga clic en el icono Crear perfil de contacto (ic) o Editar perfil de

contacto (<sup>3</sup>). La información de contacto y ubicación para el dispositivo gestionado se incluye en el registro de problemas que Llamar a casa crea en LenovoCentro de soporte. Si se especifica una información de contacto y ubicación única para un dispositivo gestionado, dicha información se incluye en el registro de problemas. De lo contrario, se utiliza la información general que se especifica para la configuración de Llamar a casa de XClarity Administrator (en la página **Configuración de Llamar a casa** o la página Despachadores de servicio). Para obtener más información, consulte Definición de los [contactos de soporte para dispositivos específicos.](#page-82-0)

• Recopile los datos del servicio de un dispositivo específico; para ello, haga clic en Acciones del punto

final, seleccione el dispositivo y, a continuación, haga clic en el icono Recopilar datos del servicio (**11)**. Para obtener más información, consulte [Recopilación y descarga de datos del servicio para un](#page-82-1)  [dispositivo.](#page-82-1)

Para obtener más información acerca de estas tareas de servicio y soporte, consulte [Trabajo con servicio y](#page-66-0) [soporte.](#page-66-0)

## <span id="page-81-1"></span>Cambio de la contraseña de recuperación de servicio

Si Lenovo XClarity Administrator deja de responder y no se puede recuperar, puede utilizar la contraseña de recuperación de servicio para recopilar y descargar datos del servicio y los registros para esa instancia de XClarity Administrator.

### Antes de empezar

Debe tener autoridad de lxc-servicio-admin o lxc-supervisor para cambiar la contraseña.

### Procedimiento

Para cambiar la contraseña de recuperación de servicio, compete los siguientes pasos.

- Paso 1. En la barra de menús de XClarity Administrator, haga clic en **Administración → Servicio y** soporte. Se abre la página Servicio y soporte.
- Paso 2. Haga clic en **Contraseña de recuperación de servicio** en el panel de navegación izquierdo para mostrar la página Contraseña de recuperación de servicio.
- Paso 3. Ingrese la nueva contraseña
- <span id="page-81-0"></span>Paso 4. Haga clic en **Aplicar**.

## Inspección de los archivos de servicio

Puede configurar un despachador de servicio para que se deban inspeccionar y aceptar los archivos de servicio antes que de se envíen.

#### Acerca de esta tarea

La columna Requiere atención en la tabla del despachador de servicio identifica si los archivos de servicio requieren inspección antes de que se reenvíen al proveedor de servicio. Si uno o varios archivos de servicio están disponibles para la inspección, aparece Sí en la columna; de lo contrario, se muestra No.

### Procedimiento

Lleve a cabo los pasos siguientes para reenviar archivos de servicio específicos al proveedor de servicio.

- Paso 1. En la barra de menús de Lenovo XClarity Administrator, haga clic en **Administración → Servicio y** soporte. Se abre la página Servicio y soporte.
- Paso 2. Haga clic en **Despachadores de servicio** en el panel de navegación izquierdo para mostrar una tabla de despachadores de servicio.
- Paso 3. Haga clic en el enlace Sí en la columna Requiere atención para ver el cuadro de diálogo Atención requerida con una lista de archivos de servicio que requieren inspección.
- Paso 4. Seleccione uno o varios archivos de servicio y haga clic en **Descargar** para descargar e inspeccionar el archivo.

Paso 5. Nuevamente, seleccione uno o varios archivos de servicio y haga clic en Aceptar para comenzar la transferencia de los archivos al proveedor de servicio configurado.

Nota: Si, por el contrario, elige Rechazar, los archivos de servicio se quitan del cuadro de diálogo Requiere atención, pero se mantienen en el repositorio hasta que los elimine.

## <span id="page-82-0"></span>Definición de los contactos de soporte para dispositivos específicos

La especificación de la información de contacto de soporte que es única para uno o varios dispositivo específicos puede ser útil en situaciones donde los dispositivos están administrados por varios usuarios.

### Acerca de esta tarea

Si se define la información de contacto de soporte para un dispositivo, la información específica del dispositivo se incluye en los registros de problemas que Llamar a casa abre automáticamente en ese dispositivo. Si no se define la información de contacto para un dispositivo, en su lugar se incluye la información de contacto general para Lenovo XClarity Administrator que está definida en la página Despachadores de servicio o la página Llamar a casa Configuración.

### Procedimiento

Lleve a cabo los pasos siguientes para definir la información de ubicación y de contacto de soporte para un dispositivo específico.

- Paso 1. En la barra de menús de XClarity Administrator, haga clic en **Administración → Servicio y** soporte. Se abre la página Servicio y soporte.
- Paso 2. Haga clic en Acciones del punto final en el panel de navegación izquierdo para mostrar la página Acciones del punto final
- Paso 3. Seleccione uno o varios dispositivos y haga clic en el icono **Crear perfil de contacto** ( $\Box$ ) para mostrar el cuadro de diálogo Crear perfil de contacto.
- Paso 4. Rellene los campos obligatorios y haga clic en **Guardar**.

### Después de finalizar

Tras definir la información de contacto para un dispositivo, puede modificar o eliminar la información de contacto seleccionando el dispositivo y pulsando el icono Editar perfil de contacto (1) o el icono Eliminar perfil de contacto  $(\bullet)$ .

Nota: Si no existe un perfil de contacto para los dispositivos seleccionados, aparece el cuadro de diálogo Crear perfil de contacto al intentar editar el perfil.

## <span id="page-82-1"></span>Recopilación y descarga de datos del servicio para un dispositivo

Cuando existe un problema en un dispositivo gestionado que requiere la ayuda de un proveedor de servicio para su resolución, puede utilizar la interfaz web de Lenovo XClarity Administrator para recopilar manualmente los datos del servicio (incluida la información del servicio, el inventario y los registros de depuración) correspondientes a ese dispositivo, con el fin de identificar mejor la causa del problema. Los datos del servicio se guardan como un archivo de servicio en formato tar.gz. Puede descargar o enviar los archivos de servicio a su proveedor de servicio de preferencia.

### Acerca de esta tarea

Puede ejecutar al mismo tiempo hasta 20 procesos de recopilación de datos de servicio.

Para los servidores con XCC2, XClarity Administrator guarda los datos del servicio en dos archivos del repositorio.

- Archivo de servicio. (.zip) Este archivo contiene información de servicio e inventario en un formato de fácil lectura.
- Archivo de depuración. (.tzz) El archivo contiene toda la información del servicio, el inventario y los registros de depuración para uso del soporte de Lenovo.

Para otros dispositivos, XClarity Administrator guarda los datos del servicio (incluida la información del servicio, el inventario y los registros de depuración) en un solo archivo de servicio en el repositorio.

Cuando un dispositivo gestionado genera un suceso de mantenimiento que activa Llamar a casa, XClarity Administrator recopila automáticamente los datos del servicio de ese dispositivo. Si se configura y habilita un despachador de servicio, XClarity Administrator también envía el archivo de servicio al proveedor de servicio especificado (por ejemplo, el LenovoCentro de soporte mediante Llamar a casa o un sitio SFTP). Si el proveedor de servicio requiere datos adicionales, puede que se le solicite que vuelva a recopilar los datos del servicio de ese mismo dispositivo o de otro siguiendo el procedimiento que se indica a continuación.

Cuando el repositorio de datos del servicio alcanza su capacidad máxima, el conjunto de archivos más antiguo se elimina para dejar espacio para el nuevo archivo.

#### Notas:

- Para los conmutadores apilados, puede recopilar datos del servicio para el conmutador principal y los conmutadores en espera que tengan direcciones IP a las que se pueda acceder mediante XClarity Administrator. No puede recopilar datos del servicio para conmutadores miembro o conmutadores que están en modo protegido.
- No puede recopilar datos del servicio para conmutadores que admiten el modo de apilamiento, pero están en modo independiente.

Para obtener información acerca de cómo descargar los datos del servicio de XClarity Administrator, consulte [Recopilación y descarga de archivos de servicio de Lenovo XClarity Administrator](#page-84-0).

Para obtener información acerca de cómo enviar manualmente los datos del servicio al LenovoCentro de soporte, consulte [Enviar una solicitud de servicio para los problemas de hardware al LenovoCentro de](#page-88-0)  [soporte.](#page-88-0)

Para obtener información acerca de cómo configurar un despachador de servicio automatizado, consulte [Configuración de notificaciones automáticas de problemas](#page-69-0).

#### Procedimiento

Lleve a cabo los pasos siguientes para recopilar y descargar los datos del servicio relativos a un dispositivo gestionado específico.

- Paso 1. En la barra de menús de XClarity Administrator, haga clic en Administración → Servicio y soporte.
- Paso 2. Haga clic en Acciones de punto final en el panel de navegación izquierdo para mostrar la página Acciones de punto final.
- Paso 3. Seleccione el dispositivo para el que desea recopilar datos del servicio y, a continuación, haga clic en el icono Recopilar datos del servicio ( $\Box$ ).
- Paso 4. Opcionalmente, guarde el archivo de servicio en el sistema local.
- Paso 5. Haga clic en Datos del servicio del dispositivo en el panel de navegación izquierdo para mostrar la página Datos del servicio del dispositivo. El archivo de datos de servicio se muestra en la tabla.

#### Datos del servicio de punto final

Use esta pestaña para descargar archivos de diagnóstico recopilados de los puntos finales.

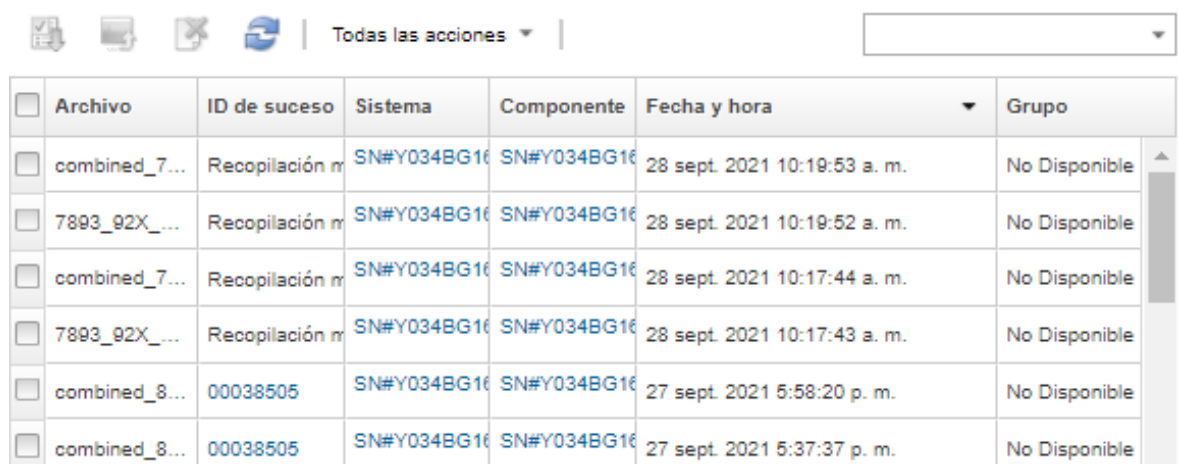

### Después de finalizar

En la página Datos de servicio de dispositivo, también puede realizar estas tareas.

- Enviar manualmente los archivos de servicio directamente a un técnico de servicio de Lenovo (consulte [Transferencia de archivos de servicio al soporte de Lenovo](#page-95-0)).
- Enviar manualmente los archivos de servicio al centro de soporte de Lenovo y abrir un informe de servicio, consulte [Enviar una solicitud de servicio para los problemas de hardware al LenovoCentro de](#page-88-0) [soporte](#page-88-0).
- Adjuntar los archivos de servicio con un informe de servicio existente y envíelos al centro de soporte de Lenovo seleccionando los archivos y pulsando Agregar a un informe de servicio. A continuación, seleccione informe de servicio y haga clic en Asociar.
- Descargar los archivos de servicio seleccionando uno o varios archivos y pulsando el icono Descargar selección de archivos de servicio (<sup>11</sup>). Si se seleccionan varios archivos, estos se comprimen en un solo archivo .tar.gz antes de la descarga.
- Quitar los archivos de servicio que ya no son necesarios, seleccionando uno o varios archivos y al hacer clic en el icono Eliminar selección de archivos de servicio  $($

## <span id="page-84-0"></span>Recopilación y descarga de archivos de servicio de Lenovo XClarity Administrator

Puede recopilar datos del servicio manualmente para Lenovo XClarity Administrator y dispositivos gestionados específicos y, a continuación, guardar la información como un archivo de servicio en formato tar.gz para, finalmente, descargar o enviar los archivos de servicio a su proveedor de servicio de preferencia con el fin de obtener asistencia para la resolución de problemas.

#### Acerca de esta tarea

Nota: Asegúrese de que no exista ya un trabajo en curso para descargar todos los archivos de servicio (consulte [Supervisión de trabajos](#page-59-0)). Si un usuario ha iniciado un trabajo que aún está en curso, ese mismo usuario debe esperar a que el trabajo finalice antes de intentar descargar de nuevo todos los archivos de servicio; de lo contrario, el segundo intento producirá un error.

Trabaje con el Lenovo Soporte para determinar si debe descargar todos los archivos de servicio o archivos específicos o registros.

Se pueden almacenar en el repositorio hasta 100 archivos de servicio para XClarity Administrator.

Al descargar datos de servicio y registros de XClarity Administrator, puede elegir que incluir los datos del servicio para dispositivos específicos en el archivo descargado. Puede elegir utilizar archivos de servicio que ya existen o recopilar datos del servicio actual como parte del proceso de descarga.

Atención: No cambie el número de archivos de servicio a mantener a menos el proveedor de servicio le indique que lo haga.

### Procedimiento

Para recopilar y descargar los datos o registros del servicio XClarity Administrator, lleve a cabo los pasos siguientes.

- Paso 1. En la barra de menús de XClarity Administrator, haga clic en Administración → Servicio y soporte.
- Paso 2. Haga clic en Archivos del servidor de gestión en el panel de navegación izquierdo para mostrar la página Archivos del servidor de gestión.

#### Archivos del servidor de gestión

Utilice esta pestaña para descargar archivos de diagnóstico de Lenovo® XClarity Administrator.

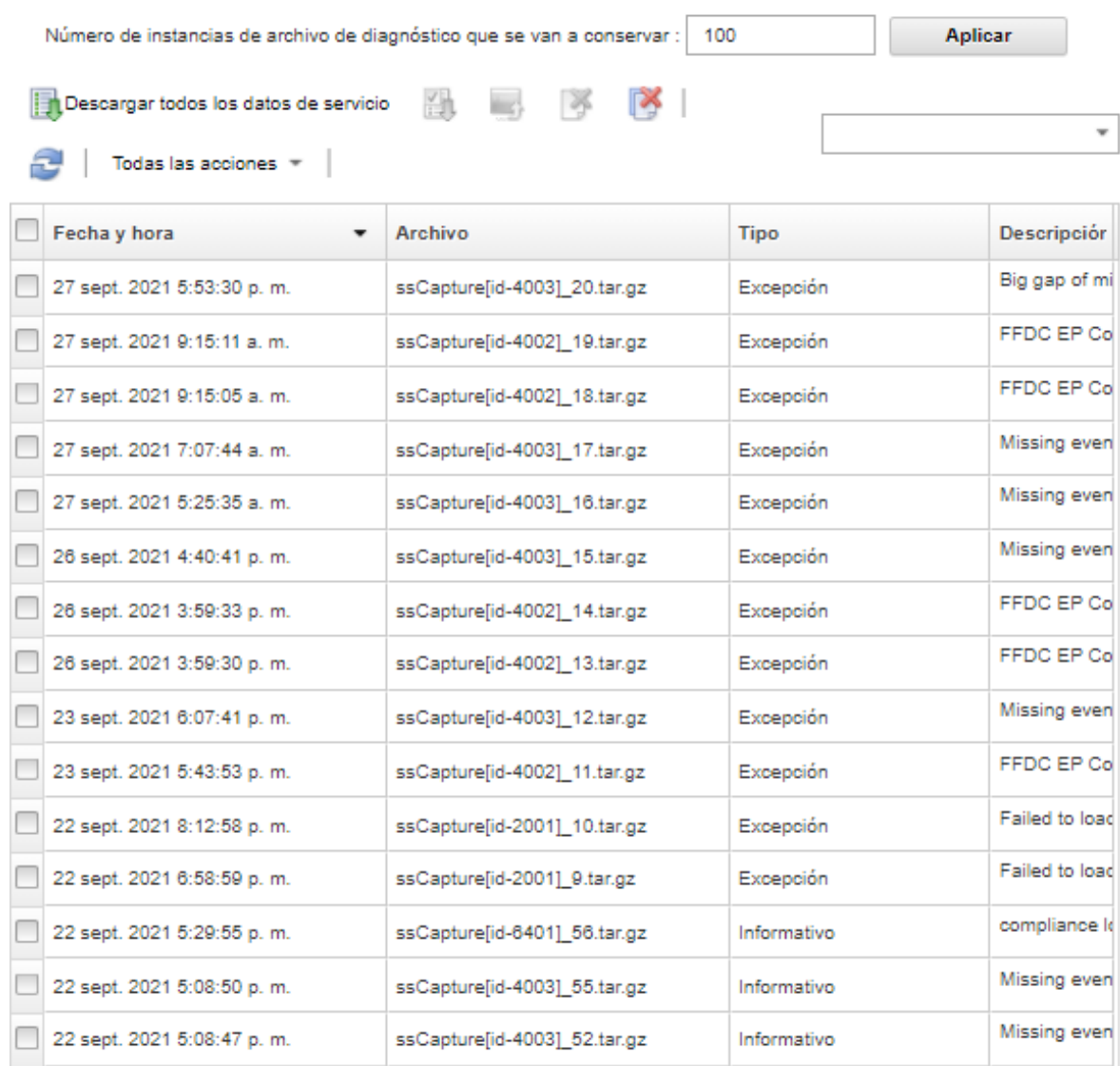

Paso 3. Seleccione entre descargar todos los datos de servicio o todos los registros de servicio.

- Haga clic en **Descargar todos los datos de servicio** para descargar todos los archivos de servicio, los registros de servidor de gestión y los archivos de servicio de un dispositivo específico.
- Haga clic en Todas las acciones → Descargar todos los registros de servicio para descargar todos los registros de servidor de gestión y los archivos de servicio de un dispositivo específico.

Se muestra un mensaje en el que se indica una estimación de la cantidad de datos que se van a descargar. La descarga de los archivos de servicio es un proceso que puede tardar bastante tiempo, dependiendo del número y del tamaño de los archivos

Paso 4. Elija Incluir datos de servicio que llegase recolectaron para dispositivos gestionados, seleccione los archivos de datos de servicio que se incluirán y haga clic en Aplicar.

- Paso 5. Elija Seleccionar los dispositivos gestionados para los que quieren recolectar nuevos datos de servicio, seleccione los dispositivos objetivos y haga clic en Aplicar.
- Paso 6. Elija enviar los archivos de servicio al soporte de Lenovo o guarde los archivos en su sistema local o en el almacenamiento de red. Los archivos de datos de servicio o de registros se comprimen en un solo archivo .tar.gz antes de enviar.
	- Si hace clic en Carga de Lenovo, opcionalmente puede ingresar un número de caso y luego hacer clic en Aceptar para recopilar y transferir los archivos de servicio a la Herramienta de carga de Lenovo.

Nota: Se recomienda que proporcione el número de caso para que sea más fácil encontrar el archivo paral soporte de Lenovo.

- Si hace clic en Guardar localmente, utilice las funciones del navegador web para guardar el archivo en el sistema local.
- Si hace clic en Guardar en el almacenamiento de red, especifique la dirección IP, las credenciales, el directorio y el puerto y haga clic en Guardar para transferir los archivos de servicio al servidor remoto.

### Después de finalizar

Desde la página Archivos del servidor de gestión, también puede realizar estas tareas:

Descargue archivos de servicio existente seleccionando uno o varios archivos y haciendo clic en Todas las acciones ➙ Descargar archivos de servicio seleccionados.

Puede elegir enviar los archivos de servicio al soporte de Lenovo o guardar los archivos en su sistema local o en el almacenamiento de red. Si se seleccionan varios archivos, estos se comprimen en un solo archivo .tar.gz antes de enviarlos.

- Elimine uno o varios archivos de servicio seleccionados al hacer clic en el icono Eliminar los archivos de servicio seleccionados  $(\Box)$ .
- Elimine todos los archivos de servicio pulsando el icono Borrar todos los archivos de servicio ( $\blacksquare$ ).
- Elimine todos los registros del servidor de gestión al hacer clic en Todas las acciones → Borrar todos los registros de servicio.

# Recopilación y descarga de archivos de servicio para un Lenovo XClarity Administrator que no responde

Si Lenovo XClarity Administrator deja de responder y no se puede recuperar, puede recopilar y descargar datos del servicio y los registros para esa instancia de XClarity Administrator. Los registros y datos de servicio se descargan como un archivo de servicio en formato tar.gz en su sistema local

### Antes de empezar

La interfaz web XClarity Administrator funciona con los siguientes navegadores web.

- Chrome™ 48.0 o posterior (55.0 o superior para Consola remota)
- Firefox® ESR 38.6.0 o posterior
- Microsoft® Internet Explorer® 11
- Microsoft Edge
- Safari® 9.0.2 o posterior (IOS7 o posterior y OS X)

Asegúrese de iniciar sesión en la interfaz web desde un sistema que tenga conectividad de red sistema en el que está instalado XClarity Administrator.

### Procedimiento

Para recopilar y descargar los datos o registros del servicio para un XClarity Administrator que no responde, lleve a cabo los pasos siguientes.

Paso 1. Dirija su navegador a la dirección IP de la máquina virtual XClarity Administrator utilizando la siguiente URL. https://<IP\_address>/backupffdc

Por ejemplo:

https://192.0.2.0/backupffdc

Paso 2. Especifique la contraseña de recuperación de servicio en el campo **passkey**.

Esta es la contraseña que especificó al configurar inicialmente la pestaña XClarity Administrator o cambiar la contraseña en el **Contraseña de recuperación de servicio** en la página Servicio y Soporte (consulte [Cambio de la contraseña de recuperación de servicio \)](#page-81-1).

- Paso 3. Seleccione los tipos de archivos de servicio que desee recopilar.
	- Todos los datos del servicio. Se recopilan todos los archivos de servicio y de registros de servidor de gestión.
	- Todos los registros de servicio. Recopilar todos los registros del servidor de gestión.
- Paso 4. Haga clic en Recopilar y luego utilice las funciones del navegador web para guardar el archivo en su sistema local. Los archivos de datos de servicio o de registros se comprimen en un solo archivo .tar.gz antes de enviar.

## <span id="page-88-0"></span>Enviar una solicitud de servicio para los problemas de hardware al LenovoCentro de soporte

Si la función Llamar a casa está habilitada utilizando un despachador de servicio y se produce un suceso en un dispositivo gestionado, Lenovo XClarity Administrator abre automáticamente un informe de servicio, recopila los archivos de servicio para los dispositivos gestionados y envía los archivos automáticamente al LenovoCentro de soporte. También puede recopilar y descargar los archivos de servicio para un dispositivo gestionado de forma manual para, después, enviarlos al LenovoCentro de soporte en cualquier momento utilizando XClarity Administrator. Al abrir un informe de servicio, se inicia el proceso para determinar una resolución a sus problemas de hardware poniendo la información relevante a disposición de Lenovo Soporte de manera rápida y eficaz. Los técnicos de servicio de Lenovo podrán empezar a trabajar en la búsqueda de una solución en cuanto haya rellenado y enviado el informe de servicio.

Lenovo está comprometido con la seguridad. Los datos de servicio que normalmente se cargarían manualmente al soporte de Lenovo se envían automáticamente al LenovoCentro de soporte a través de HTTPS utilizando TLS 1.2 o posterior; los datos profesionales no se transmiten nunca. El acceso a los datos de servicio en el LenovoCentro de soporte está restringido al personal de servicio autorizado.

#### Antes de empezar

Atención: Debe aceptar el [Declaración de privacidad de Lenovo](https://www.lenovo.com/privacy/) antes de poder transferir datos al soporte de Lenovo.

- Asegúrese de que la información de contacto de Llamar a casa esté configurada.
	- 1. En la barra de menús de XClarity Administrator, haga clic en **Administración**  $\rightarrow$  **Servicio y soporte**. Se abre la página Servicio y soporte.
	- 2. Haga clic en Configuración de Llamar a casa en el panel de navegación izquierdo para mostrar la página Configuración de Llamar a casa.
	- 3. Rellene la información de contacto y ubicación.
- 4. Opcional: rellene la información del sistema.
- 5. Haga clic en Aplicar.
- Asegúrese de que todos los puertos que XClarity Administrator requiere (incluidos los que se necesitan para la opción Llamar a casa) estén disponibles antes de habilitar la opción Llamar a casa. Para obtener más información sobre los puertos, consulte [Disponibilidad de puertos](https://pubs.lenovo.com/lxca/plan_openports.html) en la documentación en línea de XClarity Administrator.
- Asegúrese de que exista una conexión a las direcciones de Internet requeridas por Llamar a casa. Para obtener más información acerca de los firewall, consulte [Firewall y servidores proxy](https://pubs.lenovo.com/lxca/plan_firewalls_and_proxies.html) en la documentación en línea de XClarity Administrator.
- Si XClarity Administrator accede a Internet mediante un proxy HTTP, asegúrese de que el servidor proxy esté configurado para usar la autenticación básica y que no esté configurado como un proxy de terminación. Para obtener más información acerca de la configuración de proxy, consulte [Configuración](https://pubs.lenovo.com/lxca/network_configaccess.html) [del acceso de red](https://pubs.lenovo.com/lxca/network_configaccess.html) en la documentación en línea de XClarity Administrator.

### Acerca de esta tarea

En la página Acciones del punto final la columna **Estado de Llamar a casa** indica si la función Llamar a casa está habilitada en el controlador de gestión de la placa base. Un valor "No aplicable" indica que la función Llamar a casa no es compatible con el controlador de gestión. XClarity Administrator puede realizar una llamada a casa para un dispositivo, independientemente de si el controlador de gestión admite esta función. Para determinar si se admite la función Llamar a casa para un dispositivo específico,

Para obtener más información acerca de cómo configurar y habilitar Llamar a casa para que envíe automáticamente los datos de servicio a LenovoCentro de soporte, consulte [Configurar notificación](#page-69-1) [automática de problemas paral soporte de Lenovo \(Llamar a casa\)](#page-69-1)

Para obtener información acerca de la recopilación y descarga manual de los datos del servicio, consulte [Recopilación y descarga de datos del servicio para un dispositivo](#page-82-1) y [Recopilación y descarga de archivos de](#page-84-0) [servicio de Lenovo XClarity Administrator.](#page-84-0)

### Procedimiento

Lleve a cabo los pasos siguientes para abrir manualmente un informe de servicio.

- Si la función Llamar a casa está configurada, pero no está habilitada, lleve a cabo los pasos siguientes para abrir un informe de servicio, recopilar y descargar los datos de servicio y enviar los archivos al LenovoCentro de soporte:
	- 1. En la barra de menús de XClarity Administrator, haga clic en Administración → Servicio y soporte. Se abre la página Servicio y soporte.
	- 2. Haga clic en Acciones de punto final en el panel de navegación izquierdo para mostrar la página Acciones de punto final.
	- 3. Seleccione el dispositivo y haga clic en **Todas las acciones**  $\rightarrow$  **Ejecutar Llamar a casa** manualmente.

Consejo: puede probar la comunicación con LenovoCentro de soporte y así garantizar que Llamar a casa se configure correctamente sin enviar datos realmente a Lenovo Soporte pulsando Todas las acciones ➙ Realizar Llamar a casa prueba.

- 4. Proporcione una descripción del problema informado e incluya cualquier Id. de suceso pertinente.
- 5. Haga clic en Aceptar.
- Si Llamar a casa no está configurado ni habilitado, puede enviar una solicitud de servicio llamando a la línea de Soporte de Lenovo. Para obtener más información, consulte el apartado Obtención de ayuda y [asistencia técnica .](#page-8-0)

### Después de finalizar

Puede supervisar informes de servicio abiertos desde la página **Estado del informe de servicio** (consulte [Visualización de estados e informes de servicio](#page-93-0)).

## Generar un informe de problemas de XClarity Administrator

Al enviar una solicitud de servicio para notificar problemas de software (servidor de gestión), Lenovo XClarity Administrator abre un informe de servicio, recopila datos del servicio desde el servidor de gestión y envía los archivos al Centro de soporte de Lenovo mediante Llamar a casa. Al abrir un informe de servicio se inicia el proceso para determinar una resolución a sus problemas de software poniendo la información relevante a disposición de soporte de Lenovo de forma rápida y eficiente. Los técnicos de servicio de Lenovo podrán empezar a trabajar en la búsqueda de una resolución en cuanto haya abierto un informe de servicio.

Lenovo está comprometido con la seguridad. Los datos de servicio que normalmente se cargarían manualmente al soporte de Lenovo se envían automáticamente al LenovoCentro de soporte a través de HTTPS utilizando TLS 1.2 o posterior; los datos profesionales no se transmiten nunca. El acceso a los datos de servicio en el LenovoCentro de soporte está restringido al personal de servicio autorizado.

### Antes de empezar

Atención: Debe aceptar el [Declaración de privacidad de Lenovo](https://www.lenovo.com/privacy/) antes de poder transferir datos al soporte de Lenovo.

- Antes de enviar una solicitud de problema de XClarity Administrator, considere buscar ayuda mediante los siguientes recursos:
	- Para enviar ideas y proporcionar comentarios acerca de XClarity Administrator, haga clic en la barra de título de XClarity Administrator del menú de acciones del usuario  $\Theta$  ADMIN USER  $\rightarrow$  y luego haga clic en Enviar ideas o Enviar comentarios.

También puede enviar ideas y comentarios a través de Internet en los siguientes vínculos: – [Sitio web de Lenovo XClarity Ideation](http://www.lenovoxclarity.com/ideation/)

– Haga preguntas y encuentre respuestas acerca del [Sitio web del foro de la comunidad de Lenovo XClarity](https://forums.lenovo.com/searchpage/tab/posts?q=XClarity+Administrator) haciendo clic en la barra de título XClarity Administrator del menú de acciones del usuario (

 $\Theta$  ADMIN\_USER  $\left\vert \cdot\right\rangle$  y luego haciendo clic en Visitar foro.

– Revise [Sitio web de Soporte del Centro de Datos de Lenovo](https://datacentersupport.lenovo.com) para obtener los consejos y técnicas más recientes que puede aplicar para resolver problemas que puedan estar asociados con XClarity Administrator. Estas sugerencias de tecnología proporcionan procedimientos para solucionar problemas relacionados con la operación de XClarity Administrator.

Para buscar las sugerencias de tecnología disponibles para el servidor:

- 1. Vaya a [Sitio web de Soporte del Centro de Datos de Lenovo](https://datacentersupport.lenovo.com).
- 2. Introduzca "XClarity Administrator" en el campo **Buscar**.
- 3. Haga clic en Ver todo en la sección Artículos principales para ver todas las sugerencias, o bien escriba palabras clave en el campo Buscar para encontrar un consejo específico.

Consejo: Puede ordenar la lista por Relevancia, Popularidad o consejos Más recientes.

• El envío de una solicitud de servicio con el soporte de Lenovo para problemas de XClarity Administrator requiere Lenovo XClarity Pro. Lenovo XClarity Pro proporciona autorización de servicio y soporte y la licencia de habilitación de funciones completas. Para obtener más información acerca de cómo adquirir Lenovo XClarity Pro, póngase en contacto con su representante de Lenovo o un business partner autorizado.

- Asegúrese de que el despachador de Llamar a casa de Lenovo predeterminado esté configurado y habilitado (consulte [Configurar notificación automática de problemas paral soporte de Lenovo \(Llamar a](#page-69-1)  [casa\)\)](#page-69-1).
- Asegúrese de que todos los puertos requeridos por XClarity Administrator (incluidos los que se necesitan para la opción Llamar a casa) estén disponibles antes de habilitar la opción Llamar a casa. Para obtener más información sobre los puertos, consulte [Disponibilidad de puertos](https://pubs.lenovo.com/lxca/plan_openports.html) en la documentación en línea de XClarity Administrator.
- Asegúrese de que exista una conexión a las direcciones de Internet requeridas por la opción Llamar a casa. Para obtener más información acerca de los firewall, consulte [Firewall y servidores proxy](https://pubs.lenovo.com/lxca/plan_firewalls_and_proxies.html) en la documentación en línea de XClarity Administrator.
- Si XClarity Administrator accede a Internet mediante un proxy HTTP, asegúrese de que el servidor proxy esté configurado para usar la autenticación básica y que no esté configurado como un proxy de terminación. Para obtener más información acerca de la configuración de proxy, consulte [Configuración](https://pubs.lenovo.com/lxca/network_configaccess.html) [del acceso de red](https://pubs.lenovo.com/lxca/network_configaccess.html) en la documentación en línea de XClarity Administrator.

### Acerca de esta tarea

Si una Llamada a casa ya está en curso cuando se inicia otra Llamada a casa, se recopilan datos y se envían al soporte de Lenovo para la primera Llamada a casa antes de que se recopilen datos y se envíen para la segunda Llamada a casa. Por lo tanto, puede producirse un retraso en el envío de datos para la segunda Llamada a casa.

### Procedimiento

Siga estos pasos para informar un problema con XClarity Administrator.

- Si la función Llamar a casa está configurada, lleve a cabo los pasos siguientes para abrir un informe de servicio, recopilar y descargar los datos de servicio para el servidor de gestión y envíe los archivos al Centro de soporte de Lenovo:
	- 1. En la barra de título XClarity Administrator, haga clic en Informar problema. El servidor de gestión prueba la conexión al Soporte de Lenovo.
	- 2. Haga clic en Continuar para mostrar el cuadro de diálogo Información del problema de software.
	- 3. Proporcione su número de cliente de Lenovo que recibió cuando adquirió Lenovo XClarity Pro.
	- 4. Proporcione información acerca del problema, incluyendo ID de sucesos relevantes y dispositivos asociados con el problema.

#### Notas:

- Los registros de servicio y datos del servidor de gestión se recopilan y se envían automáticamente.
- Si seleccionó dispositivos que están asociados con el problema, los datos del servicio para los dispositivos también se recopilan y se envían automáticamente.
- Puede adjuntar archivos adicionales para el soporte de Lenovo para solucionar el problema (incluida la pantalla de captura de ayuda y los clips de video) haciendo clic en Cargar archivo.
- 5. Proporcione los pasos para reproducir el problema.
- 6. Seleccione el área funcional donde se produjo el problema.
- 7. Haga clic en Siguiente.
- 8. Especifique la información de la persona de contacto principal a quien se debe informar el problema. Para especificar contactos adicionales, haga clic en **Agregar otro contacto**.
- 9. Haga clic en **Enviar a Lenovo** para crear un informe de servicio con Soporte de Lenovo.

• Si Llamar a casa no está configurado ni habilitado, puede enviar una solicitud de servicio llamando a la línea de Soporte de Lenovo. Para obtener más información, consulte el apartado Obtención de ayuda y [asistencia técnica](#page-8-0) .

### Después de finalizar

Puede supervisar informes de servicio abiertos desde la página Estado del informe de servicio (consulte [Visualización de estados e informes de servicio](#page-93-0)).

Puede adjuntar archivos adicionales al informe de servicio abierto después de que se envíe el problema.

- 1. En la barra de menús de XClarity Administrator, haga clic en Administración → Servicio y soporte. Se abre la página Servicio y soporte.
- 2. Haga clic en **Estado del informe de servicio** en el panel de navegación izquierdo para mostrar la página Estado de informe de servicio.
- 3. Seleccione el informe de servicio.
- 4. Haga clic en **Adjuntar archivo de servicio** y luego seleccione el archivo de datos de servicio u otro archivo que desea adjuntar al informe de servicio y envíelo al Soporte de Lenovo.

## <span id="page-92-0"></span>Adjuntar un archivo de servicio a un informe de servicio abierto

Puede adjuntar archivos de datos del servicio de un dispositivo específico a un informe de servicio abierto en el LenovoCentro de soporte.

#### Antes de empezar

Atención: Debe aceptar el [Declaración de privacidad de Lenovo](https://www.lenovo.com/privacy/) antes de poder transferir datos al soporte de Lenovo.

#### Acerca de esta tarea

Puede adjuntar archivos adicionales para un informe de servicio abierto, como los archivos de datos del servicio actuales, capturas de pantalla y los clips de video.

#### Procedimiento

Lleve a cabo los pasos siguientes para agregar un archivo de servicio a un informe de servicio abierto.

- En la página Datos de servicio de dispositivo:
	- 1. En la barra de menús de Lenovo XClarity Administrator, haga clic en Administración → Servicio y soporte. Se abre la página Servicio y soporte.
	- 2. Haga clic en **Datos de servicio del punto final** en el panel de navegación izquierdo para mostrar la página Datos de servicio del punto final.
	- 3. Seleccione un archivo de servicio que desee adjuntar a un informe de servicio.
	- 4. Haga clic en Acciones → Adjuntar al informe de servicio, y luego seleccione el informe de servicio al que desea adjuntar el archivo de servicio.
	- 5. Haga clic en Asociar para adjuntar el archivo al informe de servicio y enviarlo al soporte de Lenovo.
- Desde la pestaña Estado del informe de servicio:
	- 1. En la barra de menús de XClarity Administrator, haga clic en Administración  $\rightarrow$  Servicio y soporte. Se abre la página Servicio y soporte.
- 2. Haga clic en Estado del informe de servicio en el panel de navegación izquierdo para mostrar la página Estado de informe de servicio.
- 3. Seleccione el informe de servicio.
- 4. Haga clic en **Adjuntar archivo de servicio** y luego seleccione el archivo de servicio que desea adjuntar al informe de servicio y envíelo al Soporte de Lenovo.

## <span id="page-93-0"></span>Visualización de estados e informes de servicio

Puede ver información acerca de los informes de servicio que se han enviado de forma manual o automática a la LenovoCentro de soporte mediante Llamar a casa, incluido el estado actual y los archivos de servicio asociados que se transfirieron a la LenovoCentro de soporte y los informes de servicio que fueron generados por los servicios de soporte que no sean de Llamar a casa.

### Procedimiento

Para ver los informes de servicio en XClarity Administrator, haga clic en Administración → Servicio y soporte y luego en Estado del informe de servicio en el panel de navegación izquierdo para mostrar la página Estado del informe de servicio.

La columna Número de informe de servicio muestra el ID del informe de servicio que se abrió para un suceso. Si se abrieron varios informes de servicio para el mismo suceso (por ejemplo, uno en el centro de soporte de Lenovo y otro en un integrador de ServiceNow), hay filas separadas en la tabla para cada informe de servicio. Puede encontrar el informe de servicio correspondiente en la columna Referencia cruzada de ID. Por ejemplo, si el Número de informe de servicio muestra el ID de informe de servicio de soporte de Lenovo, la Referencia cruzada de ID muestra el ID del informe de servicio de ServiceNow y viceversa.

La columna Tipo identifica el tipo de informe de servicio que se enumera en la columna Número de informe de servicio. El tipo service-ticket puede ser uno de los valores siguientes.

- Llamar a casa de IBM
- Prueba de Llamar a casa de IBM
- Llamar a casa de Lenovo
- Prueba de Llamar a casa de Lenovo
- Llamar a casa de software de Lenovo
- Prueba de Llamar a casa de software de Lenovo
- Cherwill
- ServiceNow

Un informe de servicio puede estar en uno de los siguientes estados:

- Activo
- Cancelado
- Resuelto
- Desconocido

La columna **Referencia cruzada de ID** contiene el ID de los informes de servicio de los servicios externos de soporte (como ServiceNow) que están relacionados con el informe de servicio de Lenovo.

#### Estado del informe de servicio

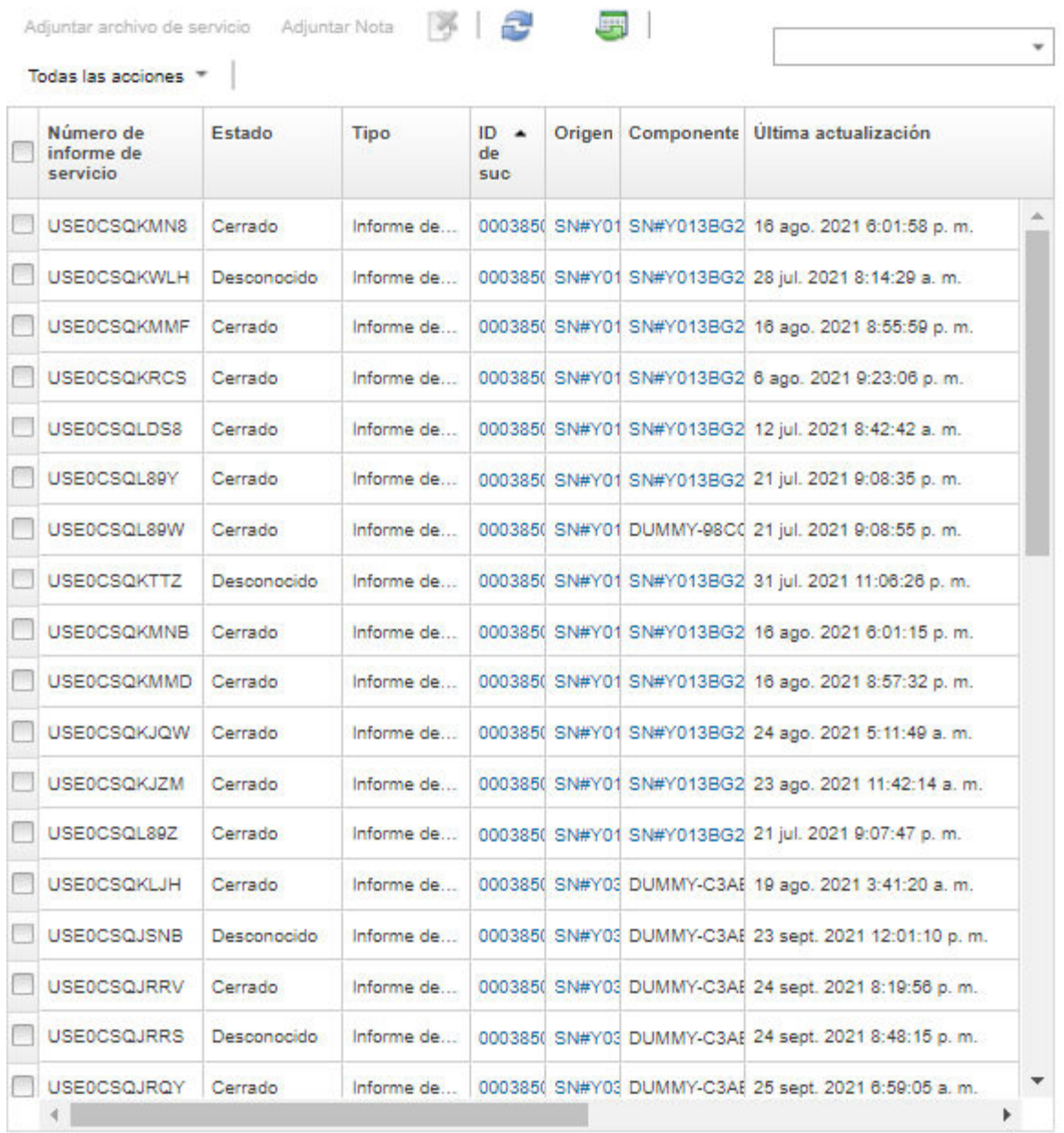

### Después de finalizar

En la página Service Ticket Status (Estado de informes de servicio), puede llevar a cabo los siguientes pasos en un informe de servicio seleccionado.

- Adjunte un archivo de servicio para un dispositivo específico a un informe de servicio abierto en el LenovoCentro de soporte haciendo clic en Adjuntar archivo de servicio (consulte Adjuntar un archivo de [servicio a un informe de servicio abierto\)](#page-92-0).
- Adjunte una nota a un informe de servicio abierto en el LenovoCentro de soporte haciendo clic en Adjuntar nota.
- Elimine un informe de servicio haciendo clic en el icono **Eliminar informes de servicio** (<sup>36</sup>). Solo puede eliminar los informes de servicio que no estén en estado activo.
- Recupere la información más reciente acerca de todos los informes de servicio del LenovoCentro de soporte haciendo clic en el icono Actualizar el estado de condición de un informe de servicio ( ).
- Exportar el estado de todos los informes de servicio a un archivo CSV haciendo clic en el icono Exportar todo como CSV $(\Box)$ .

## <span id="page-95-0"></span>Transferencia de archivos de servicio al soporte de Lenovo

Si trabaja con el soporte de Lenovo para solucionar un problema, puede transferir manualmente los archivos de servicio directamente a su representante del soporte de Lenovo con la herramienta de carga de Lenovo.

### Antes de empezar

Atención: Debe aceptar el [Declaración de privacidad de Lenovo](https://www.lenovo.com/privacy/) antes de poder transferir datos al soporte de Lenovo.

### Procedimiento

Lleve a cabo los siguientes pasos para transferir los archivos de servicio directamente al soporte de Lenovo.

Paso 1. Configure la Herramienta de carga de Lenovo.

- a. En la barra de menús de Lenovo XClarity Administrator, haga clic en Administración → Servicio y soporte. Se abre la página Servicio y soporte.
- b. Haga clic en **Herramienta de carga de Lenovo** en el panel de navegación izquierdo.
- c. Introduzca una dirección de correo electrónico.
- d. Haga clic en Aplicar.
- Paso 2. Haga clic en Archivos del servidor de gestión o Datos del servicio del punto final en el panel de navegación izquierdo, dependiendo de los registros que necesita enviar.
- Paso 3. Seleccione uno o varios archivos de servicio que desee enviar al soporte de Lenovo y haga clic en el icono Carga de Lenovo seleccionado (<sup>113</sup>). Se muestra el cuadro de diálogo Carga de Lenovo seleccionado.
- Paso 4. Opcionalmente, ingrese un número de caso.
- Paso 5. Pulse **Aceptar** para transferir los archivos de servicio.

## Configuración de valores de registro del servidor de gestión

Lenovo Soporte utiliza los valores de registro para ajustar la granularidad del registro en caso de que sea necesario.

### Acerca de esta tarea

Atención: No modifique los valores de esta página a no ser que se lo indique el Lenovo Soporte.

### Procedimiento

Lleve a cabo los pasos siguientes para configurar los valores de registro.

- Paso 1. En la barra de menús de Lenovo XClarity Administrator, haga clic en Administración → Servicio y soporte. Se abre la página Servicio y soporte.
- Paso 2. Haga clic en Valores de registro del servidor el panel de navegación izquierdo para mostrar la página Valores de registro del servidor.
- Paso 3. Ajuste cada valor tal como se indica en Lenovo Soporte y, a continuación, haga clic en Aplicar.

## Después de finalizar

En la página Valores de registro de servidor, también puede llevar a cabo los siguientes pasos.

- Descargue los valores de configuración de registro del servidor de gestión en el sistema local haciendo clic en Descargar LogBack. Los valores se descargan en el directorio de descarga predeterminado como un archivo denominado logback.xml.
- Restaure los valores predeterminados pulsando Restaurar valores predeterminados.
- Importe un archivo de configuración pulsando Cargar archivo de configuración y seleccionando el archivo que desea importar a XClarity Administrator. El archivo debe tener el nombre logback.xml.

Importante: Solo debe importar los archivos de configuración que le haya entregado el técnico de servicio de Lenovo y únicamente cuando él lo indique.

## Volver a habilitar Llamar a casa en todos los dispositivos gestionados

Al habilitar un Llamar a casa despachador de servicio en Lenovo XClarity Administrator, Llamar a casa se deshabilita en cada dispositivo gestionado para evitar que se produzca duplicación de registros de problemas. Si tiene pensado dejar de utilizar Lenovo XClarity Administrator para gestionar sus dispositivos, o si pretende deshabilitar la función Llamar a casa en XClarity Administrator, puede volver a habilitar Llamar a casa en todos los dispositivos gestionados desde XClarity Administrator en lugar de volver a habilitar Llamar a casa en un momento posterior para dispositivo final individual.

### Acerca de esta tarea

Atención: Volver a habilitar Llamar a casa en todos los dispositivos puede provocar que Llamar a casa no esté operativo para esos dispositivos. Puede que aún sea necesario realizar la configuración en cada dispositivo individual si no se ha realizado previamente en dichos dispositivos.

Aunque XClarity Administrator admite Llamar a casa para dispositivos ThinkAgile y ThinkSystem, el controlador de gestión de la placa base para algunos dispositivos ThinkAgile y ThinkSystem no incluye soporte para Llamar a casa. Por lo tanto, no puede habilitar ni deshabilitar la función Llamar a casa en esos mismos dispositivos. La función Llamar a casa solo puede habilitarse para estos dispositivos en el nivel XClarity Administrator.

### Procedimiento

Lleve a cabo los pasos siguientes para volver a habilitar Llamar a casa en todos los dispositivos gestionados.

- Paso 1. En la barra de menús de XClarity Administrator, haga clic en Administración → Servicio y soporte. Se abre la página Servicio y soporte.
- Paso 2. Haga clic en Despachadores de servicio en el panel de navegación izquierdo para mostrar la página Despachadores de servicio.
- Paso 3. Cambie el estado de todos los despachadores de servicios de Llamar a casa, incluyendo "Llamar a casa predeterminada" a Deshabilitado.
- Paso 4. Haga clic en **Acciones de punto final** en el panel de navegación izquierdo para mostrar la página Acciones de punto final.
- Paso 5. Haga clic en Todas las acciones → Habilitar Llamar a casa en todos los dispositivos para habilitar Llamar a casa en cada dispositivo gestionado.

## Envío de datos periódicos a Lenovo

Opcionalmente, puede permitir que XClarity Administrator recopile información acerca de cómo utiliza el producto y los cambios en su entorno y envíe esos datos a Lenovo periódicamente. Lenovo utiliza estos datos para mejorar su experiencia con los productos de Lenovo y con el soporte de Lenovo.

### Antes de empezar

Atención: Debe aceptar el [Declaración de privacidad de Lenovo](https://www.lenovo.com/privacy/) antes de poder transferir datos al soporte de Lenovo.

### Acerca de esta tarea

Puede recopilar y enviar los siguientes tipos de datos a Lenovo.

#### • Datos de uso

Al analizar los datos de uso de varios usuarios, Lenovo puede obtener más información sobre cómo se utiliza XClarity Administrator. Esto permite que Lenovo conozca las funciones que se utilizan con más frecuencia e identifica los problemas que se producen en las instancias de XClarity Administrator. Estos datos se pueden utilizar posteriormente para realizar decisiones de inversión futuras sobre las mejoras del producto que satisfacen mejor sus necesidades, para corregir problemas en versiones futuras y para mejorar la calidad del producto.

Al aceptar enviar datos de uso a Lenovo se recopilan los siguientes datos y se envían cada semana. Estos datos son anónimos. No se recopilan datos privados (incluidos los números de serie, los UUID, los nombres de host, las direcciones IP y los nombres de usuario) ni se envían a Lenovo.

- Registro de acciones que se han realizado
- Lista de los sucesos que se provocaron y la marca de tiempo cuando se generaron
- Lista de los sucesos de auditoría que se provocaron y la marca de tiempo cuando se generaron
- Lista de trabajos que se ejecutaron e información de éxito o error para cada trabajo
- Métricas de XClarity Administrator, incluido el uso de la memoria, el uso del procesador y el espacio del disco
- Datos de inventario limitados sobre todos los dispositivos gestionados

#### • Datos de hardware

Al analizar los datos de hardware de varios usuarios, Lenovo puede aprender los cambios de hardware que se producen frecuentemente. Estos datos se pueden utilizar para mejorar los análisis predictivos y para mejorar su experiencia de servicio y soporte por la existencia de piezas en las regiones geográficas adecuadas.

Al aceptar enviar datos de hardware a Lenovo, se recopilan los siguientes datos y se envían de forma periódica. Estos datos no son anónimos. Los datos de hardware incluyen atributos, tales como UUID y números de serie. No incluye direcciones IP ni nombres de host.

- Datos de hardware diarios. Se incluyen los siguientes datos para cada cambio de inventario.
	- Suceso de cambio de inventario (FQXHMDM0001I)
	- Cambios en los datos de inventario para el dispositivo asociado con ese suceso
- Datos de hardware semanales. Los datos de inventario se incluyen para todos los dispositivos gestionados.

Cuando se envían datos a Lenovo, se transmiten desde la instancia de XClarity Administrator a la herramienta de carga de Lenovo mediante HTTPS. Las API REST se llaman a través de esta conexión HTTPS para enviar los datos. Un certificado que se carga previamente en XClarity Administrator se utiliza para la autenticación. Si una instancia de XClarity Administrator no tiene acceso directo a Internet y hay un proxy configurado en XClarity Administrator, los datos se transmiten a través de dicho proxy.

A continuación, los datos se trasladan al repositorio de Atención al cliente de Lenovo, donde se almacenan hasta por 5 años. Este repositorio es una ubicación segura que también se utiliza cuando los datos de depuración se envían a Lenovo para resolver problemas. Se utiliza en la mayoría de los productos de servidores, almacenamiento y conmutadores de Lenovo.

Desde el repositorio de Atención al cliente de Lenovo, se ejecutan consultas en todos los datos de hardware y de uso, y los gráficos se ponen a disposición del equipo de productos de Lenovo para su análisis.

#### Procedimiento

Lleve a cabo los siguientes pasos para permitir a XClarity Administrator recopilar y enviar datos de los clientes a Lenovo.

Paso 1. En la barra de menús de XClarity Administrator, haga clic en Administración → Servicio y soporte. Se abre la página Servicio y soporte. Carga de datos periódica

Le queremos pedir un favor. Para mejorar el producto y su experiencia de uso, ¿nos permitiría recopilar información sobre cómo utiliza este producto?

Declaración de privacidad de Lenovo

No, gracias

Hardware 2

Acepto enviar los datos de sucesos del sistema y el inventario de hardware a Lenovo de manera periódica. Lenovo puede usar los datos para mejorar la futura experiencia de soporte (por ejemplo, almacenar y mover las piezas correctas más a su alcance).

Para descargar un ejemplo de los datos, haga clic aquí.

#### Utilización 2

Acepto enviar los datos de uso a Lenovo de forma periódica para ayudar a Lenovo a entender cómo se está utilizando el producto. Todos los datos son anónimos.

Para descargar un ejemplo de los datos, haga clic aquí. Los datos se cambiaron por última vez a las 9 oct. 2020 4:28:57 p.m.

Aplicar

- Paso 2. Haga clic en **Carga de datos periódica** en el panel de navegación izquierdo para mostrar la página Carga de datos periódica.
- Paso 3. Opcionalmente, acepte enviar datos de hardware y de uso a Lenovo
- Paso 4. Haga clic en **Aplicar**.

#### Después de finalizar

Puede realizar las acciones siguientes desde esta página si aceptó enviar datos.

- Determine la hora a la que se enviaron los datos por última vez observando la fecha que se encuentra bajo la casilla de verificación correspondiente.
- Descargue el archivo de datos que se envió por última haciendo clic en el enlace que se encuentra bajo la casilla de verificación correspondiente.

# Datos de uso de ejemplo

El siguiente ejemplo se recolecta y se envía a Lenovo de forma periódica cuando acepta enviar datos de uso a Lenovo.

#### Datos de métrica de XClarity Administrator

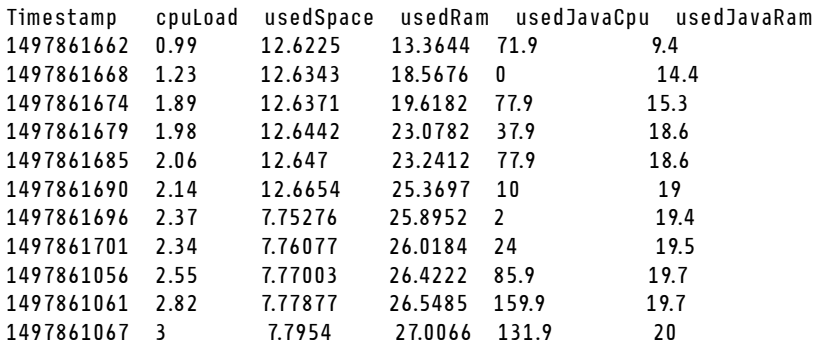

#### Datos de acciones

```
/updates/images/userdefined.png={"GET"\:1} 
/config/profile={"GET"\:865} 
/node/AD9547AB3C8011E79DCC000E1E7D4EE0={"GET"\:1} 
/usage/data={"GET"\:12} 
/compliancePolicies/persistedResult={"GET"\:3} 
/jobs/88={"PUT"\:31} 
/osdeployment/rest/internal/event/aicc={"POST"\:186} 
/aicc={"GET"\:56} 
/updates/images/powerStates.png={"GET"\:2} 
/jobs/84={"PUT"\:3} 
/updates/images/ActionSprite.png={"GET"\:1} 
/nodes/AD9547AB3C8011E79DCC000E1E7D4EE0/lock={"GET"\:1,"PUT"\:2} 
/updates/customUI/gridxExtensions/Mark.js={"GET"\:2} 
/updates/images/ac22_deleteall_inactive_24.png={"GET"\:1} 
/service/forwarders={"GET"\:12} 
/nodes/7C64A0A8413811E7A6C6000E1EB35A90/lock={"GET"\:1,"PUT"\:2} 
/config/deploy/status={"GET"\:865} 
/node/235435543C7D11E7AA13000E1E7D54A0={"GET"\:1} 
/updates/ApplyActivateUpdates.js={"GET"\:2} 
/discovery={"GET"\:3} 
/userAccountSettings={"GET"\:1} 
/discoverRequest/jobs/610={"GET"\:9} 
/compliancePolicies/events={"POST"\:25} 
/events/audit={"GET"\:5} 
/updates/images/st22_filterRunning_24.png={"GET"\:2} 
/updates/images/st16_running_24.gif={"GET"\:1} 
/updates/images/complianceStatus.png={"GET"\:2} 
/usage={"GET"\:4} 
/updates/json/firmwareRepository/exportPayloads.json={"GET"\:1} 
/updates/images/ac22_collapseall_OneUI_24.png={"GET"\:3} 
/chassis/0AC502DEFCD6419FB20FB5A9A49D0293={"GET"\:17} 
/updates/images/ac22_copy_inactive_24.png={"GET"\:1} 
/service/endPoint/collectedArchives={"GET"\:4} 
/jobs/lock/88={"DELETE"\:1} 
/updates/customUI/gridxModules/IndirectSelect.js={"GET"\:2} 
/stgupdates/inventory/events={"POST"\:70} 
/electronicDownload={"GET"\:1} 
/updates/images/st16_firm_normal_24.png={"GET"\:3} 
/updates/images/st16_Empty_24.png={"GET"\:1} 
/updates/json/compliancePolicy/getCompByUxsp.json={"GET"\:1}
```
#### Datos de suceso

```
{ 
   "action":100, 
   "commonEventID":"FQXHMSE0203I", 
   "cn":"1", 
   "eventClass":200, 
   "eventID":"FQXHMSE0203I", 
   "flags":"", 
   "mtm":"", 
   "msgID":"", 
   "service":100, 
   "severity":200}, 
   "timeStamp":"2017-06-16T15:56:06Z" 
}
```
#### Datos de auditoría

```
{ 
   "action":100, 
   "commonEventID":"FQXHMSE0200I", 
   "cn":"1", 
   "eventClass":200, 
   "eventID":"FQXHMSE0200I", 
   "flags":"", 
   "msgID":"", 
   "mtm":"", 
   "service":100, 
   "severity":200, 
   "timeStamp":"2017-06-16T15:56:06Z" 
}
```
#### Datos de inventario

```
-377665639={ 
   "firmwareList"\:[{ 
      "build"\:"2PET41C", 
       "date"\:"2017-12-19T05\:00\:00Z", 
      "name"\:"CMM firmware", 
      "type"\:"CMM firmware", 
      "version"\:"" 
   }], 
   "mtm"\:"/", 
   "productName"\:"", 
   "stillManaged"\:"true", 
   "uuid"\:"-377665639" 
} 
-177044123={ 
   "firmwareList"\:[{ 
      "build"\:"A3E117D", 
      "date"\:"2018-01-26T00\:00\:00Z", 
      "name"\:"UEFI Firmware/BIOS", 
       "type"\:"UEFI", 
       "version"\:"A3E117D-1.80" 
   },{ 
       "build"\:"A3E113C", 
       "date"\:"2016-12-16T00\:00\:00Z", 
       "name"\:"UEFI Backup Firmware/BIOS", 
       "type"\:"UEFI-Backup", 
       "version"\:"A3E113C-1.60" 
   },{ 
       "build"\:"DSALB1Q",
```

```
"date"\:"2018-05-15T00\:00\:00Z", 
       "name"\:"DSA Diagnostic Software", 
       "type"\:"DSA", 
       "version"\:"DSALB1Q-10.3" 
   },{ 
       "build"\:"TCOO39A", 
       "date"\:"2018-01-19T00\:00\:00Z", 
       "name"\:"IMM2 Firmware", 
       "type"\:"IMM2", 
       "version"\:"TCOO39A-4.70" 
   },{ 
       "build"\:"TCOO39A", 
       "date"\:"2018-01-19T00\:00\:00Z", 
       "name"\:"IMM2 Backup Firmware", 
       "type"\:"IMM2-Backup", 
       "version"\:"TCOO39A-4.70" 
   }], 
   "mtm"\:"7162/CC1", 
   "productName"\:"Lenovo Flex System x240 Compute Node", 
   "stillManaged"\:"true", 
   "uuid"\:"-177044123" 
} 
-734000615={ 
   "firmwareList"\:[], 
   "mtm"\:"8721/HC1", 
   "productName"\:"IBM Flex System Enterprise Chassis Midplane Card"}, 
   "stillManaged"\:"true", 
   "uuid"\:"-734000615" 
1150304995={ 
   "firmwareList"\:[{ 
       "date"\:"06/12/2014", 
       "build"\:"", 
       "name"\:"Boot ROM", 
       "type"\:"Boot ROM", 
       "version"\:"7.8.5.0" 
   },{ 
       "date"\:"06/12/2014", 
       "build"\:"", 
       "name"\:"Main Application 1", 
       "type"\:"Main Application 1", 
       "version"\:"7.8.5.0" 
   },{ 
       "date"\:"03/29/2013", 
       "build"\:"", 
       "name"\:"Main Application 2", 
       "type"\:"Main Application 2", 
       "version"\:"7.5.3.0" 
   }], 
   "mtm"\:"/", 
   "productName"\:"IBM Flex System Fabric EN4093 10Gb Scalable Switch", 
   "stillManaged"\:"true", 
   "uuid"\:"1150304995" 
} 
-1050714125={ 
   "firmwareList"\:[{ 
       "date"\:"04/19/2016", 
       "build"\:"", 
       "name"\:"Main Application", 
       "type"\:"Main Application", 
       "version"\:"7.4.1c" 
   }],
```

```
"mtm"\:"/", 
"productName"\:"IBM Flex System FC5022 12-port 16Gb ESB SAN Scalable Switch", 
"stillManaged"\:"true", 
"uuid"\:"-1050714125"
```
# Datos de hardware de muestra

El siguiente ejemplo se recolecta y se envía a Lenovo de forma periódica cuando acepta enviar datos de hardware a Lenovo.

Los datos se recopilan de forma diaria y semanal.

- ["Datos de hardware diarios" en la página 95](#page-102-0). Incluye el suceso de cambio de inventario (FQXHMDM0001I) y los cambios en el inventario de hardware para cada cambio de inventario.
- ["Datos de hardware semanales" en la página 99](#page-106-0). Incluye inventario para todos los dispositivos.

#### <span id="page-102-0"></span>Datos de hardware diarios

}

```
[{ 
   "2020-03-23T12:32:24.765": { 
       "event": { 
          "severity": 200, 
          "timeStamp": "2020-03-23T16:32:21Z", 
          "eventID": "FQXHMDM0001I", 
          "eventClass": 800, 
          "service": 100, 
          "mtm": "", 
          "flags": ["Hidden"], 
          "action": 100, 
          "msgID": "", 
          "commonEventID": "FQXHMDM0001I", 
          "cn": "" 
       }, 
       "deviceInventoryChanges": [{ 
          "chassis/671D5D9EBB4440A49D9DAF08A9EDFB36": [{ 
              "MODIFIED": [ 
                 { "nodes": [] }, 
                 { "accessState": "Pending" }, 
                 { "powerSupplies": [{ 
                     "cmmDisplayName": "Power Supply 06", 
                     "cmmHealthState": "Non-Critical", 
                     "dataHandle": 0, 
                     "description": "Power Supply", 
                     "excludedHealthState": "Normal", 
                     "firmware": [{ 
                        "build": "", 
                         "classifications": [], 
                        "date": "", 
                        "name": "Power Supply Firmware", 
                        "revision": "0", 
                        "role": "", 
                        "softwareID": "", 
                        "status": "", 
                        "type": "Power Supply Firmware", 
                        "version": "" 
                     }], 
                     "FRU": "69Y5817", 
                     "fruSerialNumber": "ZK125115V0VS", 
                     "hardwareRevision": "5.0", 
                     "healthState": "NA", 
                     "inputVoltageMax": -1,
```

```
"inputVoltageIsAC": true, 
   "inputVoltageMin": -1, 
   "leds": [{ 
       "color": "Green", 
       "location": "Planar", 
       "name": "OUT", 
       "state": "Off" 
   }, 
   { 
       "color": "Amber", 
       "location": "Planar", 
       "name": "FAULT", 
       "state": "Off" 
   }, 
   { 
       "color": "Green", 
       "location": "Planar", 
       "name": "IN", 
       "state": "Off" 
   }], 
   "machineType": "", 
   "manufactureDate": "2211", 
   "manufacturer": "IBM", 
   "manufacturerId": "20301", 
   "model": "", 
   "name": "Power Supply 06", 
   "overallHealthState": "Normal", 
   "parent": { 
       "uri": "chassis/671D5D9EBB4440A49D9DAF08A9EDFB36", 
       "uuid": "671D5D9EBB4440A49D9DAF08A9EDFB36" 
   }, 
    "partNumber": "69Y5801", 
   "productName": "IBM 2500 W Power Supply", 
   "posID": "60", 
    "powerAllocation": { 
       "totalInputPower": 0, 
       "totalOutputPower": 343 
   }, 
   "powerState": "Unknown", 
   "productId": "303", 
   "serialNumber": "", 
   "slots": [6], 
   "type": "PowerSupply", 
   "userDescription": "", 
   "uri": "powerSupply/04382F96885411E00095009500950095", 
   "uuid": "04382F96885411E00095009500950095", 
   "vpdID": "128" 
}, 
   "cmmDisplayName": "Power Supply 04", 
   "cmmHealthState": "Normal", 
   "dataHandle": 0, 
   "description": "Power Supply", 
   "excludedHealthState": "Normal", 
   "firmware": [{ 
       "build": "", 
       "classifications": [], 
       "date": "", 
       "name": "Power Supply Firmware", 
       "revision": "5", 
       "role": "",
```
{

```
"softwareID": "", 
      "status": "", 
       "type": "Power Supply Firmware", 
      "version": "" 
   }], 
   "FRU": "69Y5806", 
   "fruSerialNumber": "ZK128116T03B", 
   "hardwareRevision": "75.54", 
   "healthState": "NA", 
   "inputVoltageIsAC": true, 
   "inputVoltageMax": 240, 
   "inputVoltageMin": 220, 
   "leds": [{ 
       "color": "Green", 
       "location": "Planar", 
      "name": "OUT", 
      "state": "On" 
   }, 
   { 
      "color": "Amber", 
      "location": "Planar", 
      "name": "FAULT", 
      "state": "Off" 
   }, 
   { 
      "color": "Green", 
      "location": "Planar", 
      "name": "IN", 
       "state": "On" 
   }], 
   "machineType": "", 
   "manufactureDate": "2511", 
   "manufacturer": "IBM", 
   "manufacturerId": "20301", 
   "model": "", 
   "name": "Power Supply 04", 
   "overallHealthState": "Normal", 
   "parent": { 
       "uri": "chassis/671D5D9EBB4440A49D9DAF08A9EDFB36", 
       "uuid": "671D5D9EBB4440A49D9DAF08A9EDFB36" 
   }, 
   "partNumber": "69Y5802", 
   "productId": "304", 
   "productName": "IBM 2500 W Power Supply", 
   "powerAllocation": { 
      "totalInputPower": 2505, 
      "totalOutputPower": 343 
   }, 
   "powerState": "Unknown", 
   "posID": "61", 
   "serialNumber": "", 
   "slots": [4], 
   "type": "PowerSupply", 
   "userDescription": "", 
   "uri": "powerSupply/FF2D840D7A644BCE91ADC16C78978A03", 
   "uuid": "FF2D840D7A644BCE91ADC16C78978A03", 
   "vpdID": "128" 
}]}, 
{ "fanMuxes": [{ 
   "cmmDisplayName": "Fan Logic 01", 
   "cmmHealthState": "Non-Critical",
```

```
"dataHandle": 0, 
   "description": "Fan Logic Module", 
   "excludedHealthState": "Normal", 
   "FRU": "81Y2912", 
   "fruSerialNumber": "Y031BG16D00S", 
   "hardwareRevision": "4.0", 
   "leds": [{ 
       "color": "Amber", 
       "location": "FrontPanel", 
       "name": "FAULT", 
       "state": "On" 
   }], 
    "machineType": "", 
   "manufacturer": "IBM", 
   "manufactureDate": "2511", 
   "manufacturerId": "20301", 
   "model": "", 
   "name": "Fan Logic 01", 
   "overallHealthState": "Normal", 
   "parent": { 
       "uri": "chassis/671D5D9EBB4440A49D9DAF08A9EDFB36", 
       "uuid": "671D5D9EBB4440A49D9DAF08A9EDFB36" 
   }, 
   "partNumber": "81Y2990", 
   "productId": "338", 
   "productName": "IBM Fan Pack Multiplexor Card", 
   "status": "Non-Critical", 
   "serialNumber": "", 
   "slots": [1], 
   "type": "FanMux", 
   "uri": "fanMux/4247F859984711E08372E99E4175BAB0", 
   "uuid": "4247F859984711E08372E99E4175BAB0" 
}, 
{ 
   "cmmDisplayName": "Fan Logic 02", 
   "cmmHealthState": "Non-Critical", 
   "dataHandle": 0, 
   "description": "Fan Logic Module", 
   "excludedHealthState": "Normal", 
   "FRU": "81Y2912", 
   "fruSerialNumber": "Y031BG16D0CE", 
   "hardwareRevision": "4.0", 
   "leds": [{ 
       "color": "Amber", 
       "location": "FrontPanel", 
       "name": "FAULT", 
       "state": "On" 
   }], 
   "machineType": "", 
   "manufactureDate": "2511", 
   "manufacturer": "IBM", 
   "manufacturerId": "20301", 
   "model": "", 
   "name": "Fan Logic 02", 
   "overallHealthState": "Normal", 
   "parent": { 
       "uri": "chassis/671D5D9EBB4440A49D9DAF08A9EDFB36", 
       "uuid": "671D5D9EBB4440A49D9DAF08A9EDFB36" 
   }, 
   "productId": "338", 
   "productName": "IBM Fan Pack Multiplexor Card",
```

```
"partNumber": "81Y2990", 
                     "serialNumber": "", 
                     "slots": [2], 
                     "status": "Non-Critical", 
                     "type": "FanMux", 
                     "uri": "fanMux/71F72BE3985011E0B5A8E216694D6175", 
                     "uuid": "71F72BE3985011E0B5A8E216694D6175" 
                 }]}, 
                 { "switches": [] }, 
                 { "excludedHealthState": "Normal" }, 
                 { "overallHealthState": "Normal" }, 
                 { "inventoryState": null } 
             ]} 
          ] 
      }] 
   } 
}]
```
#### <span id="page-106-0"></span>Datos de hardware semanales

```
{ 
   "2020-03-23T12:41:28.045": { 
      "cabinetList": [{ 
          "cabinetName": "STANDALONE_OBJECT_NAME", 
          "chassisList": [{ 
             "itemName": "SN#Y010BG57Y01G", 
             "itemUUID": "671D5D9EBB4440A49D9DAF08A9EDFB36", 
              "itemParentUUID": "", 
              "itemLocationRoom": "", 
             "itemLocationRack": "", 
             "itemLocation": "No Location ConfiguredL", 
             "itemLowerUnit": 0, 
             "itemType": "CHASSIS", 
             "itemHeight": 10, 
             "itemSubType": "unknown_type", 
             "itemInventory": { 
                 "accessState": "Online", 
                 "activationKeys": [], 
                 "backedBy": "real", 
                 "bladeSlots": 14, 
                 "cmmDisplayName": "SN#Y010BG57Y01G", 
                 "cmmHealthState": "Non-Critical", 
                 "cmms": [{ 
                    "accessState": "Online", 
                    "backedBy": "real", 
                    "cmmDisplayName": "Standby CMM", 
                    "dataHandle": 1584981183026, 
                    "cmmHealthState": "Normal", 
                    "description": "CMM", 
                    "firmware": [{ 
                        "build": "1AON580", 
                        "classifications": [], 
                        "date": "2020-03-20T04:00:00Z", 
                        "name": "CMM firmware", 
                        "revision": "58", 
                        "role": "", 
                        "status": "", 
                        "type": "CMM firmware", 
                        "version": "2.5.0" 
                    }], 
                    "FRU": "68Y7032",
```

```
"fruSerialNumber": "Y030BG168020", 
   "hostConfig": [], 
   "ipInterfaces": [{ 
       "IPv4DHCPmode": "UNKNOWN", 
       "IPv4enabled": false, 
       "IPv6DHCPenabled": false, 
       "IPv6enabled": false, 
       "IPv6statelessEnabled": false, 
       "IPv6staticEnabled": false, 
       "label": "External", 
       "name": "eth0" 
   }], 
    "errorFields": [], 
   "excludedHealthState": "Normal", 
   "leds": [{ 
       "color": "Amber", 
       "location": "FrontPanel", 
       "name": "FAULT", 
       "state": "Off" 
   }], 
    "machineType": "", 
   "manufacturer": "IBM", 
   "manufacturerId": "20301", 
    "model": "", 
   "name": "Standby CMM", 
   "overallHealthState": "Normal", 
   "partNumber": "68Y7054", 
   "parent": { 
       "uuid": "671D5D9EBB4440A49D9DAF08A9EDFB36", 
       "uri": "chassis/671D5D9EBB4440A49D9DAF08A9EDFB36" 
   }, 
    "powerAllocation": { 
       "maximumAllocatedPower": 20, 
       "minimumAllocatedPower": 20 
   }, 
    "productId": "65", 
    "role": "backup", 
    "serialNumber": "", 
    "slots": [2], 
    "type": "CMM", 
   "uri": "cmm/F1F06BE6946511E089AEB9871E6892B2", 
   "userDefinedName": "", 
   "userDescription": "", 
   "uuid": "F1F06BE6946511E089AEB9871E6892B2" 
}], 
"complex": [], 
"contact": "No Contact Configured", 
"dataHandle": 1584981227532, 
"description": "Lenovo Flex System Chassis", 
"displayName": "SN#Y010BG57Y01G", 
"encapsulation": { 
    "encapsulationMode": "normal" 
}, 
"energyPolicies": { 
   "acousticAttenuationMode": "Off", 
   "hotAirRecirculation": { 
       "chassisBay": [], 
       "isEnabled": false, 
       "maxVariation": 9.0 
   }, 
    "powerCappingPolicy": {
```
```
"cappingPolicy": "OFF", 
       "currentPowerCap": 0, 
       "maxPowerCap": 5010, 
       "minPowerCap": 1504, 
       "powerCappingAllocUnit": "watts" 
   }, 
   "powerRedundancyMode": 4 
}, 
"errorFields": [], 
"excludedHealthState": "Warning", 
"fanSlots": 10, 
"fanMuxes": [{ 
   "cmmDisplayName": "Fan Logic 02", 
   "cmmHealthState": "Non-Critical", 
   "dataHandle": 0, 
   "description": "Fan Logic Module", 
   "excludedHealthState": "Warning", 
   "FRU": "81Y2912", 
   "fruSerialNumber": "Y031BG16D0CE", 
   "hardwareRevision": "4.0", 
   "leds": [{ 
      "color": "Amber", 
      "location": "FrontPanel", 
      "name": "FAULT", 
      "state": "On" 
   }], 
   "machineType": "", 
   "manufactureDate": "2511", 
   "manufacturer": "IBM", 
   "manufacturerId": "20301", 
   "model": "", 
   "name": "Fan Logic 02", 
   "overallHealthState": "Warning", 
   "parent": { 
       "uuid": "671D5D9EBB4440A49D9DAF08A9EDFB36", 
       "uri": "chassis/671D5D9EBB4440A49D9DAF08A9EDFB36" 
   }, 
   "partNumber": "81Y2990", 
   "productId": "338", 
   "productName": "IBM Fan Pack Multiplexor Card", 
   "serialNumber": "", 
   "slots": [2], 
   "status": "Non-Critical", 
   "type": "FanMux", 
   "uri": "fanMux/71F72BE3985011E0B5A8E216694D6175", 
   "uuid": "71F72BE3985011E0B5A8E216694D6175" 
}], 
"fanMuxSlots": 2, 
"fans": [{ 
   "cmmDisplayName": "Fan 06", 
   "cmmHealthState": "Normal", 
   "dataHandle": 0, 
   "description": "IBM Fan Pack", 
   "errorFields": [], 
   "excludedHealthState": "Normal", 
   "firmware": [{ 
       "build": "", 
       "classifications": [], 
       "date": "", 
       "name": "Fan Controller", 
       "revision": "226",
```

```
"role": "", 
       "status": "", 
       "type": "Fan Controller", 
       "version": "226" 
   }], 
   "FRU": "88Y6685", 
   "fruSerialNumber": "YK10JPB69582", 
   "hardwareRevision": "4.0", 
   "leds": [{ 
       "color": "Amber", 
       "location": "FrontPanel", 
       "name": "FAULT", 
       "state": "Off" 
   }], 
   "machineType": "", 
   "manufactureDate": "2411", 
   "manufacturer": "IBM", 
   "manufacturerId": "20301", 
   "model": "", 
   "name": "Fan 06", 
   "overallHealthState": "Normal", 
   "parent": { 
       "uuid": "671D5D9EBB4440A49D9DAF08A9EDFB36", 
       "uri": "chassis/671D5D9EBB4440A49D9DAF08A9EDFB36" 
   }, 
   "partNumber": "88Y6691", 
   "posID": "11", 
   "powerAllocation": { 
       "maximumAllocatedPower": 75, 
       "minimumAllocatedPower": 75 
   }, 
    "powerState": "Unknown", 
   "productId": "342", 
   "productName": "80mm Fan Pack for ITE Cooling", 
   "serialNumber": "", 
   "slots": [6], 
   "type": "Fan", 
   "userDescription": "", 
   "uri": "fan/7293CA21938011E0BC13CB5D330B7C19", 
   "uuid": "7293CA21938011E0BC13CB5D330B7C19", 
   "vpdID": "373" 
}], 
"height": 10, 
"isConnectionTrusted": "true", 
"lastOfflineTimestamp": -1, 
"ledCardSlots": 1, 
"leds": [{ 
   "color": "Blue", 
   "location": "FrontPanel", 
   "name": "Location", 
"state": "Off" 
}], 
"location": { 
   "location": "No Location ConfiguredL", 
   "lowestRackUnit": 0, 
   "rack": "", 
   "room": "" 
}, 
"machineType": "8721", 
"managerName": "UNKNOWN", 
"managerUuid": "UNKNOWN",
```

```
"manufacturer": "IBM", 
"manufacturerId": "20301", 
"mmSlots": 2, 
"model": "HC1", 
"name": "SN#Y010BG57Y01G", 
"nist": { 
   "currentValue": "Compatibility", 
   "possibleValues": ["Nist_800_131A_Strict","unsupported","Nist_800_131A_Custom","Compatibility"] 
}, 
"nodes": [{ 
   "accessState": "Online", 
   "activationKeys": [], 
   "addinCards": [], 
   "addinCardSlots": 0, 
   "arch": "Unknown", 
   "backedBy": "real", 
   "bladeState": 0, 
   "bladeState_health": "CRITICAL", 
   "bladeState_string": "Init failed", 
   "bootMode": { 
      "currentValue": "", 
      "possibleValues": [] 
   }, 
   "bootOrder": { 
      "bootOrderList": [], 
      "uri": "nodes/DUMMY-671D5D9EBB4440A4-CHASSIS(1)-BLADE(7)/bootOrder" 
   }, 
   "cmmDisplayName": "Node 07", 
   "cmmHealthState": "Critical", 
   "complexID": -1, 
   "contact": "", 
   "dataHandle": 1584981175839, 
   "description": "", 
   "driveBays": 0, 
   "drives": [], 
   "embeddedHypervisorPresence": false, 
   "encapsulation": { 
       "encapsulationMode": "notSupported" 
   }, 
   "errorFields": [ 
      { "HostAndDomain": "NO_CONNECTOR" }, 
       { "PhysicalAndLocation": "NO_CONNECTOR" }, 
      { "Encapsulation": "NO_CONNECTOR" }, 
       { "Memory": "NO_CONNECTOR" }, 
       { "ServerFirmwareData": "NO_CONNECTOR" }, 
      { "RackCPU": "NO_CONNECTOR" }, 
      { "ServerOnboardPciDevices": "NO_CONNECTOR" }, 
      { "BootMode": "NO_CONNECTOR" }, 
      { "SecureBootMode": "NO_CONNECTOR" }, 
      { "BootOrder": "NO_CONNECTOR" }, 
      { "FlashDimm": "NO_CONNECTOR" }, 
       { "HostMacAddress": "NO_CONNECTOR" }, 
      { "VnicMode": "NO_CONNECTOR" }, 
      { "RemotePresenceEnabled": "NO_CONNECTOR" }, 
      { "ActivationKey": "NO_CONNECTOR" }, 
      { "LanOverUsbMode": "NO_CONNECTOR" }, 
         { "ServerStaticMetrics": "NO_CONNECTOR" }, 
         { "ScalableComplexPartitionUUIDData": "NO_CONNECTOR" }, 
      { "ActiveAlerts": "NO_CONNECTOR" }, 
       { "PFAConfiguration": "NO_CONNECTOR" }, 
      { "ServerIPaddresses": "NO_CONNECTOR" },
```

```
{ "FaceplateInfo": "NO_CONNECTOR" }, 
   { "IOCompatibilityData": "NO_CONNECTOR" }, 
   { "LanOverUsbPortForwardingModes": "NO_CONNECTOR" }, 
   { "ServerConfigFiles": "NO_CONNECTOR" } 
], 
"excludedHealthState": "Normal", 
"expansionCards": [], 
"expansionCardSlots": 0, 
"expansionProducts": [], 
"expansionProductType": "", 
"faceplateIDs": [], 
"firmware": [], 
"flashStorage": [], 
"FRU": "", 
"fruSerialNumber": "", 
"hasOS": false, 
"hostMacAddresses": "", 
"ipInterfaces": [], 
"isConnectionTrusted": "true", 
"isITME": false 
"isRemotePresenceEnabled": false, 
"isScalable": false, 
"lanOverUsb": "disabled", 
"lanOverUsbPortForwardingModes": [], 
"leds": [], 
"location": { 
   "location": "", 
   "lowestRackUnit": 0, 
   "rack": "", 
   "room": "" 
}, 
"logicalID": -1, 
"m2Presence": false, 
"machineType": "", 
"manufacturer": "", 
"manufacturerId": "", 
"memoryModules": [], 
"memorySlots": 0, 
"mgmtProcType": "UNKNOWN", 
"model": "", 
"name": "Node 07", 
"nist": { 
   "currentValue": "Unknown", 
   "possibleValues": ["Nist_800_131A_Strict","unsupported","Compatibility"] 
}, 
"onboardPciDevices": [], 
"osInfo": { 
   "description": "", 
   "storedCredential": "" 
}, 
"overallHealthState": "Normal", 
"parent": { 
   "uri": "chassis/671D5D9EBB4440A49D9DAF08A9EDFB36", 
   "uuid": "671D5D9EBB4440A49D9DAF08A9EDFB36" 
}, 
"partitionID": -1, 
"partNumber": "", 
"pciCapabilities": [], 
"pciDevices": [], 
"ports": [], 
"posID": "
```

```
"powerAllocation": { 
       "maximumAllocatedPower": 0, 
       "minimumAllocatedPower": 0 
   }, 
   "powerStatus": 0, 
   "powerSupplies": [], 
   "primary": false, 
   "processors": [], 
   "processorSlots": 0, 
   "productId": "", 
   "productName": "", 
   "raidSettings": [], 
   "secureBootMode": { 
       "currentValue": "", 
       "possibleValues": [] 
   }, 
   "securityDescriptor": { 
       "managedAuthEnabled": false, 
       "managedAuthSupported": true, 
       "publicAccess": false, 
       "roleGroups": ["lxc-supervisor"], 
       "storedCredentials": { 
          "description": "Credentials for null", 
          "id": "1703", 
          "userName": "USERID" 
       }, 
       "uri": "nodes/dummy-671d5d9ebb4440a4-chassis(1)-blade(7)" 
   }, 
   "serialNumber": "", 
   "slots": [7], 
   "status": { 
       "message": "managed", 
       "name": "MANAGED" 
   }, 
   "subSlots": [], 
   "subType": "", 
   "tlsVersion": { 
       "currentValue": "Unknown", 
       "possibleValues": ["unsupported","TLS_12","TLS_11","TLS_10"] 
   }, 
   "type": "ITE", 
   "uri": "nodes/DUMMY-671D5D9EBB4440A4-CHASSIS(1)-BLADE(7)", 
   "userDefinedName": "", 
   "userDescription": "", 
   "uuid": "DUMMY-671D5D9EBB4440A4-CHASSIS(1)-BLADE(7)", 
   "vnicMode": "disabled", 
   "vpdID": "" 
}], 
"overallHealthState": "Warning", 
"parent": { 
   "uri": "cabinet/", 
   "uuid": "" 
}, 
"partNumber": "88Y6660", 
"passThroughModules": [], 
"posID": "14", 
"powerAllocation": { 
   "allocatedOutputPower": 1504, 
   "midPlaneCardMaximumAllocatedPower": 38, 
   "midPlaneCardMinimumAllocatedPower": 38, 
   "remainingOutputPower": 3506,
```

```
"totalInputPower": 5445, 
   "totalOutputPower": 5010 
}, 
"powerSupplies": [{ 
   "dataHandle": 0, 
   "cmmDisplayName": "Power Supply 06", 
   "cmmHealthState": "Non-Critical", 
   "description": "Power Supply", 
   "excludedHealthState": "Warning", 
   "firmware": [{ 
      "build": "", 
       "classifications": [], 
      "date": "", 
      "name": "Power Supply Firmware", 
      "revision": "0", 
      "role": "", 
      "softwareID": "", 
      "status": "", 
      "type": "Power Supply Firmware", 
      "version": "" 
   \} ],
   "FRU": "69Y5817", 
   "fruSerialNumber": "ZK125115V0VS", 
   "hardwareRevision": "5.0", 
   "healthState": "NA", 
   "inputVoltageIsAC": true, 
   "inputVoltageMax": -1, 
   "inputVoltageMin": -1, 
   "leds": [{ 
      "color": "Green", 
      "location": "Planar", 
      "name": "OUT", 
      "state": "Off" 
   }], 
    "machineType": "", 
   "manufactureDate": "2211", 
   "manufacturer": "IBM", 
   "manufacturerId": "20301", 
   "model": "", 
   "name": "Power Supply 06", 
   "overallHealthState": "Warning", 
   "parent": { 
      "uri": "chassis/671D5D9EBB4440A49D9DAF08A9EDFB36", 
      "uuid": "671D5D9EBB4440A49D9DAF08A9EDFB36" 
   }, 
   "partNumber": "69Y5801", 
   "posID": "60", 
   "powerAllocation": { 
      "totalInputPower": 0, 
      "totalOutputPower": 343 
   }, 
   "powerState": "Unknown", 
   "productId": "303", 
   "productName": "IBM 2500 W Power Supply", 
   "serialNumber": "", 
   "slots": [6], 
   "type": "PowerSupply", 
   "uri": "powerSupply/04382F96885411E00095009500950095", 
   "userDescription": "", 
   "uuid": "04382F96885411E00095009500950095", 
   "vpdID": "128"
```

```
}], 
"powerSupplySlots": 6, 
"productId": "336", 
"productName": "IBM Chassis Midplane", 
"securityDescriptor": { 
   "managedAuthEnabled": false, 
   "managedAuthSupported": true, 
   "publicAccess": false, 
   "roleGroups": ["lxc-supervisor"], 
   "storedCredentials": { 
       "description": "Credentials for null", 
       "id": "1703", 
       "userName": "USERID" 
   }, 
   "uri": "chassis/671d5d9ebb4440a49d9daf08a9edfb36" 
}, 
"SecurityPolicy": { 
   "cmmPolicyState": "ACTIVE", 
   "cmmPolicyLevel": "SECURE" 
}, 
"serialNumber": "23DVG73", 
"status": { 
   "message": "MANAGED", 
   "name": "MANAGED" 
}, 
"switches": [{ 
   "accessState": "Online", 
   "accessStateRecords": [{ 
       "health": "OFFLINE", 
       "ipAddress": "10.241.53.20", 
       "messageBundle": "com.lenovo.lxca.inventory.base.bundle.connections.messages", 
       "messageDisplay": "Authentication failed occurred due to HTTP 401 - Unauthorized (OpenPegasus Error: \,"messageID": "0510", 
       "messageParameter": "HTTP 401 - Unauthorized (OpenPegasus Error: \"User Unauthorized\")", 
       "protocol": "CIM", 
       "username": "USERID", 
       "timestamp": 1584709239559, 
       "trusted": true 
   }], 
   "attachedNodes": [], 
   "backedBy": "real", 
   "cmmDisplayName": "IO Module 04", 
   "cmmHealthState": "Normal", 
   "dataHandle": 1584981209777, 
   "description": "FC5022 16Gb SAN Scalable Switch", 
   "deviceName": "FC5022", 
   "errorFields": [{ 
       "IOCompatibilityData": "FETCH_FAILED" 
   }], 
   "excludedHealthState": "Normal", 
   "firmware": [{ 
       "classifications": [], 
       "build": "", 
       "date": "2016-04-19T04:00:00Z", 
       "name": "Main Application", 
       "status": "Active", 
       "type": "Main Application", 
      "version": "7.4.1c" 
   }], 
   "FRU": "00Y3329", 
   "fruSerialNumber": "Y050UZ67D009",
```

```
"ipInterfaces": [{ 
       "IPv4DHCPmode": "DHCP_THEN_STATIC", 
       "IPv4enabled": true, 
       "IPv6enabled": true, 
       "IPv6DHCPenabled": true, 
       "IPv6statelessEnabled": true, 
       "IPv6staticEnabled": false, 
       "label": "", 
       "name": "ioe0" 
   }], 
   "leds": [{ 
       "color": "Amber", 
       "location": "FrontPanel", 
       "name": "FRU Fault", 
       "state": "Off" 
   }], 
   "machineType": "", 
   "manufacturer": "LNV", 
   "manufacturerId": "20301", 
   "model": "", 
   "name": "IO Module 04", 
   "ntpPushEnabled": false, 
   "ntpPushFrequency": 17, 
   "overallHealthState": "Normal", 
   "parent": { 
       "uuid": "671D5D9EBB4440A49D9DAF08A9EDFB36", 
       "uri": "chassis/671D5D9EBB4440A49D9DAF08A9EDFB36" 
   }, 
   "partNumber": "00MM452", 
   "ports": [], 
   "posID": "17", 
   "powerAllocation": { 
       "maximumAllocatedPower": -1, 
       "minimumAllocatedPower": -1 
   }, 
    "powerState": "On", 
   "productId": "329", 
    "productName": "Flex System FC5022 24-port 16Gb SAN Scalable Switch", 
    "protectedMode": "Not supported", 
    "securityDescriptor": { 
       "managedAuthEnabled": false, 
       "managedAuthSupported": true, 
       "publicAccess": false, 
       "roleGroups": [], 
       "storedCredentials": { 
          "description": "Credentials for null", 
          "id": "1702", 
          "userName": "USERID" 
       }, 
       "uri": "switches/AE986BEC1DD1B201684FC4F57C3B16B6" 
   }, 
   "serialNumber": "", 
   "slots": [4], 
   "stackMode": "N/A", 
   "type": "Switch", 
   "uri": "switches/AE986BEC1DD1B201684FC4F57C3B16B6", 
   "userDefinedName": "", 
   "userDescription": "", 
   "uuid": "AE986BEC1DD1B201684FC4F57C3B16B6", 
   "vpdID": "309" 
}],
```

```
"switchSlots": 4, 
              "tlsVersion": { 
                  "currentValue": "TLS_12_Server", 
                  "possibleValues": ["TLS_12_Server","unsupported","TLS_12_Server_Client","SSL_30"] 
              }, 
              "type": "Chassis", 
              "uri": "chassis/671D5D9EBB4440A49D9DAF08A9EDFB36", 
              "userDefinedName": "SN#Y010BG57Y01G", 
              "userDescription": "", 
              "uuid": "671D5D9EBB4440A49D9DAF08A9EDFB36", 
              "vpdID": "336" 
          } 
       }], 
       "complexList": [], 
       "height": 52, 
       "nodeList": [], 
       "location": "", 
       "placeholderList": [], 
       "room": "", 
       "storageList": [], 
       "switchList": [], 
       "UUID": "STANDALONE_OBJECT_UUID" 
   }] 
}
```
}

# <span id="page-118-0"></span>Capítulo 4. Gestión del espacio en el disco duro

Para gestionar la cantidad de espacio en disco que usa Lenovo XClarity Administrator, mueva grandes archivos de datos que no se necesitan inmediatamente a un remote share o elimine recursos que ya no son necesarios.

### Acerca de esta tarea

Para determinar la cantidad de espacio en el disco usado actualmente, haga clic en Panel en la barra de menú de XClarity Administrator. El uso de espacio en disco en el repositorio y remote shares se lista en la sección Actividad de XClarity Administrator.

### Procedimiento

Lleve a cabo uno o más de los pasos siguientes para liberar espacio de disco moviendo los archivos a un recurso compartido remoto y eliminando los recursos innecesarios.

### • Eliminar recursos innecesarios

Puede eliminar rápidamente los archivos del repositorio local que ya no se necesitan siguiendo los pasos que se indican a continuación.

- 1. En la barra de menús de XClarity Administrator, haga clic en Administración → Limpieza de disco para mostrar la página Limpieza de disco.
- 2. Seleccione los archivos que desea eliminar. El encabezado de la sección identifica la cantidad de espacio que se liberará al eliminar los archivos.

### – Archivos asociados al sistema operativo

Puede eliminar las imágenes del SO, los archivos de opciones de arranque y los archivos de software.

### – Actualizaciones de firmware

Puede eliminar los archivos de carga útil para todos los controladores de dispositivos del SO que están asociados con UpdateXpress System Packs (UXSP) y los controladores de dispositivos individuales con el estado Descargado.

Se puede eliminar archivos de carga útil para actualizaciones de firmware individuales con estado Descargado que no se usan en una política de cumplimiento de firmware.

Puede eliminar los archivos de carga para actualizaciones de servidor de gestión que están en estado Descargado.

Nota: Cuando el repositorio de actualizaciones de firmware está ubicado en una unidad compartida remota, no puede utilizar la función de limpieza del disco para eliminar actualizaciones de firmware individuales y UXSP.

### – Archivo de datos del servicio

Cuando se produce un suceso de servicio en un dispositivo, se recopilan automáticamente los datos del servicio para dicho dispositivo. Se capturan automáticamente datos de servicio del servidor de gestión cada vez que se produce una excepción en XClarity Administrator. Se recomienda eliminar periódicamente estos archivos si XClarity Administrator y los dispositivos gestionados se están ejecutando sin problemas.

Cuando las actualizaciones de servidor de gestión se aplican correctamente, archivos los de actualización se extraen automáticamente del repositorio.

- 3. Haga clic en Eliminar selección.
- 4. Revise la lista de los archivos que ha seleccionado y haga clic en Eliminar.

### • Mover paquetes de actualización de firmware a un repositorio remoto

De forma predeterminada, Lenovo XClarity Administrator utiliza un repositorio local (interno) para almacenar actualizaciones de firmware. Puede liberar espacio en el disco que está disponible para el repositorio local de XClarity Administrator usando una unidad compartida remota sobre sistema de archivos SSH (SSHFS) montada como repositorio remoto. A continuación, puede utilizar los archivos de actualización de firmware directamente desde el repositorio remoto para mantener el cumplimiento del firmware en sus dispositivos. Para obtener más información, consulte [Uso de un repositorio remoto para](https://pubs.lenovo.com/lxca/updates_manageremoterepo.html) [actualizaciones de firmware](https://pubs.lenovo.com/lxca/updates_manageremoterepo.html) en la documentación en línea de XClarity Administrator.

Cuando cambie la ubicación de repositorio de actualizaciones de firmware, puede elegir copiar todas las actualizaciones de firmware desde el repositorio original en el nuevo repositorio.

Los archivos de actualización de firmware del repositorio original no se limpian automáticamente después de cambiar de ubicación.

Consejo: el repositorio de actualizaciones remotas se puede compartir en varios servidores de gestión de XClarity Administrator.

Para mover las actualizaciones de firmware a un repositorio remoto de actualizaciones de firmware, realice los pasos siguientes.

- 1. Añada un recurso compartido remoto a XClarity Administrator (consulte [Gestión de recursos](https://pubs.lenovo.com/lxca/admin_manageremoteshares.html) [compartidos remoto](https://pubs.lenovo.com/lxca/admin_manageremoteshares.html) en la documentación en línea de XClarity Administrator).
- 2. En la barra de menús de XClarity Administrator, haga clic en Aprovisionamiento  $\rightarrow$  Actualizaciones de firmware: Repositorio . Se muestra la página del repositorio de actualizaciones de firmware.
- 3. Haga clic en Todas las acciones → Cambiar ubicación de repositorio para mostrar el cuadro de diálogo Ubicación de repositorio de intercambio.
- 4. Seleccione la carpeta compartida remota que acaba de crear en la lista desplegable Ubicación de repositorio.
- 5. Seleccione Copiar paquetes de actualización desde el repositorio actual en el nuevo repositorio para copiar los archivos de actualización de firmware en la nueva ubicación de repositorio antes de cambiar la ubicación de repositorio.
- 6. Haga clic en Aceptar.

Se crea un trabajo para copiar los paquetes de actualización de firmware en el nuevo repositorio. Puede supervisar el progreso del trabajo haciendo clic en Supervisión → Trabajos en la barra de menús de XClarity Administrator.

- 7. Limpie los archivos de actualización de firmware en el repositorio local.
	- a. Cambie la ubicación al repositorio local haciendo clic en **Todas las acciones**  $\rightarrow$  **Cambiar** ubicación de repositorio, seleccione el Repositorio local para la ubicación de repositorio y, a continuación, haga clic en Aceptar.
	- b. Haga clic en la pestaña Actualizaciones individuales, haga clic en la casilla de verificación seleccionar todo en la tabla para seleccionar todas las actualizaciones de firmware y, a

continuación, haga clic en el icono Eliminar paquetes de actualización completos (<sup>36</sup>)

c. Haga clic en la pestaña UpdateXpress System Pack (UXSP), haga clic en la casilla de verificación Seleccionar todo en la tabla para seleccionar todos los UXSP y, a continuación, haga

clic en el icono Eliminar UXSP y políticas asociadas ( $\langle \rangle$ )

d. Cambie la ubicación al repositorio de vuelta al repositorio remoto haciendo clic en Todas las acciones ➙ Cambiar ubicación de repositorio, seleccione el nuevo repositorio remoto para la ubicación de repositorio y, a continuación, haga clic en **Aceptar**.

#### • Mueva las copias de seguridad de XClarity Administrator a un recurso compartido remoto

Para liberar espacio de disco que se encuentra disponible para el repositorio local de XClarity Administrator, mueva copias de seguridad de XClarity Administrator a un remote share. Sin embargo, no puede utilizar los archivos directamente en un remote share. Para utilizar los archivos, debe moverlos de vuelta al repositorio local de XClarity Administrator. Para obtener más información sobre los requisitos, consulte remote shares, consulte [Gestión de recursos compartidos remoto](https://pubs.lenovo.com/lxca/admin_manageremoteshares.html) en la documentación en línea de XClarity Administrator.

**Importante:** Se recomienda descargar copias de seguridad en su sistema local o copiar copias de seguridad a un recurso compartido remoto antes de eliminar las copias de seguridad en XClarity Administrator.

1. Desde la barra de menús de XClarity Administrator, haga clic en Administración → Crear copia de seguridad y restaurar datos para mostrar la página Crear copia de seguridad y restaurar datos. Crear copia de seguridad y restaurar datos

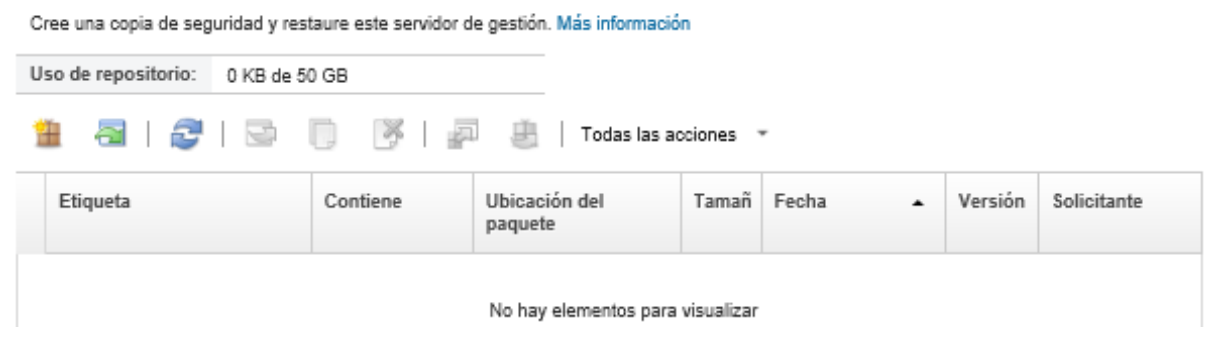

La columna Ubicación de paquete identifica si la copia de seguridad está almacenada localmente en el repositorio local de XClarity Administrator o en un remote share.

- 2. Seleccione la copia de seguridad y haga clic en el icono **Copiar copia de seguridad** ( ) para mostrar el cuadro de diálogo Copiar copia de seguridad.
- 3. Elija la remote share para almacenar la copia de seguridad.
- 4. Haga clic en Copiar.
- 5. Supervise el progreso de la copia en la página Trabajos. Cuando la copia esté completa, vuelva a seleccionar la copia de seguridad y haga clic en el icono **Eliminar copia de seguridad** ( $\rightarrow$ ) para mostrar el cuadro de diálogo Eliminar copia de seguridad.
- 6. Seleccione "Local" para conocer la ubicación.
- 7. Haga clic en **Eliminar**.

# <span id="page-122-0"></span>Capítulo 5. Problemas relacionados con la detección y la gestión

Utilice esta información para resolver los problemas con la detección y gestión de dispositivos.

# No se puede detectar un dispositivo

Utilice esta información para resolver los problemas que pueden producirse al buscar dispositivos que pueden gestionarse.

- 1. Asegúrese de que Lenovo XClarity Administrator admite el dispositivo. Para obtener una lista de dispositivos compatibles, consulte [Soporte de XClarity Administrator: página web de compatibilidad](https://datacentersupport.lenovo.com/solutions/lnvo-xclarity), haga clic en la pestaña Compatibilidad y, a continuación, haga clic en el enlace de los tipos de dispositivo correspondientes.
- 2. Asegúrese de que el dispositivo esté accesible en la red desde XClarity Administrator y de que XClarity Administrator esté accesible en la red desde el dispositivo.
- 3. Asegúrese de que en el firewall están abiertos los puertos correctos. Para obtener más información acerca de los requisitos de los puertos, consulte [Disponibilidad de puertos](https://pubs.lenovo.com/lxca/plan_openports.html) en la documentación en línea de XClarity Administrator.
- 4. Asegúrese de que la difusión única y multidifusión SLP esté habilitada en la red.
- 5. Para los servidores ThinkServer,
	- a. Mediante la interfaz web de gestión para el servidor, asegúrese de que el nombre de host del servidor esté configurado mediante un nombre de host o dirección IP válida.
	- b. Asegúrese de que SLP y el nombre de host esté habilitado en ThinkServer System Manager (TSM).
		- Para determinar qué servidores ThinkServer tiene SLP habilitado, envíe una solicitud SLP para consultar al servicio WBEM utilizando la herramienta SLP que prefiera. \$ slptool findsrys service:wbem service:wbem:http://<TSM\_IP>:5988,65535 service:wbem:https://<TSM\_IP>:5989,65535
		- Para determinar si SLP está habilitado en servidores ThinkServer específicos, envíe una solicitud SLP para consultar al servicio WBEM utilizando la herramienta SLP que prefiera. \$ slptool unicastfindattrs <TSM IP> service:wbem (template-type=wbem),(template-version=2.0),(template-url-syntax=service:URL), (service-hi-name=qom),(service-hi-description=Quasi Object Manager 1.0.0), (CommunicationMechanism=cim-xml),(CommunicationMechanismsVersion=1.0), (MultipleOperationsSupported=false),(AuthenticationMechanismsSupported=Basic), (InteropSchemaNamespace=root/interop),(service-id=Lenovo G5 WBEM Service)
		- Si un dispositivo no responde a la solicitud SLP, reinicie el firmware del TSM enviando un comando IPMI al TSM mediante el uso de los parámetros siguientes. El TSM puede tardar varios minutos en reiniciarse.

```
NetFn = 0 \times 06Command = 0x03Data = ()
```
El siguiente ejemplo habilita SLP utilizando la herramienta ipmitool Abrir origen.

\$ ipmitool -H <TSM\_IP> -U <ipmi\_user> -P <ipmipassword> raw 0x06 0x03

6. Para conmutadores RackSwitch, asegúrese de que SLP esté habilitado y que el nombre de host esté establecido en la configuración del conmutador.

- Los conmutadores de la serie ThinkSystem DB no se pueden descubrir. Para gestionar estos conmutadores, introduzca manualmente la dirección IP del conmutador haciendo clic en Entrada manual en la página Descubrir y gestionar nuevos dispositivos.
- Los conmutadores NVIDIA Mellanox no se pueden detectar. Para gestionar estos conmutadores, introduzca manualmente la dirección IP del conmutador haciendo clic en Entrada manual en la página Descubrir y gestionar nuevos dispositivos.
- Para otros conmutadores, asegúrese de que SLP esté habilitado y que el nombre de host esté establecido en la configuración del conmutador.
	- Para determinar qué conmutadores tienen SLP habilitado, envíe la siguiente solicitud de multidifusión SLP utilizando la herramienta SLP que prefiera.

Nota: Estas solicitudes solo buscan conmutadores que estén en la misma subred donde se ejecuta la herramienta SLP.

\$ slptool findsrvs service:io-device.Lenovo:management-module service:io-device.Lenovo:management-module://<RackSwitch IP>,64225

- Para determinar si SLP está habilitado en un conmutador específico, envíe la siguiente solicitud de difusión única SLP utilizando la herramienta SLP que prefiera. \$ slptool findattrs service:io-device.Lenovo:management-module://<RackSwitch IP> (level=1.0),(Type=switch),(data-protocols=ethernet),(serial-number=US7116000D), (sysoid=1.3.6.1.4.1.26543.1.7.6),(ipv4-enabled=TRUE),(ipv4-address=<RackSwitch IP>), (ipv6-enabled=FALSE),ipv6-addresses,(ipv4-mgmt-protocols=http:80:true,https:443:true, telnet:23:true,ssh:22:true,snmpv1v2v3:161:true,snmpv3only:161:false), (snmp-engineid=80:00:67:af:03:08:17:f4:33:d3), (ssh-fingerprint=8a:43:cb:be:47:d9:31:37:7a:3b:80:f6:dd:00:61:a6), (deviceName=<RackSwitch hostname>)
- 7. Para los dispositivos Lenovo Storage (fuera de ThinkSystem serie DE), asegúrese de que el SLP está habilitado y su red no se encuentra bloqueando la comunicación del SLP entre XClarity Administrator y el dispositivo de almacenamiento.
	- Para determinar qué dispositivos de almacenamiento tiene SLP habilitado, envíe una solicitud SLP para consultar al servicio API utilizando la herramienta SLP que prefiera. \$ slptool findsrvs service:api service:api:https://<CONTROLLER\_IP>:443/api,65535 service:api:https://<CONTROLLER\_IP>:443/api,65535
	- Para determinar si SLP está habilitado en un dispositivo de almacenamiento específico, envíe una solicitud SLP para consultar al servicio API utilizando la herramienta SLP que prefiera. \$ slptool unicastfindattrs <CONTROLLER\_IP> service:api

```
(x-system-name=S3200_5.65),(x-system-location=rack\2Crack\2Crack),(x-system-contact=Support contact), 
(x-system-information=S3200_65),(x-vendor-name=Lenovo),(x-product-id=S3200),(x-product-brand=Storage), 
(x-midplane-serial-number=00C0FF2682A8),(x-platform-type=Gallium),(x-bundle-version=""),
```
(x-build-date=""),(x-health=OK),(x-wwnn=208000c0ff2682a8),(x-mac-address=00:00:00:00:00:EB)

Si un dispositivo de almacenamiento no está respondiendo a la solicitud de SLP:

- Asegúrese de que su red permita la comunicación de SLP entre los dispositivos.
- Asegúrese de que los dispositivos de almacenamiento tengan habilitada la Storage Management Initiative Specification (SMI-S) y reinicie el dispositivo de almacenamiento mediante la interfaz web de gestión o CLI.

### No puede gestionar un dispositivo

Utilice esta información para resolver los problemas que pueden producirse al gestionar dispositivos.

1. Asegúrese de que el dispositivo sea compatible con Lenovo XClarity Administrator. Para obtener información sobre la compatibilidad de los dispositivos, consulte [Soporte de XClarity Administrator:](https://datacentersupport.lenovo.com/solutions/lnvo-xclarity) [página web de compatibilidad](https://datacentersupport.lenovo.com/solutions/lnvo-xclarity), haga clic en la pestaña Compatibilidad y, a continuación, haga clic en el enlace de los tipos de dispositivo correspondientes.

- 2. Asegúrese de que el dispositivo esté accesible en la red desde XClarity Administrator y de que XClarity Administrator esté accesible en la red desde el dispositivo.
- 3. Asegúrese de que todos los puertos que son adecuados para la gestión estén abiertos en la red y en los firewalls. Para obtener más información acerca de los requisitos de los puertos, consulte Disponibilidad [de puertos](https://pubs.lenovo.com/lxca/plan_openports.html) en la documentación en línea de XClarity Administrator.
- 4. Asegúrese de que el firmware mínimo necesario esté instalado en cada servidor de que desee gestionar mediante XClarity Administrator. Encontrará los niveles de firmware mínimos requeridos del [Soporte de](https://datacentersupport.lenovo.com/solutions/lnvo-xclarity) [XClarity Administrator: página web de compatibilidad](https://datacentersupport.lenovo.com/solutions/lnvo-xclarity) haciendo clic en la pestaña Compatibilidad y, a continuación, pulsando el enlace de los tipos de dispositivo correspondientes.
- 5. Asegúrese de que el CIM sobre HTTPS esté habilitado en el dispositivo.
	- a. Inicie sesión en la interfaz web de gestión del servidor, utilizando la cuenta de usuario RECOVERY\_ID.
	- b. Haga clic en Gestión de IMM  $\rightarrow$  Seguridad.
	- c. Haga clic en la pestaña CIM sobre HTTPS y asegúrese de que Habilitar CIM sobre HTTPS está activado.
- 6. Para servidores ThinkSystem SR635 y SR655:
	- Asegúrese de que se haya instalado un sistema operativo y de que el servidor se haya arrancado en el SO, en el medio de arranque montado o efishell al menos una vez, de modo que el XClarity Administrator pueda recopilar el inventario de dichos servidores.
	- Asegúrese de que IPMI sobre LAN esté habilitado. IPMI sobre LAN está deshabilitado de forma predeterminada en estos servidores y debe habilitarse manualmente antes de poder gestionar los servidores. Para habilitar IPMI sobre LAN utilizando TSM, haga clic en Valores → Configuración IPMI. Es posible que tenga que reiniciar el servidor para activar el cambio.
- 7. Si el certificado de servidor del dispositivo está firmado por una entidad de certificación externa, asegúrese de que el certificado de la entidad de certificación y todos los certificados intermedios se importen en el almacén de confianza de XClarity Administrator (consulte [Despliegue de certificados de](https://pubs.lenovo.com/lxca/certificates_server_deploytomanagedsystems.html) [servidor personalizados en dispositivos gestionados](https://pubs.lenovo.com/lxca/certificates_server_deploytomanagedsystems.html) en la documentación en línea de XClarity Administrator.
- 8. Asegúrese de que las credenciales sean correctas para el dispositivo.

Nota: Asegúrese de crear una contraseña que siga las políticas de seguridad y de contraseña del dispositivo. Las políticas de seguridad y de contraseña pueden variar.

Cuando XClarity Administrator gestiona el dispositivo, el controlador de gestión se coloca en la gestión de usuarios centralizada. Esto significa que las cuentas de usuario que se definen en el servidor de autenticación interno o externo XClarity Administrator también se utilizan para iniciar sesión en el controlador de gestión. Una nueva cuenta de usuario local denominada RECOVERY\_ID se crea, mientras el resto de las cuentas locales se deshabilitan en el controlador de gestión.

Si el proceso de gestión falló mientras se configuraba la gestión centralizada de usuario, las cuentas de usuario locales en el controlador de gestión se podrían deshabilitar. Realice los pasos siguientes para recuperar las cuentas de usuario locales:

- Servidores convergidos NeXtScale y System x
	- a. Inicie sesión en la interfaz web de gestión del servidor, utilizando la cuenta de usuario RECOVERY ID.
	- b. Haga clic en Gestión de IMM → Usuario.
	- c. Configure el método de autenticación del usuario en el controlador de gestión en Locales primero, luego LDAP.
- 1) Haga clic en Valores de inicio de sesión globales. Aparecerá el cuadro de diálogo Valores de inicio de sesión globales.
- 2) Haga clic en la pestaña General.
- 3) Seleccione Locales primero, luego LDAP para el método de autenticación del usuario y haga clic en Aceptar.
- d. Elimine y vuelva a crear las cuentas de usuario locales (distintas a la cuenta de usuario RECOVERY ID).
- e. Intente gestionar el chasis de nuevo, utilizando la opción **Forzar gestión** para borrar cualquier suscripción de CIM restante del anterior intento de gestión.
- Chasis
	- a. Inicie sesión en la CLI de gestión para el chasis desde una sesión de SSH, utilizando la cuenta de usuario RECOVERY\_ID.
	- b. Ejecute el siguiente comando para deshabilitar la gestión de usuarios centralizada y permitirle autenticar el controlador de gestión y otros componentes del chasis, usando las cuentas de usuario locales.

Nota: Después de ejecutar este comando, la cuenta de usuario RECOVERY ID se elimina del registro de usuarios y la sesión de CLI finaliza. Ahora puede autenticar el controlador de gestión y otros componentes del chasis, utilizando las cuentas de usuario locales.

fsmcm –off –T mm[p]

- c. Intente gestionar el chasis de nuevo, utilizando la opción **Forzar gestión** para borrar cualquier suscripción de CIM restante del anterior intento de gestión.
- 9. Para conmutadores RackSwitch
	- Asegúrese de que SSH esté habilitado en el conmutador.
	- Si está habilitado, asegúrese de que la contraseña para "habilitar" que se usa para ingresar a Privileged Exec Mode en el conmutador sea correcta.
- 10. Para un servidor System x3950 X6 , los servidores se deben gestionar como dos alojamientos 4U, cada uno con su propio controlador de gestión de la placa base.
- 11. Si la placa del sistema se sustituyó en el dispositivo, se entregó al dispositivo un nuevo número de serie y UUID. Si desea que XClarity Administrator reconozca el dispositivo como el mismo dispositivo que antes de la sustitución, debe actualizar el número de serie y UUID para que coincidan con los valores anteriores. Consulte la documentación del dispositivo para obtener instrucciones.
- 12. Si el dispositivo se estaba gestionando mediante XClarity Administrator, pero su gestión no se ha anulado correctamente, consulte la información siguiente para conocer los pasos de recuperación:
	- [Recuperación de la gestión de chasis con un CMM después de un error en el servidor de gestión](https://pubs.lenovo.com/lxca/chassis_recoverfailedunmanage.html) en la documentación en línea de XClarity Administrator
	- [Recuperación de la gestión de un servidor después de un error en el servidor de gestión](https://pubs.lenovo.com/lxca/server_recoverfailedunmanage.html) en la documentación en línea de XClarity Administrator
	- [Recuperación de un conmutador RackSwitch en el que no se ha anulado la gestión correctamente](https://pubs.lenovo.com/lxca/switches_recoverfailedunmanage.html) en la documentación en línea de XClarity Administrator
	- [Recuperación de la gestión con un dispositivo de almacenamiento Lenovo después de un error de servidor](https://pubs.lenovo.com/lxca/storage_recoverfailedunmanage.html)  [de gestión](https://pubs.lenovo.com/lxca/storage_recoverfailedunmanage.html) en la documentación en línea de XClarity Administrator

### No se puede gestionar un dispositivo de almacenamiento debido a un certificado de SSL/TLS

Utilice esta información para resolver los problemas que pueden producirse al gestionar matrices de almacenamiento.

Cada dispositivo tiene un certificado SSL firmado que Lenovo XClarity Administrator se utiliza para comunicarse con el dispositivo a través de HTTPS. Este certificado tiene un nombre común (CN) que permite identificar el nombre de host (o la dirección IP) que está asociado a un certificado. El nombre común representa el nombre protegido por el certificado SSL y el certificado solo es válido si el nombre de host de la solicitud coincide con el nombre común del certificado. Por lo tanto, si se cambia la dirección IP de la matriz de almacenamiento, el certificado existente deja de ser válido y XClarity Administrator no puede gestionarlo debido a que el certificado SSL/TSL no es válido.

Para resolver este problema:

- Asegúrese de que el valor CN del certificado que se envía desde el dispositivo de almacenamiento DE la dirección IP está en formato IPv4.
- Asegúrese de que el certificado SSL/TSL sea válido
	- Para las matrices de almacenamiento Lenovo ThinkSystem DE, restablezca el certificado de gestión de la matriz de almacenamiento para el certificado autofirmado de fábrica. Para obtener más información, consulte [Restablecimiento de los certificados de gestión](https://thinksystem.lenovofiles.com/help/topic/thinksystem_system_manager_11.50/0F03B314-2935-475D-A8A5-6ADAA3FA15DC_.html) en la documentación en línea de ThinkSystem Storage serie DE
	- Para las matrices de almacenamiento Lenovo ThinkSystem DS, reinicie los controladores de gestión del dispositivo de almacenamiento mediante la interfaz web de gestión o la CLI para volver a generar el certificado con el CN correcto utilizando la nueva dirección IP o nombre de host.

### No se puede gestionar un conmutador debido a un certificado de SSL/ TLS

Utilice esta información para resolver problemas de certificado al gestionar conmutadores que están ejecutando CNOS.

Cada dispositivo tiene un certificado SSL firmado que Lenovo XClarity Administrator se utiliza para comunicarse con el dispositivo a través de HTTPS. Si se elimina o vuelve a generar el certificado en el conmutador, la comunicación entre el conmutador y XClarity Administrator falla y el conmutador aparece fuera de línea.

Para solucionar este problema, desde la página Todos los conmutadores, seleccione el conmutador y haga clic en Todas las acciones  $\rightarrow$  Seguridad  $\rightarrow$  Resolver certificados no fiables.

# No se puede recuperar la conectividad de un chasis de Flex System gestionado después de sustituir la tarjeta LED posterior o el conjunto de placa media

Lenovo XClarity Administrator gestiona dispositivos utilizando su identificador único universal (UUID) y certificados de confianza basados en UUID. Para chasis de Flex System, el UUID se almacena como parte de los datos de producto fundamentales (VPD), ubicados en la tarjeta LED posterior en el conjunto de placa media. Al colocar la tarjeta LED posterior o el conjunto de placa media, debe transferir el UUID de las tarjetas LED posteriores a la nueva tarjeta LED posterior.

- 1. Obtenga el UUID del chasis. Si el chasis no está en funcionamiento, puede obtener el UUID al ponerse en contacto con soporte y proporcionar la información de tipo de máquina y número de serie, que se encuentra en una de las etiquetas del chasis.
- 2. Cambie el UUID de un chasis. Consulte [Documentación en línea de Lenovo Flex System](http://flexsystem.lenovofiles.com/help/index.jsp) de su dispositivo para obtener instrucciones para la sustitución de tarjetas LED traseras/placa media y de cambio de UUID.
- 3. Resolver certificados no fiables para el chasis.
- a. En la barra de menús de XClarity Administrator, haga clic en Hardware → Chasis. Se muestra la página Todos los chasis.
- b. Seleccione el chasis con la pieza sustituida.
- c. Haga clic en Todas las acciones  $\rightarrow$  Seguridad  $\rightarrow$  Resolver certificados no fiables.
- d. Haga clic en Instalar certificado.

XClarity Administrator recupera el certificado actual del chasis de destino y lo coloca en el almacén de confianza de XClarity Administrator, lo cual anula el certificado anterior de dicho chasis.

4. Actualizar el inventario del chasis al hacer clic en Todas las acciones ➙ Inventario ➙ Actualizar inventario.

# No se puede recuperar la conectividad de un servidor gestionado después de sustituir la placa del sistema

Lenovo XClarity Administrator gestiona dispositivos utilizando su identificador único universal (UUID) y certificados de confianza basados en UUID. Para los servidores, el UUID se almacena como parte de los datos de producto fundamentales (VPD) en la placa del sistema. Al sustituir la placa del sistema, se debe transferir el UUID de la placa del sistema a la nueva placa del sistema.

Importante: Es una práctica recomendada para anular la gestión del servidor antes de sustituir la placa del sistema. Luego puede volver a gestionar el servidor después de reemplazar la placa del sistema.

Para transferir el UUID de la placa del sistema a la nueva placa del sistema, complete los siguientes pasos.

- 1. Obtenga el UUID del servidor. Si el servidor no está en funcionamiento, puede obtener el UUID al ponerse en contacto con soporte y proporcionar la información de tipo de máquina y número de serie, que se encuentra en una de las etiquetas del servidor.
- 2. Cambie el UUID de un servidor. Consulte el manual de hardware de su dispositivo para obtener instrucciones para la sustitución de componentes y de cambio de UUID.
- 3. Resolver certificados no fiables para el servidor.
	- a. En la barra de menús de XClarity Administrator, haga clic en **Hardware → Servidor**. Se muestra la página Todos los chasis.
	- b. Seleccione el servidor con la pieza sustituida.
	- c. Haga clic en Todas las acciones  $\rightarrow$  Seguridad  $\rightarrow$  Resolver certificados no fiables.
	- d. Haga clic en Instalar certificado.

XClarity Administrator recupera el certificado actual del servidor de destino y lo coloca en el almacén de confianza de XClarity Administrator, lo cual anula el certificado anterior de dicho servidor.

4. Actualizar el inventario del servidor al hacer clic en Todas las acciones ➙ Inventario ➙ Actualizar inventario.

### La encapsulación no se deshabilita después de anular la gestión de un servidor

Si la encapsulación global está habilitada, el modo de encapsulación cambia a "encapsulación ligera" cuando gestione un servidor. Normalmente, cuando cancela la gestión del servidor, el modo de encapsulación regresa a "normal" (deshabilitado).

Si el modo de encapsulación no cambia a "normal," realice el paso siguiente para deshabilitar la encapsulación:

1. Reinicie el controlador de gestión de la placa base.

2. Conéctese al servidor de destino desde un sistema que esté configurado para usar la dirección IP del dispositivo virtual de Lenovo XClarity Administrator que presenta el error. Luego, deshabilite la encapsulación abriendo una sesión SSH en el dispositivo y ejecutando el siguiente comando: encaps lite off

## El nodo de cálculo no se muestra en la interfaz de usuario después de la gestión

Si intercambia un ThinkSystem SD530 en un chasis sin antes eliminar la gestión del servidor presente, es posible que el nuevo servidor no se muestre en la interfaz de usuario.

Para resolver este problema, elimine la gestión del chasis mediante la opción Forzar y, a continuación, vuelva a gestionar todos los ThinkSystem SD530 en un chasis.

### El estado de alimentación del servidor no es correcto

Si un servidor sin un sistema operativo se enciende, es posible que Lenovo XClarity Administrator muestre un estado de alimentación incorrecto para ese servidor.

Para resolver este problema, lleve a cabo uno de los siguientes procedimientos:

- Asegúrese de que los servidores sin sistema operativo están apagados.
- En XClarity Administrator versión 1.2.2 o posterior, inicie el servidor en la función BIOS/UEFI Setup (F1) (consulte [Encendido y apagado de un servidor](https://pubs.lenovo.com/lxca/server_poweron.html) en la documentación en línea de XClarity Administrator).

# Capítulo 6. Problemas de instalación, eliminación, actualización y migración de datos

Use esta información para solucionar problemas de instalación, eliminación, actualización y migración de datos.

### La salida de video no aparece durante la instalación de XClarity Administrator en Red Hat KVM

Al instalar el dispositivo virtual Lenovo XClarity Administrator con la interfaz de usuario de Red Hat KVM, es posible que la salida de video no se muestre a través de la consola, lo que resultaría en una pantalla en negro consola cuando enciende la máquina virtual XClarity Administrator en lugar del encabezado de la máquina virtual con XClarity Administrator info IP.

Para ver la salida de video a través de la consola, asegúrese de que el dispositivo de video esté establecido en Cirrus abriendo la pantalla de detalles de hardware virtuales de XClarity Administrator y haciendo clic en Video el panel de navegación izquierdo. De manera predeterminada, la interfaz de usuario Red Hat KVM establece el dispositivo de video en QXL.

### No se reconocen los cambios en el adaptador

Después de quitar, sustituir o configurar adaptadores, Lenovo XClarity Administrator no reconoce los cambios.

Reinicie el dispositivo para permitir que el controlador de gestión de la placa base (BMC) reconozca los cambios. Para obtener más información, consulte [Documentación en línea de System x](http://systemx.lenovofiles.com/help/topic/com.lenovo.sysx.imm2.doc/nn1iv_c_view_adapters.html).

# Durante la configuración inicial, no se ha podido abrir el asistente de configuración inicial con un navegador web

Utilice esta información para resolver los problemas que pueden producirse al instalar Lenovo XClarity Administrator.

- 1. Asegúrese de que el sistema host físico cumpla los requisitos mínimos del sistema (consulte [Sistemas](https://pubs.lenovo.com/lxca/plan_lxcaprerequisites.html)  [host compatibles](https://pubs.lenovo.com/lxca/plan_lxcaprerequisites.html) en la documentación en línea de XClarity Administrator).
- 2. Asegúrese de utilizar un sistema virtual admitido que cumpla con los requisitos mínimos del sistema (consulte [Sistemas host compatibles](https://pubs.lenovo.com/lxca/plan_lxcaprerequisites.html) en la documentación en línea de XClarity Administrator).
- 3. Asegúrese de que la versión del navegador web sea compatible con XClarity Administrator. Para obtener una lista de navegadores web compatibles, consulte [Acceso a la interfaz web de XClarity](https://pubs.lenovo.com/lxca/setup_accesslxca.html)  [Administrator](https://pubs.lenovo.com/lxca/setup_accesslxca.html) en la documentación en línea de XClarity Administrator.
- 4. DHCP está habilitado de manera predeterminada para las configuraciones de red. Verifique que se ha asignado una dirección IP válida. A tal efecto, inicie sesión localmente en la máquina virtual y ejecute el comando ifconfig. Si utiliza una configuración estática, asegúrese de llevar a cabo los pasos siguientes para configurar correctamente la instalación Para obtener más información, consulte [Instalación de XClarity Administrator en entornos con base VMware ESXi](https://pubs.lenovo.com/lxca/setup_vm_installlxca.html) en la documentación en línea de XClarity Administrator.

# El despliegue de Lenovo XClarity Administrator produce un error inesperado

Utilice esta información para resolver los problemas que pueden producirse al instalar Lenovo XClarity Administrator.

- 1. Compruebe el registro de sucesos para ver si hay sucesos relacionados con el despliegue y, en caso afirmativo, resuélvalos primero. Para obtener más información sobre el registro de sucesos, consulte [Trabajo con sucesos](https://pubs.lenovo.com/lxca/events_workingwith.html) en la documentación en línea de XClarity Administrator.
- 2. Asegúrese de que el sistema host físico cumpla los requisitos mínimos del sistema.
- 3. Asegúrese de que el sistema o el sistema virtual cumple los requisitos mínimos del sistema.
- 4. Asegúrese de está utilizando un gestor de máquinas virtuales compatible.

Para obtener más información sobre los requisitos, consulte [Sistemas host compatibles](https://pubs.lenovo.com/lxca/plan_lxcaprerequisites.html) en la documentación en línea de XClarity Administrator.

# La actualización de Lenovo XClarity Administrator ha fallado

Utilice esta información para resolver los problemas que pueden producirse con la actualización de Lenovo XClarity Administrator.

- 1. Asegúrese de haber instalado todas las actualizaciones que sean requisitos previos.
- 2. Asegúrese de que tiene permisos de usuario para instalar actualizaciones.

Para obtener más información acerca del proceso de actualización de XClarity Administrator, consulte [Actualización del servidor de gestión de XClarity Administrator](https://pubs.lenovo.com/lxca/update_lxcasw.html) en la documentación en línea de XClarity Administrator.

# <span id="page-132-0"></span>Capítulo 7. Problemas relacionados con la conectividad

Utilice esta información para resolver los problemas que pueden producirse con la conectividad.

# No se puede acceder a Lenovo XClarity Administrator

Utilice esta información para resolver los problemas que pueden producirse al conectarse a Lenovo XClarity Administrator.

Si el sistema operativo del host se ha apagado de forma inesperada, restaure XClarity Administrator a partir de la última copia de seguridad realizada. Para obtener información sobre cómo hacer una copia de seguridad y restaurar XClarity Administrator, consulte [Copia de seguridad y restauración de XClarity](https://pubs.lenovo.com/lxca/lxca_bakupandrestore.html) [Administrator](https://pubs.lenovo.com/lxca/lxca_bakupandrestore.html) en la XClarity Administrator documentación en línea.

### No se puede conectar a Lenovo XClarity Administrator mediante el navegador Safari

Utilice esta información para resolver los problemas que pueden producirse al conectar a XClarity Administrator usando el navegador web Safari.

Al intentar la conexión a la interfaz web de XClarity Administrator mediante un navegador web Safari, se muestra una lista de certificados de cliente asociados con la cuenta de usuario. La elección de cualquiera de estos certificados tiene como resultado el error "No se puede conectar". Este problema se puede producir porque el navegador web Safari está intentando enviar un certificado de cliente a XClarity Administrator, pero el certificado de cliente no es válido para el servidor de XClarity Administrator. Para resolver este problema, elimine el certificado de cliente e intente conectarse de nuevo a la interfaz web de XClarity Administrator. Para obtener más información acerca de este problema cuando se utiliza un navegador Safari, consulte [Página web de problema de certificado de cliente de Safari](https://discussions.apple.com/thread/5678634).

# No se puede iniciar sesión

Utilice esta información para resolver los problemas que pueden producirse al iniciar sesión directamente en Lenovo XClarity Administrator, CMM y el controlador de gestión de la placa base.

# No se puede iniciar sesión en Lenovo XClarity Administrator

Utilice esta información para resolver los problemas que pueden producirse al iniciar sesión en Lenovo XClarity Administrator.

- 1. Asegúrese de que la contraseña es correcta y de que no está activada la función de bloqueo de mayúsculas ni la de bloqueo de números.
- 2. Asegúrese de que la cuenta de usuario no esté bloqueada. Si está bloqueada, haga que un supervisor la desbloquee (consulte [Desbloqueo de un usuario](https://pubs.lenovo.com/lxca/users_unlock.html) en la documentación en línea de XClarity Administrator).
- 3. Asegúrese de que la cuenta de usuario no está deshabilitada. Si está deshabilitada, haga que un supervisor la habilite (consulte [Habilitación o deshabilitación de un usuario](https://pubs.lenovo.com/lxca/users_disable.html) en la documentación en línea de XClarity Administrator).
- 4. Si está utilizando un servidor de autenticación externo:
	- a. Asegúrese de que están configurados los grupos de roles correctos en XClarity Administrator. Para obtener información acerca de los grupos de roles, consulte [Creación de un grupo de roles](https://pubs.lenovo.com/lxca/rolegroup_create.html) en la documentación en línea de Lenovo XClarity Administrator.
- b. Asegúrese de que las cuentas de usuarios estén definidas como miembros de uno de esos grupos de roles del servidor de autenticación externo.
- c. Si cambia la contraseña de la cuenta de cliente usada para enlazar XClarity Administrator con el servidor de autenticación externo, asegúrese de actualizar también la nueva contraseña en la interfaz web de XClarity Administrator.
	- 1) Inicie sesión en XClarity Administrator con el nombre de cliente y la contraseña definidos en la actualidad en XClarity Administrator (consulte [Configuración de un servidor de autenticación](https://pubs.lenovo.com/lxca/ldapserver_setupexternal.html) [externo](https://pubs.lenovo.com/lxca/ldapserver_setupexternal.html) en la documentación en línea de XClarity Administrator).
	- 2) En la barra de menús de XClarity Administrator, haga clic en **Administración → Seguridad.**
	- 3) Haga clic en Cliente LDAP en la sección Usuarios y grupos para mostrar el cuadro de diálogo Valores de cliente LDAP.
	- 4) Actualice la contraseña en el campo **Contraseña del cliente** y haga clic en Aplicar.

Si la cuenta del cliente está bloqueada porque se realizaron demasiados intentos fallidos de inicio de sesión después de cambiar la contraseña en el servidor de autenticación externo, desbloquee la cuenta directamente en el servidor de autenticación externo o espere que transcurra el periodo de bloqueo antes de volver a intentar cambiar la contraseña en XClarity Administrator.

- d. Si la expiró la contraseña para la cuenta de usuario que se usa para enlazar XClarity Administrator con el servidor de autenticación externo, realice los siguientes pasos para desbloquear la cuenta y cambiar la contraseña en XClarity Administrator.
	- 1) Desbloquee la cuenta de cliente y luego cambie la contraseña del cliente en el servidor de autenticación externo.
	- 2) Inicie sesión en XClarity Administrator con el nombre de cliente y la contraseña definidos en la actualidad en XClarity Administrator (consulte [Configuración de un servidor de autenticación](https://pubs.lenovo.com/lxca/ldapserver_setupexternal.html) [externo](https://pubs.lenovo.com/lxca/ldapserver_setupexternal.html) en la documentación en línea de XClarity Administrator).
	- 3) En la barra de menús de XClarity Administrator, haga clic en Administración  $\rightarrow$  Seguridad.
	- 4) Haga clic en Cliente LDAP en la sección Usuarios y grupos para mostrar el cuadro de diálogo Valores de cliente LDAP.
	- 5) Actualice la contraseña en el campo Contraseña del cliente y haga clic en Aplicar.
- 5. Si el sistema operativo del host se ha apagado de forma inesperada y obtiene un error de autenticación, restaure XClarity Administrator a partir de la última copia de seguridad realizada. Para obtener información sobre cómo hacer una copia de seguridad y restaurar XClarity Administrator, consulte [Copia](https://pubs.lenovo.com/lxca/lxca_bakupandrestore.html)  [de seguridad y restauración de XClarity Administrator](https://pubs.lenovo.com/lxca/lxca_bakupandrestore.html) en la XClarity Administrator documentación en línea.

# Se olvidó la contraseña de recuperación local o de usuario supervisor

Para Lenovo XClarity Administrator v3.2.x y anterior, si no puede iniciar sesión en XClarity Administrator utilizando otra cuenta de supervisor o si no existe otra cuenta del supervisor, puede restablecer la contraseña de un usuario local con autoridad de lxc-recovery o lxc-supervisor montando una imagen ISO que contiene un archivo de configuración con la nueva contraseña.

### Antes de empezar

Este procedimiento funciona para la XClarity Administrator v3.2.x y versiones anteriores. Para XClarity Administrator v3.2.x y anteriores, póngase en contacto con los equipos de soporte de Lenovo para obtener asistencia para recuperar el acceso a XClarity Administrator.

Para restablecer la contraseña con este método, debe acceder en el sistema host de XClarity Administrator.

El nombre de usuario que se está restableciendo debe tener la autoridad de lxc-recovery o lxc-supervisor.

La contraseña debe seguir las mismas reglas de validación que XClarity Administrator aplica

Después de restablecer la contraseña, no es necesario que el usuario cambie la contraseña en el primer acceso

### Procedimiento

Para crear y montar una imagen ISO, lleve a cabo los pasos siguientes.

- 1. Apague la máquina virtual.
- 2. Cree un archivo denominado passwordreset.properties que contiene los parámetros siguientes. user=

```
password=
Puede utilizar el comando echo para crear el archivo; por ejemplo: 
ECHO user=admin > ./ passwordreset.properties 
ECHO password=New_Passw0rd >> ./ passwordreset.properties
```
3. Cree una imagen ISO que contenga el archivo passwordreset.properties.

Para crear una imagen ISO en Windows, utilice su software ISO favorito. Por ejemplo, en Linux, use el comando mkisofs

mkisofs -V passreset -J -o ./passreset.iso ./passwordreset.properties

donde -V es la etiqueta de volumen, -J se refiere al formato Joliet, -o es el nombre del archivo de salida y /passwordreset.properties es el archivo que debe incluirse en la imagen ISO

- 4. Cargue la imagen ISO en una ubicación adecuada utilizando el navegador del almacén de datos.
- 5. Monte la imagen .ISO en la máquina virtual.
	- Para Citrix:
		- a. Monte la imagen .ISO de configuración como una unidad de CD física en la máquina virtual.
		- b. En Citrix, seleccione la máquina virtual XClarity Administrator.
		- c. Haga clic en la pestaña Consola.
		- d. Seleccione el CD físico de la lista de unidades.

#### • Para los hosts Nutanix AHV:

- a. Haga clic en el menú Valores (c) y luego haga clic en Configuración de imagen para mostrar el cuadro de diálogo Configuración de imagen.
- b. Cargue la imagen de eth0\_config.iso.
	- 1) En el cuadro de diálogo Configuración de imagen, haga clic en **Cargar imagen** para mostrar el cuadro de diálogo Volver a crear imagen.
	- 2) Especifique un nombre para la imagen ISO.
	- 3) Seleccione ISO para el tipo de imagen.
	- 4) Seleccione Cargar un archivo, haga clic en Seleccionar archivo y seleccione la imagen de eth0\_config.iso.
	- 5) Haga clic en Guardar para cargar el archivo.
	- 6) Haga clic en Cerrar para cerrar el cuadro de diálogo Configuración de imagen.
- c. Espere hasta que los procesos de carga se completen antes de continuar con los pasos de configuración. El círculo de estado en el menú indica cuando los procesos han finalizado.
- d. Agregue un disco para la imagen de eth0\_config.iso.
	- 1) Desde la máquina virtual, haga clic en Actualizar desde la barra del menús de la parte inferior.
	- 2) Haga clic en el icono **Editar** para que el disco CDROM muestre el cuadro de diálogo Editar disco.
- 3) Seleccione Clonar desde el Servicio de imágenes para las operaciones.
- 4) Seleccione la imagen ISO que creó anteriormente de la lista de la imágenes.
- 5) Haga clic en Actualizar.
- 6) Haga clic en Guardar.

#### • Para los hosts RedHat KVM:

- a. En el Gestor de máquinas virtuales, seleccione la máquina virtual y luego haga clic en Agregar Hardware para mostrar el cuadro de diálogo Agregar nuevo Hardware Virtual.
- b. Haga clic en la pestaña Almacenamiento.
- c. Seleccione Seleccionar almacenamiento gestionado u otro almacenamiento existente, haga clic en Examinar y seleccione la imagen eth0 config.iso.
- d. Seleccione VirtIO para el tipo de dispositivo.

Nota: Para XClarity Administrator 1.4.0 y anterior, seleccione IDE para el bus de disco.

- e. Seleccione Ninguno para el modo de memoria caché.
- f. Haga clic en Finalizar.

#### • Para los hosts de VMware ESXi:

El archivo ISO debe residir en el almacén de datos del host de ESXi para poder montarlo como unidad de CD/DVD en la máquina virtual de XClarity Administrator.

- a. Haga clic en con el botón derecho del ratón en la máquina virtual y, a continuación, haga clic en Editar valores.
- b. Haga clic en Agregar para mostrar el asistente Agregar hardware.
- c. Haga clic en Unidad de CD/DVD y, a continuación, haga clic en Siguiente.
- d. Seleccione Usar imagen ISO y, a continuación, haga clic en Siguiente.
- e. Seleccione la imagen ISO y, a continuación, haga clic en Siguiente.
- f. Seleccione el nodo del dispositivo virtual y, a continuación, haga clic en Siguiente.
- g. Haga clic en Finalizar.
- Para los hosts Windows Hyper-V:

Importante: La máquina virtual debe estar apagada antes de montar la imagen ISO.

- a. En la ventana Administrador de Hyper-V, haga clic en con el botón derecho del ratón en el dispositivo virtual y, a continuación, haga clic en **Conectar** para mostrar la ventana Conexión de la máquina virtual.
- b. Pulse Soportes  $\rightarrow$  Unidad de DVD  $\rightarrow$  Insertar disco.
- c. Seleccione la imagen ISO y pulse Abrir.
- 6. Encienda la máquina virtual y luego inicie sesión en la interfaz web de XClarity Administrator utilizando el nombre de usuario y la contraseña que se especifica en el archivo passwordreset.properties (consulte [Acceso a la interfaz web de XClarity Administrator](https://pubs.lenovo.com/lxca/accessing_the_interface.html) en la documentación en línea de XClarity Administrator).
- 7. Desmonte la unidad y elimine la imagen ISO.
	- Para Citrix
		- a. En el hipervisor Citrix, seleccione la máquina virtual XClarity Administrator.
		- b. Haga clic en la pestaña Consola.
		- c. Borre el CD físico asociado con la configuración ISO desde la lista de controladores.
	- Para los hosts Nutanix AHV:
		- a. desde la máquina virtual, haga clic en **Actualizar** desde la barra del menús de la parte inferior.
		- b. Haga clic en el icono **Editar** para que el disco CDROM muestre el cuadro de diálogo Editar disco.
		- c. Haga clic en el icono Eyectar.
- d. Haga clic en Guardar.
- Para los hosts de VMware ESXi:
	- a. Haga clic en con el botón derecho del ratón en la máquina virtual y, a continuación, haga clic en Editar valores.
	- b. Seleccione la unidad montada de la lista de hardware y haga clic en Eliminar.
	- c. Haga clic en Aceptar. La unidad ahora está desconecta.
	- d. Haga clic en con el botón derecho del ratón en la máquina virtual y, a continuación, haga clic en Editar valores nuevamente.
	- e. Seleccione la unidad de la lista de hardware y borre la casilla de verificación Conectarse al encender.
	- f. Haga clic en Aceptar.
	- g. Elimine la imagen ISO del almacén de datos.
- Para los hosts Windows Hyper-V:
	- a. En la ventana Administrador de Hyper-V, haga clic en con el botón derecho del ratón en el dispositivo virtual y, a continuación, haga clic en **Conectar** para mostrar la ventana Conexión de la máquina virtual.
	- b. Haga clic en Soporte → Unidad de DVD → Exhacer clic en nombre\_de\_archivo\_imagen\_iso.iso.
	- c. Elimine la imagen ISO del almacén de datos.

### No se puede iniciar sesión directamente en el CMM gestionado

Utilice esta información para resolver los problemas que pueden producirse al iniciar sesión directamente en un CMM gestionado.

- 1. Asegúrese de que la contraseña es correcta y de que no está activada la función de bloqueo de mayúsculas ni la de bloqueo de números.
- 2. Asegúrese de que las credenciales coincidan con las almacenadas en Lenovo XClarity Administrator. Si el CMM está gestionado por XClarity Administrator, no podrá iniciar sesión mediante cuentas de CMM locales. Para obtener más información acerca de la gestión de usuarios centralizada y descentralizada en XClarity Administrator, consulte [Gestión del servidor de autenticación](https://pubs.lenovo.com/lxca/ldapserver_managing.html), en la documentación en línea de XClarity Administrator.

# No puede iniciar sesión directamente en el controlador de gestión

Utilice esta información para resolver los problemas que pueden producirse al iniciar sesión directamente en un controlador gestionado.

- 1. Asegúrese de que la contraseña es correcta y de que no está activada la función de bloqueo de mayúsculas ni la de bloqueo de números.
- 2. Asegúrese de que las credenciales coincidan con las almacenadas en Lenovo XClarity Administrator.
- 3. Asegúrese de que la versión del controlador de gestión sea compatible con XClarity Administrator.
- 4. Asegúrese de que solo un servidor de XClarity Administrator esté gestionando el controlador de gestión.

### No puede iniciar sesión en los servidores gestionados Flex Power System

Utilice esta información para resolver los problemas que pueden producirse al iniciar sesión directamente en los servidores gestionados Flex Power System: Lenovo XClarity Administrator

Si tiene un chasis que contiene los servidores Flex System y Flex Power System, tal vez no pueda iniciar sesión directamente en los servidores Flex Power System debido a problemas de autenticación.

Cuando XClarity Administrator gestiona el chasis, el CMM se coloca en la gestión de usuarios centralizada. Esto significa que las cuentas de usuario que se definen en el servidor de autenticación interno o externo también se utilizan para iniciar sesión en el Chassis Management Module (CMM) y las cuentas de usuarios del CMM local se deshabilitan.

Para iniciar sesión en la interfaz web de un controlador de gestión de un servidor gestionado Flex Power System, utilice la cuenta RECOVERY\_ID que se creó cuando XClarity Administrator gestionó el chasis. Inicie sesión en el CMM utilizando esta cuenta y cambie la contraseña. (La contraseña se debe cambiar en el primer acceso). Después de que cambie la contraseña, puede iniciar sesión en la interfaz web del controlador gestionado del nodo Power System, utilizando la cuenta RECOVERY\_ID.

Si desea gestionar un nodo Flex Power System desde una HMC (consola de gestión de hardware), complete los siguientes pasos:

- 1. Inicie sesión en la interfaz CLI de gestión utilizando SSH.
- 2. Ejecute los siguientes comandos para configurar el método de autenticación del usuario en el CMM en Autenticación local y después externa y para eliminar y volver a crear la cuenta USERID. env -T mm[p]

```
accseccfg –am localldap 
users -n USERID –clear 
users -add -n USERID -p <password> -g Supervisor -ms 0
```
### Pérdida de conectividad repentina de un dispositivo

Utilice esta información para resolver los problemas que pueden producirse al conectar a un único dispositivo.

- 1. Si el dispositivo que utiliza una credencial almacenada está fuera de línea, asegúrese de que la credencial almacenada no haya caducado o no sea válida. Si es el caso de que caducó o no es válida, lleve a cabo los pasos siguientes:
	- a. Desde la página Todos los dispositivos, seleccione el dispositivo que desea abordar.
	- b. Haga clic en Todas las acciones  $\rightarrow$  Seguridad  $\rightarrow$  Resolver credenciales almacenadas.
	- c. Cambie la contraseña de la credencial almacenada o seleccione otra credencial almacenada a utilizar en el dispositivo gestionado.
- 2. Compruebe el registro de sucesos para ver si hay algún suceso de red para el dispositivo y, en caso afirmativo, resuélvalo primero. Para obtener más información sobre el registro de sucesos, consulte [Trabajo con sucesos](https://pubs.lenovo.com/lxca/events_workingwith.html) en la documentación en línea de Lenovo XClarity Administrator.
- 3. Asegúrese de que el hardware de red funcione correctamente para la vía de conexión con el dispositivo.
- 4. Asegúrese de que se hayan habilitado los puertos del conmutador y del firewall correctos para el dispositivo. Para obtener más información acerca de los puertos requeridos, consulte [Disponibilidad de](https://pubs.lenovo.com/lxca/plan_openports.html) [puertos](https://pubs.lenovo.com/lxca/plan_openports.html) en la documentación en línea de XClarity Administrator.
- 5. Asegúrese de que la configuración de red del dispositivo sea válida. A tal efecto, inicie sesión en el dispositivo y verifique que la dirección IP sea válida para la red. También puede ejecutar ping en el dispositivo para probar si está visible en la red.
- 6. Intente iniciar sesión directamente en el dispositivo.

# Capítulo 8. Problemas relacionados con la configuración de Lenovo XClarity Administrator

Utilice esta información para resolver los problemas que pueden producirse con la configuración de Lenovo XClarity Administrator.

### Problemas de configuración con un LDAP externo

Utilice esta información para resolver los problemas que pueden producirse al configurar un servidor de autenticación externo.

- 1. Asegúrese de que el nombre distinguido sea correcto.
- 2. Asegúrese de que la cuenta de usuario de Lenovo XClarity Administrator sea miembro como mínimo de un grupo de roles. Para obtener información acerca de los grupos de roles, consulte [Creación de un](https://pubs.lenovo.com/lxca/rolegroup_create.html)  [grupo de roles](https://pubs.lenovo.com/lxca/rolegroup_create.html) en la documentación en línea de XClarity Administrator.
- 3. Asegúrese de que el grupo de roles de XClarity Administrator coincida como mínimo con un grupo de roles en el servidor LDAP.
- 4. Si está usando direcciones de servidores preconfiguradas, asegúrese de que la dirección IP y el número de puerto del servidor sean correctos.
- 5. Asegúrese de que los valores de configuración de DNS sean correctos.
- 6. Si está usando DNS para detectar los servidores, asegúrese de que el nombre de dominio y el nombre de bosque sean correctos.
- 7. Asegúrese de que el nombre distinguido del cliente y la contraseña sean correctos.

Para obtener información acerca de cómo configurar el servidor de autenticación externo, consulte [Configuración de un servidor de autenticación externo](https://pubs.lenovo.com/lxca/ldapserver_setupexternal.html) en la documentación en línea de XClarity Administrator.

# El usuario no tiene autorización suficiente para configurar servidores

Utilice esta información para resolver los problemas que pueden producirse al configurar servidores gestionados.

- 1. Asegúrese de haber iniciado la sesión en una cuenta de usuario que pertenezca a un supervisor o a un grupo de roles con derechos de administrador. Para obtener información acerca de los roles de usuario, consulte [Creación de un grupo de roles](https://pubs.lenovo.com/lxca/rolegroup_create.html) en la documentación en línea de Lenovo XClarity Administrator.
- 2. Para actualizar sus autoridad, póngase en contacto con el administrador del sistema.

### Problemas de activación de Características bajo demanda

Utilice esta información para resolver los problemas que pueden producirse al activar características.

Para aplicar la clave de Características bajo demanda (FoD), asegúrese de seguir las siguientes indicaciones para la herramienta que está utilizando. Para obtener más información acerca de las claves FoD, consulte [Visualización de las claves de característica bajo demanda](https://pubs.lenovo.com/lxca/using_fod.html) en la documentación en línea de Lenovo XClarity Administrator.

## Advertencia de VMware de que el controlador de VMXNET 3 no se admite

Es posible que vea una advertencia de que no se admite el controlador VMXNET 3 durante la instalación de Lenovo XClarity Administrator, al editar los valores de la máquina virtual XClarity Administrator, al realizar vmotion de XClarity Administrator o en la infraestructura asociada a la gestión y monitorización de VMware.

El dispositivo XClarity Administrator incluye el controlador de VMXNET 3. Se puede ignorar los errores de VMware que indiquen que el controlador no es compatible sin temor a errores futuros.

# Capítulo 9. Problemas relacionados con el rendimiento

Utilice esta información para resolver los problemas que pueden producirse con el rendimiento.

# Problemas de rendimiento de Lenovo XClarity Administrator

Utilice esta información para resolver los problemas que pueden producirse con el rendimiento de Lenovo XClarity Administrator.

Si tiene un entorno con un gran número de dispositivos y un gran número de sesiones de usuario simultáneas y experimenta una disminución del rendimiento del sistema, reduzca el número de sesiones de usuario simultáneas en la interfaz web de XClarity Administrator, o bien aumente los recursos virtuales de la CPU que se han asignado al dispositivo virtual.

Asegúrese de que los recursos disponibles para la máquina virtual (memoria, tamaño de disco, procesador) sean adecuados para la cantidad de dispositivos que se están gestionando. Para obtener más información acerca de los requisitos de la máquina virtual, consulte [Sistemas host compatibles](https://pubs.lenovo.com/lxca/plan_lxcaprerequisites.html) en la documentación en línea de XClarity Administrator.

Para consideraciones de rendimiento adicionales y consejos, consulte el [XClarity Administrator: guía de](https://datacentersupport.lenovo.com/us/en/manuals/UM103612)  [rendimiento \(documentación técnica\)](https://datacentersupport.lenovo.com/us/en/manuals/UM103612).

### Rendimiento de red lento o deficiente

Utilice esta información para resolver los problemas derivados de un rendimiento de red lento o deficiente.

- 1. Asegúrese de que no se ejecute ninguna gran operación de red, como el descubrimiento de sistemas, despliegues del sistema operativo o implementaciones de actualizaciones de firmware.
- 2. Asegúrese de que el resto de la red se ejecute según un uso nominal.
- 3. Si ha implementado la calidad de servicio, asegúrese de que esté configurada para permitir la conectividad óptima con Lenovo XClarity Administrator.
- 4. Asegúrese de que la topología de red esté optimizada para la conectividad y el rendimiento de XClarity Administrator.

# Capítulo 10. Problemas relacionados con la seguridad

Utilice esta información para resolver los problemas de seguridad, incluida la gestión de usuarios y la autenticación.

### El certificado SSL no es de confianza

La cadena de certificado puede contener una firma autofirmada o que no se origina desde una Entidad de Certificación conocida.

### Puertos 443, 3888, 9090, 50636, 50637

Cada instancia de Lenovo XClarity Administrator tiene una Entidad de Certificación (CA) única y generada internamente. De forma predeterminada, estos puertos (utilizados para la comunicación entre el dispositivo virtual y el usuario o entre los dispositivos gestionados y el dispositivo virtual) utilizan un certificado firmado por la CA. Si el certificado SSL no es de confianza, genere y despliegue un certificado de servidor firmado externamente y personalizado en XClarity Administrator. Para obtener más información, consulte [Despliegue de certificados de servidor personalizados en XClarity Administrator](https://pubs.lenovo.com/lxca/certificates_server_deploytolxca.html) en la documentación en línea de XClarity Administrator.

### Puerto 8443

Cada instancia de XClarity Administrator tiene Entidad de certificación (CA) única que se utiliza solo para el despliegue del SO. Ese CA firma un certificado que se utiliza para el servidor de destino en el puerto 8443. Cuando se inicia el despliegue del SO, el certificado de CA se incluye en la imagen del SO que se inserta en el servidor de destino. Como parte del proceso de despliegue, dicho servidor vuelve a conectarse al puerto 8443 y verifica el certificado que proporciona el puerto 8443 durante el protocolo de enlace porque tienen el certificado de CA.

### La validación de la certificación del servidor falla

Utilice esta información cuando trate de instalar un certificado de servidor en Lenovo XClarity Administrator y la validación del certificado falle.

### Acerca de esta tarea

La validación de la certificación del servidor puede fallar cuando XClarity Administrator intenta:

- Conectarse con dispositivos gestionados mediante CIM-XML sobre HTTPS.
- Acceder a un servidor de autenticación externo, utilizando LDAP seguro (si configuró una conexión LDAP segura).
- Acceder a un proveedor de identidad SAML externo, utilizando una conexión segura (si configuró SAML).
- Conectarse a los servidores de archivo remotos para importar imágenes de SO (si configuró un servidor de imágenes HTTPS).
- Conectarse a Lenovo para obtener información de estado de la garantía.
- Conectarse al servidor de notificaciones automáticas de Apple y de Google (si las notificaciones automáticas de Lenovo XClarity Mobile están habilitadas para un dispositivo iOS o Android).

### Procedimiento

Para resolver este problema, lleve a cabo los pasos siguientes:

• Asegúrese de que el certificado o su certificado de firma existe en el almacén de confianza de certificados de confianza o en el almacén de confianza de certificados de servicios externos en XClarity Administrator.

Para obtener más información acerca de los certificados de confianza y los certificados de servicios externos, consulte [Trabajo con certificados de seguridad](https://pubs.lenovo.com/lxca/certificates_workwith.html) en la documentación en línea de XClarity Administrator.

- Asegúrese de que el certificado no haya sido revocado (consulte [Adición y sustitución de una lista de](https://pubs.lenovo.com/lxca/certificates_crl_addanddelete.html) [revocación de certificados](https://pubs.lenovo.com/lxca/certificates_crl_addanddelete.html) en la documentación en línea de XClarity Administrator).
- Asegúrese de que la dirección IP o el nombre de host del servidor coincide con uno de los nombres alternativos de asunto o el nombre común (si el SAN no está presente) en el certificado.
- Asegúrese de que la fecha actual esté entre "No válido antes de" y las fechas de "No válido después de" en el certificado.
- Asegúrese de que el certificado esté firmado, utilizando un algoritmo compatible, ya sea SHA1 o superior si está en el modo heredado, o SHA256 o superior si está en el modo NIST estricto (consulte [Configuración del modo criptográfico y los protocolos de comunicación](https://pubs.lenovo.com/lxca/cryptography_setmode.html) en la documentación en línea de XClarity Administrator).

### Vulnerabilidades de Samba y Apache

Lenovo XClarity Administrator usa servidores Samba y Apache como un recurso remoto de solo lectura cuando se despliega el sistema operativo y se actualizan los controladores de dispositivos del SO. Si no tiene pensado utilizar XClarity Administrator para gestionar los sistemas operativos, puede deshabilitar los servidores Samba y Apache estableciendo la función de red XClarity Administrator en detectar y gestionar hardware únicamente.

### Procedimiento

Para deshabilitar servidores Samba y Apache, lleve a cabo los pasos siguientes.

- 1. En la barra de menús de XClarity Administrator, haga clic en Administración → Acceso de red. Se mostrarán los valores de red definidos actualmente.
- 2. Haga clic en Editar **acceso de red** para mostrar la página Editar acceso de red.
#### Editar acceso de red

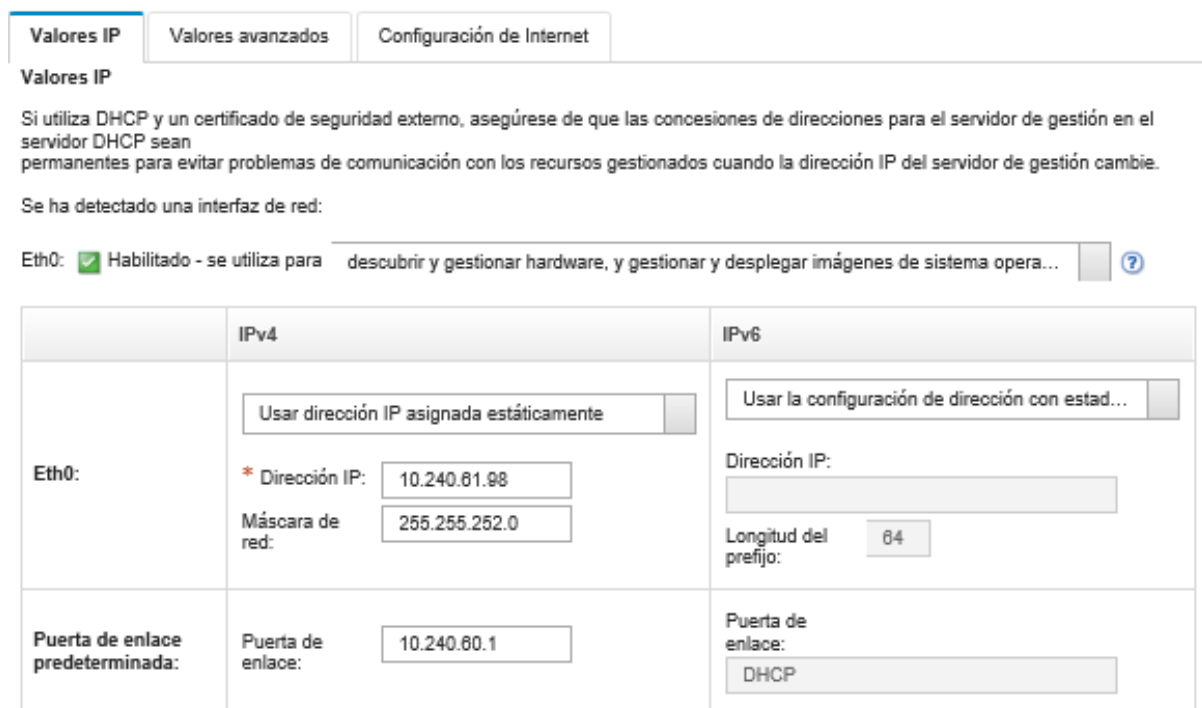

- 3. Seleccione la opción detectar y gestionar hardware únicamente para la interfaz de red.
- 4. Haga clic en Guardar la configuración de IP.
- 5. Haga clic en Reiniciar para reiniciar el servidor de gestión.

## Capítulo 11. Resolución de problemas de copia de seguridad y restauración

Use esta información para solucionar problemas de copia de seguridad y restauración.

## El proceso de copia de seguridad parece congelarse durante el reinicio del servidor de gestión

Generar la copia de seguridad de Lenovo XClarity Administrator puede tardar varios minutos. Una barra de progreso muestra el estado del trabajo.

#### Procedimiento

Si el proceso de copia de seguridad parece congelarse, lleve a cabo los siguientes pasos.

- Si el botón Cancelar está visible, puede cancelar el proceso de copia de seguridad.
- Si el botón Cancelar no está visible, abra una nueva pestaña para ver si aparece el botón Cancelar.
- Si esto no resuelve el problema, reinicie la máquina virtual.

Nota: Si cancela el proceso de copia de seguridad o reinicia la máquina virtual, no se puede crear una copia de seguridad.

## La ventana de XClarity Administrator aparece en blanco después de actualizar durante la copia de seguridad

Lenovo XClarity Administrator está en modo de inactividad durante el procedimiento para evitar que los datos se modifiquen. Si actualiza o cierra la ventana de XClarity Administrator antes de completar el proceso de copia de seguridad y el servidor de gestión se reinicia, la ventana de XClarity Administrator puede aparecer en blanco si el servidor de gestión está en modo de inactividad.

#### Procedimiento

Para resolver este problema, lleve a cabo los pasos siguientes.

- 1. Actualizar la página de forma periódica para comprobar si carga.
- 2. Si la ventana queda en blanco después de una cantidad de tiempo considerable, reinicie la máquina virtual.
- 3. Si aún no se carga, elimine manualmente el archivo /opt/lenovo/lxca/bin/QUIESCE\_MODE\_FLAG.

Nota: Este paso requiere acceso de raíz. Antes de realizar este paso, póngase en contacto con soporte técnico.

4. Reinicie la máquina virtual de XClarity Administrator.

## Capítulo 12. Problemas de supervisión y reenvío de sucesos

Utilice esta información para resolver los problemas que pueden producirse con la supervisión y el reenvío de sucesos.

#### Los sucesos no se reenvían

Utilice esta información para resolver los problemas que pueden producirse al reenviar sucesos.

- Si se crea un programa para el despachador de servicios, solo se reenvían los sucesos que se producen durante la franja horaria programada. Asegúrese de que no haya pasado el tiempo programado.
- Para servicios de correo electrónico basados en la web:
	- Si se selecciona un tipo de conexión segura para el reenvío de sucesos, Lenovo XClarity Administrator intenta descargar e importar el certificado de servidor SMTP a su almacén de confianza. Se le solicita aceptar la adición de este certificado al almacén de confianza. Si esto falla, no es posible establecer la conexión con el servidor SMTP.

Para resolver este problema, importe manualmente el certificado al almacén de confianza de XClarity Administrator, haciendo clic en Administración → Seguridad → Certificados de confianza y, luego, en el icono **Crear** ( $\Box$ ).

- Verifique si el servidor SMTP solo acepta las notificaciones por correo electrónico que se han enviado por un usuario registrado. En este caso, se rechazará la dirección del remitente predeterminado (LXCA.<source\_identifier>@<smtp\_host>). Para resolver el problema, especifique al menos un nombre de dominio en el campo Dirección del remitente en el despachador de sucesos.
- Si está utilizando la autenticación OAUTH2, asegúrese de que no haya expirado el token de seguridad. Si ya expiró, puede utilizar el script Python de [oauth2.py](https://github.com/google/gmail-oauth2-tools/blob/master/python/oauth2.py) y el token de actualización para generar un nuevo token de seguridad. A continuación, actualice el despachador de sucesos en XClarity Administrator con el nuevo token de seguridad. Para obtener más información, consulte el apartado [Configuración del reenvío de sucesos a un servicio SMTP de Gmail](#page-34-0).

## Capítulo 13. Problemas de gestión de dispositivos

Utilice esta información para resolver los problemas con operación de la gestión de dispositivos.

## No se pueden borrar de forma segura los datos de la unidad en las unidades de disco duro

Utilice esta información para resolver los problemas cuando la eliminación segura falla en unidades de disco duro SATA con el error Los discos están congelados y no se pueden borrar.

De manera predeterminada, las unidades de disco duro SATA integradas se encuentran en el estado congelado Si el servidor tiene una unidad congelada, Lenovo XClarity Administrator descongela temporalmente la unidad congelada y, a continuación, arranca en Bare Metal Update (BMU) para borrar la unidad. Cuando la XClarity Administrator BMU se cierra y el servidor arranca en el sistema operativo, la unidad se vuelve a cargar automáticamente.

Cuando un servidor se gestiona en XClarity Administrator utilizando el modo de autenticación gestionada, el XClarity Administrator crea la cuenta LDAP de SYSMGR\_xxx para gestionar y supervisar el servidor en lugar de las credenciales locales (consulte [Gestión del servidor de autenticación](https://pubs.lenovo.com/lxca/ldapserver_managing.html) en la documentación en línea XClarity Administrator). La cuenta de LDAP de SYSMGR\_xxx no tiene privilegios de IPMI, por lo que XClarity Administrator no puede descongelar el disco, lo que hace que la operación de borrado seguro falle en ese servidor.

Para resolver este problema, gestione el servidor mediante el modo de *autenticación local* y, a continuación, intente borrar de forma segura las unidades.

## No se pueden borrar de forma segura volúmenes de SDD SATA cuando se conectan a RAID Marvell

Esta información se utiliza para solucionar problemas cuando la eliminación segura produce un error en los volúmenes de SDD SATA cuando se conectan a los controladores RAID Marvell.

No se pueden borrar de forma segura los volúmenes SATA SDD que estén conectados a los controladores RAID Marvell. En su lugar, considere las siguientes recomendaciones.

- Para SSD SATA de 7 mm, conéctese a los controladores RAID Broadcom para realizar una eliminación segura.
- Para SSD SATA M.2, conéctese a los controladores no RAID Marvell (como el kit de habilitación de 2 bahías de ThinkSystem M.2 SATA/NVMe) para realizar una eliminación segura.

Hay un tiempo de espera interno (9 segundos) en el firmware de RAID Marvell. Si el SSD no responde al comando a tiempo (no finaliza la eliminación), el firmware de RAID Marvell restablece el SDD, el SDD se bloquea y la eliminación segura falla. Para desbloquear el SDD, ejecute el siguiente comando.

hdparm --user-master u --security-unlock user123 %diskName%

## Capítulo 14. Problemas relacionados con la configuración del servidor

Utilice esta información para resolver los problemas que pueden producirse con los patrones y los perfiles del servidor.

#### Al crear un patrón a partir de un servidor existente se produce un error.

Utilice esta información para resolver los problemas que pueden producirse al crear patrones de servidor desde un servidor gestionado existente.

- 1. Asegúrese de que el estado del servidor no sea Fuera de línea. Para obtener más información sobre los patrones de servidor, consulte [Creación de un patrón de servidor](https://pubs.lenovo.com/lxca/server_addserverpattern.html) en la documentación en línea de Lenovo XClarity Administrator.
- 2. Reintente la operación.

## Al desplegar un patrón en un dispositivo, se produce un error de activación

Un error de activación indica que ocurrió un error al desplegar el patrón de servidor en un dispositivo gestionado. Puede ocurrir un error de activación por varias razones. Utilice esta información para resolver los problemas de este tipo.

Revise los detalles del trabajo de la página Trabajos al ubicar el trabajo de activación del perfil de servidor con el estado "Stopped With Error" y hacer clic en el trabajo. Para identificar el problema, revise los mensajes de error.

• Problemas de conectividad o direccionamiento de la red entre Lenovo XClarity Administrator y el dispositivo gestionado.

Estos problemas se pueden representar en los mensajes de trabajo como errores de LDAP. Esto indica que se ha producido un problema relacionado con el dispositivo conectándose al dispositivo virtual en una de las interfaces de red configurados.

Asegúrese de que la conexión de red entre el dispositivo virtual de XClarity Administrator y el otro dispositivo funciona. Si se encuentran en diversos segmentos de red, asegúrese de que haya direccionamiento de red entre los dos segmentos.

- Uno o más valores de configuración en el resultado de patrón del servidor en un cambio de valor no es válido en el dispositivo gestionado seleccionado. Considere los ejemplos siguientes.
	- El patrón extendido UEFI seleccionado no es compatible con el dispositivo seleccionado.

Por ejemplo, si un patrón de UEFI que se proporciona con XClarity Administrator para un servidor basado en X6 (como System x3950 X6) se selecciona y despliega en un servidor System x3650 M4, las diferencias en los valores del procesador entre los dos servidores pueden provocar un error en la activación de perfil. Para resolver el problema, asegúrese de que el patrón de UEFI extendida seleccionado sea compatible con el servidor seleccionado.

– Se asigna un patrón de puerto para el puerto del adaptador Ethernet a un puerto que no admite los valores seleccionados.

Por ejemplo, en los adaptadores basados en Emulex, hay valores que se exponen únicamente en el primer puerto del adaptador, específicamente en modalidad avanzada y los valores del puerto que se utilizan para deshabilitar un puerto. Si estos valores se asignan al segundo puerto del adaptador, se

puede producir un error de activación. Estos problemas se pueden representar en los mensajes de trabajo como AdvancedMode no es un valor o Port1 no es un valor. Para resolver este problema, asegúrese de asignar el patrón de puerto que incluye estos valores de patrón del puerto extendido para la modalidad avanzada o de habilitación del puerto únicamente al primer puerto del adaptador.

– Algunos valores no se admiten en el dispositivo gestionado seleccionado después de una actualización de firmware.

Por ejemplo, después de actualizar el firmware de un adaptador de E/S, el nuevo firmware puede eliminar o cambiar de nombre algunas configuraciones y, por tanto, la configuración en el patrón de servidor no es válida en el servidor de destino. Estos problemas se representan en los mensajes de trabajo, como "xxx no es un valor". Para resolver este problema, puede obtener un nuevo patrón de servidor desde el servidor, por lo que el nuevo patrón incluye todos los valores que son compatibles con el nuevo firmware. Si desea seguir utilizando el patrón antiguo, editar manualmente el patrón de servidor para eliminar los valores no válidos.

• Se produce un error al encender o reiniciar el servidor cuando se selecciona la activación completa para el despliegue del patrón o del perfil

Asegúrese de que el estado de alimentación del dispositivo sea el correcto en XClarity Administrator. Si no, actualice el inventario para sincronizar el estado de alimentación:

- 1. En la barra de menús de XClarity Administrator, haga clic en Hardware → Servidores. Se muestra la página Servidores con una vista de tabla de todos los servidores gestionados (servidores de bastidor y nodos de cálculo).
- 2. Seleccione el servidor y pulse **Todas las acciones**  $\rightarrow$  **Actualizar inventario.**

## Una configuración no válida está desplegada en un conmutador

Utilice esta información para solucionar problemas cuando una configuración no válida se despliegue en un conmutador

Los Id. de VLAN se deben crear antes de agregar un puerto a una VLAN específica. Si un patrón de puerto contiene valores VLAN del puerto interno del conmutador con Id. de VLAN que no se han preconfigurado para el conmutador, la activación del perfil puede ser correcta, pero la configuración no aplicada y no válida en el conmutador se debe reparar.

Para resolver este problema, inicie sesión en el conmutador y configure manualmente los requisitos previos o cancele los cambios, desplegando un patrón con los valores válidos.

## <span id="page-154-0"></span>Capítulo 15. Problemas relacionados con el repositorio y la actualización de firmware

Utilice esta información para resolver los problemas que pueden producirse al realizar actualizaciones de firmware.

#### Se ha producido un error al conectar al repositorio de Lenovo.

Lenovo XClarity Administrator v2.8 y anterior utilizan una conexión HTTP a Soporte de Lenovo para actualizar el catálogo de actualizaciones de firmware y para descargar paquetes de actualización; no obstante, el soporte de Lenovo ahora requiere una conexión HTTPS.

Instale la versión más reciente de GAFix en su instancia de XClarity Administrator o actualice a XClarity Administrator v3.0.0 o posterior.

## Tras finalizar correctamente la actualización de firmware, la página Aplicar/Activar no muestra las versiones de firmware actualizadas.

Utilice esta información para resolver problemas que pueden producirse con la página Actualizaciones de firmware: Aplicar/Activar.

Asegúrese de que el último inventario está siendo comparado la pulsar el icono Actualizar ( igra) en la página Actualizaciones de firmware: Aplicar/Activar para pedir una sincronización con los datos del dispositivo de Lenovo XClarity Administrator.

## No se puede conectar a Fix Central para descargar actualizaciones de firmware

Utilice esta información para resolver los problemas que pueden producirse al descargar actualizaciones de firmware desde Fix Central.

- 1. Asegúrese de que Lenovo XClarity Administrator tiene acceso a Internet y está utilizando un puerto abierto para las descargas. Para obtener más información acerca de los requisitos de los puertos, consulte [Disponibilidad de puertos](https://pubs.lenovo.com/lxca/plan_openports.html) en la documentación en línea de XClarity Administrator.
- 2. Asegúrese de que el puerto de los dispositivos XClarity Administrator (eth0 o eth1) que está configurado para la gestión disponga de acceso a Internet. Para obtener más información sobre las consideraciones de red, consulte [Consideraciones de red](https://pubs.lenovo.com/lxca/plan_networkconsiderations.html) en la documentación en línea de XClarity Administrator.

## No se pudo actualizar el firmware en un dispositivo

Utilice esta información para resolver los problemas que pueden producirse al actualizar el firmware en dispositivos gestionados.

- Revise [Consideraciones sobre la actualización de firmware](https://pubs.lenovo.com/lxca/update_considerations.html) en la documentación en línea de XClarity Administrator y siga las recomendaciones indicadas.
- Asegúrese de que el estado del servidor no sea Fuera de línea y que esté accesible en la red desde el Lenovo XClarity Administrator.
- Si se produce un problema al actualizar el firmware en un conmutador FC5022 ejecutando FOS v7.4.x y anterior, ejecute el siguiente comando desde una interfaz de línea de comandos. Para obtener más información, consulte el apartado [Sugerencia de tecnología HT507915](https://datacentersupport.lenovo.com/us/en/solutions/ht507915).

## La actualización de firmware del CMM se cuelga

Utilice esta información para resolver los problemas que pueden producirse al actualizar el firmware del CMM, pila Flex versión 1.3.2.1 2PET12K a 2PET12Q y este ha estado en ejecución durante más de tres semanas y es parte de una configuración de CMM dual.

- 1. Lleve a cabo una reubicación virtual del CMM. Si tiene dos CMM en el mismo chasis, reubique virtualmente ambos de forma simultánea. Encontrará los niveles de firmware mínimos requeridos del [Soporte de XClarity Administrator: página web de compatibilidad](https://datacentersupport.lenovo.com/solutions/lnvo-xclarity) haciendo clic en la pestaña Compatibilidad y, a continuación, pulsando el enlace de los tipos de dispositivo correspondientes.
- 2. Realice de nuevo la actualización desde XClarity Administrator.

## El firmware está actualizado, pero produce un error al realizar la comprobación de conformidad

Utilice esta información para resolver los problemas de conformidad que pueden producirse después de una actualización de firmware.

Realice una reubicación virtual en el dispositivo o ejecute una actualización adicional, como puede ser una actualización de la unidad de disco duro.

## Las actualizaciones de firmware en los conmutadores Flex System producen un error inesperado

Los siguientes temas describen los errores que se pueden encontrar en el registro de trabajos.

Para encontrar los mensajes, haga clic en Supervisión → Trabajos el menú de Lenovo XClarity Administrator. El mensaje de error se puede encontrar haciendo clic en el enlace para el trabajo en la columna Trabajos para visualizar el resumen de trabajo y el cuadro de diálogo de resultados. En la sección Resultados de destino, los mensajes aparecen en la columna Mensaje y comienza con "\*\*\*ERR0R\*\*\*.

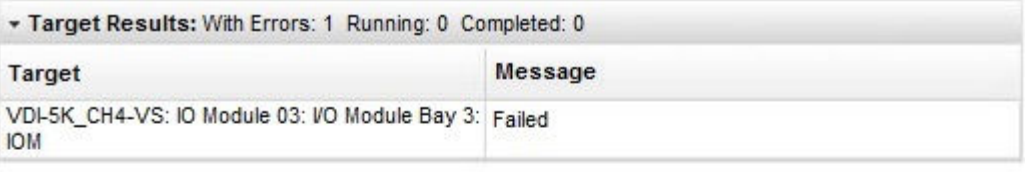

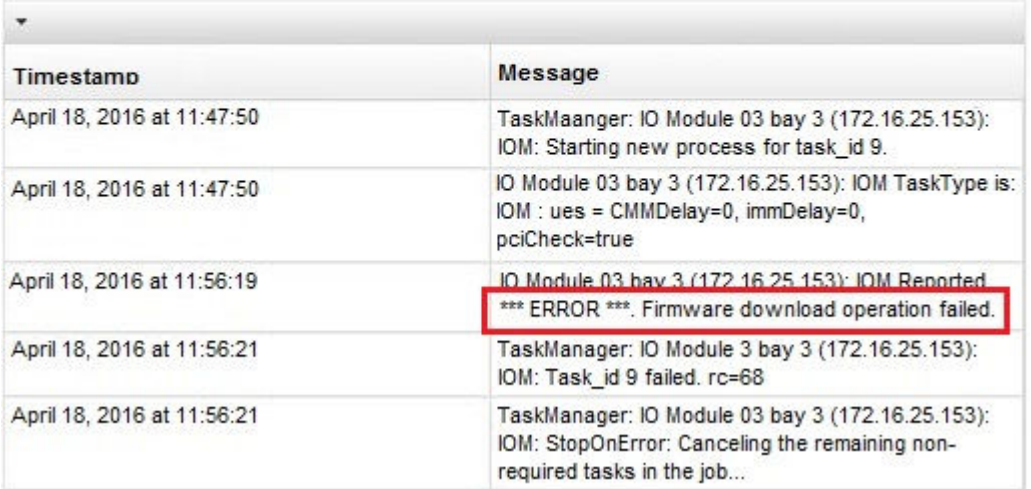

Importante: Las actualizaciones de firmware del conmutador Flex utilizando XClarity Administrator pueden fallar intermitentemente. Si experimenta las anomalías, siga las sugerencias en los temas siguientes. Si las actualizaciones de firmware del conmutador Flex prosiguen fallando utilizando XClarity Administrator, actualice los conmutadores Flex directamente desde la interfaz de conmutación de Flex.

Nota: Las actualizaciones de firmware a un conmutador Flex System pueden fallar inesperadamente si el conmutador no está ejecutando EHCM L3. Para obtener más información, consulte [Consideraciones sobre la](https://pubs.lenovo.com/lxca/update_considerations.html) [actualización de firmware](https://pubs.lenovo.com/lxca/update_considerations.html) en la documentación en línea de XClarity Administrator.

## La actualización de firmware en el conmutador Flex produce un error con el mensaje "Se ha producido un error de operación de descarga de firmware".

Utilice esta información para solucionar los problemas derivados del mensaje de error Módulo de E/S: se ha informado del \*\*\*ERROR\*\*\* Se ha producido un error de operación de descarga de firmware en el registro de trabajos. Esto podría ocurrir en los conmutadores EN4023 y FC5022 si intenta realizar una actualización problemática que requiere saltarse la actualización de una versión anterior del firmware para ir directamente a la más reciente.

Para solucionar este problema, actualice el conmutador Flex directamente en la CLI del conmutador Flex o en la interfaz web.

Para FC5022, la migración de FOS v7.3 a v8.0.1-pha es una actualización problemática. La migración de FOS v7.4 a FOS v8.0.1-pha no es una actualización problemática.

Encontrará los niveles de firmware mínimos requeridos del [Soporte de XClarity Administrator: página web de](https://datacentersupport.lenovo.com/solutions/lnvo-xclarity)  [compatibilidad](https://datacentersupport.lenovo.com/solutions/lnvo-xclarity) haciendo clic en la pestaña Compatibilidad y, a continuación, pulsando el enlace de los tipos de dispositivo correspondientes.

## La actualización de firmware en el conmutador Flex produce un error con el mensaje "DCSS\_RC\_CDT\_FAIL"

Utilice esta información para resolver los problemas derivados del mensaje de error Módulo de E/S: Se ha informado del \*\*\*ERROR\*\*\* DCSS\_RC\_CDT\_FAIL en el registro de trabajos. Esto significa que puede que el conmutador Flex esté apagado o que tenga algún problema de comunicación.

Lleve a cabo las siguientes acciones y en el orden en el que se indican. Después de cada paso, intente volver a actualizar el firmware.

- 1. Asegúrese de que el conmutador Flex esté encendido.
- 2. Asegúrese de que el conmutador Flex tenga una dirección IP válida.
- 3. Restablezca el conmutador Flex.
- 4. Restablezca o rearranque el CMM.

#### La actualización de firmware en el conmutador Flex produce un error con un mensaje de "tiempo de espera"

Utilice esta información para resolver los problemas derivados del mensaje de error Módulo de E/S: Se ha informado del \*\*\*ERROR\*\*\* Tiempo de espera en el registro de trabajos. Esto puede suceder si no es posible acceder a la dirección IP del conmutador en la red desde Lenovo XClarity Administrator.

Lleve a cabo las siguientes acciones y en el orden en el que se indican. Después de cada paso, intente volver a actualizar el firmware.

- 1. Asegúrese de que el conmutador Flex tenga una dirección IP válida y de que sea posible acceder al mismo en la red desde XClarity Administrator.
- 2. Restablezca el conmutador Flex.
- 3. Restablezca o rearranque el CMM.

## La actualización de firmware al conmutador Flex produce un error con el mensaje "No se puede descargar la misma versión de firmware. Descargue otro firmware."

Utilice esta información para resolver el mensaje de error Módulo de E/S: Se ha informado del \*\*\*ERROR\*\*\* No se puede descargar la misma versión de firmware. Descargue otro firmware. mensaje de error en el registro de trabajos. Esto puede ocurrir si está intentando actualizar el EN4023 al mismo nivel de firmware.

El EN4023 no permite actualizar el firmware al mismo nivel que ya se se encuentra en ejecución.

## La actualización de firmware en el conmutador Flex produce un error con un mensaje que indica que no se ha podido establecer contacto con el host

Utilice esta información para resolver los problemas derivados del mensaje de error Módulo de E/S: Se ha informado del \*\*\*ERROR\*\*\* No se ha podido establecer contacto con el host en el registro de trabajos. Esto puede suceder si no es posible acceder a la dirección IP del conmutador en la red desde Lenovo XClarity Administrator.

Lleve a cabo las siguientes acciones y en el orden en el que se indican. Después de cada paso, intente volver a actualizar el firmware.

- 1. Asegúrese de que el conmutador tenga una dirección IP válida y de que sea posible acceder al mismo en la red desde XClarity Administrator.
- 2. Reinicie el conmutador.

3. Reinicie el CMM.

## La actualización de firmware en el conmutador Flex produce un error con el mensaje "el archivo no existe"

Utilice esta información para resolver los problemas derivados del mensaje de error Módulo de E/S: Se ha informado del \*\*\*ERROR\*\*\* El archivo no existe en el registro de trabajos. Esto puede suceder si no es posible acceder a la dirección IP del conmutador en la red desde Lenovo XClarity Administrator.

Lleve a cabo las siguientes acciones y en el orden en el que se indican. Después de cada paso, intente volver a actualizar el firmware.

- 1. Asegúrese de que el conmutador tenga una dirección IP válida y de que sea posible acceder al mismo en la red desde XClarity Administrator.
- 2. Restablezca el conmutador.
- 3. Restablezca o rearranque el CMM.

## La actualización de firmware en el conmutador Flex produce un error con el mensaje "la actualización ha finalizado con errores"

Utilice esta información para resolver los problemas derivados del mensaje de error Módulo de E/S: Se ha informado del \*\*\*ERROR\*\*\* La actualización ha finalizado con errores en el registro de trabajos. Esto puede ocurrir si el conmutador no tiene una dirección IP válida.

Asegúrese de que el conmutador tenga una dirección IP válida y de que sea posible acceder al mismo en la red desde Lenovo XClarity Administrator.

### La actualización de firmware al conmutador Ethernet EN6131 de 40 Gb o al conmutador InfiniBand IB6131 produce un error inesperado

Utilice esta información resolver los problemas del error inesperado que puede producirse al actualizar el firmware para el EN6131 40 Gb Ethernet Switch o IB6131 InfiniBand Switch.

1. Compruebe el registro de trabajos para ver si hay un mensaje de error procedente del conmutador, como No hay espacio suficiente en el disco para descargar la imagen.

Nota: Puede que el registro de trabajos contenga información adicional. Con frecuencia, este mensaje aparece con el formato IOM: Se ha informado del \*\*\*ERROR\*\*\* msg, donde msg es el error específico de ese módulo.

- 2. Compruebe la velocidad y estabilidad de la red. Actualizar el firmware puede producir un error si la actualización no se realiza en menos de 30 minutos.
- 3. Libere espacio en el disco del conmutador para el archivo de actualización. El espacio del disco se utiliza al copiar los archivos de actualización en el conmutador. Consulte [Conmutador Ethernet de 40 Gb](http://flexsystem.lenovofiles.com/help/topic/com.lenovo.acc.en6131.doc/Io_module_en6131.html)  [EN6131 Lenovo Flex System en la documentación en línea de Flex Systems](http://flexsystem.lenovofiles.com/help/topic/com.lenovo.acc.en6131.doc/Io_module_en6131.html) para obtener instrucciones sobre cómo gestionar el espacio del disco.
- 4. Realice de nuevo la actualización desde Lenovo XClarity Administrator.

## La actualización de firmware en el módulo de paso EN4091 de Lenovo produce un error

Utilice esta información para resolver los problemas del error inesperado que puede producirse al actualizar el firmware para el módulo de paso EN4091 de Lenovo.

1. Compruebe el registro de trabajos para ver si hay un mensaje de error procedente del módulo de paso, como La imagen del firmware no puede realizar la comprobación de integridad o No se ha podido establecer contacto con el host.

Nota: Puede que el registro de trabajos contenga información adicional. Con frecuencia, este mensaje aparece con el formato IOM: Se ha informado del \*\*\*ERROR\*\*\* msg, donde msg es el error específico de ese módulo.

- 2. Lleve a cabo una reubicación virtual del módulo EN4091 de Lenovo.
- 3. Realice de nuevo la actualización desde Lenovo XClarity Administrator.

## La actualización de firmware en el conmutador Flex System produce un error con el mensaje "error en la autenticación de la clave del host"

En el registro de trabajo aparece un mensaje de error con el formato "Módulo de E/S: Se ha informado del \*\*\*ERROR\*\*\* No se puede autenticar la clave del host". Esto sucede cuando la clave de SFTP ha cambiado en un servidor SFTP que se utilizó anteriormente para actualizar el conmutador Flex System. Los conmutadores afectados son CN4093, EN2092, EN4091, EN4093, EN4093R, SI4093.

En Lenovo XClarity Administrator, este error puede ocurrir si ya ha actualizado el firmware en un conmutador Flex System y, luego, instala otra versión posterior de XClarity Administrator o si reinicia XClarity Administrator y, luego, intenta actualizar el conmutador. Esto es porque la instalación de una versión nueva de XClarity Administrator o reiniciar el XClarity Administrator puede hacer que se genere una nueva clave de SFTP.

Para resolver este problema, ingrese el siguiente comando de la CLI para un conmutador Flex System o un conmutador Lenovo Flex System para borrar las claves SSH. Tenga en cuenta que si el conmutador utiliza el ISCLI, debe estar en el modo Terminal de configuración para ejecutar este comando. Puede cambiar al modo Terminal de la configuración al ejecutar el comando enable y, luego, el comando configure terminal.

clear ssh-clienthostkey all

Nota: Si el conmutador Flex System está en el modo CLI de IBMNOS, especifique los siguientes comandos desde el CLI del conmutador para borrar las claves SSH:

maint clssh all

exit

## Al realizar una actualización, el sistema produce un error al iniciar el modo de mantenimiento

Utilice esta información para resolver los problemas que pueden producirse con las actualizaciones de firmware y el modo de mantenimiento.

Intente realizar de nuevo la actualización de firmware.

## El reinicio de un servidor desde el sistema operativo no activa la modalidad de mantenimiento

Al actualizar el firmware con la activación retrasada en cualquiera de los servidores, el estado de la actualización muestra "Modo de mantenimiento pendiente" incluso después del reinicio del servidor del sistema operativo.

• Flex System x240 M5, tipos 2591 y 9532

- NeXtScale nx360 M5, tipo 5465
- System x3250 M6, tipos 3633 y 3943
- System x3550 M5, tipo 5463
- System x3500 M5, tipo 5464
- System x3550 M5, tipo 8869
- System x3650 M5, tipo 5462
- System x3650 M5, tipo 8871

Para resolver este problema, reinicie el servidor desde la interfaz web del controlador de gestión. Cuando el servidor vuelva a estar en línea, se reanuda el proceso de activación de la actualización.

#### El servidor que ejecuta Red Hat Enterprise Linux (RHEL) no se reinicia

Para Red Hat® Enterprise Linux (RHEL) versión 7 y posterior, el reiniciar el sistema operativo desde un modo gráfico suspende el servidor de forma predeterminada.

Configure RHEL manualmente para cambiar el comportamiento de los botones de encendido/apagado para el apagado. Par obtener instrucciones, consulte [Guía de migración de datos y de administración de Red Hat:](https://access.redhat.com/documentation/en-US/Red_Hat_Enterprise_Linux/7-Beta/html/Desktop_Migration_and_Administration_Guide/setting-behavior-of-particular-buttons.html)  [cambiar el comportamiento al presionar el botón de encendido en modo de destino gráfico](https://access.redhat.com/documentation/en-US/Red_Hat_Enterprise_Linux/7-Beta/html/Desktop_Migration_and_Administration_Guide/setting-behavior-of-particular-buttons.html).

## Capítulo 16. Problemas de actualización de controladores de dispositivos de SO y del repositorio

Utilice esta información para resolver los problemas de actualización de controladores de dispositivos de SO.

## No puede conectarse con el sitio Web de soporte técnico de Lenovo para descargar actualizaciones de controladores de dispositivos

Utilice esta información para resolver los problemas que pueden producirse al realizar la descarga UpdateXpress System Packs (UXSPs) y los controladores de dispositivo desde el sitio Web de soporte técnico de Lenovo.

- Asegúrese de que el puerto de los dispositivos Lenovo XClarity Administrator (eth0 o eth1) que está configurado para la gestión disponga de acceso a Internet. Para obtener más información sobre las consideraciones de red, consulte [Consideraciones de red](https://pubs.lenovo.com/lxca/plan_networkconsiderations.html) en la documentación en línea de XClarity Administrator.
- Asegúrese de que todos los puertos y direcciones de Internet requeridos estén disponibles antes de intentar actualizar los controladores de dispositivos en un servidor gestionado. Para obtener más información acerca de los puertos, consulte [Disponibilidad de puertos](https://pubs.lenovo.com/lxca/plan_openports.html) y [Firewall y servidores proxy](https://pubs.lenovo.com/lxca/plan_firewalls_and_proxies.html) en la documentación en línea de XClarity Administrator.

## No es posible actualizar controladores de dispositivo en un servidor.

Utilice esta información para resolver los problemas que pueden producirse al actualizar los controladores de dispositivos en servidores gestionados.

- Asegúrese de que el estado del servidor esté En línea y que esté accesible en la red desde el Lenovo XClarity Administrator.
- Revise las consideraciones sobre la actualización del controlador de dispositivo (consulte [Consideraciones](https://pubs.lenovo.com/lxca/update_dd_considerations.html) [sobre la actualización de controladores de dispositivos de SO](https://pubs.lenovo.com/lxca/update_dd_considerations.html) en la documentación en línea de XClarity Administrator).

## <span id="page-164-1"></span>Capítulo 17. Problemas con el despliegue del sistema operativo

Utilice esta información para resolver los problemas que pueden producirse al intentar desplegar sistemas operativos en servidores gestionados desde Lenovo XClarity Administrator.

Para problemas generales relacionados con el despliegue de sistemas operativos, consulte [No se puede](#page-164-0) [desplegar un sistema operativo](#page-164-0)

### Estado de notificación de problemas que pueden producirse durante el despliegue del SO

Utilice esta información para resolver los problemas con el estado del informe de Lenovo XClarity Administrator durante el despliegue del sistema operativo.

• Cuando despliegue VMware 6.5 o posterior utilizando XClarity Administrator v1.4.0 y anterior, el estado del trabajo puede indicar que el despliegue se completa antes de que el sistema operativo esté preparado.

Al usar scripts para supervisar la finalización de despliegue del SO, agregue un retraso de 10 minutos a la secuencia tras recibir el estado del trabajo de despliegue que indica que se completó el despliegue del sistema operativo.

• Cuando despliegue Windows en una red que usa el etiquetado VLAN, pueden notificarse errores de estado durante la pasada de configuración especializada del despliegue.

<span id="page-164-0"></span>Puede ignorar estos errores.

#### No se puede desplegar un sistema operativo

Utilice esta información para resolver los problemas que pueden producirse al intentar desplegar un sistema operativo en un servidor gestionado desde Lenovo XClarity Administrator.

En entornos de red lentos, podrían producirse errores en el despliegue del sistema operativo de SLES 12 y 12.1 en modo de dirección IP estática, debido a que el parámetro de arranque con retardo de la red no tiene efecto en ese modo. Este problema se soluciona en SLES 12.2.

Lleve a cabo los pasos siguientes para resolver el problema:

- 1. Para los servidores con XCC2 que tienen habilitada la función de protección del sistema y la acción establecida en Evitar el arranque del SO, asegúrese de que la función de protección del sistema sea conforme con el dispositivo. Si la función de protección del sistema es no conforme, los dispositivos no pueden completar el proceso de arranque, lo que provoca que el despliegue del SO falle. Para aprovisionar estos dispositivos, responda manualmente el mensaje de arranque de la función de protección del sistema para permitir que los dispositivos arranquen con normalidad.
- 2. Si ve el mensaje https://<management server IP>/osdeployment/connection/... Permiso denegado, actualice el BIOS del servidor y cambie los valores de fecha y hora a la fecha y hora actual.
- 3. Revise todos los requisitos del sistema operativo que se está desplegando. Consulte [Sistemas](https://pubs.lenovo.com/lxca/supported_operating_system_images.html) [operativos compatibles](https://pubs.lenovo.com/lxca/supported_operating_system_images.html) en la XClarity Administrator documentación en línea.Por ejemplo:
	- Se pueden producir problemas con el despliegue de VMware ESXi si no define el espacio de E/S asignado a la memoria (MMIO) al menos con 3 GB.
- Si está desplegando Microsoft Windows y uniendo un dominio de Active Directory, tenga en cuenta las consideraciones descritas en [Integración con Windows Active Directory](https://pubs.lenovo.com/lxca/integrating_with_active_directory.html) en la documentación en línea de XClarity Administrator.
- 4. Revise las limitaciones de compatibilidad del despliegue del sistema operativo para los adaptadores de E/S específicos. Para obtener información sobre la compatibilidad de los adaptadores de E/S, consulte el [Soporte de XClarity Administrator: página web de compatibilidad](https://datacentersupport.lenovo.com/solutions/lnvo-xclarity).
- 5. Asegúrese de que dispone de una conexión de red estable entre XClarity Administrator y el dispositivo (servidor gestionado) en el que se va a instalar el sistema operativo.

Nota: Al desplegar SLES 11 SP4, el despliegue se puede detener y no reiniciarse si se pierde la conexión de red entre XClarity Administrator y el dispositivo. Si esto ocurre, revise el entorno de red y vuelva a desplegar el sistema operativo.

- 6. Asegúrese de que al menos uno de los puertos de red de XClarity Administrator está configurado para gestionar y desplegar imágenes del sistema operativo.Puede configurar la topología de red de XClarity Administrator desde la página Acceso de red. Para obtener más información sobre la página Acceso de red, consulte [Configuración del acceso de red](https://pubs.lenovo.com/lxca/network_configaccess.html) en la XClarity Administrator documentación en línea .
- 7. Asegúrese de que el puerto de red de XClarity Administrator usado para conectarse a la red de datos esté configurado para compartir la misma red que los puertos de red de datos en el servidor gestionado. El puerto del servidor se especifica mediante la dirección MAC y se puede configurar desde la página Sistemas operativos -> Valores de red. Para obtener más información sobre cómo editar los valores de red, consulte [Configuración de los valores de red para servidores gestionados](https://pubs.lenovo.com/lxca/working_with_network_settings.html) en la XClarity Administrator documentación en línea.
- 8. Asegúrese de que el servidor de destino no tiene un patrón de servidor aplazado o parcialmente activado. Si un patrón de servidor se ha aplazado o está parcialmente activado en el servidor de destino, reinicie el servidor para aplicar todos los valores de configuración.
- 9. Consulte el estado del servidor desde la página Desplegar imágenes de SO para asegurarse de que el estado de despliegue es "Preparado". Si el estado es "No preparado", puede hacer clic en el enlace para determinar la causa por la que el servidor no está preparado para el despliegue del sistema operativo.Para obtener más información acerca del despliegue de sistemas operativos, consulte [Despliegue de la imagen de un sistema operativo](https://pubs.lenovo.com/lxca/osdeploy_deployosimage.html) en la documentación en línea de XClarity Administrator.
- 10. Asegúrese de que el dispositivo tenga visibilidad en la ubicación de almacenamiento que se ha seleccionado para el despliegue del sistema operativo.

Consejo: para asegurarse de que los despliegues del sistema operativo se realizan correctamente, desconecte todos los sistemas de almacenamiento del servidor, a excepción del que haya elegido para el despliegue del sistema operativo.

## No se puede importar un archivo al repositorio de imágenes del SO

Utilice la información de esta sección para resolver los problemas que pueden producirse al intentar importar archivos al repositorio de imágenes de Lenovo XClarity Administrator.

Lleve a cabo los pasos siguientes para resolver el problema:

- Asegúrese de que el archivo que se está importando se ha verificado mediante la prueba de suma de comprobación.
- Asegúrese de que el sistema operativo base es compatible con XClarity Administrator. Consulte [Sistemas](https://pubs.lenovo.com/lxca/supported_operating_system_images.html) [operativos compatibles](https://pubs.lenovo.com/lxca/supported_operating_system_images.html) en la XClarity Administrator documentación en línea.
- Si está importando desde el sistema local:
	- Los navegadores web Internet Explorer y Microsoft Edge tienen un límite de carga de 4 GB. Si el archivo que desea importar es mayor a 4 GB, considere usar otro navegador web (por ejemplo, Chrome o Firefox)
- Si está importando desde un servidor de archivos remoto:
	- Asegúrese de que la ruta completa al archivo coincida con la ruta real en el servidor de archivos remoto.
	- Asegúrese de que la ruta completa al archivo contiene las rayas barras diagonales o diagonales inversas correctas, en función del sistema operativo que está hospedando el servidor de archivos remoto.
	- Asegúrese de que se han otorgado los permisos necesarios al directorio en el servidor de archivos remoto.
	- Asegúrese de que hay suficiente espacio de disco en el repositorio de imágenes de SO para almacenar el archivo (consulte la [Gestión del espacio en el disco duro](https://pubs.lenovo.com/lxca/lxca_managediskspace.html) en la documentación en línea de XClarity Administrator).
	- Asegúrese de haber iniciado sesión en el servidor de archivos remoto usando las credenciales correctas.
	- Asegúrese de tener una conexión de red estable entre XClarity Administrator y el servidor de archivo remoto.
	- Asegúrese de que se han importado los certificados de confianza correctos y de que los certificados no se han revocado (consulte la [Trabajo con certificados de seguridad](https://pubs.lenovo.com/lxca/certificates_workwith.html) en la documentación en línea de XClarity Administrator).
	- Asegúrese de que el servidor de archivo remoto admita al menos un algoritmo de transferencia admitido por XClarity Administrator para cada tipo de algoritmo requerido por SSH (consulte la [Implementación de un entorno seguro](https://pubs.lenovo.com/lxca/security_implement.html) en la documentación en línea de XClarity Administrator).

## El instalador del SO no puede encontrar la unidad de disco en la que desea instalar

En servidores que incluyen adaptadores RAID de software (como el adaptador 110i AnyRAID, el adaptador ServeRAID C100 o C105 y el adaptador RAID de software Intel RSTe SATA), el modo SATA debe definirse como "AHCI" cuando el adaptador SATA está habilitado en el controlador de gestión. Otros modos, (como "RAID" e "IDE") no son compatibles con el RAID de software por RHEL, SUSE, VMware o los sistemas operativos Windows.

Nota: Cada servidor debe tener un adaptador RAID de hardware instalado y configurado. El RAID de software que generalmente se encuentra presente en el adaptador de almacenamiento incorporado Intel SATA no se admite. Sin embargo, si un adaptador de RAID de hardware no está presente, es posible que configurar el adaptador SATA en el modo de AHCI SATA habilite el despliegue del sistema operativo en algunos casos.

Lleve a cabo los pasos siguientes para modificar el modo de SATA para ThinkServers.

- 1. Desde Setup Utility de AMI, seleccione el menú Advanced Settings.
- 2. Utilice las teclas de flecha para seleccionar **SATA Mode**.
- 3. Presione + para cambiar el valor a AHCI.
- 4. Presione F10 para guardar el cambio.

Lleve a cabo los pasos siguientes para modificar el modo de SATA para otros servidores.

- 1. Desde la función Setup Utility F1, seleccione el menú System Settings → Devices and I/O Ports → Onboard SATA Mode.
- 2. Presione + para cambiar el valor a AHCI.
- 3. Presione F10 para guardar el cambio.

## El instalador del SO no arranca en un servidor ThinkServer

Para servidores ThinkServer, la política de OpROM de almacenamiento en el módulo de gestión de ThinkServer debe configurarse en "UEFI Only" para que la imagen del instalador del SO arranque correctamente. Si la política se configura en "Legacy Only" el instalador del SO no arrancará.

Para modificar la política de OpROM de almacenamiento, complete los siguientes pasos.

- 1. Desde Setup Utility de AMI, seleccione el menú Boot Manager → Miscellaneous Boot Settings.
- 2. Utilice las teclas de flecha para seleccionar Storage OpROM Policy.
- 3. Presione + para cambiar el valor a UEFI Only.
- 4. Presione F10 para guardar el cambio.

Para obtener más información, consulte la documentación de ThinkServer.

## Problemas relacionados con el despliegue de VMware ESXi

Utilice esta información para resolver los problemas que pueden producirse al intentar desplegar sistemas operativos VMware ESXi en servidores gestionados desde Lenovo XClarity Administrator.

#### El despliegue de VMware provoca que el sistema se cuelgue o se reinicie

Durante la instalación de VMware 5.1u1, 5.1u2, 5.1u3 o 5.5 (cualquier actualización) en un servidor gestionado, puede que el servidor se cuelgue o se reinicie.

Esto puede ocurrir tras recibir el siguiente mensaje: Loading image.pld

VMware 5.5 requiere que el espacio de E/S asignado a la memoria (MMIO) esté configurado dentro de los 4 GB iniciales del servidor. Dependiendo de la configuración, algunos servidores tratan de utilizar una memoria superior a 4 GB, lo que puede provocar un error.

Lleve a cabo los pasos siguientes para resolver el problema:

Consejo: en lugar de definir MM Config a través de la Setup Utility para cada servidor, considere la posibilidad de usar uno de los patrones predefinidos de la UEFI extendida que están relacionados con la virtualización, que establece la opción MM Config en 3 GB y deshabilita la asignación del recurso de 64 bits de la PCI. Para obtener más información sobre los patrones de configuración, consulte [Definición de los](https://pubs.lenovo.com/lxca/server_defineextendeduefisettings.html) [valores extendidos de UEFI](https://pubs.lenovo.com/lxca/server_defineextendeduefisettings.html) en la documentación en línea de XClarity Administrator.

- 1. Reinicie el sistema. Cuando aparezca Press <F1> Setup, presione F1.
- 2. Seleccione System Settings  $\rightarrow$  Devices and I/O Ports.
- 3. Cambie el valor de MM Config de 2 GB a 3 GB.
- 4. Asegúrese de que el valor de PCI 64-Bit Resource esté establecido en Disable.
- 5. Intente instalar de nuevo la imagen de VMware.

## El despliegue de VMware falla con errores de disco

Durante la instalación de VMware ESXi, puede que se devuelva un error relacionado con la unidad de disco y que el despliegue no se realice correctamente.

El mensaje de error puede ser similar al ejemplo que se proporciona a continuación: error:/tmp/partitioning:line 2: install requires --disk or --firstdisk

error:/tmp/partitioning:line 1: clearpart requires one of the following arguments: --alldrives, --firstdisk, --ignoredrives=, --drives=

Este error puede producirse si el instalador de ESXi no detecta una configuración de SAS que esté disponible para el formato y la instalación. Normalmente esto significa que la configuración RAID del servidor está inactiva o configurada incorrectamente. Esto también puede ocurrir si un patrón de servidor se ha desplegado a través de Lenovo XClarity Administrator y se ha seleccionado **Disable local disk** para el patrón.

Lleve a cabo los pasos siguientes para resolver el problema:

- Si un patrón de servidor se ha desplegado en este servidor y se ha seleccionado **Disable local disk**, actualice el patrón de servidor y vuelva a desplegarlo. Para obtener más información acerca de la configuración del almacenamiento local utilizando patrones de servidor, consulte [Definición de](https://pubs.lenovo.com/lxca/server_definelocalstoragepattern.html)  [almacenamiento local](https://pubs.lenovo.com/lxca/server_definelocalstoragepattern.html) en la documentación en línea de XClarity Administrator.
- Valide que la configuración RAID sea correcta en el servidor:
	- 1. Reinicie el servidor e intente arrancar en una opción heredada pulsando F12 (elija una opción parecida a HD0).
	- 2. Durante el arranque, cuando vea información acerca del adaptador LSI SAS, presione las teclas Ctrl +C para cambiar la configuración.
	- 3. Cuando se muestre la interfaz de usuario, seleccione RAID properties y, a continuación, View Existing Configuration.
		- Si View Existing Configuration no aparece, entonces RAID no se ha configurado.
		- Si la configuración existente muestra el estado "Inactive", asegúrese de que el RAID esté correctamente configurado.

## El sistema operativo no se reinicia después de completar el despliegue de ESXi en un servidor ThinkServer

Utilice esta información para solucionar los posibles problemas al intentar desplegar sistemas operativos VMware ESXi en servidores gestionados de Lenovo XClarity Administrator cuando PXE está habilitado en una tarjeta de red o hay dispositivos iniciables distintos a la unidad de la instalación se incluyen en la lista del orden de arranque.

Cuando desplegar ESXi en un servidor ThinkServer, el sistema operativo no mueve explícitamente la unidad en la que el sistema operativo está instalado en la parte superior de la lista del orden de arranque. Si se especifica un dispositivo de arranque que contiene un SO arrancable o un servidor PXE antes que el dispositivo de arranque que contiene ESXi, ESXi no arrancará. Para el despliegue de ESXi, XClarity Administrator actualiza la lista del orden de arranque de la mayoría de los servidores para asegurarse de que el dispositivo de arranque ESXi está en la parte superior de la lista de orden de arranque; sin embargo, los servidores de ThinkServer no proporcionan una manera en la que XClarity Administrator pueda actualizar la lista del orden de arranque.

Si el servidor ThinkServer tiene adaptadores de red que pueden arrancar PXE, deshabilite PXE en los adaptadores de red, vuelva a desplegar el sistema operativo y después vuelva a habilitar el soporte de PXE. Presione F12 para interrumpir el arranque con el fin de acceder a los valores de PXE. Para obtener más información acerca de cómo cambiar los valores de arranque de PXE, consulte la documentación del adaptador de red.

Si el servidor ThinkServer cuenta con dispositivos iniciables en la lista del orden de arranque fuera de la unidad en la que el sistema operativo se ha de instalar, quite los dispositivos iniciables de la lista de orden de arranque, vuelva a desplegar el sistema operativo y agregue el dispositivo arrancable de regreso a la lista.

Asegúrese de que la unidad instalada esté en la parte superior de la lista. Para obtener más información acerca de cómo cambiar la lista de arranque, consulte la documentación de ThinkServer.

## Problemas relacionados con el despliegue de Red Hat y SUSE Linux

Utilice esta información para resolver los problemas que pueden producirse al intentar desplegar sistemas operativos Red Hat y SUSE Linux en servidores gestionados desde Lenovo XClarity Administrator.

## Redhat 6.x no se puede desplegar en servidores basados en bastidor con dirección IP estática

Puede producirse un problema al intentar desplegar Redhat 6.x en un servidor gestionado si dicho servidor está conectado a un conmutador de parte superior del bastidor (TOR). Si se ha habilitado el protocolo de árbol de expansión y deshabilitado la opción de reenvío predeterminado en el conmutador de la parte superior del bastidor, puede que la imagen de Redhat no se descargue en el servidor.

Lleve a cabo los pasos siguientes para resolver el problema:

- Asegúrese de que el servidor esté configurado para usar DHCP (y no una dirección IP estática). A continuación, vuelva a intentar desplegar el sistema operativo.
- Modifique la configuración del conmutador de la parte superior del bastidor para deshabilitar el protocolo de árbol de expansión o bien habilitar el reenvío de paquetes predeterminado.

## El despliegue de SO falla porque faltan controladores

Cuando se despliega un servidor de Red Hat® Enterprise Linux (RHEL) o un SUSE® Linux Enterprise Server (SLES) en un servidor, es posible que aparezca un mensaje de error que impida el despliegue y que el trabajo de despliegue agote el tiempo de espera.

Este problema puede ocurrir cuando la imagen del sistema operativo no contiene ningún controlador que sea compatible con todos los adaptadores instalados en el servidor gestionado.

Los controladores no incluidos no se cargan en Lenovo XClarity Administrator para ciertos adaptadores IB Mellanox. Por lo tanto, no se admite el despliegue de RHEL o SLES en un servidor con estos adaptadores Mellanox. Para obtener información sobre las limitaciones de los adaptadores Mellanox, consulte el [Sitio web](https://datacentersupport.lenovo.com/us/en/solutions/ht503455#Mellanox)  [de soporte de Lenovo XClarity Administrator para adaptadores Mellanox](https://datacentersupport.lenovo.com/us/en/solutions/ht503455#Mellanox).

## Problemas relacionados con el despliegue de Microsoft Windows

Utilice esta información para resolver los problemas que pueden producirse al intentar desplegar Microsoft Windows en servidores gestionados desde Lenovo XClarity Administrator.

## El despliegue del SO falla debido a la presencia de particiones del sistema en una unidad de disco conectado

Al desplegar Microsoft Windows en un servidor, las unidades de disco instaladas no debe tener particiones de sistema existentes. Si se detecta una partición, el despliegue del SO falla.

Para resolver este problema, lleve a cabo los pasos siguientes.

- Desconecte la unidad de disco conectado.
- Elimine manualmente la partición del sistema en la unidad de disco conectado.

Atención: La eliminación de particiones en una unidad de disco podría causar pérdida de datos. Asegúrese de hacer una copia de seguridad de todos los datos en la unidad de disco antes de eliminar las particiones.

- 1. Desde un indicador de comandos de Windows, ejecute diskpart (consulte Sitio web de comandos [DiskPart](https://technet.microsoft.com/en-us/library/cc770877.aspx)).
- 2. Seleccione el disco al ingresar select disk en <number>, donde maximum es el número <number> de disco de disco que contiene la partición que desea eliminar (consulte [Sitio web de selección de](https://technet.microsoft.com/en-us/library/cc731355.aspx)  [sitio](https://technet.microsoft.com/en-us/library/cc731355.aspx).
- 3. Seleccione la partición a eliminar ingresando select partition en <number> donde <number> es el número de partición en el disco seleccionado (consulte [Sitio web de selección de partición](https://technet.microsoft.com/en-us/library/cc770859.aspx)).
- 4. Elimine la partición ingresando delete partition override. Los números de disco y de partición se incluyen en el mensaje de error de WinPE que aparece cuando una partición del sistema se detecta, además de incluirse en el registro de trabajos. (consulte [Sitio web de eliminación de partición](https://technet.microsoft.com/en-us/library/cc730824.aspx)

# <span id="page-172-0"></span>Capítulo 18. Problemas con el Control remoto

Utilice esta información para resolver los problemas que pueden producirse al utilizar la aplicación de control remoto en Lenovo XClarity Administrator.

## La sesión de control remoto no se inicia

Utilice esta información cuando intente iniciar la sesión de control remoto desde la interfaz web de Lenovo XClarity Administrator o desde el acceso directo en el sistema, pero no pueda hacerlo.

Para resolver el problema, lleve a cabo los pasos siguientes.

- 1. Asegúrese de que el servidor al que se está conectando esté gestionado mediante XClarity Administrator y de que se encuentre en el estado "En línea" o "Normal". Para obtener más información sobre el estado del servidor, consulte [Visualización del estado de un servidor gestionado](https://pubs.lenovo.com/lxca/server_viewstatus.html) en la documentación en línea de XClarity Administrator.
- 2. Asegúrese de que los cuadros de diálogo emergentes no estén deshabilitados en su navegador web para la sesión.
- 3. Asegúrese de que su navegador web ha aceptado los certificados de seguridad de XClarity Administrator. Normalmente, se le pide que acepte el certificado la primera vez que accede a XClarity Administrator desde su navegador.
- 4. En la ventana Control remoto, haga clic en Preferencias → General → Sincronizar con servidor de gestión y espere un minuto. A continuación, abra nuevamente la sesión de control remoto.
- 5. Asegúrese de que utiliza el JRE compatible para iniciar la aplicación.
	- En Internet Explorer, haga clic en Herramientas ➙ Opciones de Internet ➙ Opciones avanzadas. Asegúrese de seleccionar el JRE correcto (versión de JRE 7.0, actualización 18 o posterior).
	- En Firefox, haga clic en **Herramientas → Opciones → Aplicaciones**. Asegúrese de que el sistema de inicio web de Java esté asociado al tipo de contenido de JNLP.

Nota: Asegúrese de que la opción Utilizar formato de SSL 2.0 compatible con ClientHello no esté seleccionada en al panel de control de Java.

Si va a iniciar la aplicación desde el acceso directo del escritorio, asegúrese de que el sistema local tenga conectividad con XClarity Administrator. La aplicación validará su Id. de usuario con el servidor de autenticación de XClarity Administrator.

- 6. Borre la caché del sistema de inicio web de Java en el sistema local. Para borrar la caché de inicio web de Java en un sistema que esté ejecutando el sistema operativo Windows, ejecute el comando javaws -uninstall. También puede hacerlo en el Panel de control de Windows, en el menú JAVA.
- 7. Para el control remoto se requiere que se haya instalado una clave de Características bajo demanda para ThinkServer System Manager Premium Upgrade en los servidores ThinkServer. Para obtener más información acerca las claves de característica bajo demanda (FoD) que están instaladas en los servidores, consulte [Visualización de las claves de característica bajo demanda](https://pubs.lenovo.com/lxca/using_fod.html) en la documentación en línea de XClarity Administrator.

## La sesión de control remoto se cuelga después del inicio de sesión

Utilice esta información para resolver el problema que se produce cuando la sesión de control remoto se cuelga después del inicio de sesión.

Si no utiliza alguno de los JRE compatibles, puede que la sesión de control remoto se cuelgue después de iniciar sesión. Si parece que la sesión de control remoto se cuelga después de iniciar sesión, asegúrese de que está utilizando el JRE compatible para iniciar la aplicación:

• JRE de Oracle versión 6.18 o posterior

#### No se puede conectar con un servidor

Utilice esta información para resolver el problema que se produce cuando no es posible establecer una sesión de control remoto con un servidor.

Para resolver este problema, lleve a cabo los pasos siguientes.

- Asegúrese de tener privilegios de lxc-supervisor, lxc-admin, lxc-security-admin, lxc-fw-admin, lxcos-admin, lxc-hw-admin, lxc-service-admin o lxc-hw-manager.
- Asegúrese de que el sistema local tiene conectividad de red y de que puede conectarse a Lenovo XClarity Administrator.
- Asegúrese de que XClarity Administrator esté gestionando el servidor; para ello, haga clic en **Hardware** → Servidores en la barra de menús de XClarity Administrator.
- Si tiene instalado un firewall en el sistema local, asegúrese de que permite conexiones con la dirección IP del servidor gestionado.
- Haga ping a la dirección IP del servidor gestionado para asegurarse de que el sistema local tiene conectividad con el servidor gestionado. Si está intentando acceder a un servidor gestionado desde un sistema local cuya dirección IP procede de una red externa, el servidor gestionado también debe tener una dirección IP a la que se pueda acceder externamente.
- Asegúrese de que la tunelización de XClarity Administrator no se haya deshabilitado para que XClarity Administrator pueda tunelizar las solicitudes de control remoto con el servidor gestionado que tiene direccionamiento de red solo en la red de gestión privada. La tunelización está habilitada de forma predeterminada.Puede habilitar la tunelización de XClarity Administrator en la pestaña Seguridad del cuadro de diálogo Preferencias. Para obtener más información, consulte el apartado [Definición de las](https://pubs.lenovo.com/lxca/remotecontrol_setpreferences.html) [preferencias del control remoto](https://pubs.lenovo.com/lxca/remotecontrol_setpreferences.html).

## No se puede comunicar con un conmutador Flex System después de iniciar una sesión de control remoto

Utilice esta información para resolver el problema cuando Lenovo XClarity Administrator deja de comunicarse con un conmutador de red Cisco Nexus B22 Fabric Extender después de iniciar una sesión de control remoto.

Si el CMM esté configurado para usar detección automática, asegúrese de que el puerto de red en el conmutador de red Cisco Nexus B22 Fabric Extender esté configurado para utilizar el modo de negociación automática.

#### No se puede conectar con un servidor en modo de usuario único

Utilice esta información para resolver el problema que se produce cuando no es posible conectar con un servidor en el modo de usuario único.

Al conectarse a un servidor con el modo de usuario único, solo se puede establecer una sesión de control remoto en el servidor cada vez.

Lleve a cabo los pasos siguientes para resolver el problema.

- 1. Intente conectarse al servidor gestionado en modo multiusuario (si está permitido, según los requisitos de seguridad).
- 2. Póngase en contacto con otros usuarios para determinar si alguien más ha establecido una sesión de control remoto con el servidor gestionado. En caso afirmativo, espere a que el otro usuario finalice la sesión de control remoto con el servidor gestionado.
- 3. Intente conectarse de nuevo al servidor gestionado en el modo de usuario único.

## El control remoto se puede conectar a un servidor, pero no hay ningún vídeo disponible

Utilice esta información para resolver el problema que se produce cuando está conectado a un servidor desde una sesión de control remoto, pero la sesión muestra el mensaje No video available.

Asegúrese de que el servidor esté encendido y de que el sistema operativo esté ejecutando una resolución y una frecuencia de actualización compatibles.

En la tabla siguiente se muestran las resoluciones y frecuencias de actualización compatibles.

| <b>Resolución</b> | Frecuencias de actualización |
|-------------------|------------------------------|
| 640 x 480         | 60, 72, 75 y 85 Hz           |
| 800 x 600         | 60, 72, 75 y 85 Hz           |
| 1024 x 768        | 60, 72, 75 y 85 Hz           |
| 1440 x 900        | 60 Hz                        |
| 1280 x 1024       | 60 y 75 Hz                   |
| 1680 x 1050       | 60 Hz                        |
| 1600 x 1200       | 60 y 75 Hz                   |

Tabla 1. Resoluciones compatibles y frecuencias de actualización válidas

## Un servidor no aparece en la lista para añadir una sesión nueva

Utilice esta información para resolver el problema que se produce cuando un servidor no aparece en la lista para añadir una sesión nueva, o bien cuando un servidor ya no se muestra en el área de miniaturas.

Lleve a cabo los pasos siguientes para resolver el problema.

- 1. Asegúrese de que Lenovo XClarity Administrator gestiona el servidor gestionado; para ello, haga clic en Hardware → Servidores en la barra de menús de XClarity Administrator.
- 2. Sincronice el inventario. Para ello, haga clic en la pestaña General en el menú de preferencias de control remoto y, a continuación, haga clic en Sincronizar con servidor de gestión. Para obtener más información sobre las preferencias de control remoto, consulte [Definición de las preferencias del control](https://pubs.lenovo.com/lxca/remotecontrol_setpreferences.html) [remoto](https://pubs.lenovo.com/lxca/remotecontrol_setpreferences.html) en la documentación en línea de XClarity Administrator.

## El estado del servidor en la sesión de control remoto no coincide con el estado de Lenovo XClarity Administrator

Utilice esta información para resolver el problema que se produce cuando el estado de un servidor gestionado en una sesión de control remoto no coincide con el estado de un servidor gestionado en Lenovo XClarity Administrator.

Para resolver este problema, lleve a cabo los pasos siguientes.

- 1. Asegúrese de que XClarity Administrator esté gestionando el servidor; para ello, haga clic en Hardware → Servidores en la barra de menús de XClarity Administrator.
- 2. Sincronice el inventario. Para ello, haga clic en la pestaña General en el menú de preferencias de control remoto y, a continuación, haga clic en Sincronizar con servidor de gestión. Para obtener más información sobre las preferencias de control remoto, consulte [Definición de las preferencias del control](https://pubs.lenovo.com/lxca/remotecontrol_setpreferences.html)  [remoto](https://pubs.lenovo.com/lxca/remotecontrol_setpreferences.html) en la documentación en línea de XClarity Administrator.

## No es posible montar una unidad o imagen en un servidor

Utilice esta información para resolver el problema que se produce cuando intenta montar una unidad o imagen utilizando el medio remoto, pero no es posible hacerlo.

Lleve a cabo los pasos siguientes para resolver el problema.

- 1. Detenga la sesión de control remoto y reiníciela.
- 2. Establezca el modo de depuración en "Completa" en la sesión de control remoto. Puede definir el modo de depuración desde Preferencias en la página General. Al definir el modo de depuración en "Completa", la sesión de control remoto genera los archivos de registro de diagnóstico. Para obtener más información acerca del modo de depuración, [Definición de las preferencias del control remoto](https://pubs.lenovo.com/lxca/remotecontrol_setpreferences.html).
- 3. Póngase en contacto con Lenovo Soporte y proporcione los archivos de registro. Para obtener más información sobre cómo enviar manualmente los datos de diagnóstico a Lenovo Soporte, consulte [Trabajo con servicio y soporte.](#page-66-0)

## La opción de soportes de almacenamiento no se muestra en la lista de dispositivos de medios remotos disponibles para el montaje

Utilice esta información para resolver el problema que se produce cuando la opción de soportes de almacenamiento no se muestra en la lista de dispositivos de medios remotos disponibles para el montaje.

Si un CD, un DVD o un dispositivo USB no aparecen en la lista de dispositivos de medios remotos disponibles para montarlos en un servidor gestionado, haga clic en Volver a iniciar con una cuenta de administrador en el panel de medios remotos para acceder a otros dispositivos locales.

## No se puede realizar la operación de encendido

Utilice esta información para resolver los problemas que pueden producirse cuando intenta realizar una operación de encendido en un servidor gestionado dentro de una sesión de control remoto, pero no es posible hacerlo.

Cuando intenta realizar una operación de encendido en un servidor gestionado desde una sesión de control remoto, puede que aparezca un mensaje que indica que la operación de encendido ha producido un error o que la operación de encendido no puede aplicarse al estado actual del servidor gestionado.

Lleve a cabo los pasos siguientes para resolver el problema:

- 1. Asegúrese de que el servidor se está gestionando mediante Lenovo XClarity Administrator. Para obtener más información, consulte [Visualización del estado de un servidor gestionado](https://pubs.lenovo.com/lxca/server_viewstatus.html) en la XClarity Administrator documentación en línea .
- 2. En la página Servidores, verifique que el estado del servidor sea válido.
- 3. Asegúrese de que la operación de encendido sea válida para el estado actual del servidor. Por ejemplo, si el servidor está apagado en la actualidad, la activación de una operación de apagado no funciona.

4. Compruebe el registro de trabajos para ver si la operación de encendido se ha completado. En función de la carga actual de XClarity Administrator, puede que dicha operación tarde un tiempo en completarse. Para obtener más información acerca de cómo ver el estado de los trabajos, consulte [Supervisión de trabajos](#page-59-0).

## No hay ningún vídeo disponible cuando se realiza la conexión a Servidores Flex System x280 X6, x480 X6 y x880 X6

Utilice esta información para resolver los problemas que pueden producirse al intentar iniciar una sesión en la consola remota con un sistema de varios nodos de Servidores Flex System x280 X6, x480 X6 y x880 X6, o cuando no aparece vídeo alguno en la pestaña nueva.

Lleve a cabo los pasos siguientes para resolver el problema.

- 1. Si aún está activa, finalice la conexión que acaba de iniciar cerrando la pestaña nueva.
- 2. Asegúrese de iniciar una conexión remota con el servidor principal en la configuración de varios nodos.

## Capítulo 19. Problemas relacionados con la interfaz de usuario

Utilice esta información para resolver los problemas que pueden producirse con la interfaz de usuario.

## Los elementos de menú, los iconos de la barra de herramientas y los botones están deshabilitados (atenuados)

Utilice esta información para resolver problemas cuando ciertas acciones están deshabilitadas en la interfaz de usuario.

Un rol se utiliza para controlar el acceso de usuario a los recursos y para limitar las acciones que pueden realizar con ellos. Un grupo de roles es una colección de uno o varios roles que se utiliza para asignar esos roles a varios usuarios. Los roles que configure para un grupo de roles serán los que determinarán el nivel de acceso que se concede a cada usuario miembro de dicho grupo de roles. Cada usuario de Lenovo XClarity Administrator debe ser miembro al menos de un grupo de roles. Para obtener información acerca de los roles y privilegios, consulte [Gestión de roles](https://pubs.lenovo.com/lxca/roles_manage.html) en la documentación en línea de XClarity Administrator.

Asegúrese de que su cuenta de usuario esté asignada a un grupo de roles que tenga privilegios necesarios para realizar la acción. Para obtener más información, póngase en contacto con el administrador del sistema.

## El navegador web deja de responder cuando varias pestañas estén abiertas

Cuando el navegador tiene varias pestañas abiertas que contienen páginas de Lenovo XClarity Administrator, es posible que se bloquee o deje de responder

XClarity Administrator utiliza archivos JavaScript del lado del cliente que intercambian una gran cantidad de datos con el servidor de gestión. Cuando hay varias pestañas abiertas, el navegador web consume más memoria, ciclos de procesador y ancho de banda. El mantener abiertas varias pestañas puede provocar que algunos navegadores se bloqueen o dejen de responder. El efecto varía en función del tipo y la versión de los navegadores web.

Para resolver este problema, reduzca el número de pestañas del navegador web que contienen páginas de XClarity Administrator.

Para obtener más información, consulte el [consejo HT504133](https://support.lenovo.com/us/en/solutions/ht504133)

## Fallo de la respuesta de JSON, error de análisis y otros errores inesperados

Utilice esta información para resolver problemas de respuesta de JSON.

Cierre la sesión de Lenovo XClarity Administrator e intente iniciar la sesión de nuevo.

## La interfaz de usuario no es el idioma de preferencia

Utilice esta información para resolver los problemas que pueden producirse con las preferencias de idiomas.

1. Asegúrese de que el navegador web utilice los valores de entorno local de su idioma de preferencia.

2. Desde la barra de título de Lenovo XClarity Administrator, haga clic en el menú de acciones de usuario (  $\Theta$  ADMIN\_USER  $\rightarrow$  y haga clic en Cambiar idioma. Seleccione el idioma a visualizar y, a continuación, haga clic en Cerrar.

## Tiempos de carga lentos o aparentemente lentos, tiempo de actualización muy largo o representación inadecuada

Utilice esta información para resolver los problemas que pueden producirse con la interfaz de usuario.

- 1. Para actualizar la página, pulse el botón Actualizar de su navegador web.
- 2. Borre la caché del navegador web y, a continuación, vuelva a cargar la página.

## Se ha producido una pérdida inesperada de datos

Utilice esta información para resolver los problemas que pueden producirse con la pérdida de datos en Lenovo XClarity Administrator.

Si el sistema operativo del host se ha apagado de forma inesperada, restaure XClarity Administrator a partir de la última copia de seguridad realizada (consulte [Copia de seguridad y restauración de XClarity Administrator](https://pubs.lenovo.com/lxca/lxca_bakupandrestore.html) en la documentación en línea de XClarity Administrator).

## Los cambios en la ubicación del dispositivo no se reflejan en la vista de bastidores

Utilice esta información para resolver los problemas que pueden producirse con la vista de bastidores en Lenovo XClarity Administrator.

Si cambia la ubicación de un dispositivo mediante alguna de las siguientes API REST o a través del controlador de gestión de la placa base después de que el punto final es gestionado por XClarity Administrator, los cambios no se reflejan en la vista de bastidores en la interfaz de usuario de XClarity Administrator. Edite las propiedades del dispositivo o el bastidor en la interfaz de usuario para que se reflejen los cambios realizados en la API o el controlador de gestión (consulte [Modificación de las propiedades](https://pubs.lenovo.com/lxca/server_modifysysinfo.html) [del sistema de un servidor](https://pubs.lenovo.com/lxca/server_modifysysinfo.html), [Visualización de los detalles de un chasis gestionado](https://pubs.lenovo.com/lxca/chassis_viewdetails.html) y [Gestión de bastidores](https://pubs.lenovo.com/lxca/racks_manage.html) en la documentación en línea de XClarity Administrator).

- [PUT /canisters/](https://pubs.lenovo.com/lxca_scripting/rest_api_canisters_uuid_put.html)<UUID>
- [PUT /chassis/](https://pubs.lenovo.com/lxca_scripting/rest_api_chassis_uuid_put.html)<UUID>
- [PUT /nodes/](https://pubs.lenovo.com/lxca_scripting/rest_api_nodes_uuid_put.html)<UUID>
## Avisos

Puede que Lenovo no comercialice en todos los países los productos, servicios o características a los que se hace referencia en este documento. Póngase en contacto con su representante local de Lenovo para obtener información acerca de los productos y servicios disponibles actualmente en su zona.

Las referencias a productos, programas o servicios de Lenovo no pretenden afirmar ni implicar que solo puedan utilizarse esos productos, programas o servicios de Lenovo. En su lugar, puede utilizarse cualquier producto, programa o servicio funcionalmente equivalente que no infrinja ninguno de los derechos de propiedad intelectual de Lenovo. Sin embargo, es responsabilidad del usuario evaluar y verificar el funcionamiento de cualquier otro producto, programa o servicio.

Lenovo puede tener patentes o solicitudes de patentes pendientes que aborden temas descritos en este documento. La posesión de documento no constituye una oferta y no le otorga ninguna licencia sobre ninguna patente o solicitud de patente. Puede enviar sus consultas, por escrito, a:

Lenovo (United States), Inc. 1009 Think Place Morrisville, NC 27560 U.S.A. Attention: Lenovo VP of Intellectual Property

LENOVO PROPORCIONA ESTA PUBLICACIÓN "TAL CUAL" SIN GARANTÍA DE NINGUNA CLASE, NI EXPLÍCITA NI IMPLÍCITA, INCLUIDAS, PERO SIN LIMITARSE A, LAS GARANTÍAS IMPLÍCITAS DE NO VULNERACIÓN DE DERECHOS, COMERCIABILIDAD O IDONEIDAD PARA UNA FINALIDAD DETERMINADA. Algunas legislaciones no contemplan la exclusión de garantías, ni implícitas ni explícitas, por lo que puede haber usuarios a los que no afecte dicha norma.

Esta información podría incluir inexactitudes técnicas o errores tipográficos. La información aquí contenida está sometida a modificaciones periódicas, las cuales se incorporarán en nuevas ediciones de la publicación. Lenovo se reserva el derecho a realizar, si lo considera oportuno, cualquier modificación o mejora en los productos o programas que se describen en esta publicación.

Los productos descritos en este documento no están previstos para su utilización en implantes ni otras aplicaciones de reanimación en las que el funcionamiento incorrecto podría provocar lesiones o la muerte a personas. La información contenida en este documento no cambia ni afecta a las especificaciones o garantías del producto de Lenovo. Ninguna parte de este documento deberá regir como licencia explícita o implícita o indemnización bajo los derechos de propiedad intelectual de Lenovo o de terceros. Toda la información contenida en este documento se ha obtenido en entornos específicos y se presenta a título ilustrativo. Los resultados obtenidos en otros entornos operativos pueden variar.

Lenovo puede utilizar o distribuir la información que le suministre el cliente de la forma que crea oportuna, sin incurrir con ello en ninguna obligación con el cliente.

Las referencias realizadas en esta publicación a sitios web que no son de Lenovo se proporcionan únicamente en aras de la comodidad del usuario y de ningún modo pretenden constituir un respaldo de los mismos. La información de esos sitios web no forma parte de la información para este producto de Lenovo, por lo que la utilización de dichos sitios web es responsabilidad del usuario.

Los datos de rendimiento incluidos en este documento se han obtenido en un entorno controlado. Así pues, los resultados obtenidos en otros entornos operativos pueden variar de forma significativa. Es posible que algunas mediciones se hayan realizado en sistemas en desarrollo, por lo que no existen garantías de que estas sean las mismas en los sistemas de disponibilidad general. Además, es posible que la estimación de

algunas mediciones se haya realizado mediante extrapolación. Los resultados reales pueden variar. Los usuarios de la presente publicación deben verificar los datos pertinentes en su entorno de trabajo específico.

## Marcas registradas

LENOVO, SYSTEM, NEXTSCALE, SYSTEM X, THINKSERVER, THINKSYSTEM y XCLARITY son marcas registradas de Lenovo.

Intel es una marca registrada de Intel Corporation en Estados Unidos o en otros países.

Linux es una marca registrada de Linus Torvalds.

Microsoft, Windows, Windows Server, Windows PowerShell, Hyper-V, Internet Explorer y Active Directory son marcas registradas del grupo de empresas Microsoft.

Mozilla y Firefox son marcas registradas de Sun Microsystems, Inc. en Estados Unidos y/o en otros países.

Nutanix es una marca registrada y marca de Nutanix, Inc. en Estados Unidos y/o en otros países.

Red Hat es una marca registrada de Red Hat, Inc. En Estados Unidos y en otros países.

SUSE es una marca registrada de SUSE IP Development Limited o sus subsidiarias o filiales.

VMware vSphere es una marca registrada de VMware en Estados Unidos y/o en otros países.

El resto de las marcas registradas son propiedad de sus propietarios respectivos.

## Lenovo